# *GS-3012/GS-3012F*

# *Gigabit Ethernet Switch*

Version 3.60 (LH.1, LR.1)

12/2005

# *User's Guide*

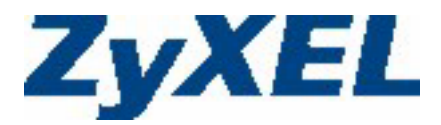

# **Copyright**

### **Copyright © 2005 by ZyXEL Communications Corporation**

The contents of this publication may not be reproduced in any part or as a whole, transcribed, stored in a retrieval system, translated into any language, or transmitted in any form or by any means, electronic, mechanical, magnetic, optical, chemical, photocopying, manual, or otherwise, without the prior written permission of ZyXEL Communications Corporation.

Published by ZyXEL Communications Corporation. All rights reserved.

### **Disclaimer**

ZyXEL does not assume any liability arising out of the application or use of any products, or software described herein. Neither does it convey any license under its patent rights nor the patents rights of others. ZyXEL further reserves the right to make changes in any products described herein without notice. This publication is subject to change without notice.

### **Trademarks**

Trademarks mentioned in this publication are used for identification purposes only and may be properties of their respective owners.

# **ZyXEL Limited Warranty**

ZyXEL warrants to the original end user (purchaser) that this product is free from any defects in materials or workmanship for a period of up to two (2) years from the date of purchase. During the warranty period and upon proof of purchase, should the product have indications of failure due to faulty workmanship and/or materials, ZyXEL will, at its discretion, repair or replace the defective products or components without charge for either parts or labor and to whatever extent it shall deem necessary to restore the product or components to proper operating condition. Any replacement will consist of a new or re-manufactured functionally equivalent product of equal or higher value, and will be solely at the discretion of ZyXEL. This warranty shall not apply if the product has been modified, misused, tampered with, damaged by an act of God, or subjected to abnormal working conditions.

### **Note**

Repair or replacement, as provided under this warranty, is the exclusive remedy of the purchaser. This warranty is in lieu of all other warranties, express or implied, including any implied warranty of merchantability or fitness for a particular use or purpose. ZyXEL shall in no event be held liable for indirect or consequential damages of any kind to the purchaser.

To obtain the services of this warranty, contact ZyXEL's Service Center for your Return Material Authorization number (RMA). Products must be returned Postage Prepaid. It is recommended that the unit be insured when shipped. Any returned products without proof of purchase or those with an out-dated warranty will be repaired or replaced (at the discretion of ZyXEL) and the customer will be billed for parts and labor. All repaired or replaced products will be shipped by ZyXEL to the corresponding return address, Postage Paid. This warranty gives you specific legal rights, and you may also have other rights that vary from country to country.

### **Registration**

Register your product online for free future product updates and information at www.zyxel.com for global products, or at www.us.zyxel.com for North American products.

# **Interference Statements and Warnings**

### **FCC Interference Statement**

This switch complies with Part 15 of the FCC rules. Operation is subject to the following two conditions:

(1) This switch may not cause harmful interference.

(2) This switch must accept any interference received, including interference that may cause undesired operations.

### **FCC Warning**

This equipment has been tested and found to comply with the limits for a Class A digital switch, pursuant to Part 15 of the FCC Rules. These limits are designed to provide reasonable protection against harmful interference in a commercial environment. This equipment generates, uses, and can radiate radio frequency energy and, if not installed and used in accordance with the instruction manual, may cause harmful interference to radio communications. Operation of this equipment in a residential area is likely to cause harmful interference in which case the user will be required to correct the interference at his own expense.

### **CE Mark Warning:**

This is a class A product. In a domestic environment this product may cause radio interference in which case the user may be required to take adequate measures.

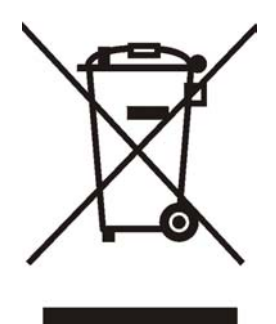

**Taiwanese BSMI (Bureau of Standards, Metrology and Inspection) A Warning:** 

警告使用者 這是甲類的資訊產品,在居住的環境使用時, 可能造成射頻干擾,在這種情況下, 使用者會被要求採取某些適當的對策。

### **Certifications**

### Go to www.zyxel.com

Select your product from the drop-down list box on the ZyXEL home page to go to that product's page.

Select the certification you wish to view from this page.

### **Customer Support**

If you have questions about your ZyXEL product or desire assistance, contact ZyXEL Communications Corporation offices worldwide, in one of the following ways:

### **Contacting Customer Support**

When you contact your customer support representative, have the following information ready:

Product model and serial number.

Firmware version information.

Warranty information.

Date you received your product.

Brief description of the problem and the steps you took to solve it.

| 7METHOD                                                | <b>SUPPORT E-MAIL</b>   | TELEPHONE <sup>1</sup> | <b>WEB SITE</b>                       | <b>REGULAR MAIL</b>                                                                                                   |
|--------------------------------------------------------|-------------------------|------------------------|---------------------------------------|----------------------------------------------------------------------------------------------------|
| <b>LOCATION</b>                                        | <b>SALES E-MAIL</b>     | <b>FAX</b>             | FTP SITE                              |                                                                                                    |
| <b>CORPORATE</b><br><b>HEADQUARTERS</b><br>(WORLDWIDE) | support@zyxel.com.tw    | +886-3-578-3942        | www.zyxel.com<br>www.europe.zvxel.com | ZyXEL Communications Corp.<br>6 Innovation Road II<br>Science Park<br>Hsinchu 300<br>Taiwan                           |
|                                                        | sales@zyxel.com.tw      | +886-3-578-2439        | ftp.zyxel.com<br>ftp.europe.zvxel.com |                                                                                                    |
| <b>CZECH REPUBLIC</b>                                  | info@cz.zyxel.com       | +420 241 091 350       | www.zyxel.cz                          | ZyXEL Communications Czech s.r.o.<br>Modranská 621<br>143 01 Praha 4 - Modrany<br>Ceská Republika                     |
|                                                        | info@cz.zyxel.com       | +420 241 091 359       |                                       |                                                                                                    |
| <b>DENMARK</b>                                         | support@zyxel.dk        | +45 39 55 07 00        | www.zyxel.dk                          | ZyXEL Communications A/S<br>Columbusvej 5<br>2860 Soeborg<br>Denmark                                                  |
|                                                        | sales@zyxel.dk          | +45 39 55 07 07        |                                       |                                                                                                    |
| <b>FINLAND</b>                                         | support@zyxel.fi        | +358-9-4780-8411       | www.zyxel.fi                          | ZyXEL Communications Oy<br>Malminkaari 10                                                                             |
|                                                        | sales@zyxel.fi          | +358-9-4780 8448       | 00700 Helsinki<br>Finland             |                                                                                                    |
| <b>FRANCE</b>                                          | info@zyxel.fr           | +33 (0)4 72 52 97 97   | www.zyxel.fr                          | ZyXEL France<br>1 rue des Vergers<br>Bat. 1 / C<br>69760 Limonest<br>France                                           |
|                                                        |                         | +33 (0)4 72 52 19 20   |                                       |                                                                                                    |
| <b>GERMANY</b>                                         | support@zyxel.de        | +49-2405-6909-0        | www.zyxel.de/                         | ZyXEL Deutschland GmbH.<br>Adenauerstr. 20/A2 D-52146<br>Wuerselen<br>Germany                                         |
|                                                        | sales@zyxel.de          | +49-2405-6909-99       |                                       |                                                                                                    |
| <b>HUNGARY</b>                                         | mailto:support@zyxel.hu | +36-1-3361649          | www.zyxel.hu/                         | ZyXEL Hungary<br>48, Zoldlomb Str.<br>H-1025, Budapest<br>Hungary                                                     |
|                                                        | mailto:info@zyxel.hu    | +36-1-3259100          |                                       |                                                                                                    |
| <b>KAZAKHSTAN</b>                                      | http://zvxel.kz/support | +7-3272-590-698        | www.zvxel.kz/                         | ZyXEL Kazakhstan<br>43, Dostyk ave., Office 414<br>Dostyk Business Centre<br>050010, Almaty<br>Republic of Kazakhstan |
|                                                        | sales@zyxel.kz          | +7-3272-590-689        |                                       |                                                                                                    |
| <b>NORTH AMERICA</b>                                   | support@zyxel.com       | +1-800-255-4101        | www.us.zyxel.com                      | ZyXEL Communications Inc.<br>1130 N. Miller St.<br>Anaheim<br>CA 92806-2001<br><b>U.S.A.</b>                          |
|                                                        |                         | +1-714-632-0882        |                                       |                                                                                                    |
|                                                        | sales@zvxel.com         | +1-714-632-0858        | ftp.us.zvxel.com                      |                                                                                                    |

 $1$  "+" is the (prefix) number you enter to make an international telephone call.

l

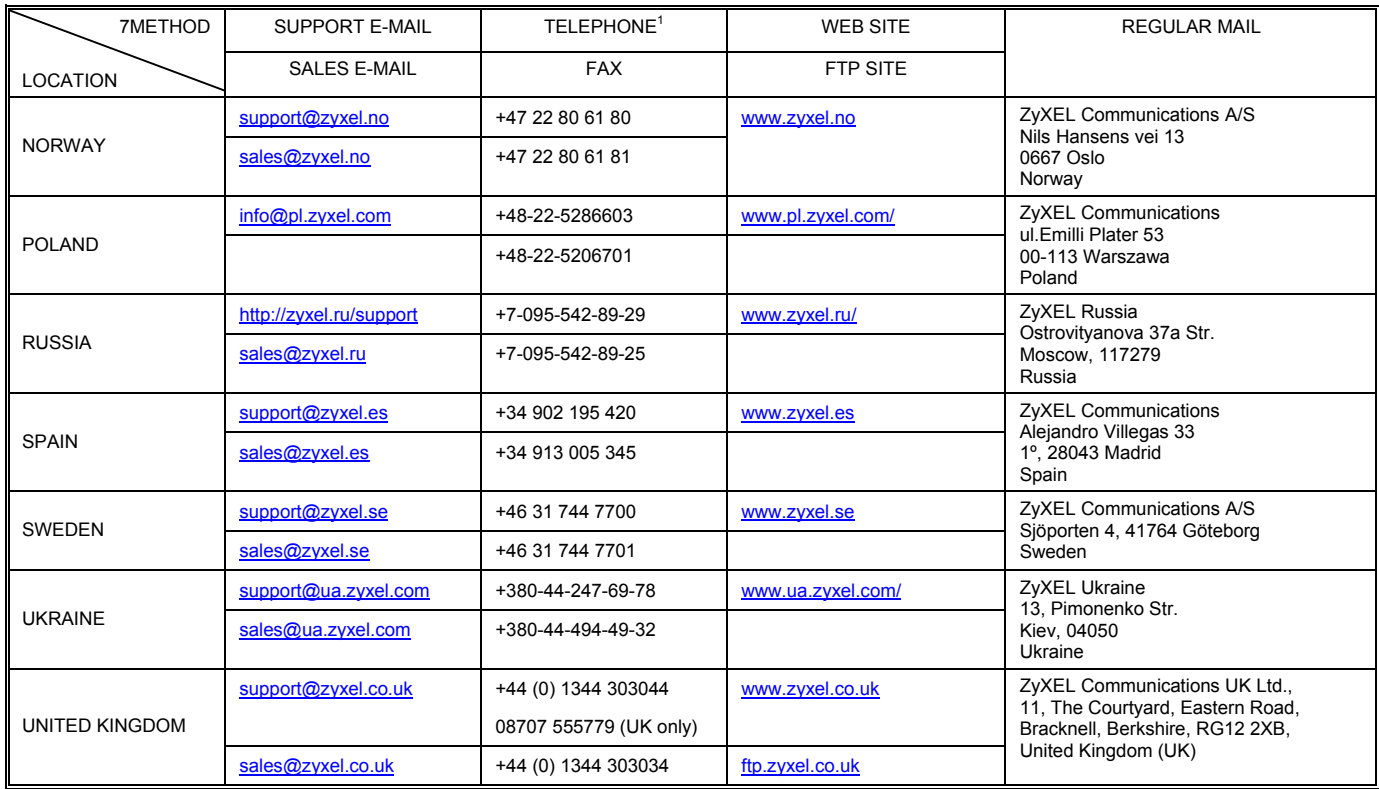

# **Table of Contents**

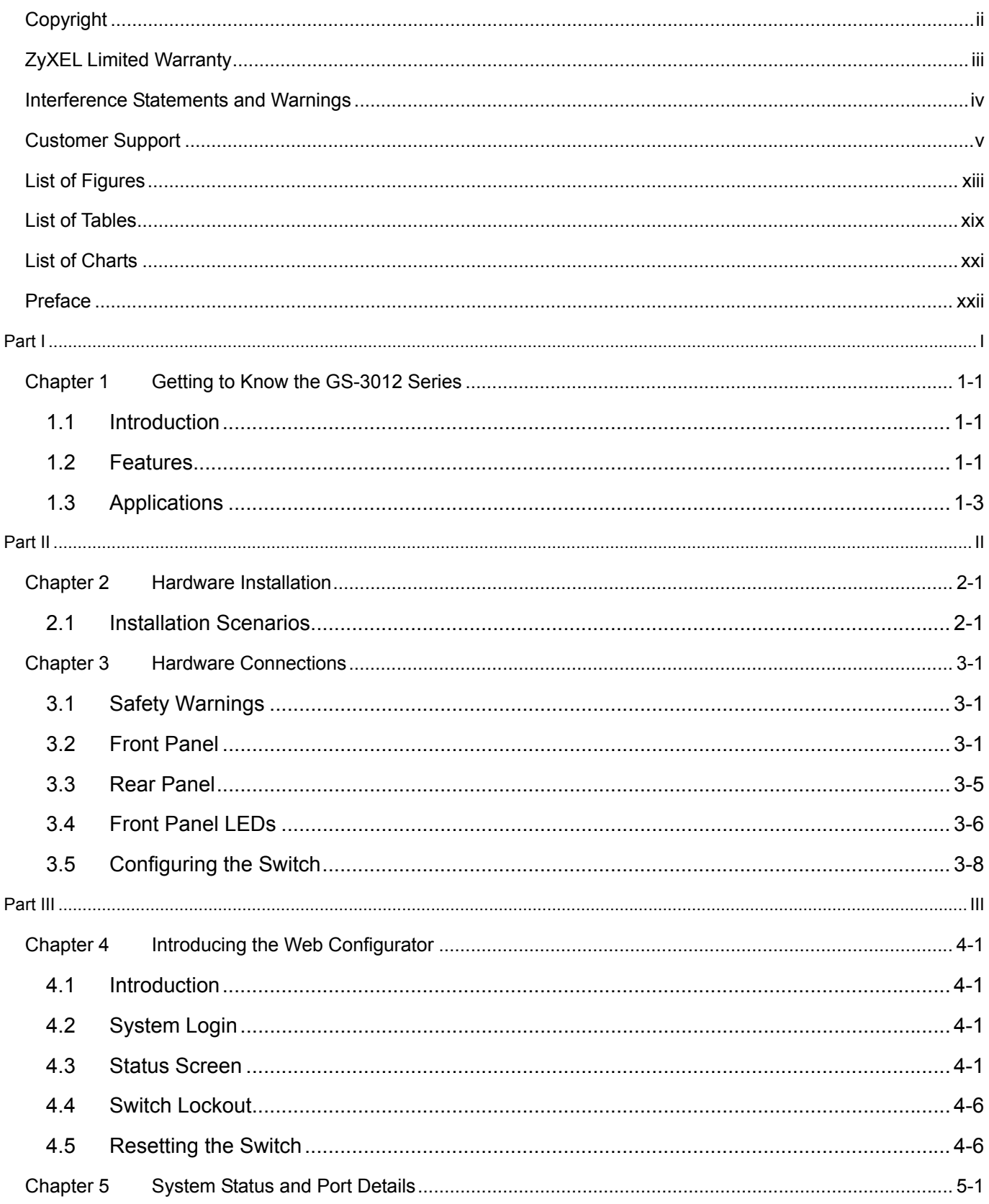

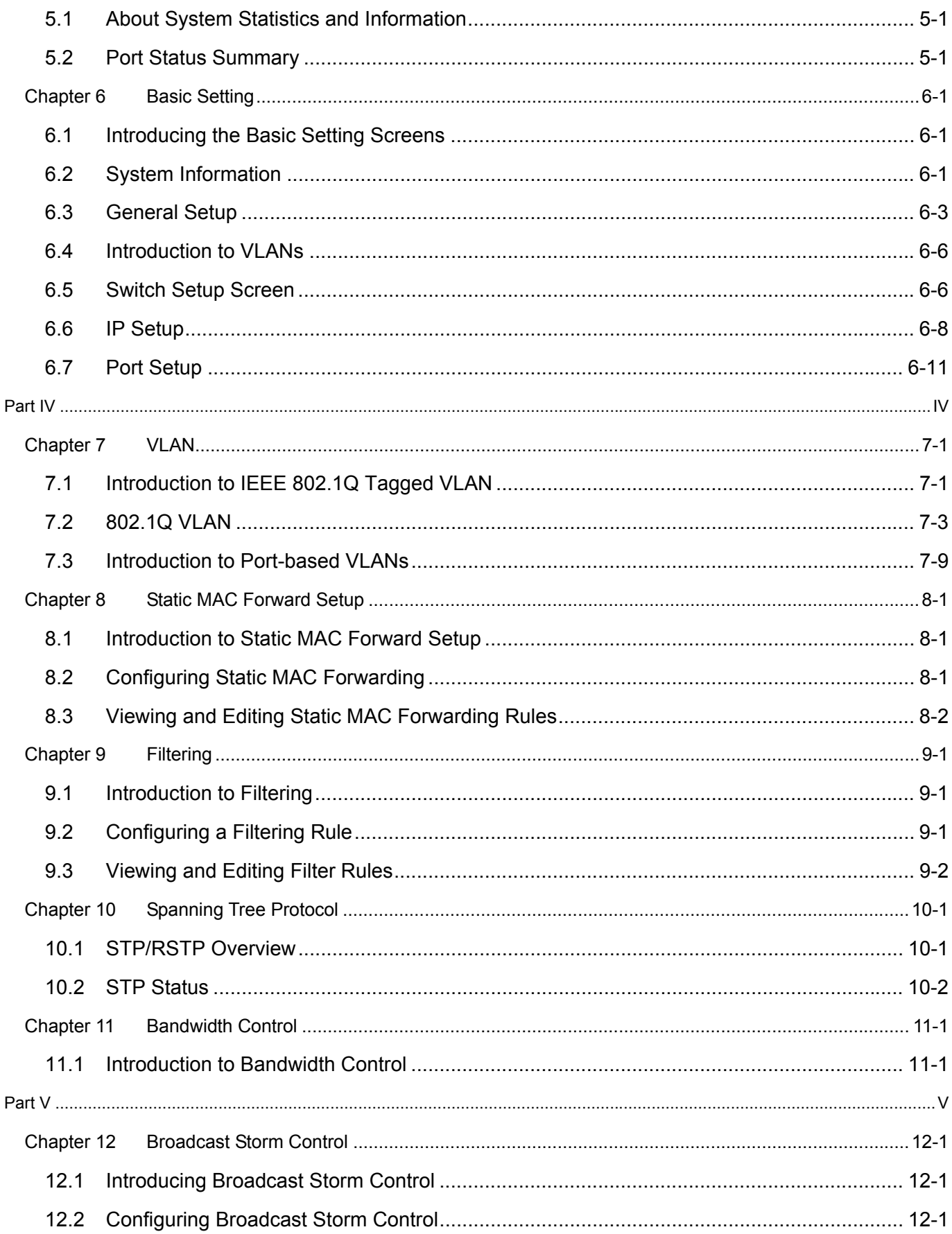

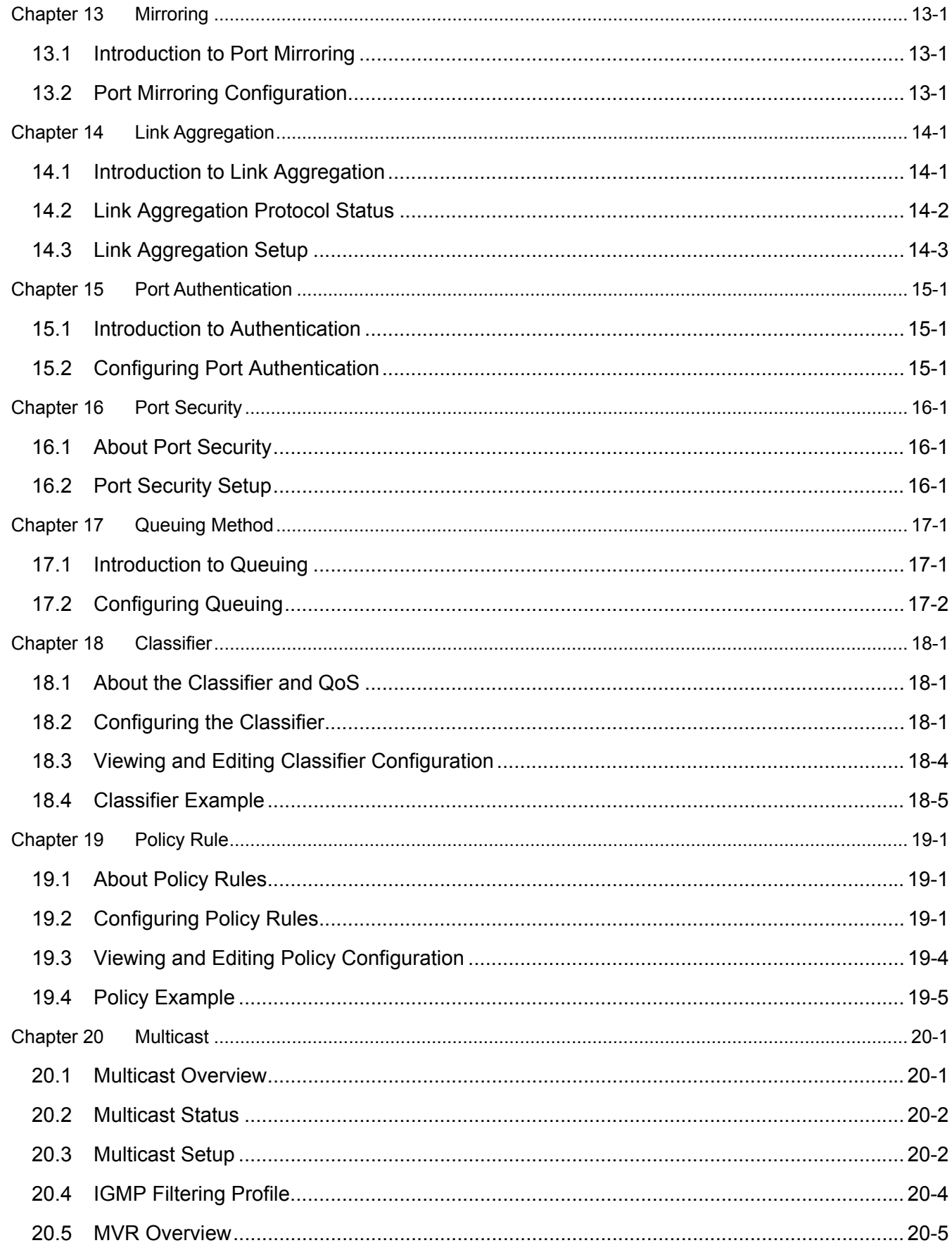

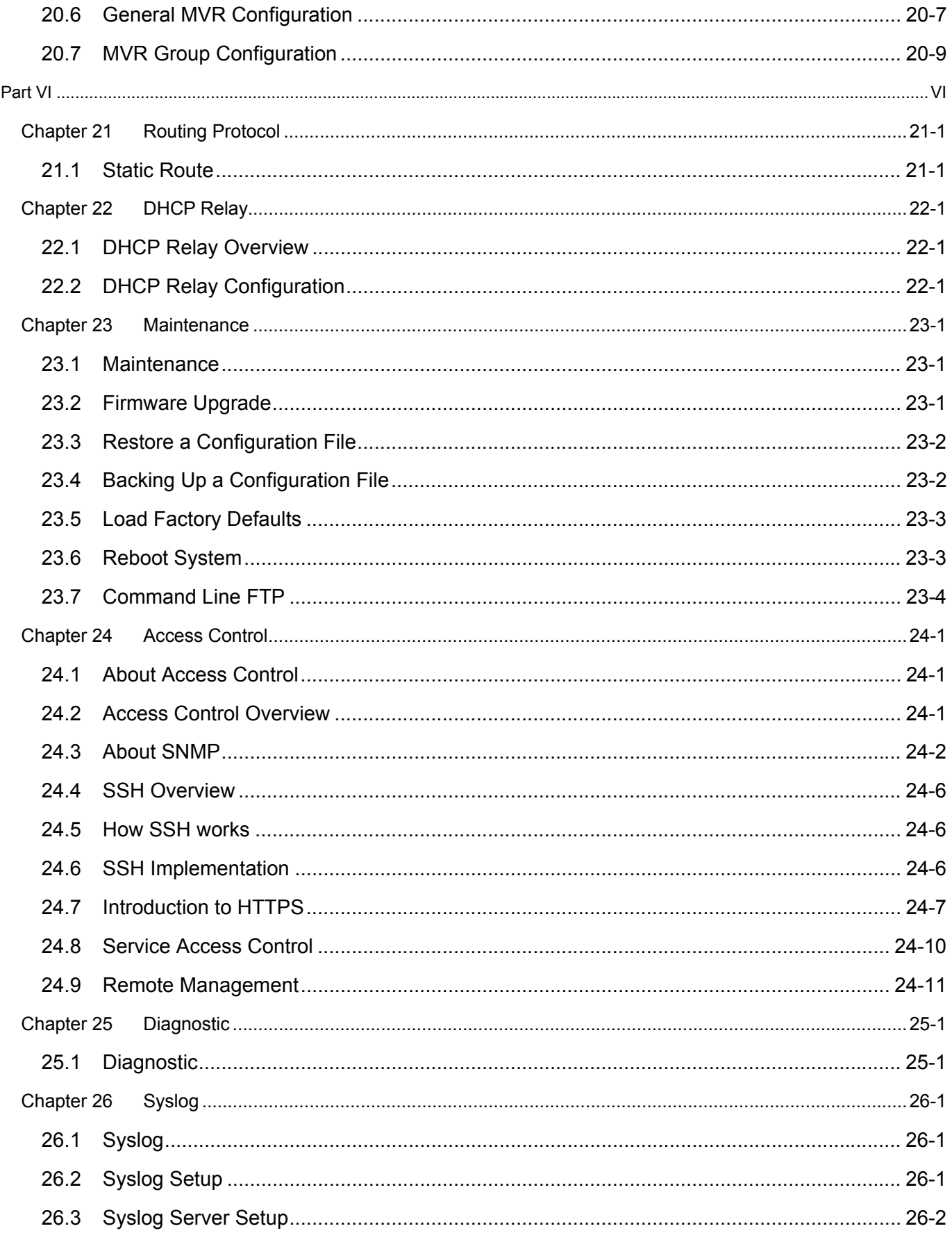

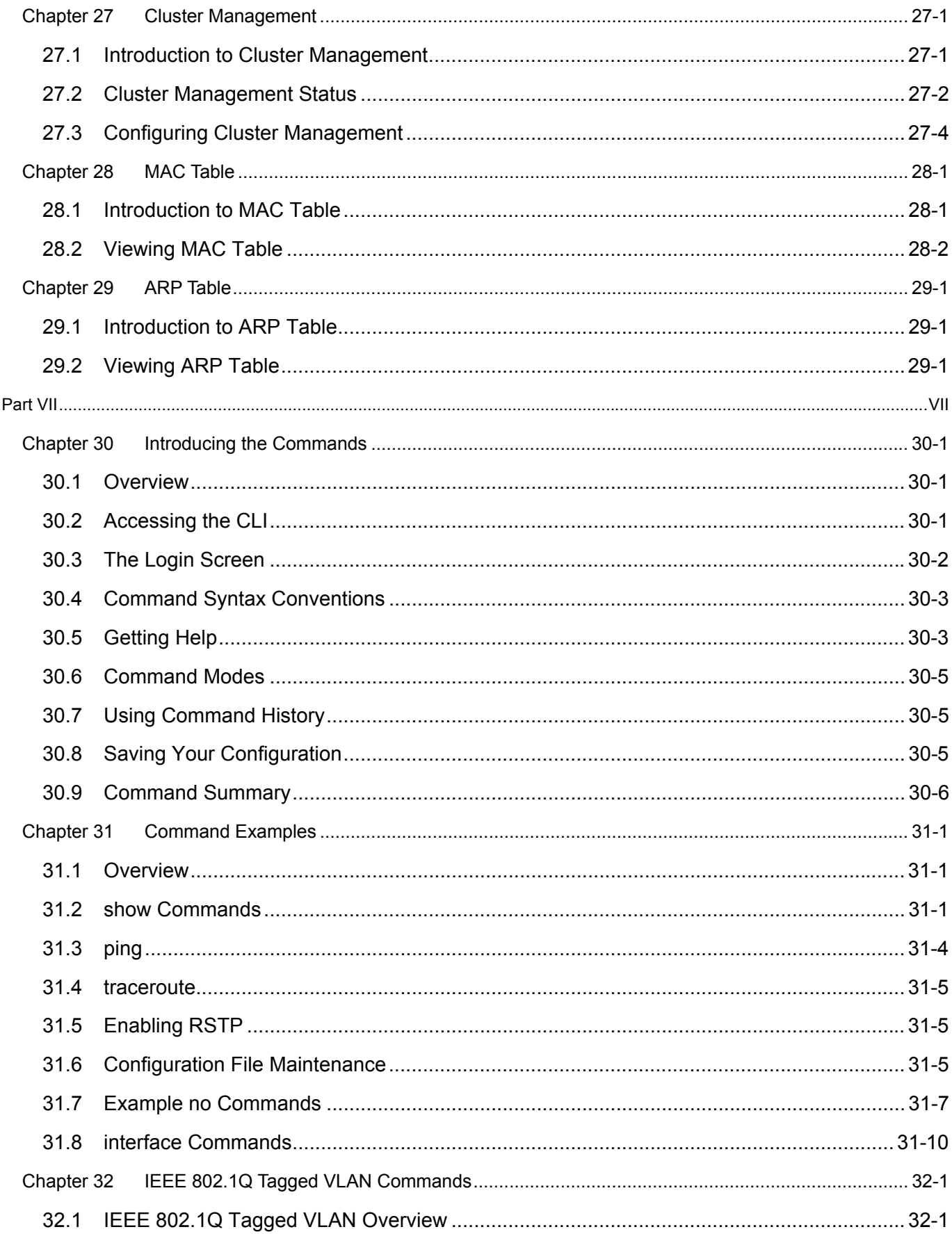

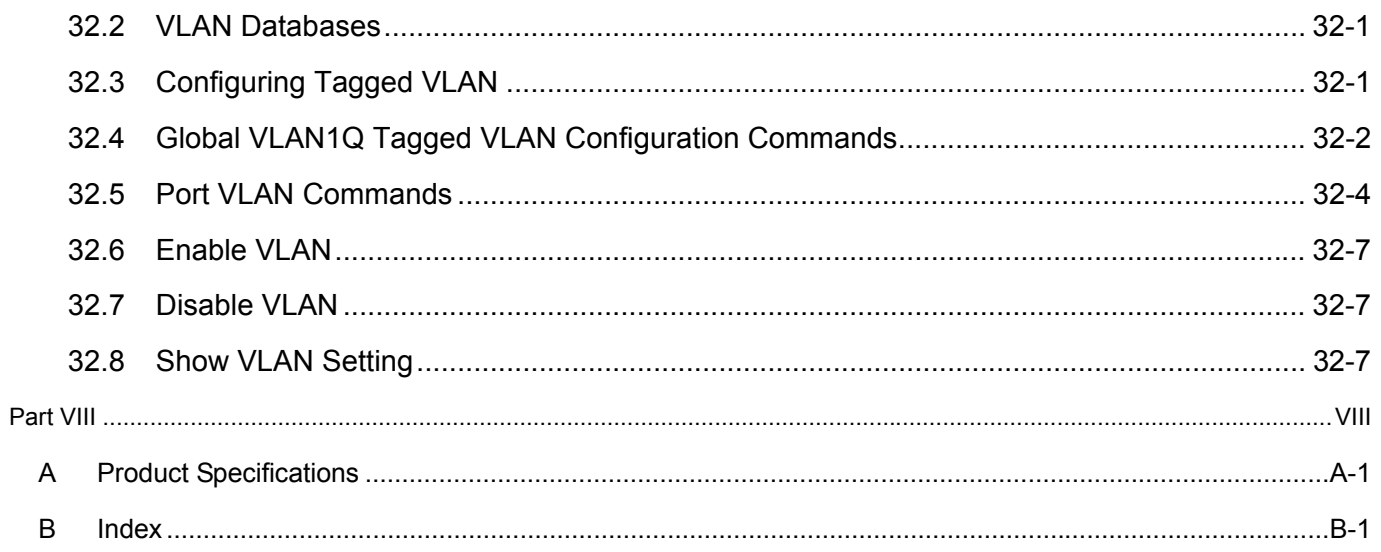

# **List of Figures**

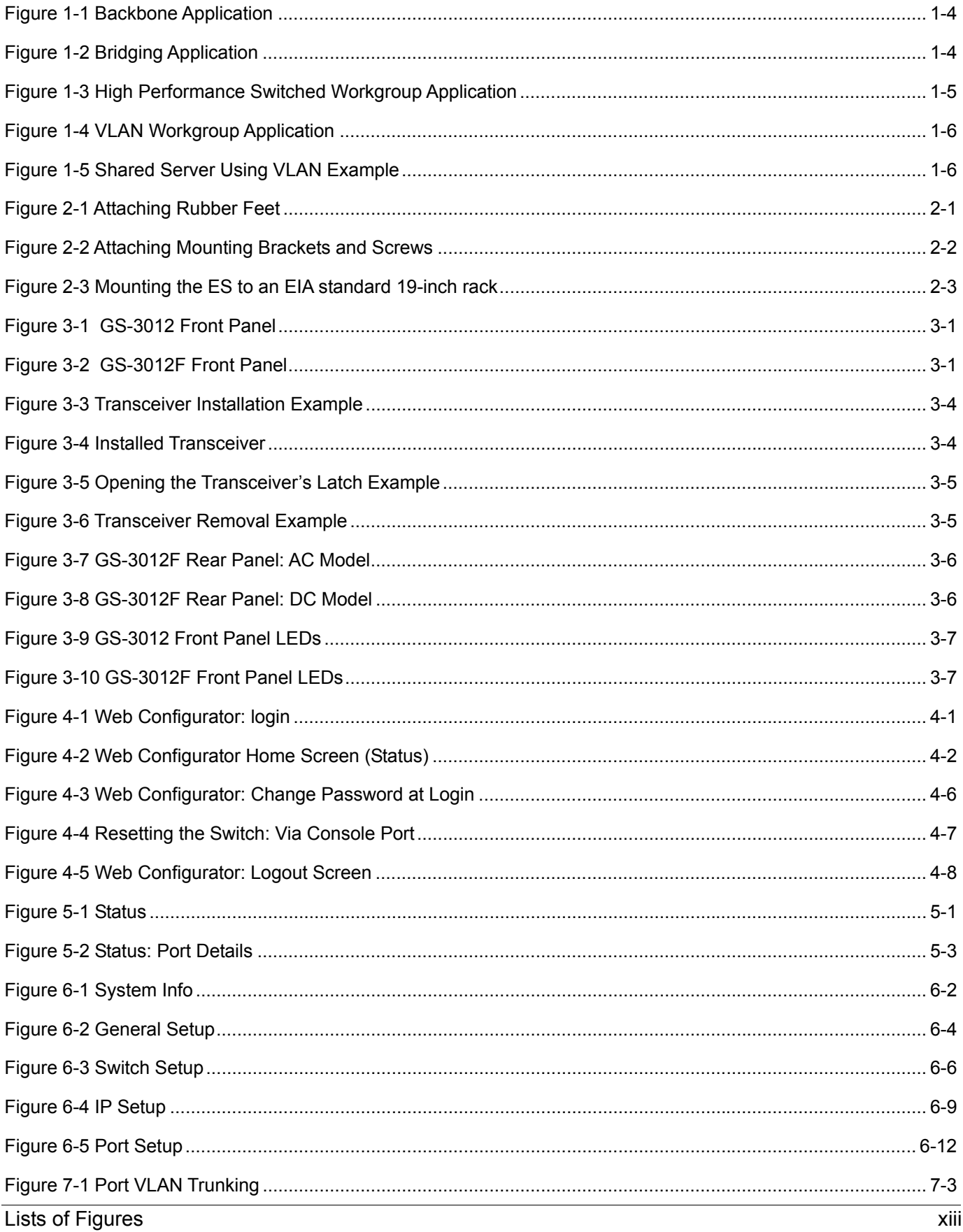

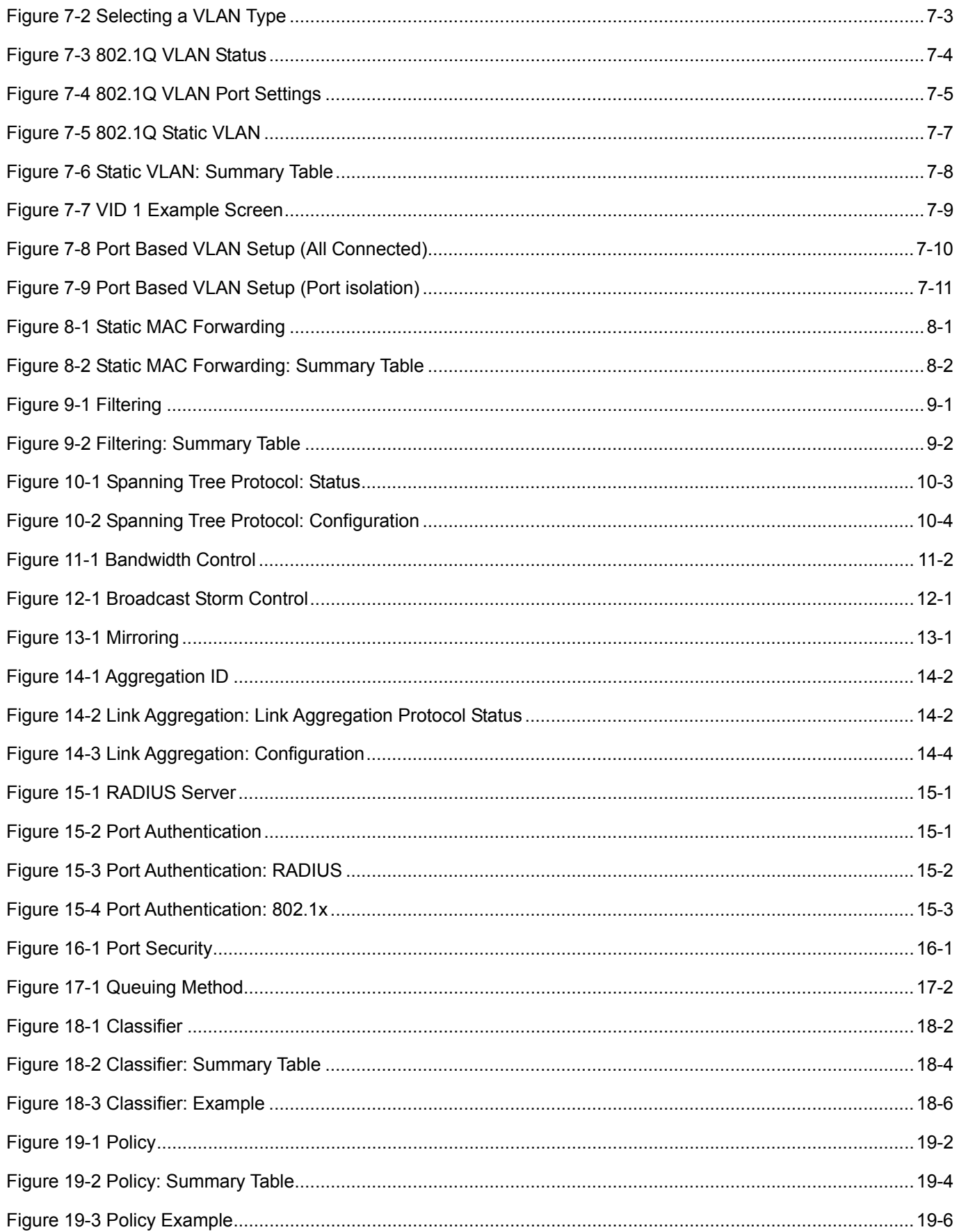

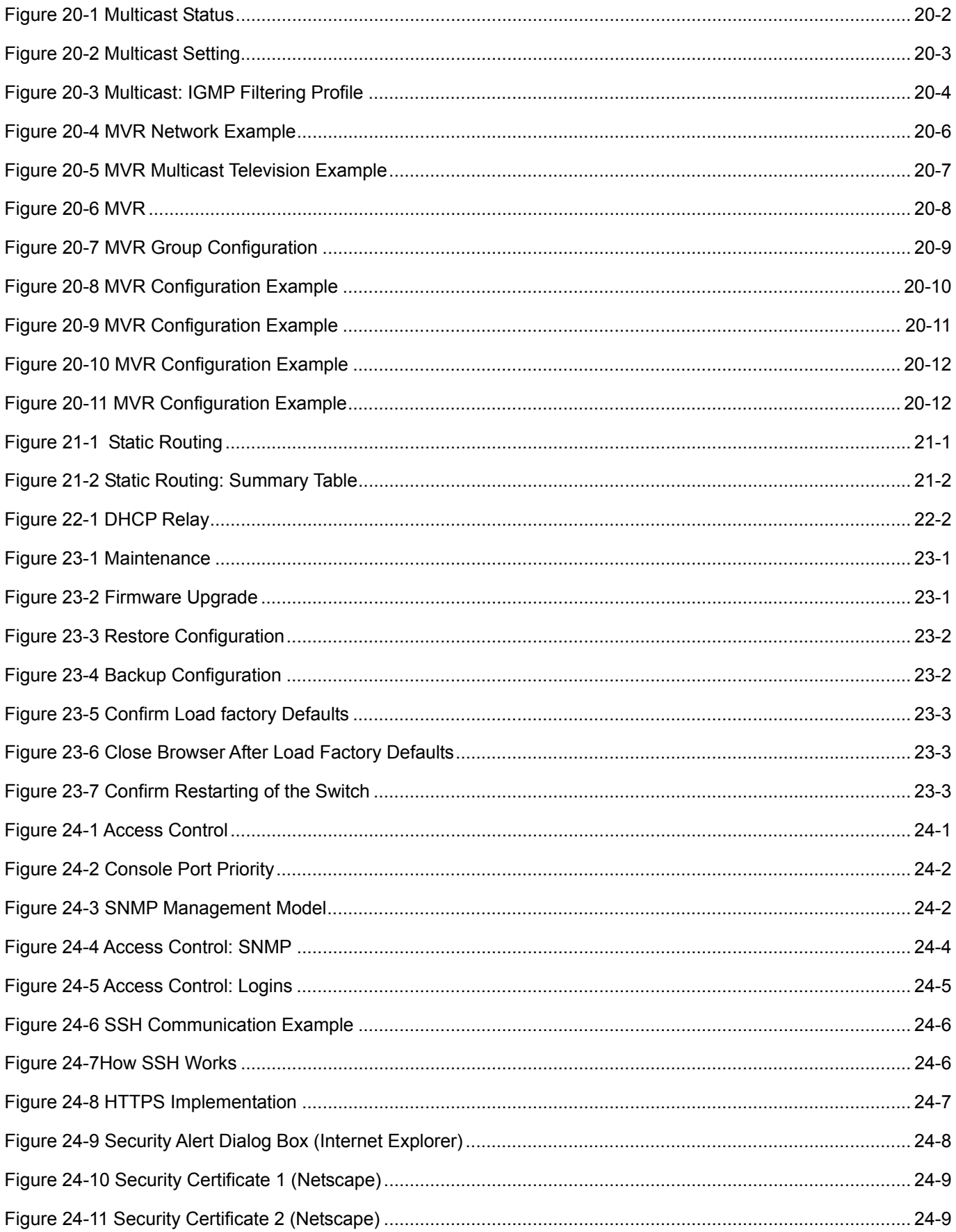

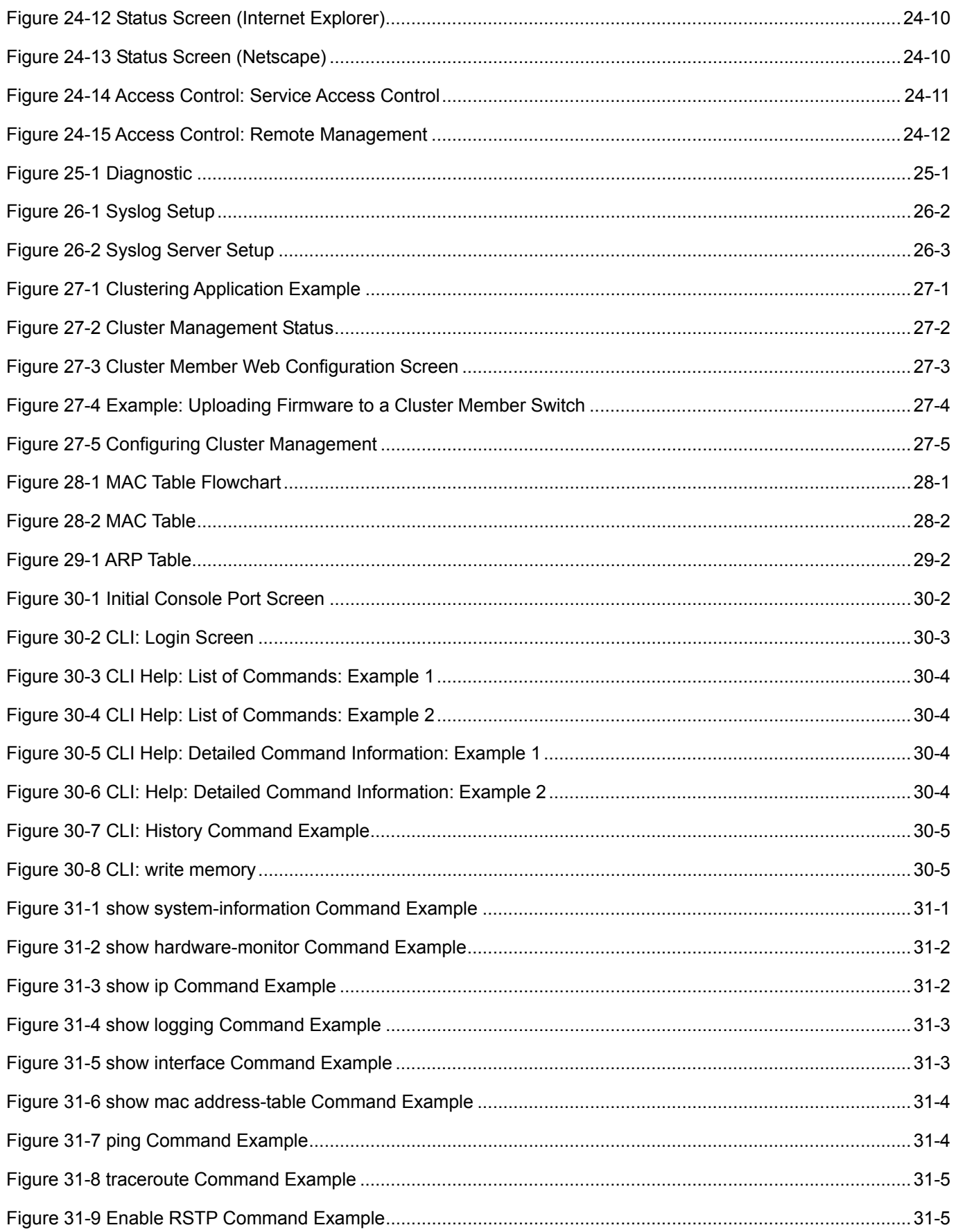

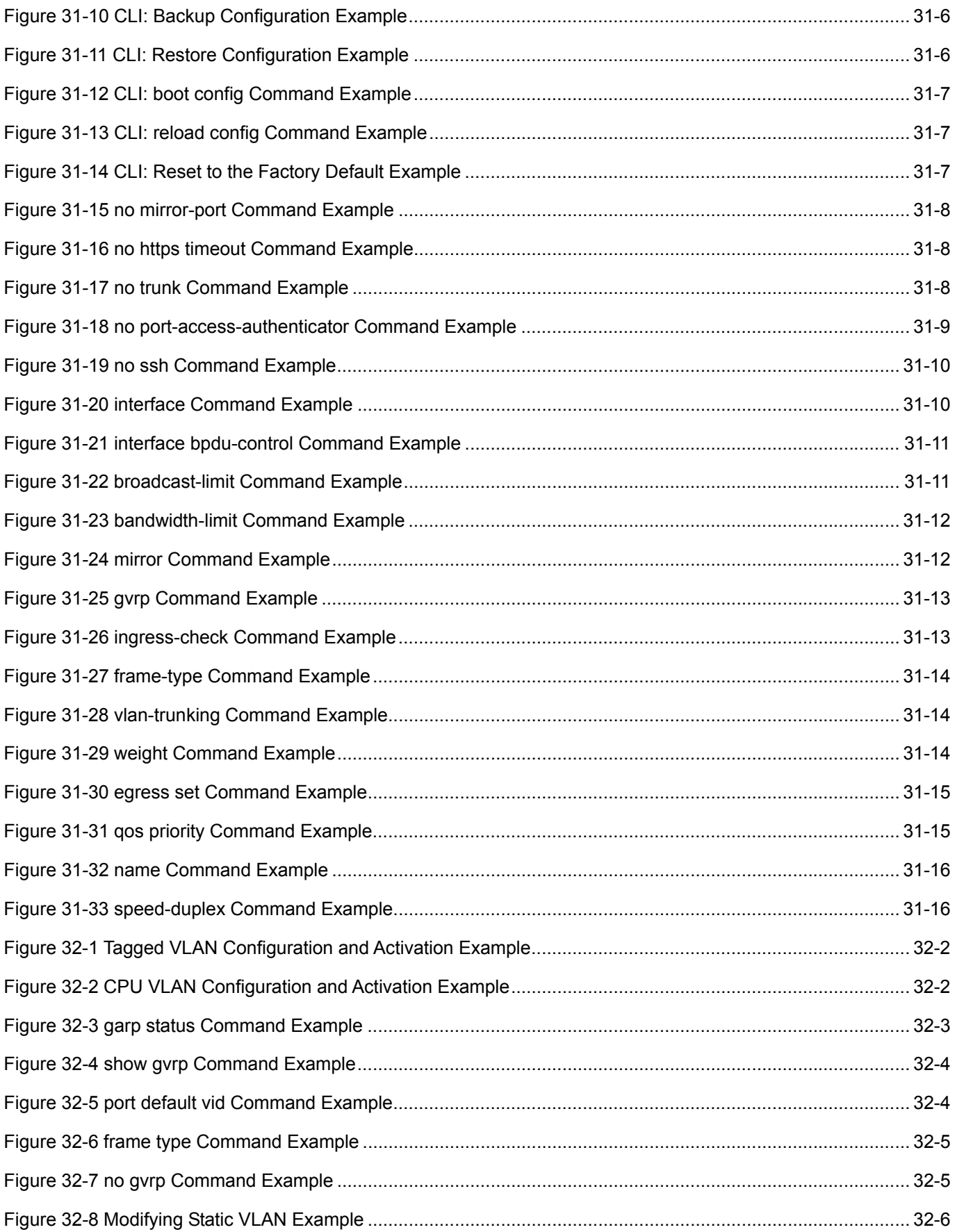

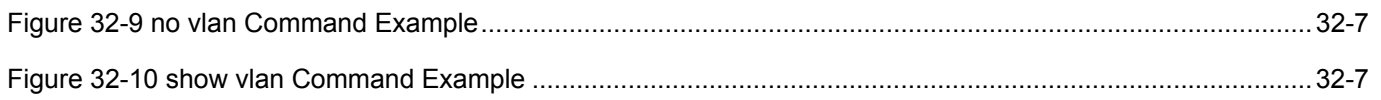

# **List of Tables**

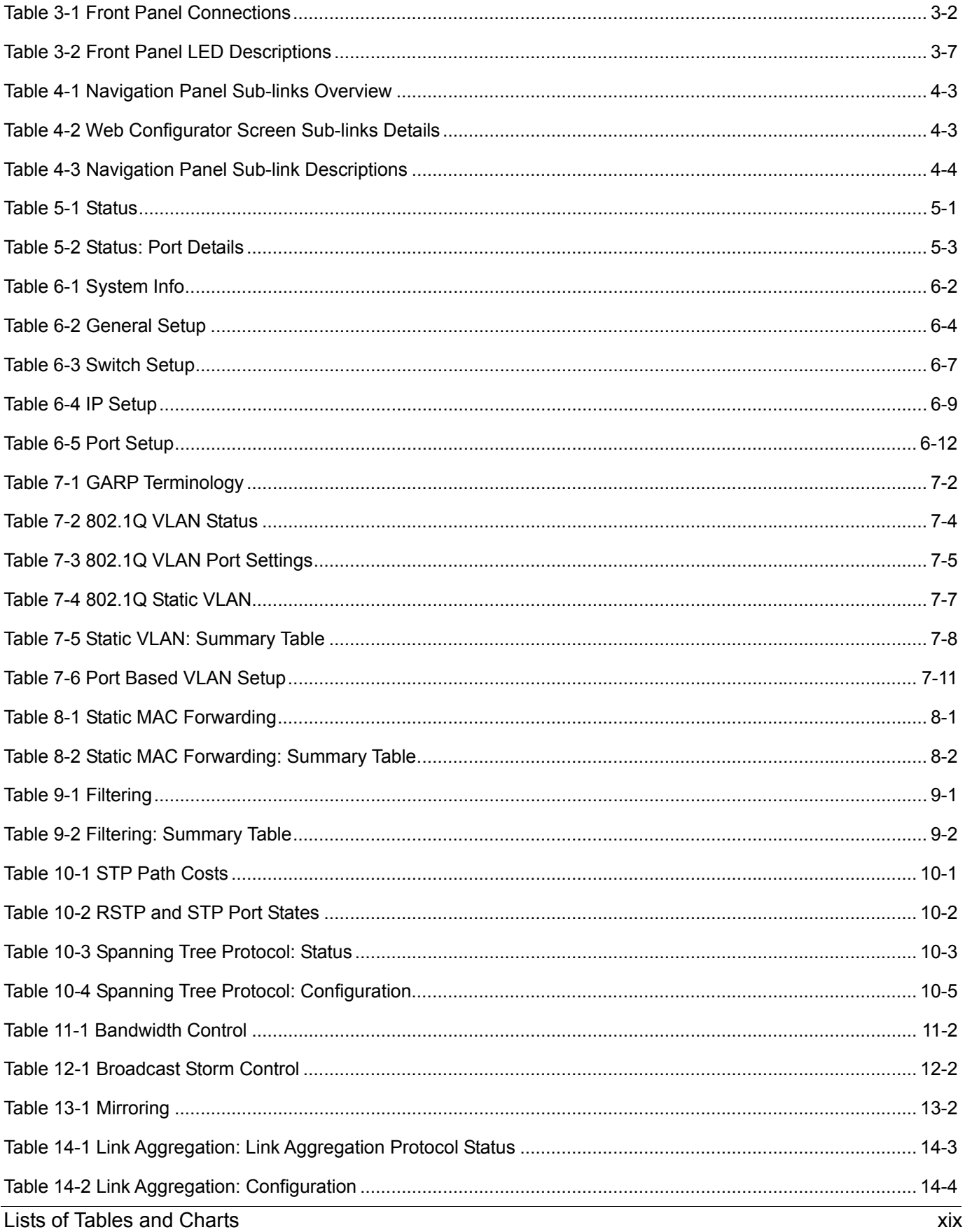

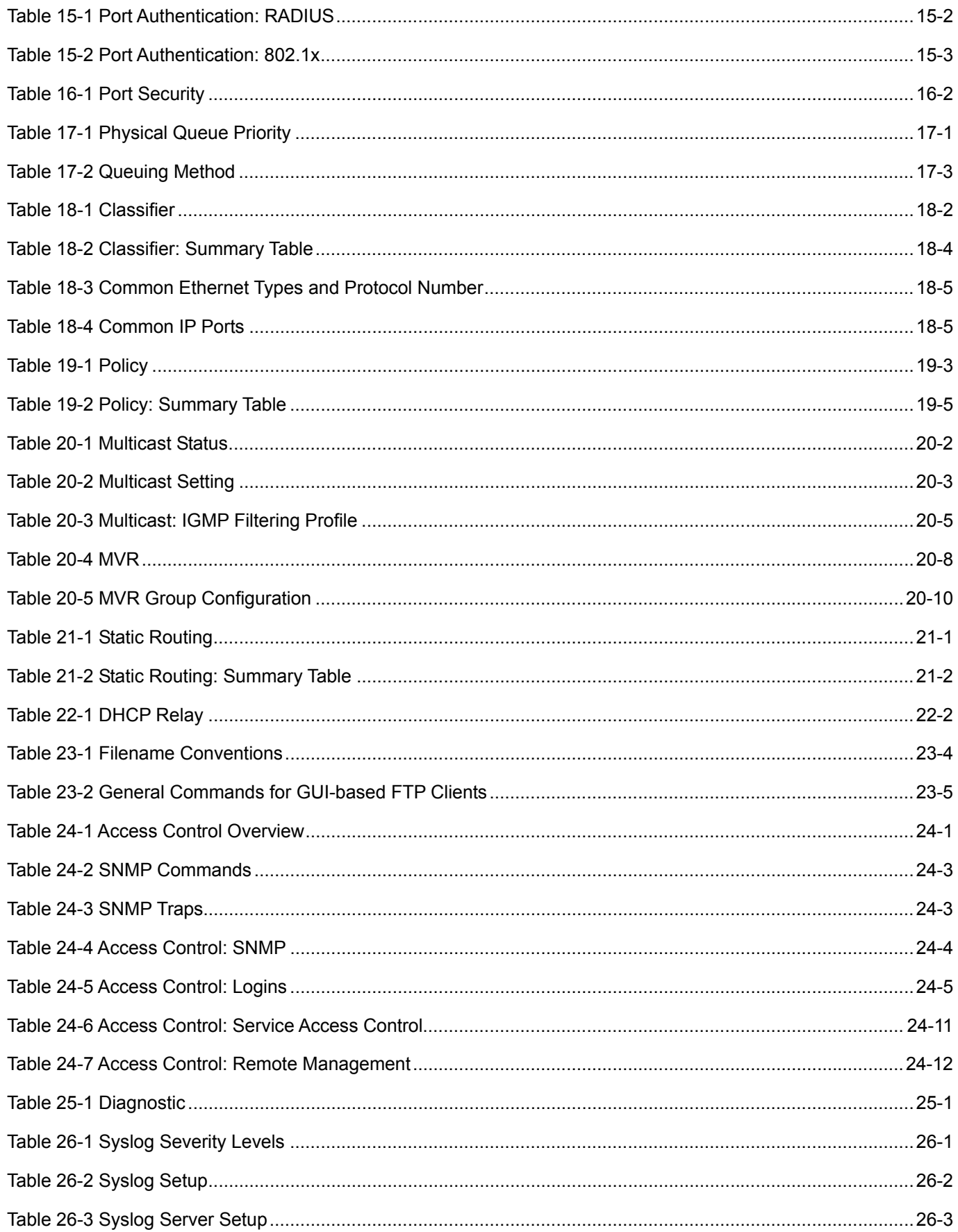

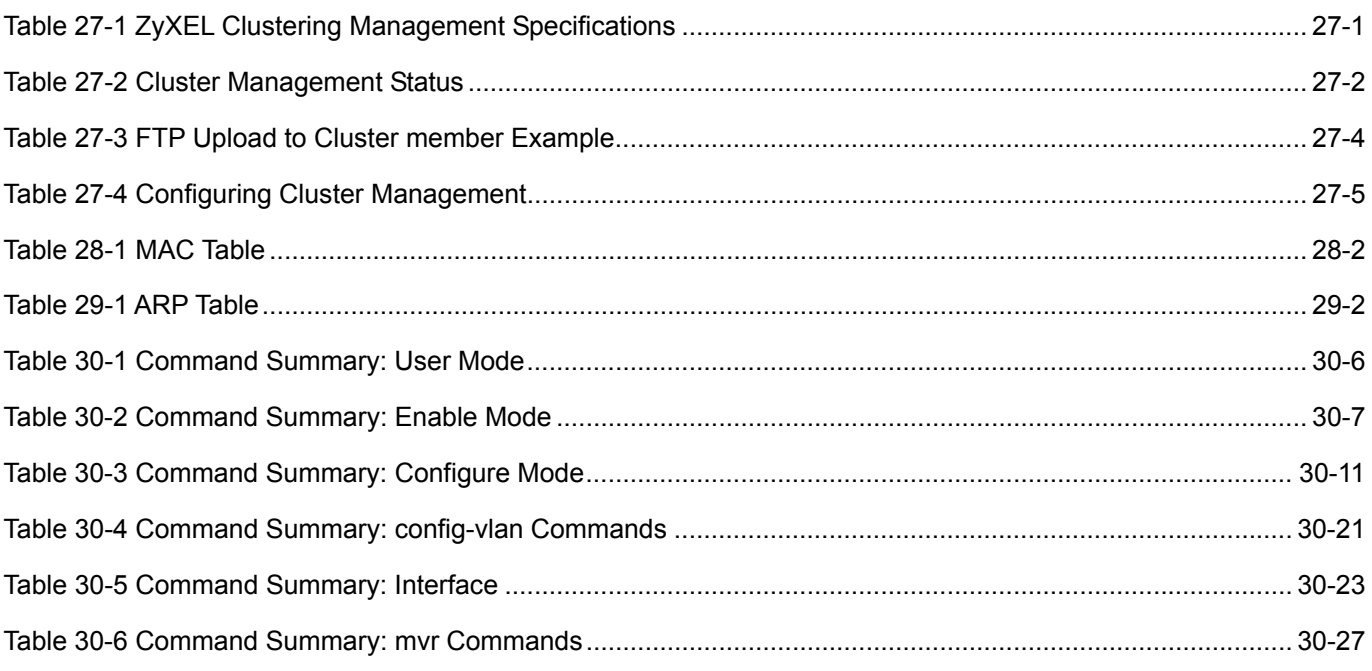

# **List of Charts**

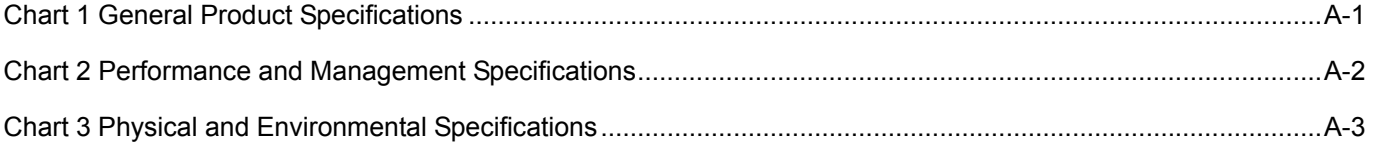

# **Preface**

Congratulations on your purchase of a GS-3012 series switch.

This preface introduces you to the GS-3012 models and discusses the conventions of this User's Guide. It also provides information on other related documentation.

### **About the GS-3012 Series**

The GS-3012 Gigabit Ethernet Switches are managed switches with features ideally suited in an enterprise environment. They can deliver broadband IP services to:

- $\triangleright$  Multi-tenant unit (MTU) buildings (hotels, motels, resorts, residential multi-dwelling units, office buildings, educational establishments, etc.)
- $\triangleright$  Public facilities (convention centers, airports, plazas, train stations, etc.)
- $\triangleright$  Enterprises.

They can also be deployed as a mini-POP (point-of-presence) in a building basement delivering 10/100/1000Mbps data service over Category 5 wiring to each customer.

### **About the GS-3012**

There are two GS-3012 models. The GS-3012 DC model requires DC power supply input of -48 VDC to -60 VDC, 1.84A Max. The GS-3012 AC model requires 100~240VAC/1.5A power.

### **About the GS-3012F**

There are two GS-3012F models. The GS-3012F DC model requires DC power supply input of -48 VDC to -60 VDC, 1.2A Max. The GS-3012F AC model requires 100~240VAC/1.5A power.

#### **All figures in this guide display the GS-3012F AC model unless specifically noted otherwise.**

#### **General Syntax Conventions**

- $\triangleright$  This guide shows you how to configure the switch using the web configurator and CLI commands. See the online HTML help for information on individual web configurator screens.
- ¾ Mouse action sequences are denoted using a comma. For example, click **Start, Settings, Control Panel, Network** means first you click **Start**, click or move the mouse pointer over **Settings**, then click or move the mouse pointer over **Control Panel** and finally click (or double-click) **Network**.
- ¾ "Enter" means for you to type one or more characters. "Select" or "Choose" means for you to use one of the predefined choices.
- ¾ Predefined choices are in **Bold Arial** font.
- ¾ Button and field labels, links and screen names in are in **Bold Times New Roman** font.
- ¾ For brevity's sake, we will use "e.g." as shorthand for "for instance", and "i.e." as shorthand for "that is" or "in other words" throughout this manual.
- $\triangleright$  This User's Guide will refer to both the GS-3012 and the GS-3012F as the "GS" or "the switch" in this User's Guide. Distinctions between the models will be made where needed.

### **Firmware Naming Conventions**

A firmware version includes the network operating system platform version, model code and release number as shown in the following example.

GS-3012 Firmware Version: V3.60 (LH.1)

"V3.60" is the network operating system platform version.

"LH" is the model code.

"1" is this firmware's release number. This varies as new firmware is released. Your firmware's release number may not match what is displayed in this *User's Guide*.

#### **Graphics Icons Key**

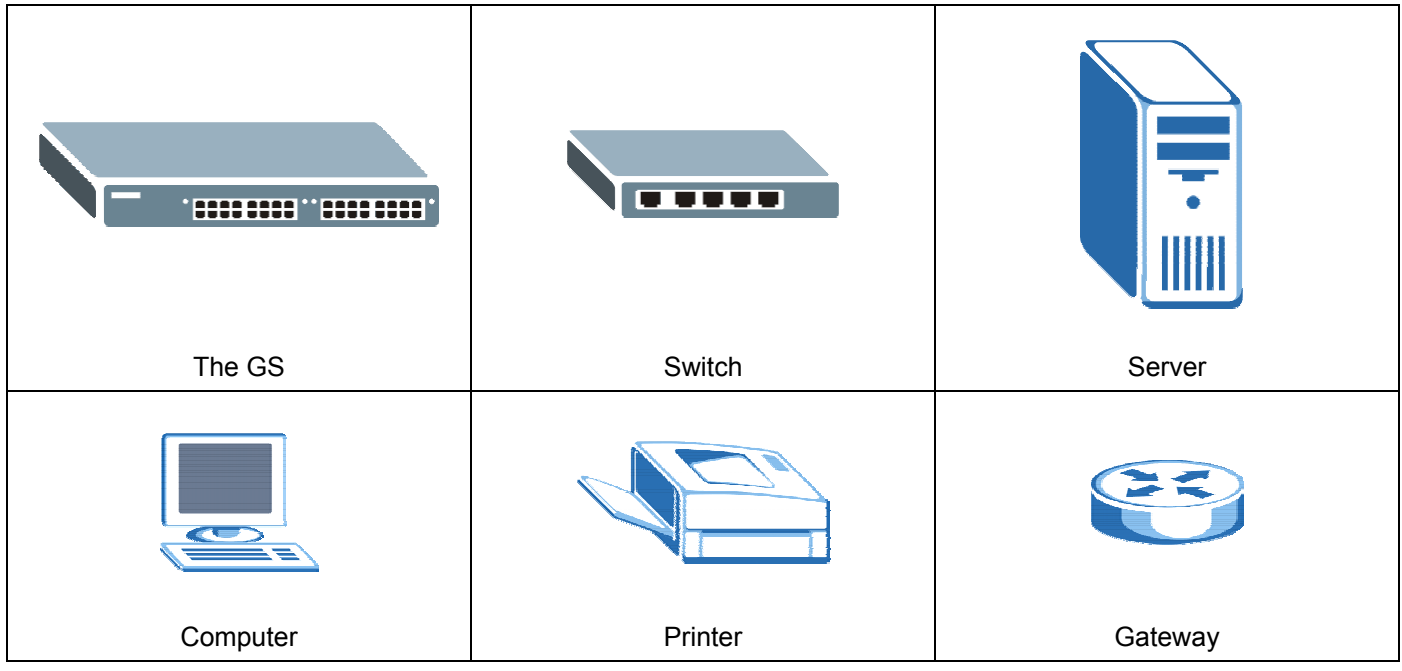

#### **Related Documentation**

Web Configurator Online HTML help

The online HTML help shows you how to use the web configurator to configure individual screens. More background information can be found in this UG.

#### ZyXEL Web Site

The ZyXEL download library at www.zyxel.com contains additional support documentation as well as an online glossary of networking terms.

### **User Guide Feedback**

Help us help you. E-mail all User Guide-related comments, questions or suggestions for improvement to techwriters@zyxel.com.tw or send regular mail to The Technical Writing Team, ZyXEL Communications Corp., 6 Innovation Road II, Science-Based Industrial Park, Hsinchu, 300, Taiwan. Thank you.

### **Part I**

# Features and Applications

This part acquaints you with the features and applications of the switches.

# Chapter 1 Getting to Know the GS-3012 Series

*This chapter describes the key features, benefits and applications of the GS-3012 series.* 

### 1.1 Introduction

The GS-3012 and GS-3012F are layer 2 stand-alone Gigabit Ethernet switches. There are 100/1000 Mbps ports for electrical Ethernet connections and mini GBIC slots for optical uplink connections. See the appendices for details on the number of 100/1000 Mbps ports and mini GBIC slots on each model.

There is a console port and RJ-45 port for local management. With the built-in web configurator, managing and configuring the switch is easy. From cabinet management to port-level control and monitoring, you can visually configure and manage your network via the web browser. Just click your mouse instead of typing cryptic command strings. In addition, the switch can also be managed via Telnet, the console port, or third-party SNMP management.

### 1.2 Features

These sections describe the hardware and firmware features of the GS-3012 series.

### 1.2.1 Hardware Features

### **100/1000 Mbps Gigabit Ports (Some Paired With Mini GBIC Slots)**

Connect computers or switches directly to the 100/1000Mbps auto-negotiating, automatic cable sensing (auto-MDIX) RJ-45 Gigabit ports. All ports support:

- $\triangleright$  IEEE 802.3/3u/3z/3ab standards
- $\triangleright$  Back pressure flow control in half duplex mode
- $\triangleright$  IEEE 802.3x flow control in full duplex mode

### **Mini GBIC Slots**

These are slots for mini GBIC (Gigabit Interface Converter) transceivers. These allow the switch to connect to another WAN switch or daisy-chain to other switches.

### **Console Port**

Use the console port for local management of the switch.

### **One Management Port**

Use the RJ-45 management port for local switch management only.

### **Fans**

The fans provide sufficient cooling to allow reliable operation even in poorly ventilated rooms or basements.

### 1.2.2 Firmware Features

#### **IP Protocols**

- $\triangleright$  IP Host (No routing)
- $\triangleright$  Telnet for configuration and monitoring
- $\triangleright$  SNMP for management
	- $\triangleright$  SNMP MIB II (RFC 1213)
	- $\geq$  SNMP v1 RFC 1157
	- $\triangleright$  Ethernet MIBs RFC 1643
	- ¾ Bridge MIBs RFC 1493
	- $\triangleright$  SMI RFC 1155
	- $\triangleright$  RMON RFC 1757
	- ¾ SNMPv2 or SNMPv2c
	- ¾ Bridge extension MIBs RFC 2674
	- > Interface MIB RFC 2863
	- ¾ Ping and Trace Route RFC 2925

#### **Management**

- $\triangleright$  Web configurator
- $\triangleright$  Command-line interface locally via console port or remotely via Telnet
- ¾ Out-of-band RJ-45 management port
- $>$  SNMP

#### **System Monitoring**

- $\triangleright$  System status (link status, rates, statistics counters)
- $\triangleright$  Syslog
- $>$  SNMP
- ¾ Temperatures, voltage, fan speed reports and alarms
- ¾ Port Mirroring allows you to analyze one port's traffic from another.

#### **Security**

- ¾ System management password protection ¾ Port-based VLAN
- 
- ¾ Limit dynamic port MAC address learning ¾ Static MAC address filtering
- ¾ Secure SHell communication protocol
- 
- $\geq$  IEEE 802.1Q VLAN  $\geq$  802.1x Authentication
	-

### **Port Link Aggregation**

The GS adheres to the IEEE 802.3ad standard for static and dynamic port link aggregation.

#### **Bandwidth Control**

- $\triangleright$  You can set the amount of bandwidth that an individual port can use. The switch allows you to define a maximum allowable bandwidth for incoming and/or out-going traffic on a port.
- $\triangleright$  The switch supports IGMP snooping enabling group multicast traffic to be only forwarded to ports that are members of that group; thus allowing you to significantly reduce multicast traffic passing through your switch.
- ¾ Broadcast storm control.

#### **Quality of Service**

- $\triangleright$  Eight priority queues so you can ensure mission-critical data gets delivered on time.
- $\triangleright$  Follows the IEEE 802.1p priority setting.
- $\triangleright$  Advanced policy-based traffic shaping.

### **STP (Spanning Tree Protocol) / RSTP (Rapid STP)**

(R)STP detects and breaks network loops and provides backup links between switches, bridges or routers. It allows a switch to interact with other (R)STP -compliant switches in your network to ensure that only one path exists between any two stations on the network.

#### **Cluster Management**

Cluster Management allows you to manage switches through one switch, called the cluster manager. The switches must be directly connected and be in the same VLAN group so as to be able to communicate with one another.

### 1.3 Applications

This section shows a few examples of using the switch in various network environments.

### 1.3.1 Backbone Application

In this application, the switch is an ideal solution for small networks where rapid growth can be expected in the near future.

The switch can be used standalone for a group of heavy traffic users. You can connect computers directly to the switch's ports or connect other switches to the GS.

In this example, all computers connected directly or indirectly to the GS can share super high-speed applications on the Gigabit server.

To expand the network, simply add more networking devices such as switches, routers, firewalls, print servers etc.

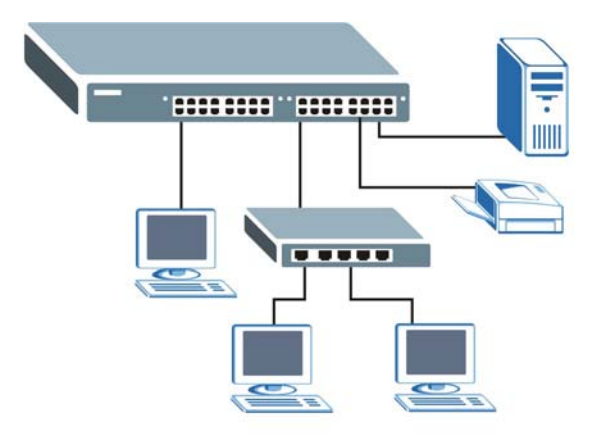

### **Figure 1-1 Backbone Application**

### 1.3.2 Bridging Example

In this example application the switch is the ideal solution for different company departments to connect to the corporate backbone. It can alleviate bandwidth contention and eliminate server and network bottlenecks. All users that need high bandwidth can connect to high-speed department servers via the switch. You can provide a superfast uplink connection by installing the transceiver(s) in the mini GBIC slots.

Moreover, the switch eases supervision and maintenance by allowing network managers to centralize multiple servers at a single location.

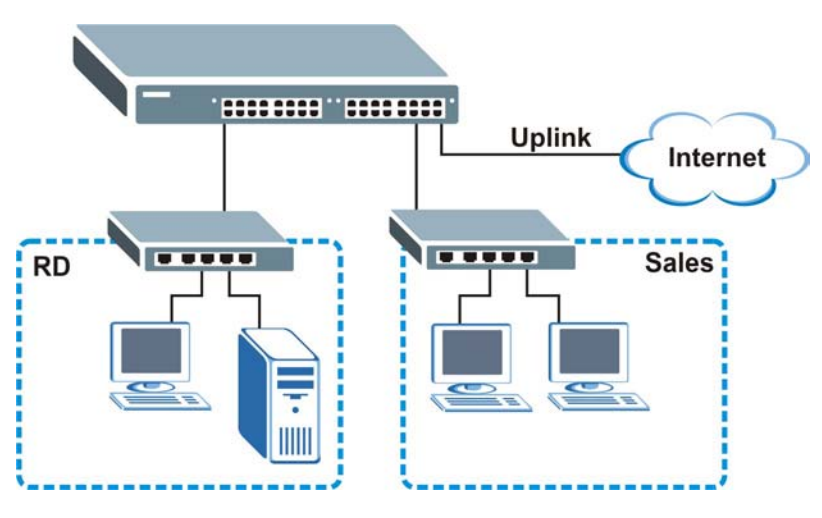

**Figure 1-2 Bridging Application** 

**Full-duplex mode operation only applies to point-to-point access (for example, when attaching the switch to a workstation, server, or another switch). When connecting to hubs, use a standard cascaded connection set at half-duplex operation.** 

### 1.3.3 High Performance Switched Workgroup Example

The switch is ideal for connecting two power workgroups that need high bandwidth. In the following example, use trunking to connect these two power workgroups.

Switching to higher-speed LANs such as FDDI or ATM is not feasible for most people due to the expense of replacing all existing Ethernet cables and adapter cards, restructuring your network and complex maintenance.

The GS can provide the same bandwidth as FDDI and ATM at much lower cost while still being able to use existing adapters and switches. Moreover, the current LAN structure can be retained as all ports can freely communicate with each other.

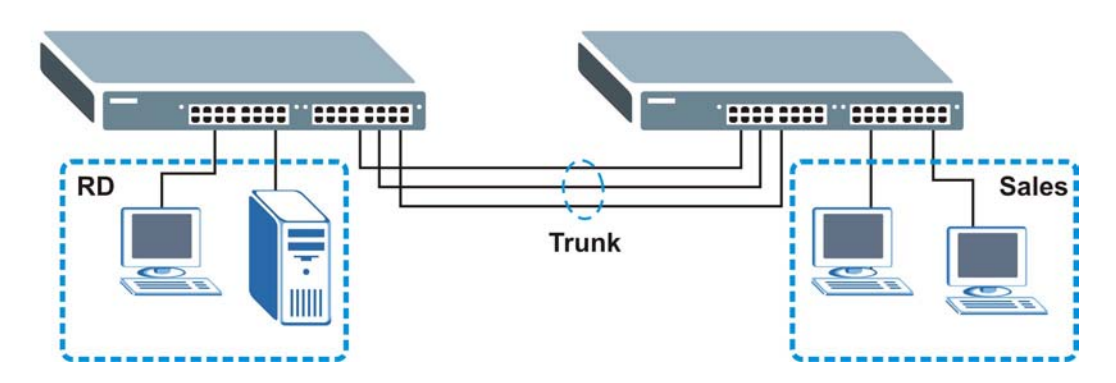

**Figure 1-3 High Performance Switched Workgroup Application** 

### 1.3.4 IEEE 802.1Q VLAN Application Examples

This section shows a workgroup and a shared server example using 802.1Q tagged VLANs. For more information on VLANs, see the *Switch Setup* section and the *VLAN Setup* chapter in this User's Guide. A VLAN (Virtual Local Area Network) allows a physical network to be partitioned into multiple logical networks. Stations on a logical network belong to one group. A station can belong to more than one group. With VLAN, a station cannot directly talk to or hear from stations that are not in the same group(s) unless such traffic first goes through a router.

### *Tag-based VLAN Workgroup Example*

Ports in the same VLAN group share the same broadcast domain thus increase network performance through reduced broadcast traffic. VLAN groups can be modified at any time by adding, moving or changing ports without any re-cabling.

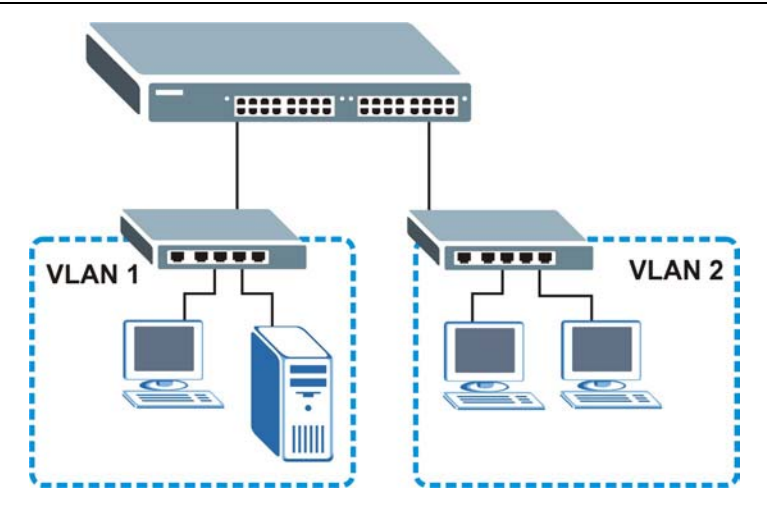

**Figure 1-4 VLAN Workgroup Application**

### *VLAN Shared Server Example*

Shared resources such as a server can be used by all ports in the same VLAN as the server, as shown in the following example. In this example, only ports that need access to the server need belong to VLAN 1 while they can belong to other VLAN groups too.

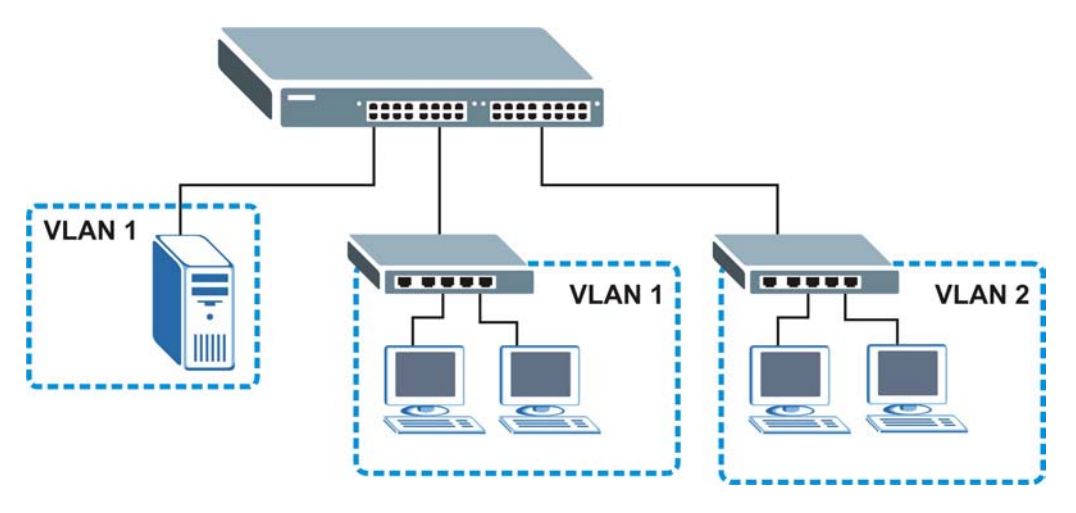

**Figure 1-5 Shared Server Using VLAN Example** 

# **Part II**

# Hardware Installation and Connections

This part acquaints you with installing the switch, instructs you on how to make the hardware connections and explains the front panel LEDs.

# Chapter 2 Hardware Installation

*This chapter shows two switch installation scenarios.* 

### 2.1 Installation Scenarios

The switch can be placed on a desktop or rack-mounted on a standard EIA rack. Use the rubber feet in a desktop installation and the brackets in a rack-mounted installation.

**For proper ventilation, allow at least 4 inches (10 cm) of clearance at the front and 3.4 inches (8 cm) at the back of the switch. This is especially important for enclosed rack installations.** 

### 2.1.1 Desktop Installation Procedure

- **1.** Make sure the switch is clean and dry.
- **2.** Set the switch on a smooth, level surface strong enough to support the weight of the switch and the connected cables. Make sure there is a power outlet nearby.
- **3.** Make sure there is enough clearance around the switch to allow air circulation and the attachment of cables and the power cord.
- **4.** Remove the adhesive backing from the rubber feet.
- **5.** Attach the rubber feet to each corner on the bottom of the switch. These rubber feet help protect the switch from shock or vibration and ensure space between switches when stacking.

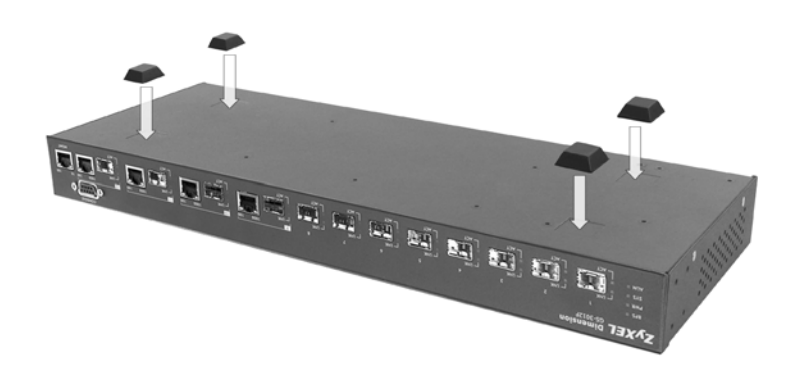

**Figure 2-1 Attaching Rubber Feet** 

### **Do not block the ventilation holes. Leave space between switches when stacking.**

### 2.1.2 Rack-Mounted Installation

The switch can be mounted on an EIA standard size, 19-inch rack or in a wiring closet with other equipment. Follow the steps below to mount your switch on a standard EIA rack using a rack-mounting kit.

- **1.** Align one bracket with the holes on one side of the switch and secure it with the bracket screws smaller than the rack-mounting screws.
- **2.** Attach the other bracket in a similar fashion.

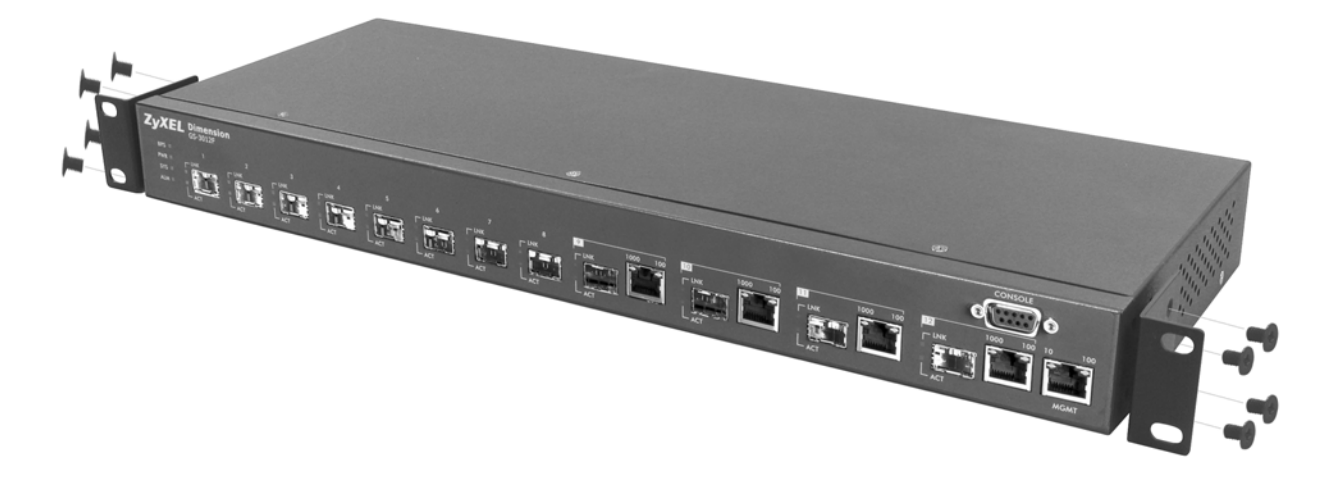

### **Figure 2-2 Attaching Mounting Brackets and Screws**

**3.** After attaching both mounting brackets, position the switch in the rack by lining up the holes in the brackets with the appropriate holes on the rack. Secure the switch to the rack with the rack-mounting screws.
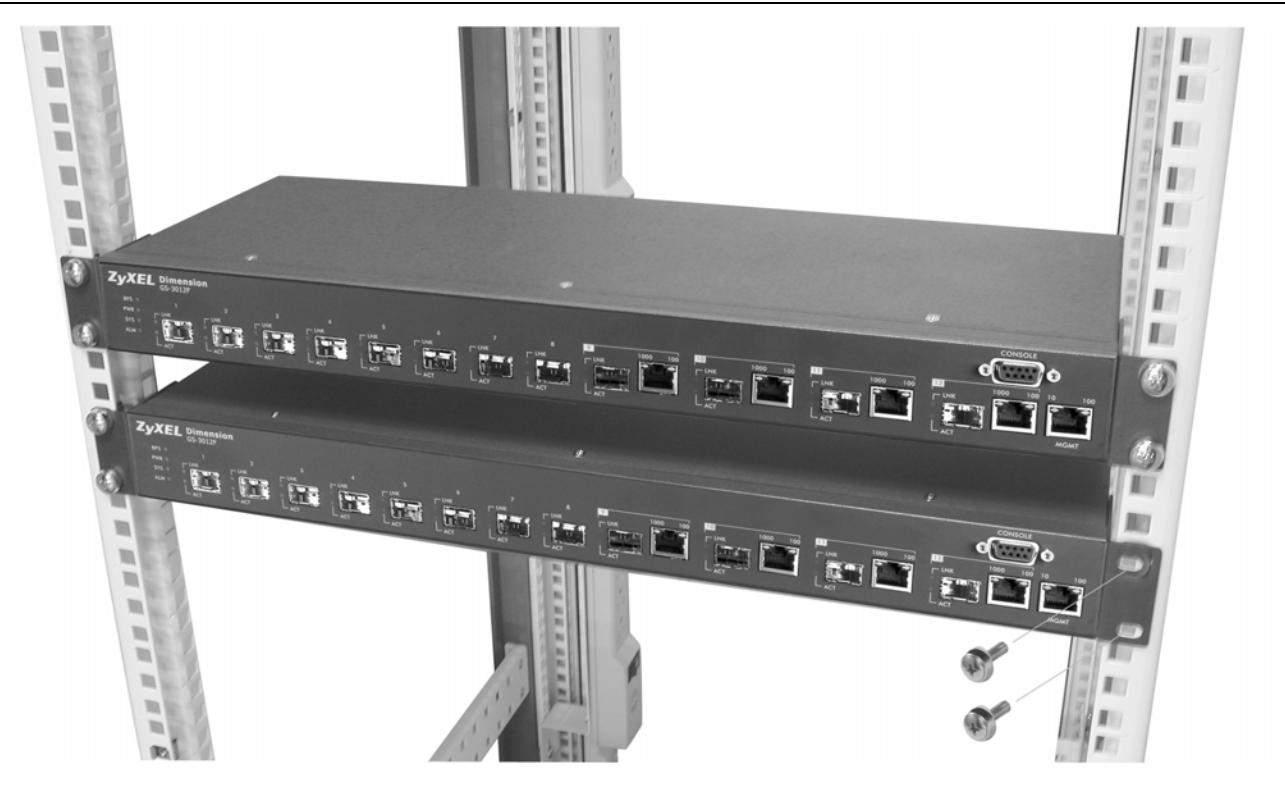

**Figure 2-3 Mounting the ES to an EIA standard 19-inch rack** 

# Chapter 3 Hardware Connections

*This chapter acquaints you with the front and rear panels, shows you how to make the connections, install/remove (optional) modules and explains the LEDs.* 

# 3.1 Safety Warnings

- $\triangleright$  The length of exposed (bare) power wire should not exceed 7mm.
- $\triangleright$  Do not use this product near water, for example, in a wet basement.
- $\triangleright$  Only a qualified technician should service or disassemble this device.

# 3.2 Front Panel

The following figure shows the front panel of the GS-3012. The front panel contains the switch LEDs, RJ-45 gigabit ports, mini GBIC ports and a console and management port for local management.

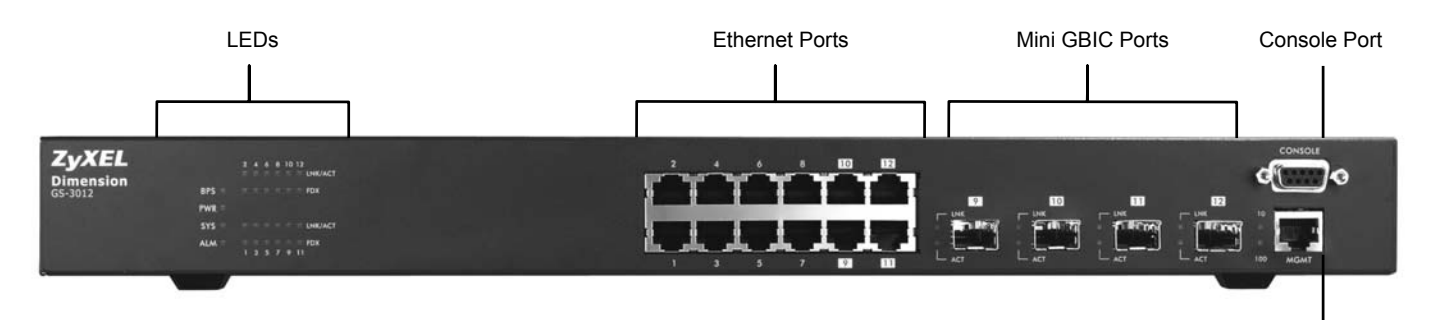

**Figure 3-1 GS-3012 Front Panel** 

Management Port

The following figure shows the front panel of the GS-3012F. The front panel contains the switch LEDs, mini GBIC ports, RJ-45 Gigabit ports, and a console and management port for local management.

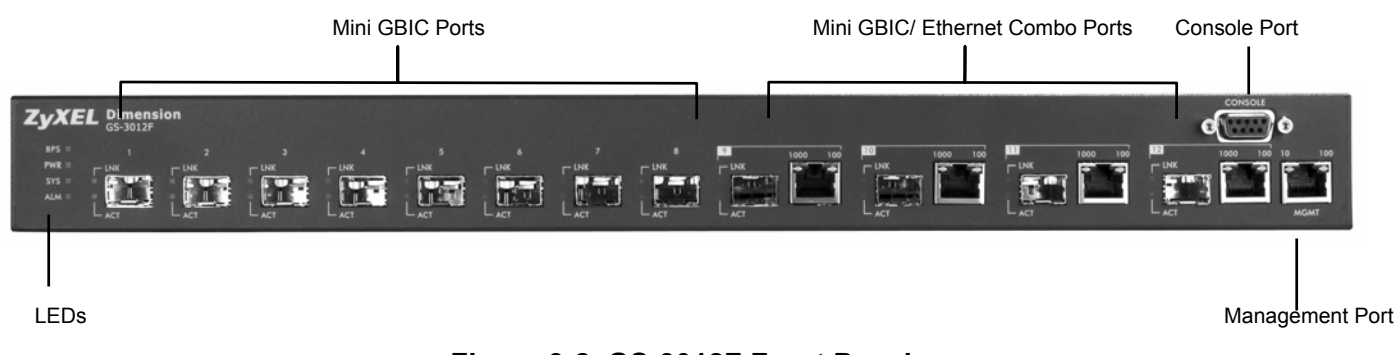

**Figure 3-2 GS-3012F Front Panel** 

| <b>CONNECTOR</b>                             | <b>DESCRIPTION</b>                                                                                                    |
|----------------------------------------------|----------------------------------------------------------------------------------------------------|
| 100/1000 Mbps RJ-45<br><b>Ethernet Ports</b> | Connect these 1Gbps Electrical Ethernet ports to high-bandwidth backbone network<br>Ethernet switches or use them to daisy-chain other switches. |
| Mini GBIC Ports                              | Use mini GBIC transceivers in these slots for fiber-optical connections to backbone<br>Ethernet switches.                                        |
| Console Port                                 | The console port is for local configuration of the switch.                                                                                       |
| Management Port                              | Connect to a computer using an RJ-45 Ethernet cable for local configuration of the<br>switch.                                                    |

**Table 3-1 Front Panel Connections** 

### 3.2.1 Console Port

For local management, you can use a computer with terminal emulation software configured to the following parameters:

- ¾ VT100 terminal emulation ¾ 9600 bps
- 
- $\triangleright$  No parity, 8 data bits, 1 stop bit  $\triangleright$  No flow control
	-

Connect the male 9-pin end of the console cable to the console port on the switch. Connect the female end to a serial port (COM1, COM2 or other COM port) of your computer.

## 3.2.2 Gigabit Interfaces

The switch has 100/1000Mbps auto-negotiating, auto-crossover Gigabit ports. The speed of the Gigabit ports can be 100Mbps or 1000Mbps and the duplex mode can be half duplex (for 100 Mbps) or full duplex. The GS-3012's mini GBIC slots are paired with Gigabit ports. The GS-3012F's Gigabit ports are paired with mini GBIC slots.

The switch uses up to one connection for each mini GBIC slot and Gigabit port pair. The mini GBIC ports have priority over the Gigabit ports. This means that if a mini GBIC port and the corresponding Gigabit port are connected at the same time, the Gigabit port will be disabled.

When auto-negotiation is turned on, a Gigabit port negotiates with the peer automatically to determine the connection speed and duplex mode. If the peer Ethernet port does not support auto-negotiation or turns off this feature, the switch determines the connection speed by detecting the signal on the cable and using half duplex mode. When the switch's auto-negotiation is turned off, a Gigabit port uses the pre-configured speed and duplex mode when making a connection, thus requiring you to make sure that the settings of the peer Ethernet port are the same in order to connect.

### *Default Ethernet Negotiation Settings*

The factory default negotiation settings for the Gigabit ports are:

Speed: Auto Duplex: Auto

Flow control: On Link Aggregation: Disabled

### *Auto-crossover*

All ports are auto-crossover, that is auto-MDIX ports (Media Dependent Interface Crossover), so you may use either a straight-through Ethernet cable or crossover Ethernet cable for all Gigabit port connections. Auto-crossover ports automatically sense whether they need to function as crossover or straight ports, so crossover cables can connect both computers and switches/hubs.

### 3.2.3 Mini GBIC Slots

These are slots for mini GBIC (Gigabit Interface Converter) transceivers. A transceiver is a single unit that houses a transmitter and a receiver. The switch does not come with transceivers. You must use transceivers that comply with the Small Form-factor Pluggable (SFP) Transceiver MultiSource Agreement (MSA). See the SFF committee's INF-8074i specification Rev 1.0 for details.

You can change transceivers while the switch is operating. You can use different transceivers to connect to Ethernet switches with different types of fiber-optic connectors.

### **To avoid possible eye injury, do not look into an operating fiber-optic module's connectors.**

- $\triangleright$  Type: SFP connection interface
- $\triangleright$  Connection speed: 1 Gigabit per second (Gbps)

### *Transceiver Installation*

Use the following steps to install a mini GBIC transceiver (SFP module).

- **1.** Insert the transceiver into the slot with the exposed section of PCB board facing down.
- **2.** Press the transceiver firmly until it clicks into place.
- **3.** The switch automatically detects the installed transceiver. Check the LEDs to verify that it is functioning properly.

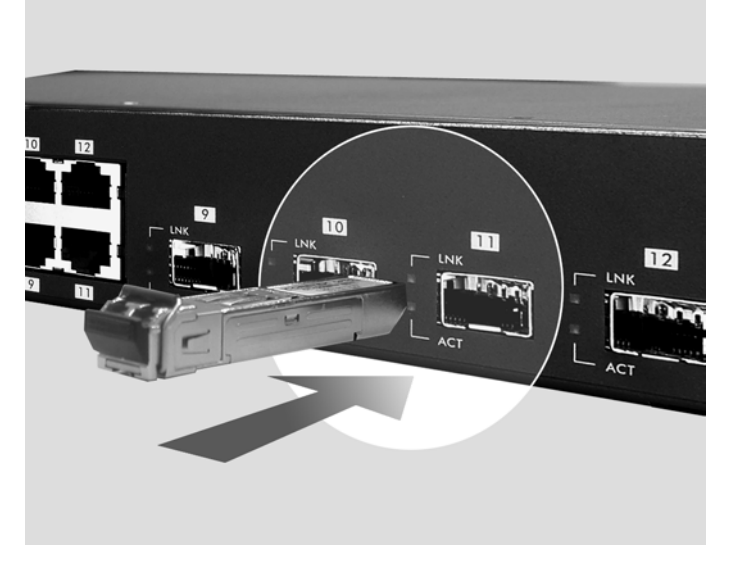

**Figure 3-3 Transceiver Installation Example** 

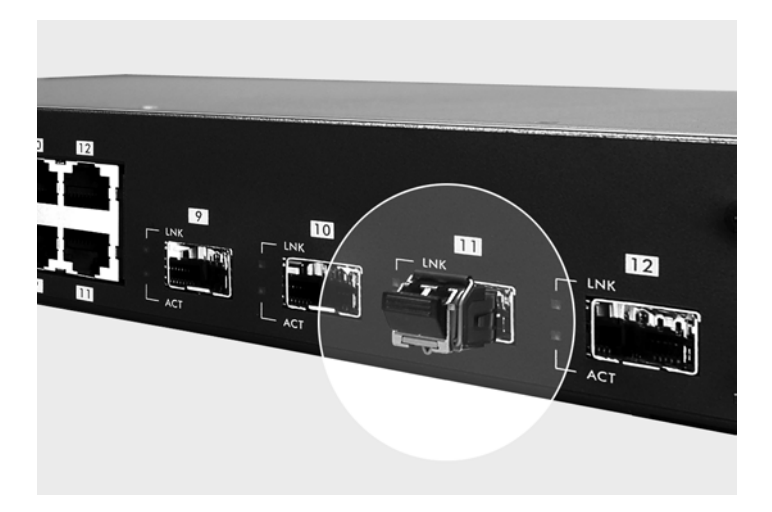

**Figure 3-4 Installed Transceiver** 

### *Transceiver Removal*

Use the following steps to remove a mini GBIC transceiver (SFP module).

- **1.** Open the transceiver's latch (latch styles vary).
- **2.** Pull the transceiver out of the slot.

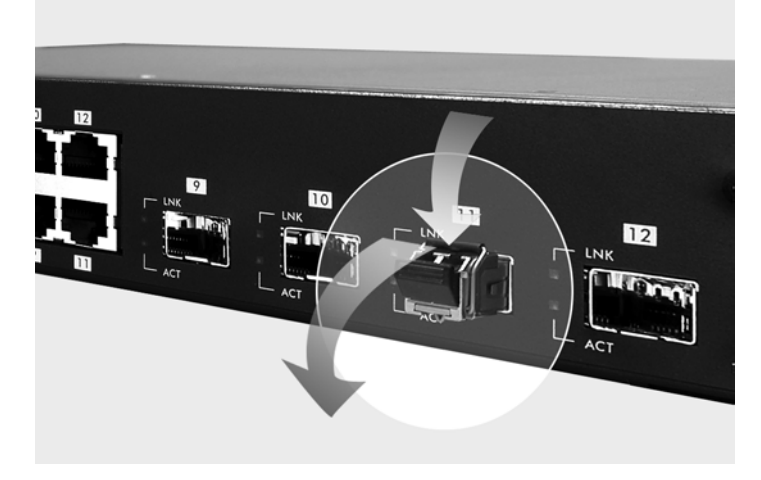

**Figure 3-5 Opening the Transceiver's Latch Example** 

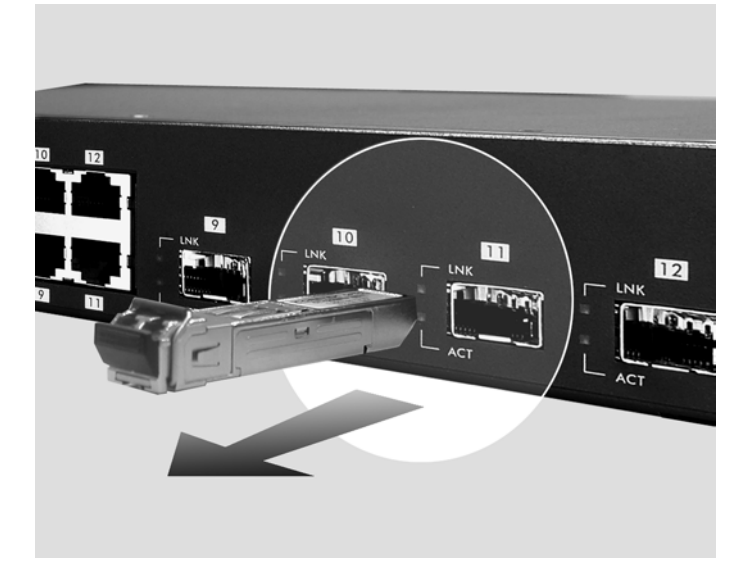

**Figure 3-6 Transceiver Removal Example** 

### 3.2.4 Management Port

The **MGMT** (management) port is used for local management. Connect directly to this port using an Ethernet cable. You can configure the switch via Telnet or the web configurator.

The default IP address of the management port is 192.168.0.1 with a subnet mask of 255.255.255.0.

# 3.3 Rear Panel

The following figure shows the rear panel of the GS-3012F. The rear panel contains the ventilation holes, a connector for external backup power supply (BPS), the power receptacle and the power switch (for DC model). The GS-3012 rear panels are similar.

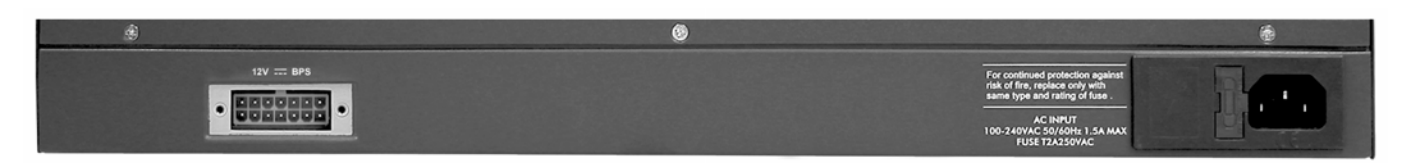

#### **Figure 3-7 GS-3012F Rear Panel: AC Model**

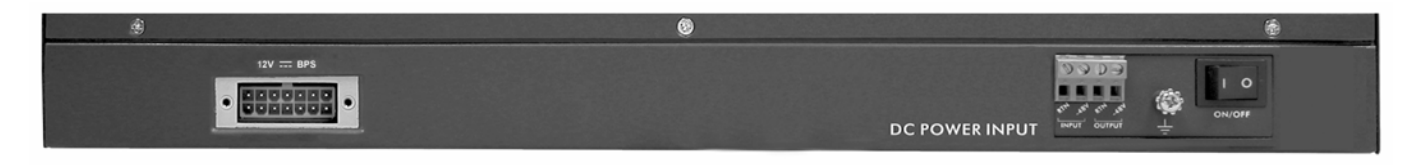

### **Figure 3-8 GS-3012F Rear Panel: DC Model**

### 3.3.1 Power Connector

#### **Make sure you are using the correct power source as shown on the panel.**

To connect the power to the AC power model, insert the female end of power cord to the power receptacle on the rear panel. Connect the other end of the supplied power cord to an appropriate power outlet (see the appendix of product specifications for details). Make sure that no objects obstruct the airflow of the fans (located on the side of the unit).

The DC power model requires DC power supply input (see the appendix of product specifications for details). To connect the power to the unit, insert the one end of the supplied power cord to the power receptacle on the rear panel and the other end to a power outlet.

### 3.3.2 External Backup Power Supply Connector

The switch supports external backup power supply (BPS).

The backup power supply constantly monitors the status of the internal power supply. The backup power supply automatically provides power to the switch in the event of a power failure. Once the switch receives power from the backup power supply, it will not automatically switch back to using the internal power supply even when the power is resumed.

## 3.4 Front Panel I FDs

After you connect the power to the switch, view the LEDs to ensure proper functioning of the switch and as an aid in troubleshooting.

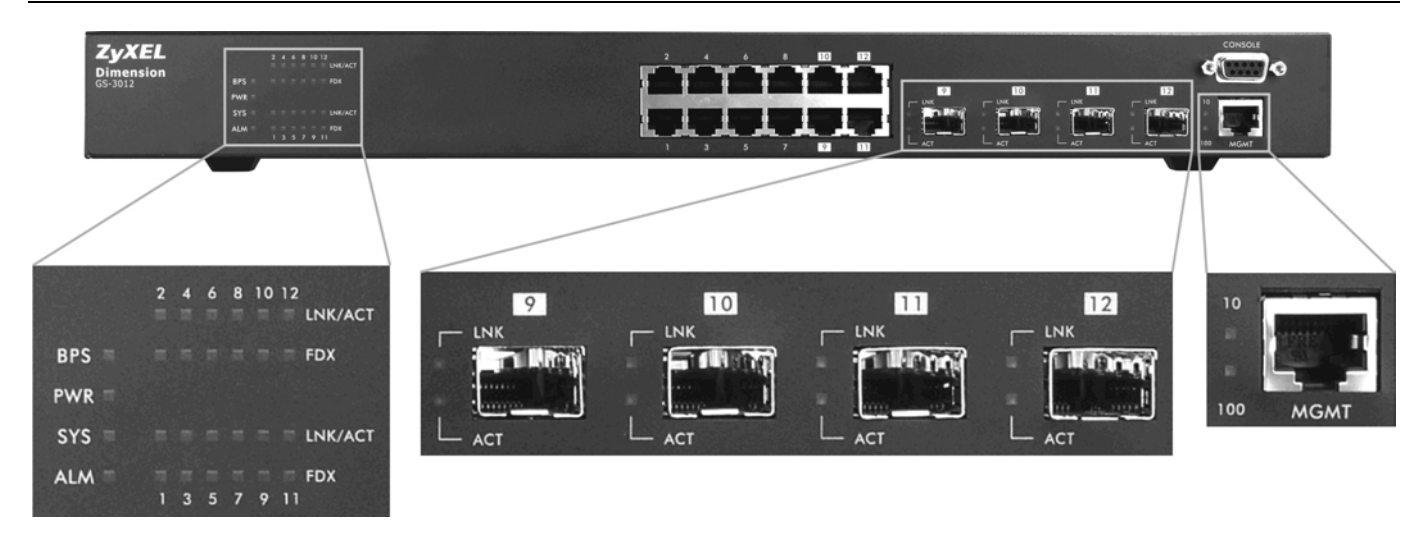

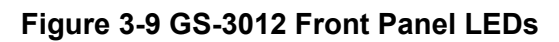

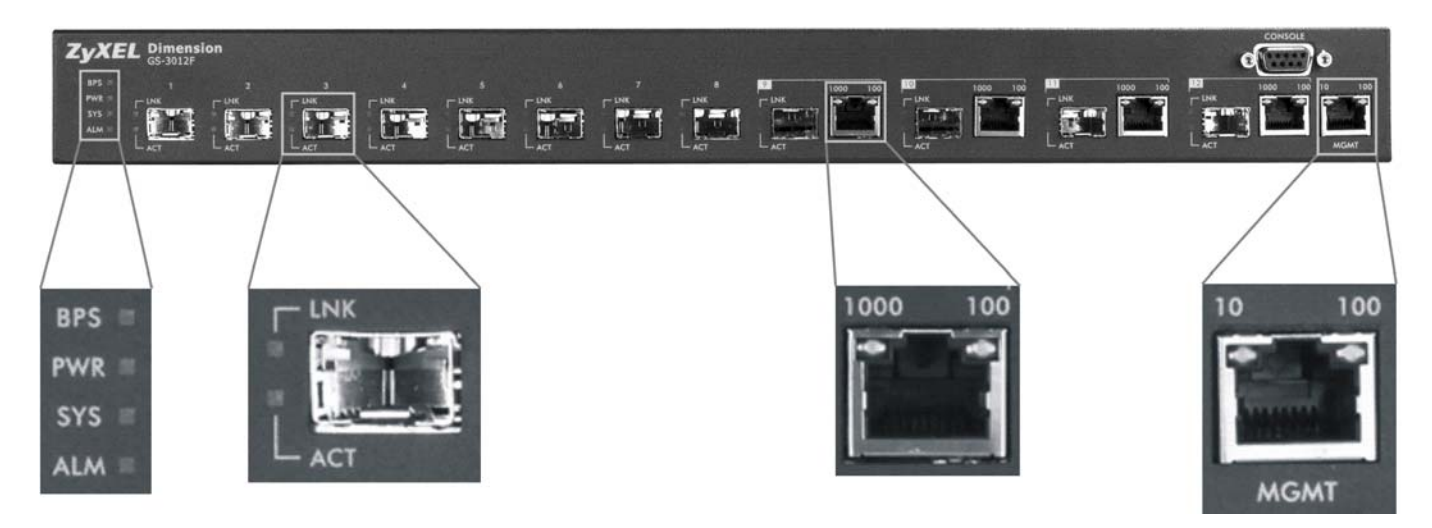

**Figure 3-10 GS-3012F Front Panel LEDs** 

The following table describes the LEDs on the front panel.

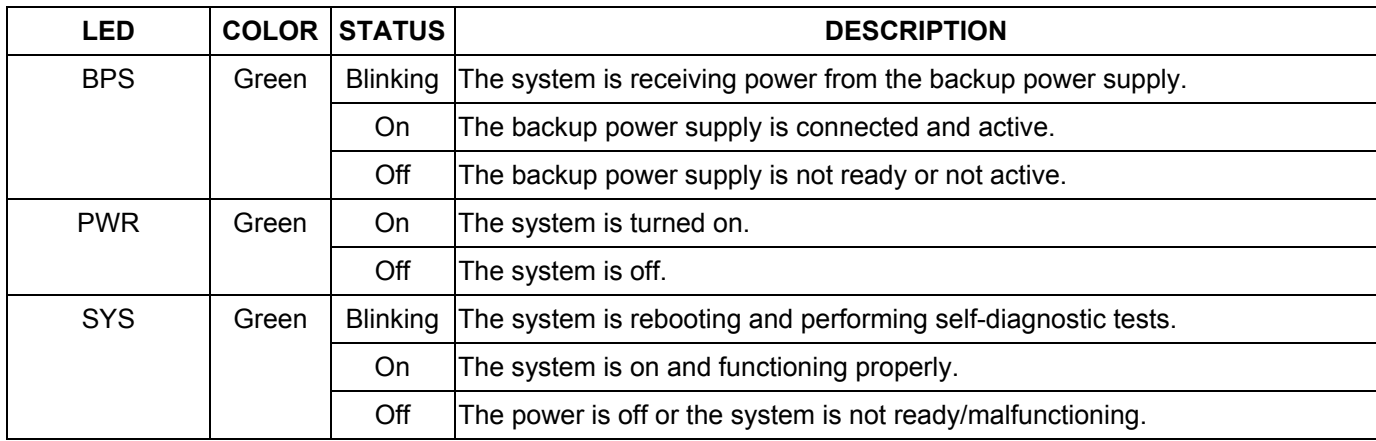

### **Table 3-2 Front Panel LED Descriptions**

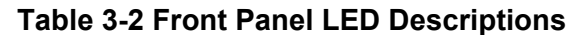

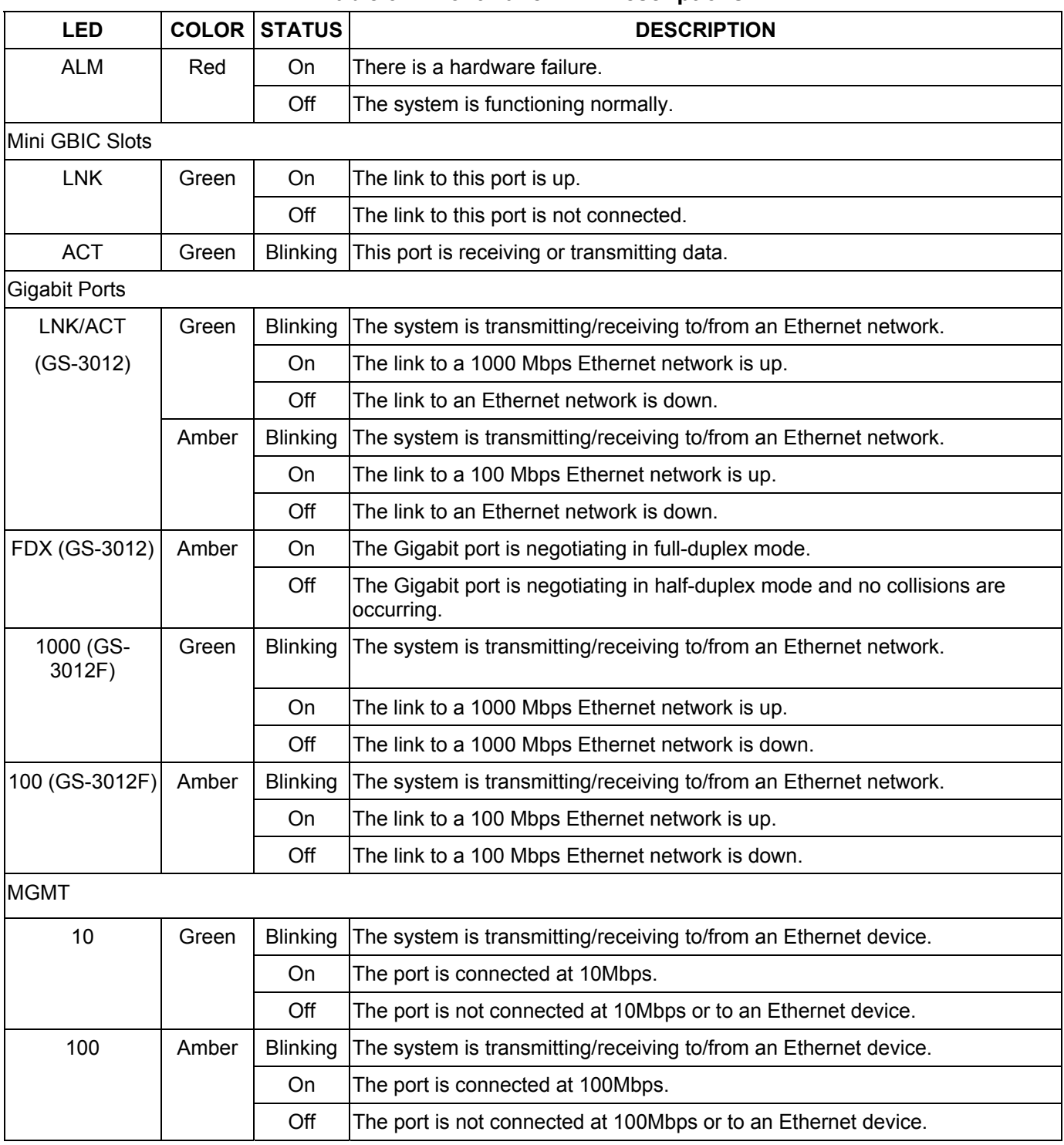

# 3.5 Configuring the Switch

You may use the embedded web configurator or command line interface to configure the switch. If you're using the web configurator, you need Internet Explorer 5.5 and later or Netscape Navigator 6 and later.

You can access the command line interface using a terminal emulation program on a computer connected to the switch console port (see *Section 3.2.1*) or access the switch using Telnet.

The next part of this guide discusses configuring the switch using the web configurator.

# **Part III**

# Getting Started

This part introduces you to the web configurator, describes the Status and Port Details screens and shows you how to configure the Basic Setting screens.

# Chapter 4 Introducing the Web Configurator

*This section introduces the configuration and functions of the web configurator.* 

# 4.1 Introduction

The embedded web configurator allows you to manage the switch from anywhere through a standard browser such as Microsoft Internet Explorer or Netscape Navigator.

**Use Internet Explorer 5.5 and later or Netscape Navigator 6 and later versions.** 

## 4.2 System Login

- **1.** Start your Internet Explorer or Netscape Navigator web browser.
- **2.** Type "http://" and the IP address of the switch (for example, the default is 192.168.1.1 for in-band management or 192.168.0.1 when connected to the management port) in the Location or Address field. Press **Enter**.
- **3.** The login screen appears. The default username is **admin** and the associated default password is **1234**. The date and time display as shown if you have not configured a time server nor manually entered a time and date in the **General Setup** screen.

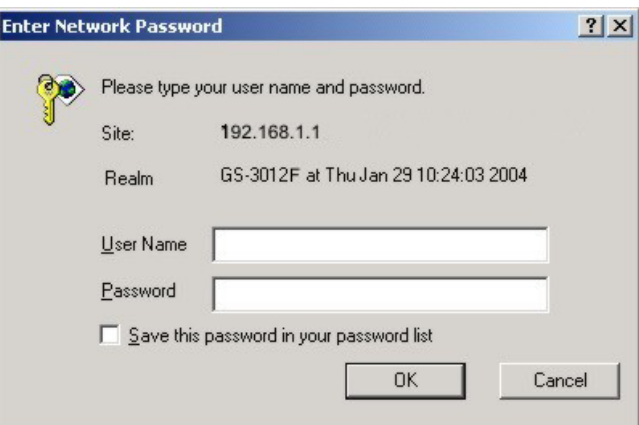

### **Figure 4-1 Web Configurator: login**

**4.** Click **OK** to view the first web configurator screen.

## 4.3 Status Screen

The **Status** screen is the first web configurator screen you see after you log in. The following figure shows the navigating components of a web configurator screen.

### GS-3012/GS-3012F User's Guide

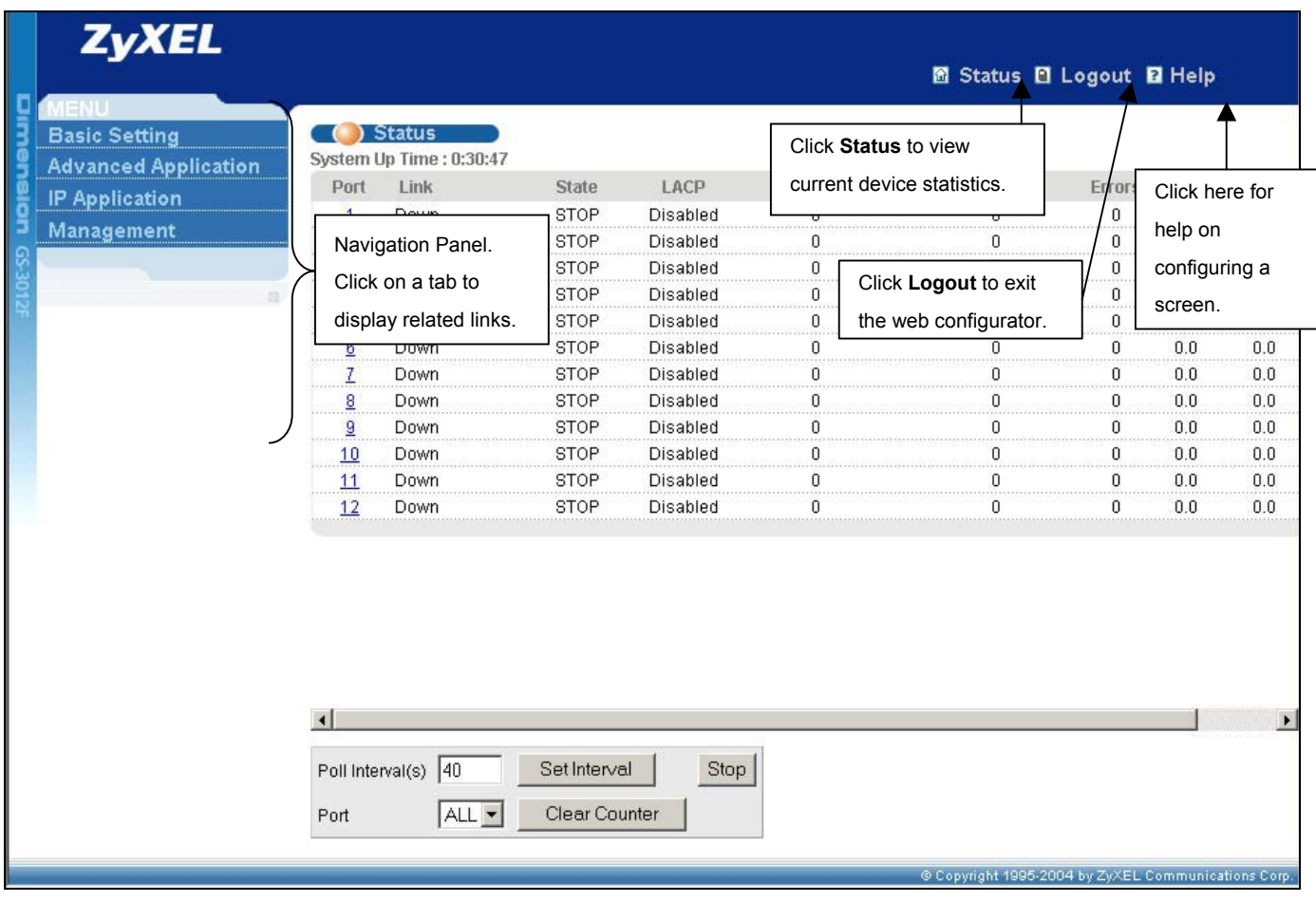

### **Figure 4-2 Web Configurator Home Screen (Status)**

In the navigation panel, click a main link to reveal a list of submenu links.

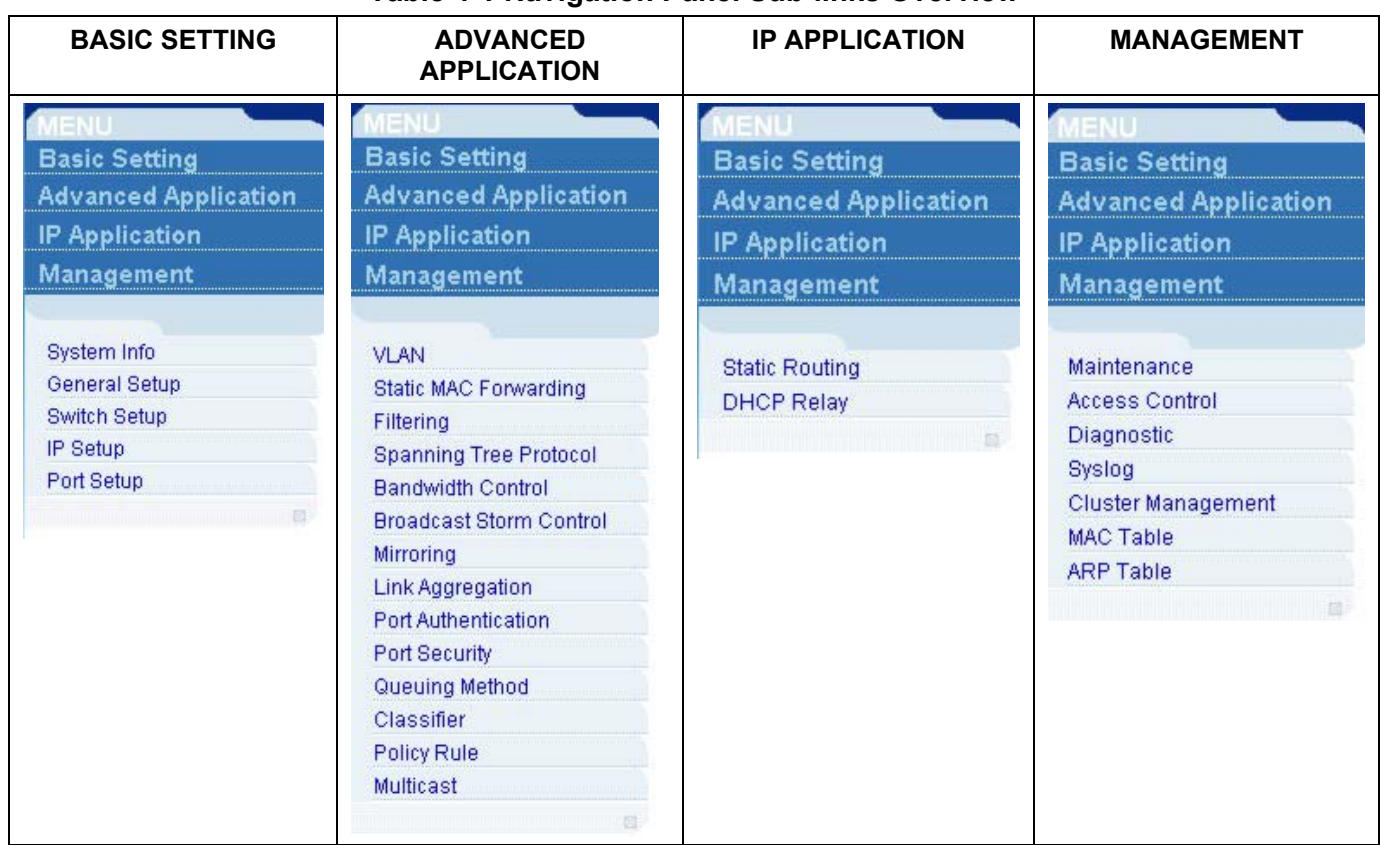

### **Table 4-1 Navigation Panel Sub-links Overview**

The following table lists the various web configurator screens within the sub-links.

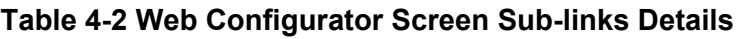

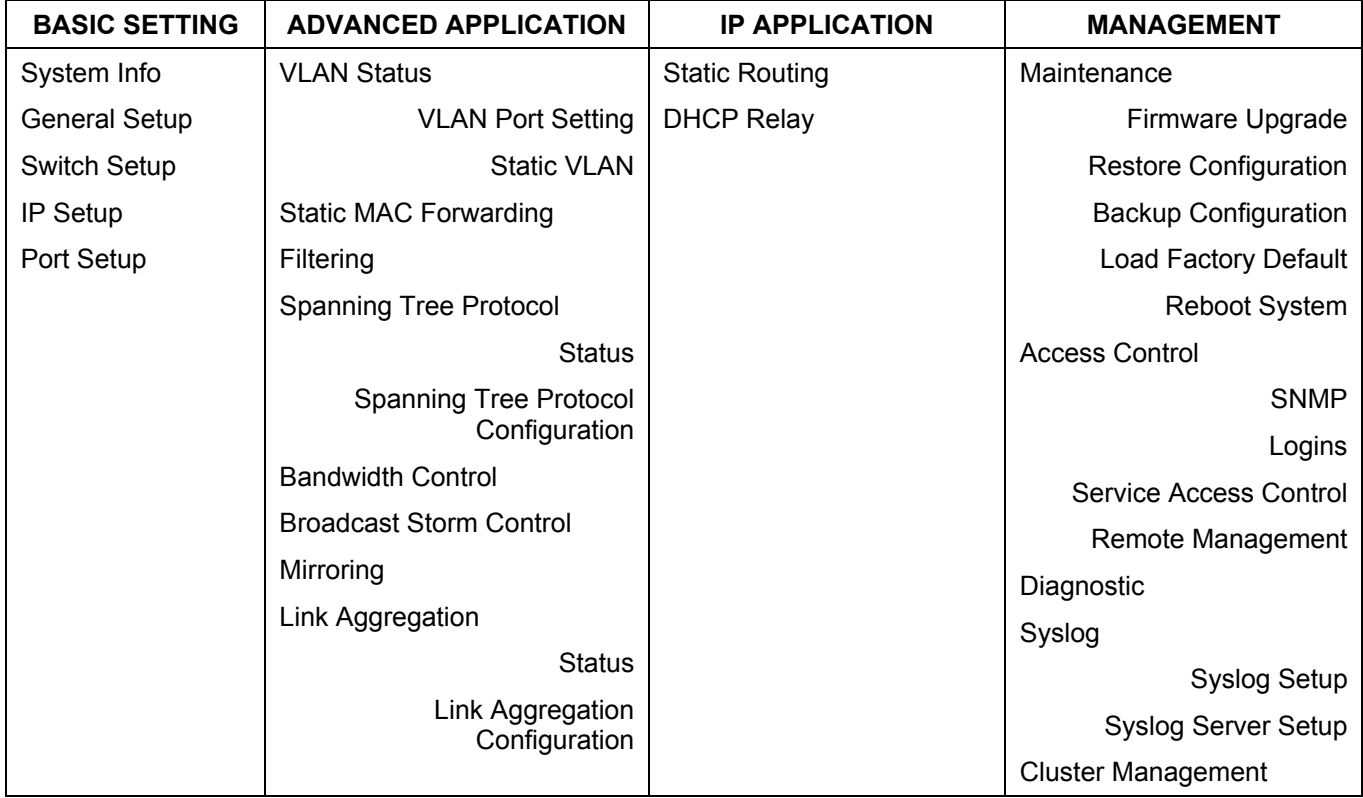

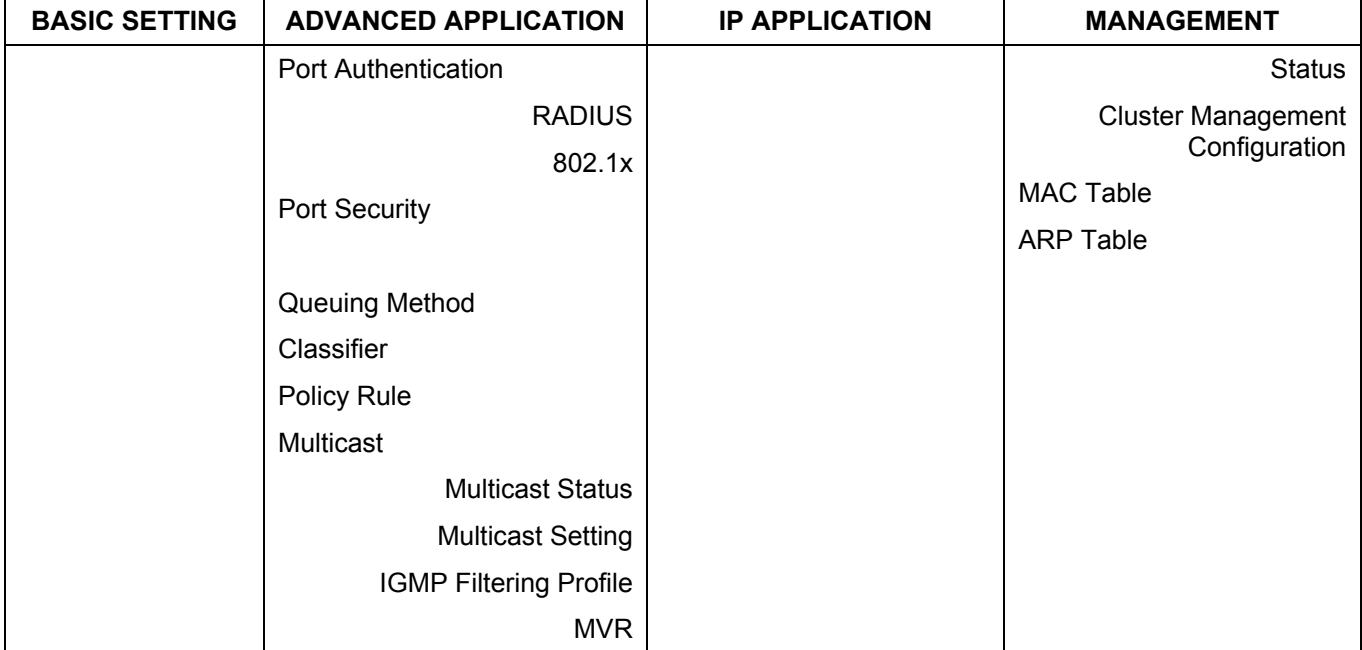

### **Table 4-2 Web Configurator Screen Sub-links Details**

The following table summarizes these sub-links in the navigation panel.

#### **Table 4-3 Navigation Panel Sub-link Descriptions**

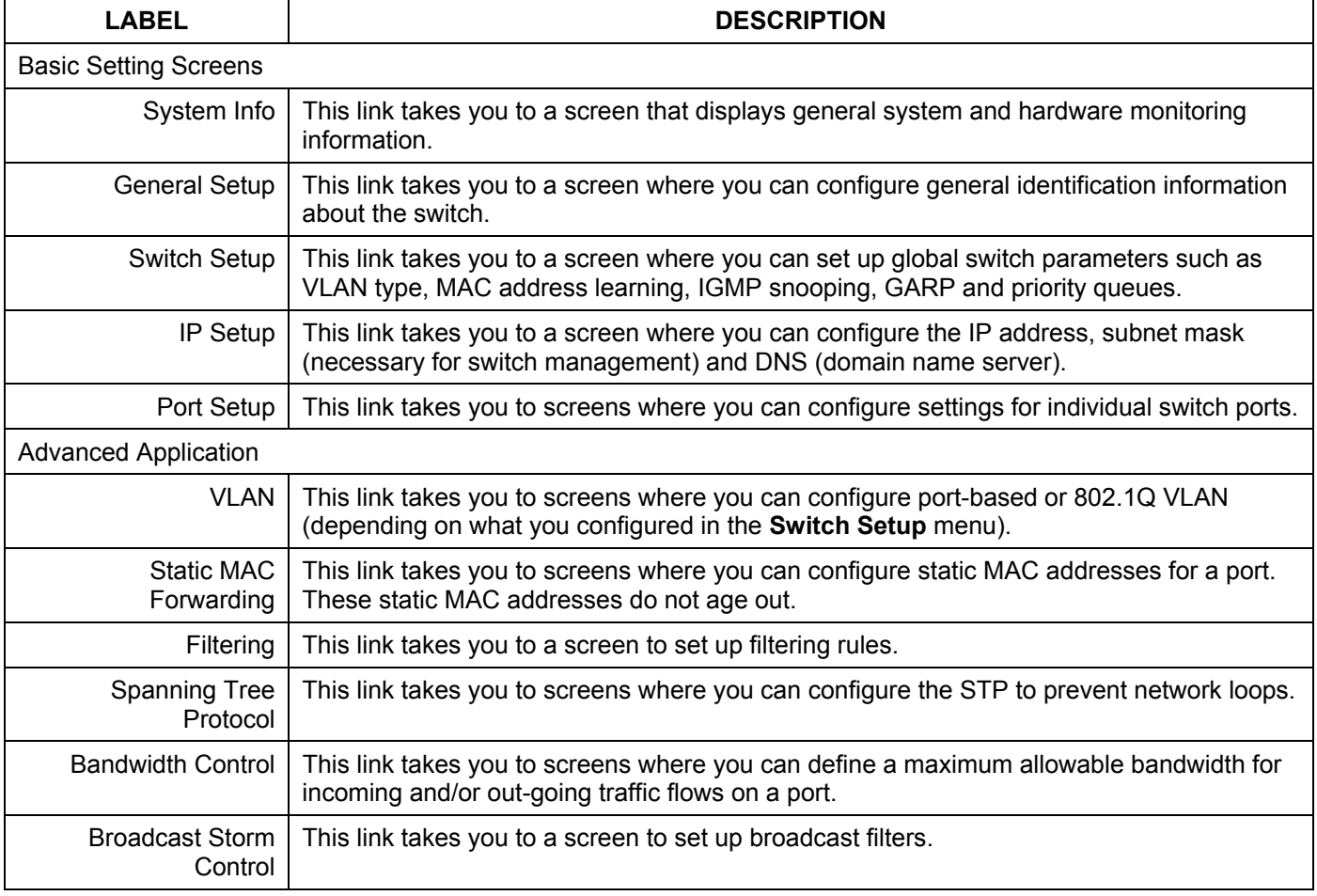

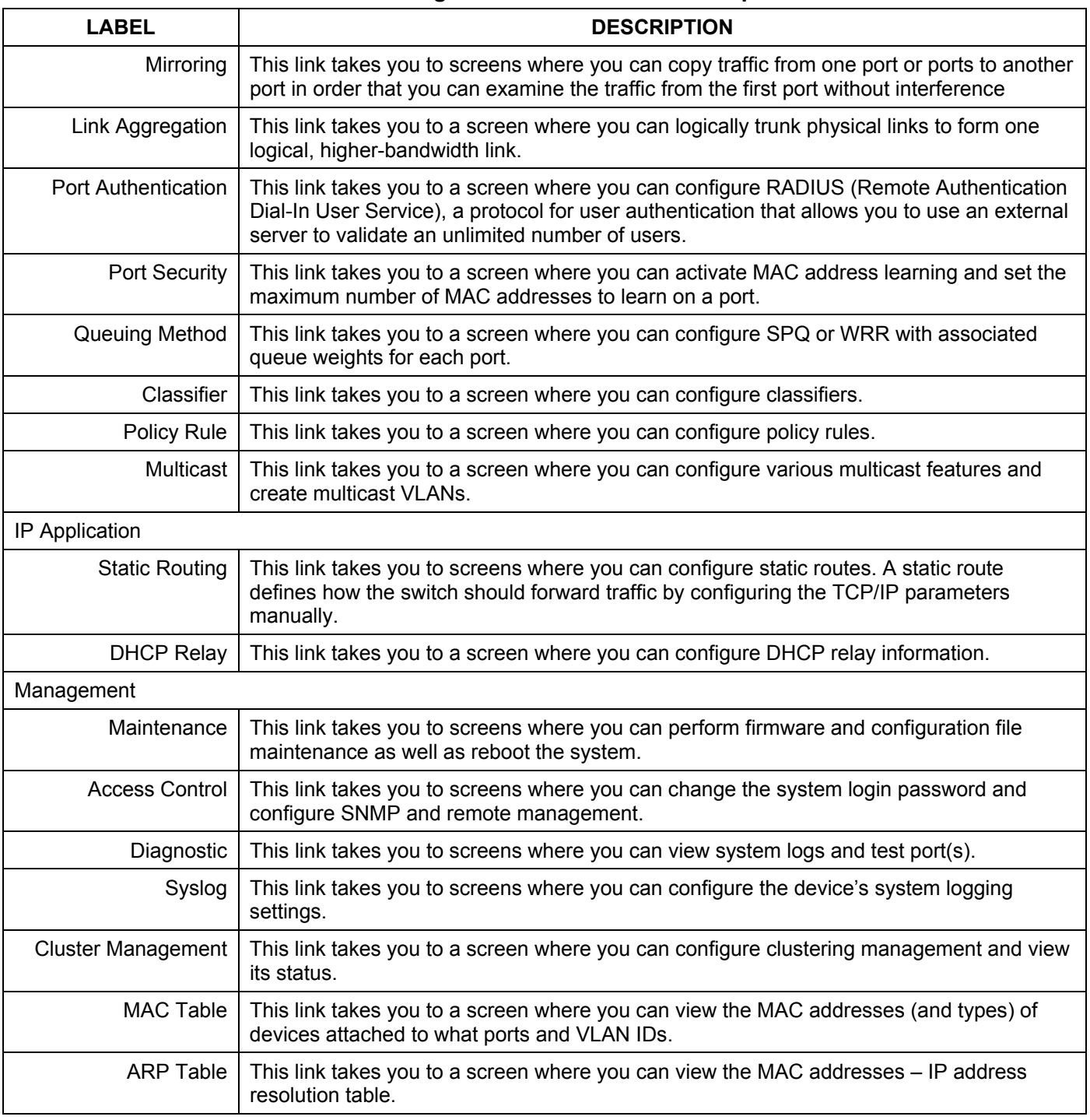

#### **Table 4-3 Navigation Panel Sub-link Descriptions**

### 4.3.1 Change Your Password

After you log in for the first time, it is recommended you change the default Administrator password in the **Logins** screen. Click **Advanced Application**, **Access Control** and then **Logins** to display the next screen.

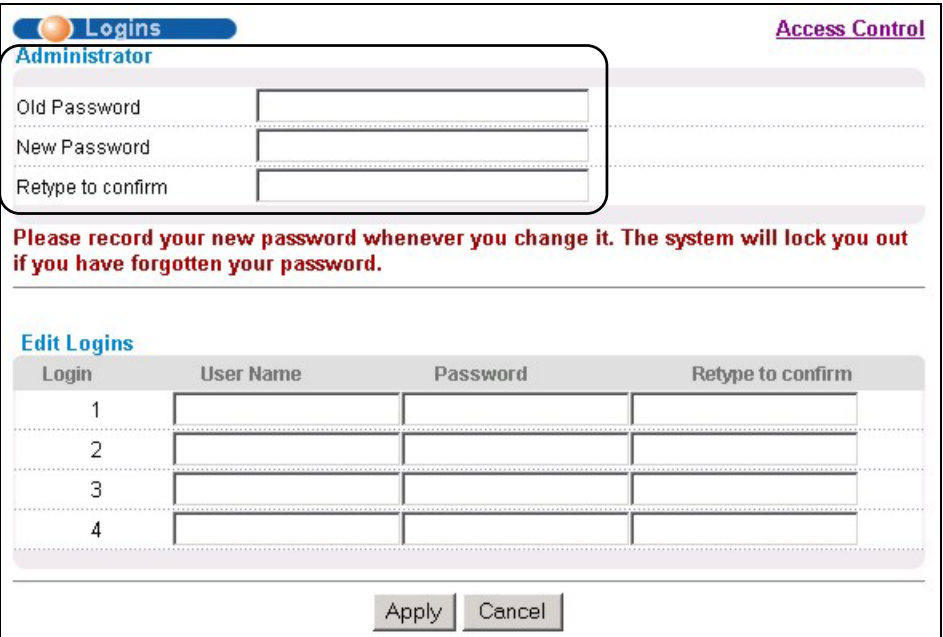

### **Figure 4-3 Web Configurator: Change Password at Login**

# 4.4 Switch Lockout

You can be locked out from managing the switch if another administrator is currently logged in. You must wait until the other administrator has logged out before you can log in.

Any of the following could also lock you (and others) out from using in-band management to manage the switch.

- **1.** Deleting the management VLAN (default is VLAN 1).
- **2.** With port-based VLAN, disabling the CPU in-band switch management port option for all ports.
- **3.** Incorrectly configuring the access control settings (this could also lock you out from performing out-of-band management).
- **4.** Disabling all ports.
- **5.** Assigning minimum bandwidth to the CPU port. If you limit bandwidth to the CPU port, you may find that the switch performs sluggishly or not at all.

### **Be careful not to lock yourself and others out of the switch.**

## 4.5 Resetting the Switch

If you lock yourself (and others) out of the switch, you can try using the **MGMT** out-of-band management port or the console port. If you still cannot correct the situation or forgot the password, you will need to reload the factory-default configuration file.

Uploading the factory-default configuration file replaces the current configuration file with the factory-default configuration file. This means that you will lose all previous configurations and the speed of the console port will be reset to the default of 9600bps with 8 data bit, no parity, one stop bit and flow control set to none. The password will also be reset to "1234" and the IP address to 192.168.1.1.

To upload the configuration file, do the following:

- **1.** Connect to the console port using a computer with terminal emulation software. See the chapter on hardware connections for details.
- **2.** Disconnect and reconnect the switch's power to begin a session. When you reconnect the switch's power, you will see the initial screen.
- **3.** When you see the message "Press any key to enter Debug Mode within 3 seconds" press any key to enter debug mode.
- **4.** Type atlc after the "Enter Debug Mode" message.
- **5.** Wait for the "Starting XMODEM upload" message before activating XMODEM upload on your terminal.
- **6.** After a successful configuration file upload, type atgo to finish starting the switch.

```
Bootbase Version: V1.0 | 04/25/2003 10:01:06 
RAM: Size = 32768 Kbytes 
FLASH: Intel 32M 
ZyNOS Version: V3.60(LH.1) | 10/17/2005 14:08:00 
Press any key to enter debug mode within 3 seconds. 
.................... 
Enter Debug Mode 
GS-3012F> atlc
Starting XMODEM upload (CRC mode).... 
ccccccccccccccc
Total 393216 bytes received. 
Erasing.. 
................................................................ 
OK 
GS-3012F> atgo
```
#### **Figure 4-4 Resetting the Switch: Via Console Port**

The switch is now reinitialized with a default configuration file including the default password of "1234".

### 4.5.1 Logging Out of the Web Configurator

Click **Logout** in a screen to exit the web configurator. You have to log in with your password again after you log out. This is recommended after you finish a management session both for security reasons and so as you don't lock out other switch administrators.

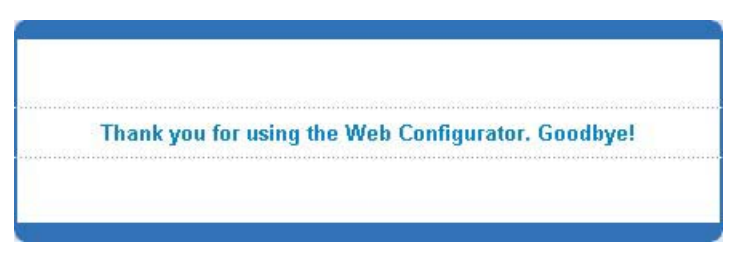

**Figure 4-5 Web Configurator: Logout Screen** 

## 4.5.2 Help

The web configurator's online help has descriptions of individual screens and some supplementary information. Click the **Help** link from a web configurator screen to view an online help description of that screen.

# Chapter 5 System Status and Port Details

*This chapter describes the system status (web configurator home page) and port details screens.* 

# 5.1 About System Statistics and Information

The home screen of the web configurator displays a port statistical summary with links to each port showing statistical details.

# 5.2 Port Status Summary

To view the port statistics, click **Status** in all web configurator screens to display the **Status** screen as shown next.

| Port             | Link | <b>State</b> | LACP         | <b>TxPkts</b> | <b>RxPkts</b> | <b>Errors</b> | Tx KB/s | Rx KB/s Up Time |         |
|------------------|------|--------------|--------------|---------------|---------------|---------------|---------|-----------------|---------|
| $\overline{1}$   | Down | <b>STOP</b>  | Disabled     | 0             | 0             | 0             | 0.0     | 0.0             | 0:00:00 |
| $\overline{2}$   | Down | <b>STOP</b>  | Disabled     | 0             | 0             | 0             | 0.0     | 0.0             | 0:00:00 |
| $\frac{3}{2}$    | Down | <b>STOP</b>  | Disabled     | 0             | $\theta$      | 0             | 0.0     | 0.0             | 0:00:00 |
| $\frac{4}{1}$    | Down | <b>STOP</b>  | Disabled     | 0             | 0             | 0             | 0.0     | 0.0             | 0:00:00 |
| 5                | Down | <b>STOP</b>  | Disabled     | 0             | 0             | 0             | 0.0     | 0.0             | 0:00:00 |
| $\frac{6}{2}$    | Down | <b>STOP</b>  | Disabled     | 0             | 0             | 0             | 0.0     | 0.0             | 0:00:00 |
| Į                | Down | <b>STOP</b>  | Disabled     | 0             | 0             | 0             | 0.0     | 0.0             | 0:00:00 |
| $\frac{8}{2}$    | Down | <b>STOP</b>  | Disabled     | 0             | 0             | 0             | 0.0     | 0.0             | 0:00:00 |
| $\overline{9}$   | Down | <b>STOP</b>  | Disabled     | 0             | 0             | 0             | 0.0     | 0.0             | 0:00:00 |
| 10               | Down | <b>STOP</b>  | Disabled     | 0             | 0             | 0             | 0.0     | 0.0             | 0:00:00 |
| 11               | Down | <b>STOP</b>  | Disabled     | 0             | 0             | 0             | 0.0     | 0.0             | 0:00:00 |
| 12               | Down | STOP         | Disabled     | 0             | 0             | 0             | 0.0     | 0.0             | 0:00:00 |
|                  |      |              |              |               |               |               |         |                 |         |
| Poll Interval(s) | 40   |              | Set Interval |               | Stop          |               |         |                 |         |

**Figure 5-1 Status** 

The following table describes the labels in this screen.

**Table 5-1 Status** 

| <b>LABEL</b> | <b>DESCRIPTION</b>                                                                                         |
|--------------|----------------------------------------------------------------------------------------------------|
|              | System up Time   This field shows how long the system has been running since the last time it was started. |

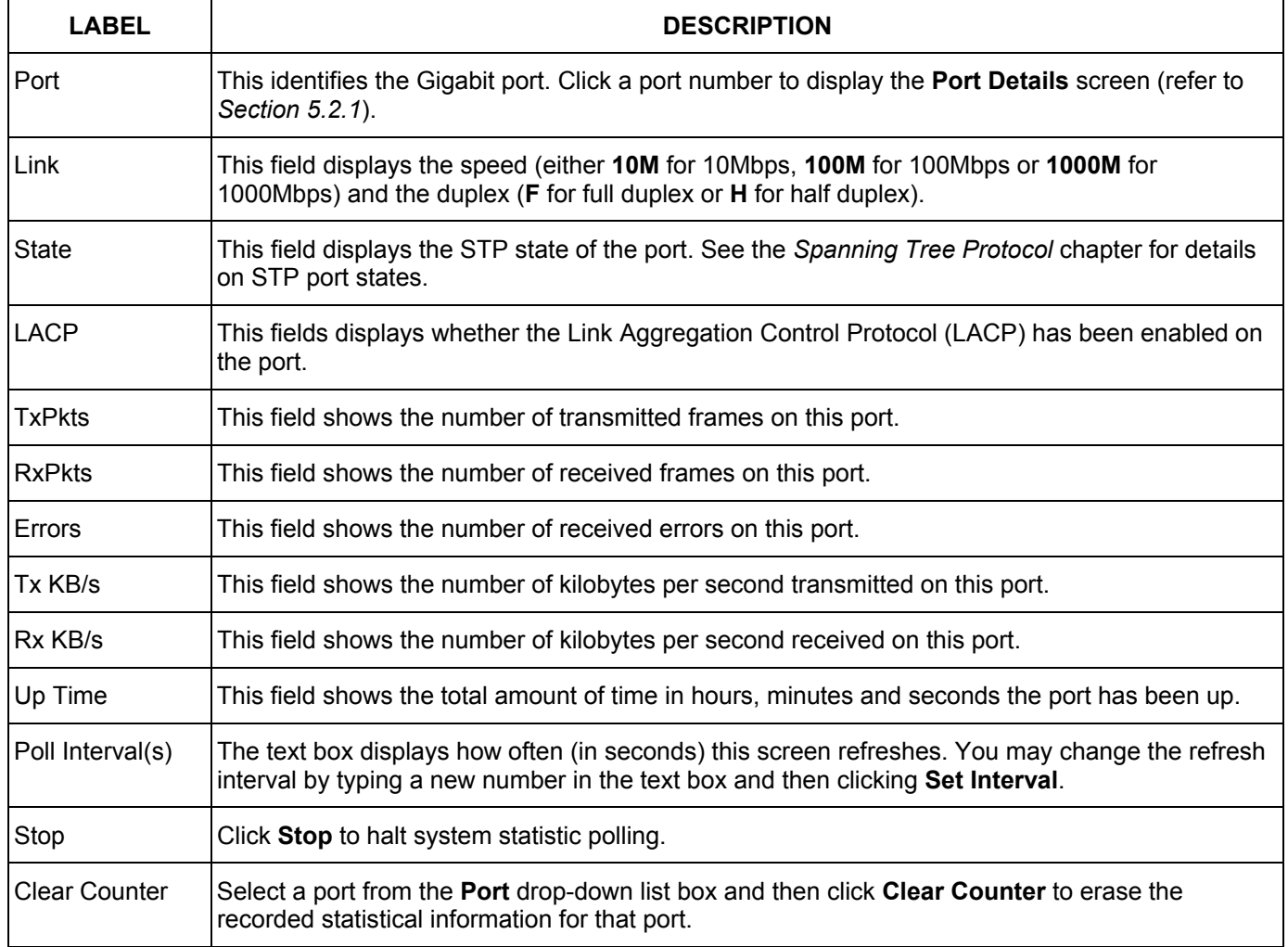

### **Table 5-1 Status**

### 5.2.1 Port Details

Click a number in the **Port** column in the **Status** screen to display individual port statistics. Use this screen to check status and detailed performance data about an individual port on the switch.

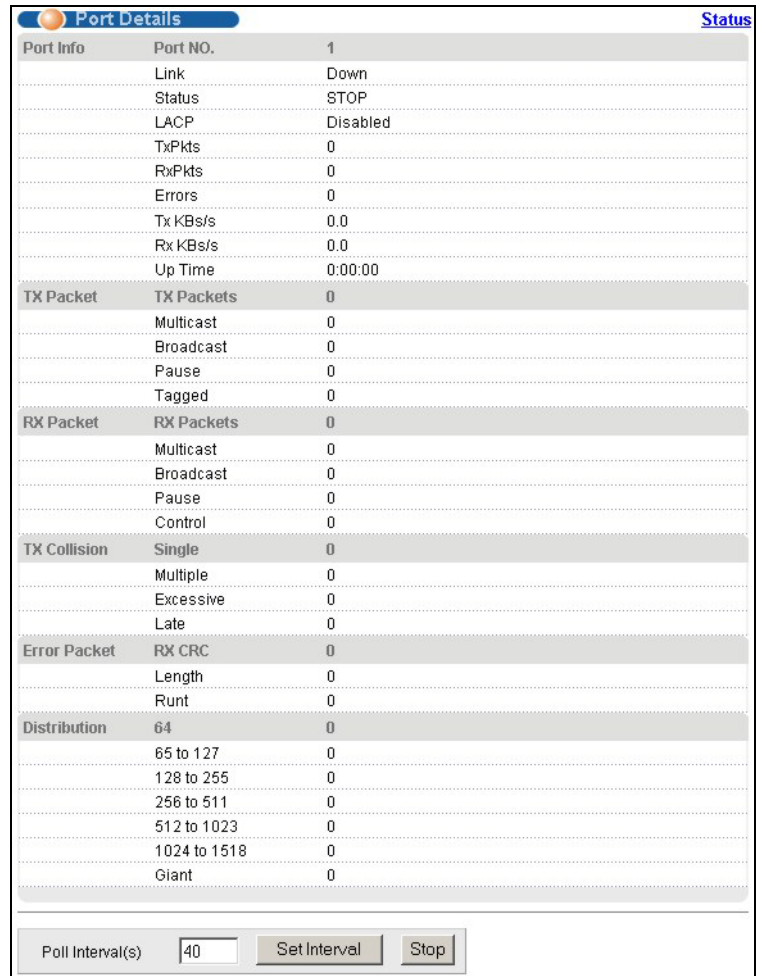

### **Figure 5-2 Status: Port Details**

The following table describes the labels in this screen.

#### **Table 5-2 Status: Port Details**

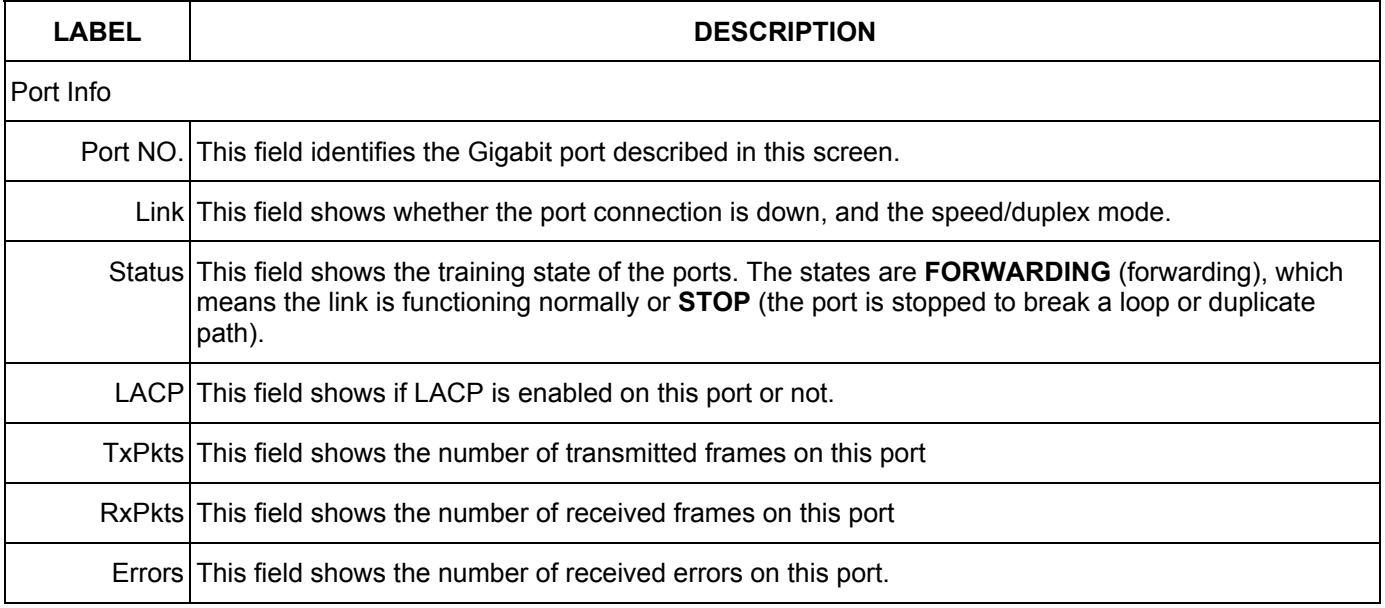

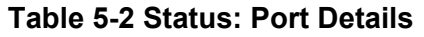

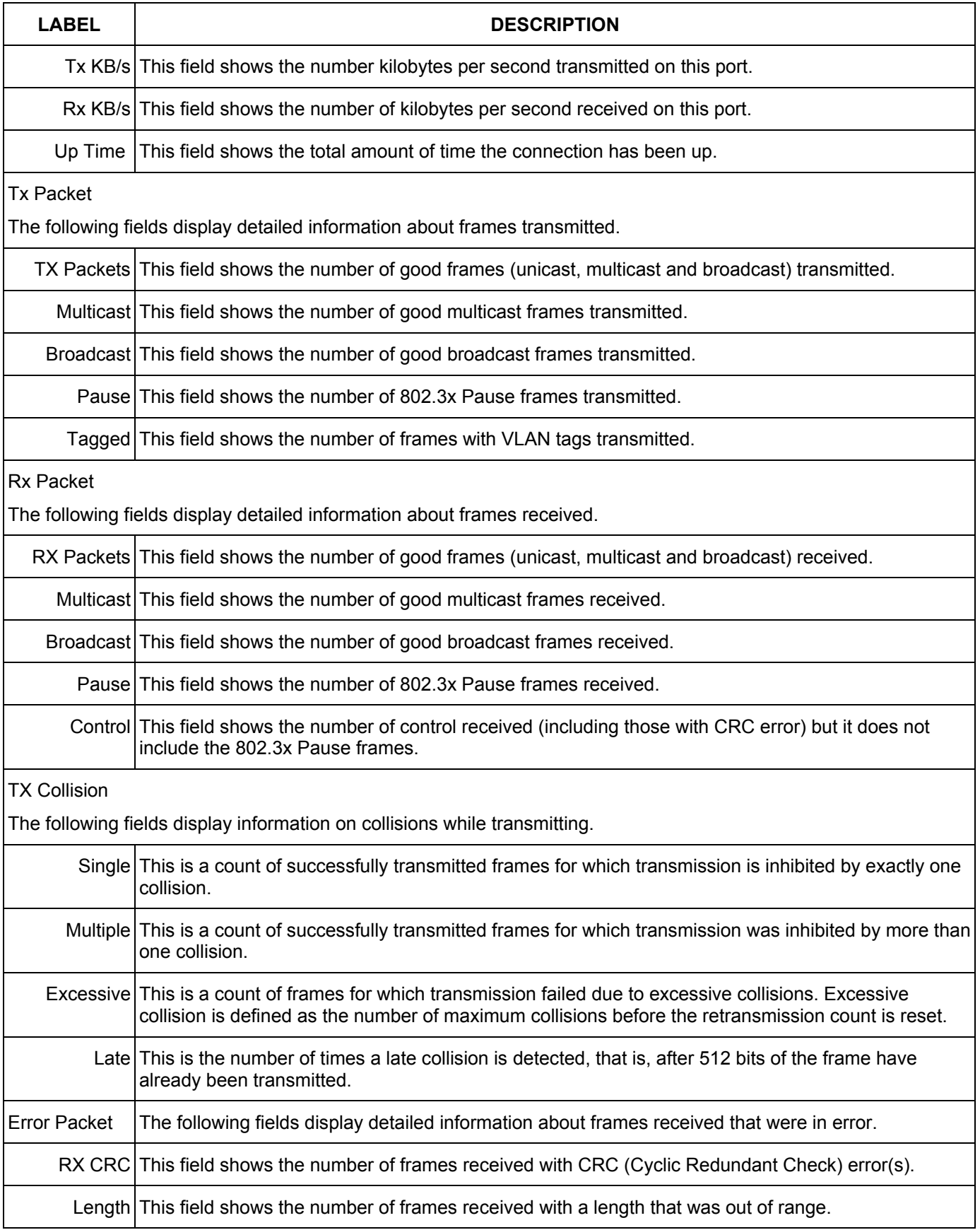

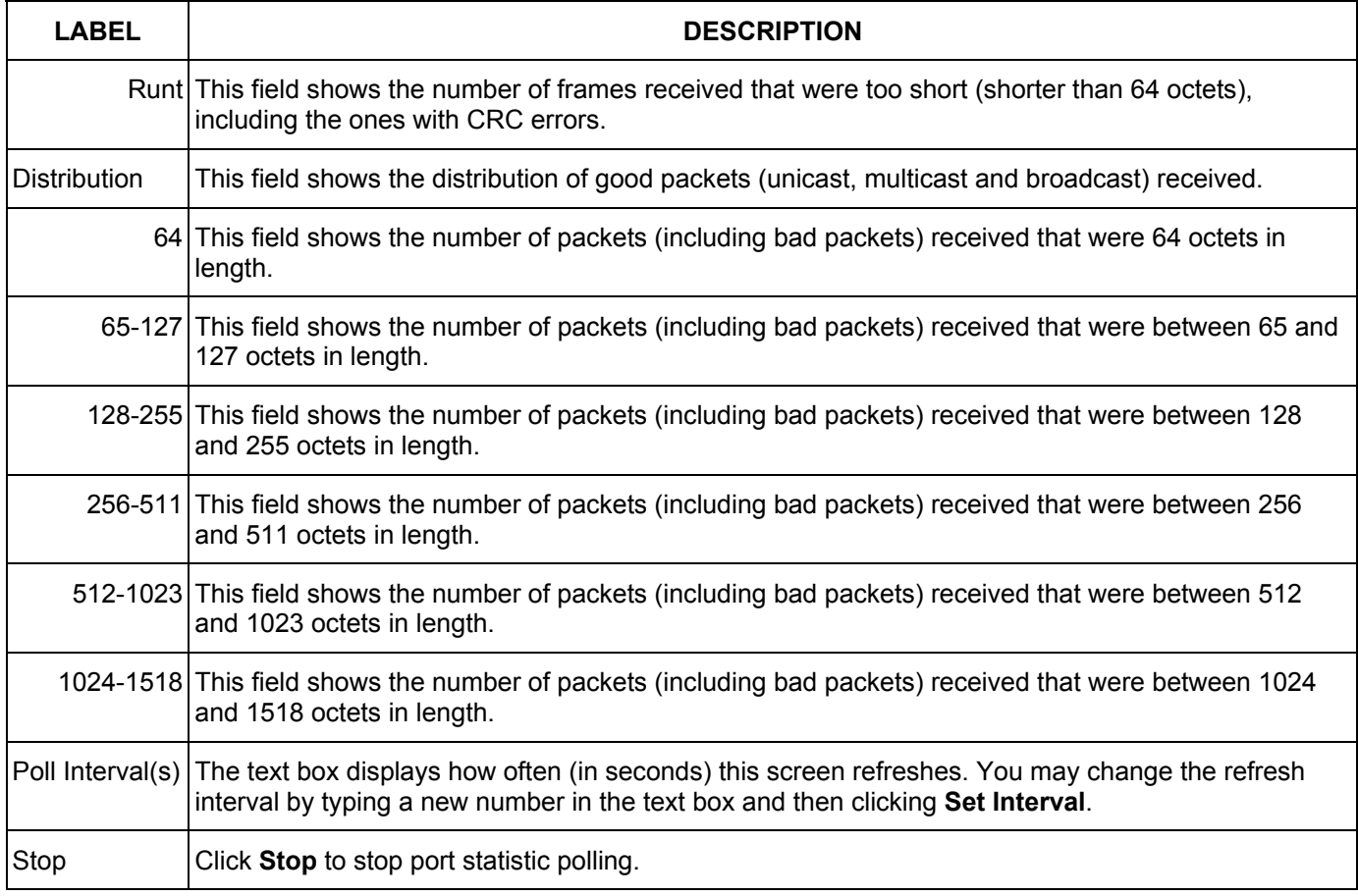

#### **Table 5-2 Status: Port Details**

# Chapter 6 Basic Setting

*This chapter describes how to configure the System Info, General Setup, Switch Setup, IP Setup and Port Setup screens.* 

# 6.1 Introducing the Basic Setting Screens

The **System Info** screen displays general switch information (such as firmware version number) and hardware polling information (such as fan speeds). The **General Setup** screen allows you to configure general switch identification information. The **General Setup** screen also allows you to set the system time manually or get the current time and date from an external server when you turn on your switch. The real time is then displayed in the switch logs. The **Switch Setup** screen allows you to set up and configure global switch features. The **IP Setup** screen allows you to configure a switch IP address, subnet mask and DNS (domain name server) for management purposes.

# 6.2 System Information

In the navigation panel, click **Basic Setting** and then **System Info** to display the screen as shown. You can check the firmware version number and monitor the switch temperature, fan speeds and voltage in this screen.

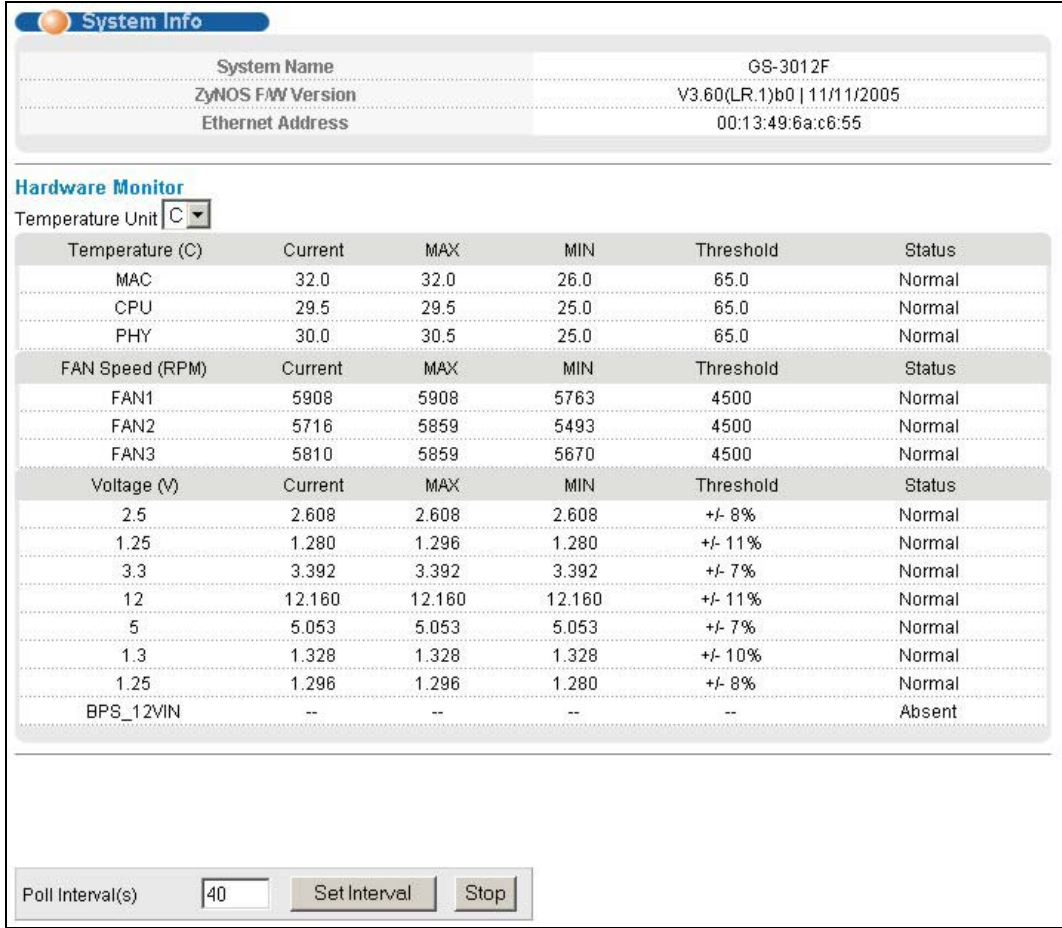

### **Figure 6-1 System Info**

The following table describes the labels in this screen.

### **Table 6-1 System Info**

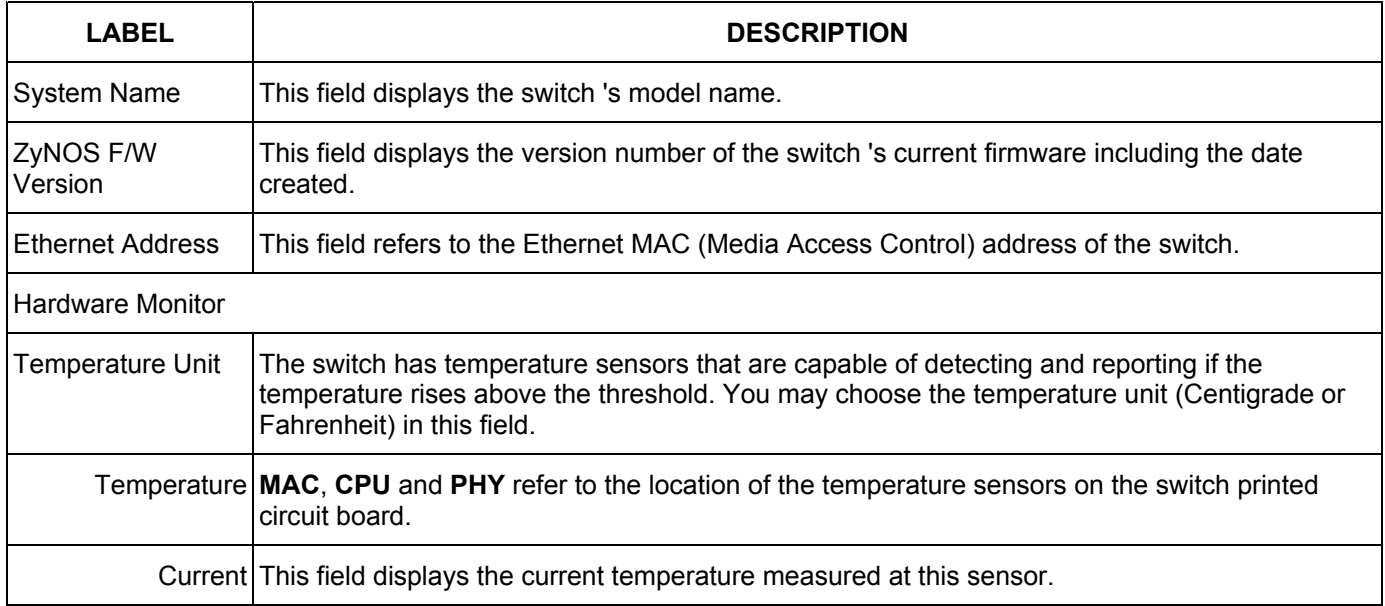

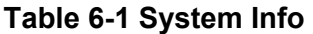

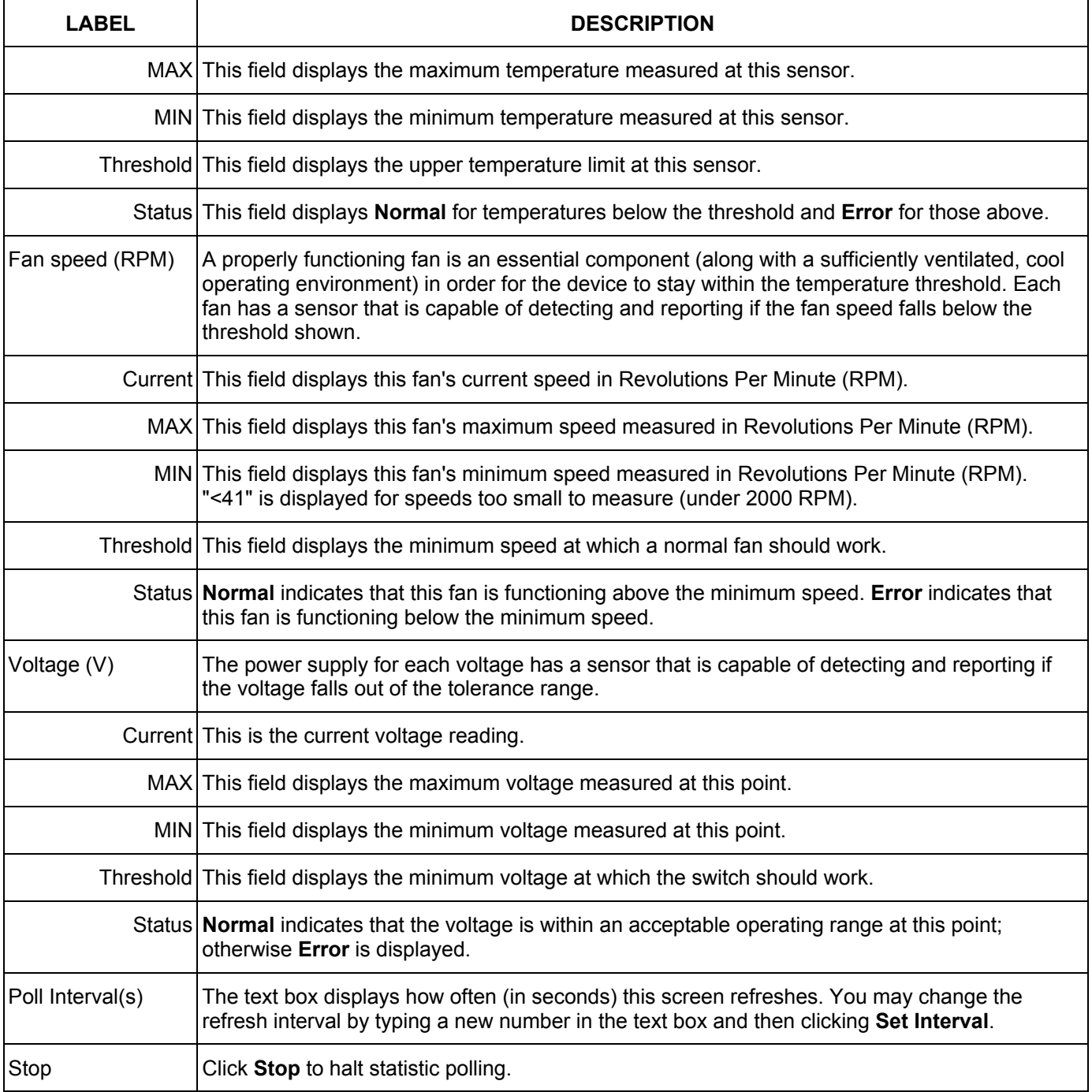

# 6.3 General Setup

Click **Basic Setting** and **General Setup** in the navigation panel to display the screen as shown.

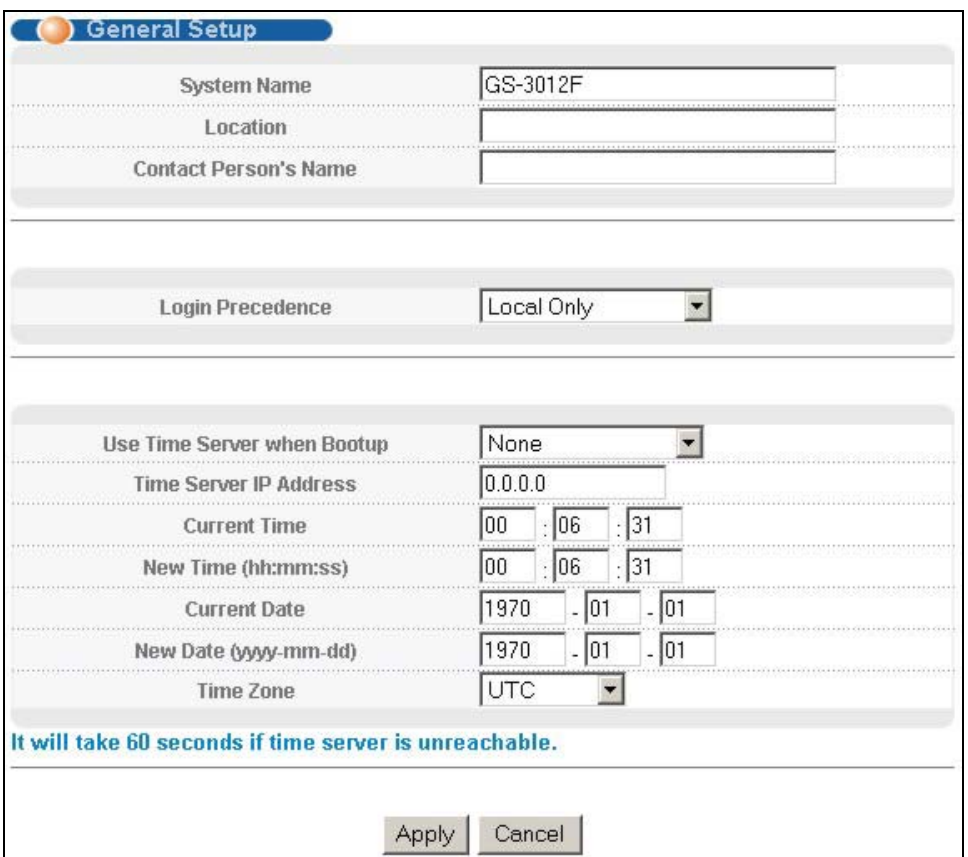

### **Figure 6-2 General Setup**

#### **Table 6-2 General Setup**

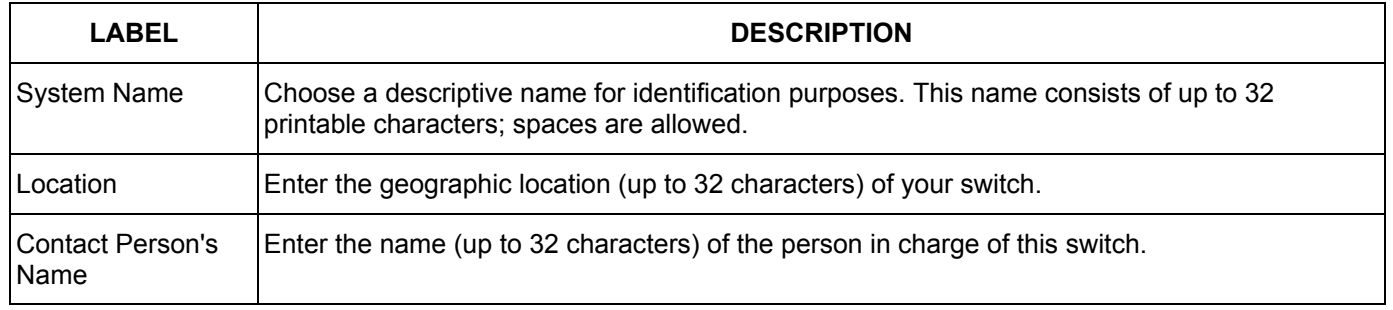

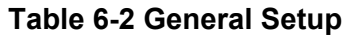

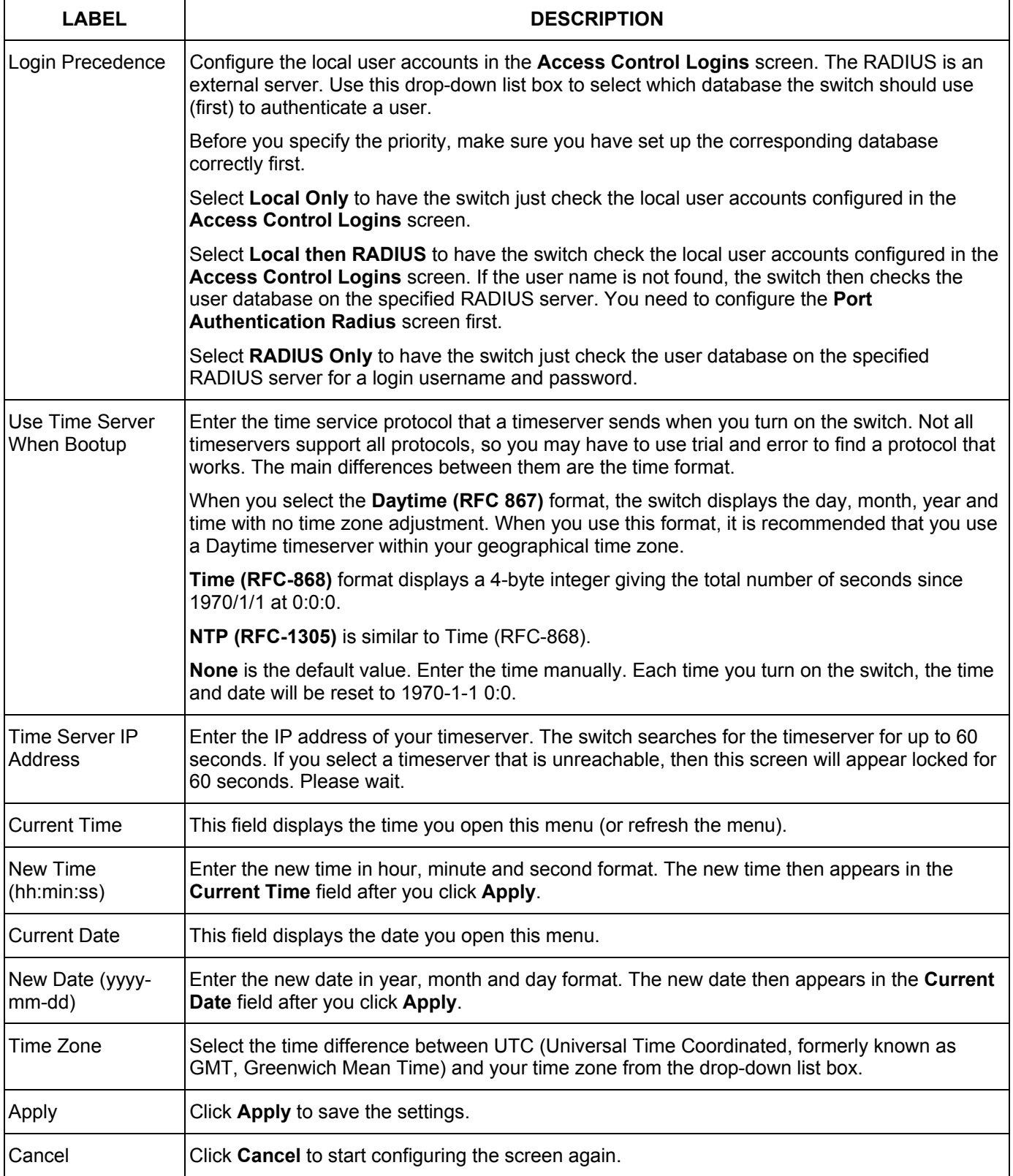

# 6.4 Introduction to VLANs

A VLAN (Virtual Local Area Network) allows a physical network to be partitioned into multiple logical networks. Devices on a logical network belong to one group. A device can belong to more than one group. With VLAN, a device cannot directly talk to or hear from devices that are not in the same group(s); the traffic must first go through a router.

In MTU (Multi-Tenant Unit) applications, VLAN is vital in providing isolation and security among the subscribers. When properly configured, VLAN prevents one subscriber from accessing the network resources of another on the same LAN, thus a user will not see the printers and hard disks of another user in the same building.

VLAN also increases network performance by limiting broadcasts to a smaller and more manageable logical broadcast domain. In traditional switched environments, all broadcast packets go to each and every individual port. With VLAN, all broadcasts are confined to a specific broadcast domain.

Note that VLAN is unidirectional; it only governs outgoing traffic.

See the *VLAN* chapter for information on port-based and 802.1Q tagged VLANs.

# 6.5 Switch Setup Screen

Click **Basic Setting** and then **Switch Setup** in the navigation panel display the screen as shown. The VLAN setup screens change depending on whether you choose **802.1Q** or **Port Based** in the **VLAN Type** field in this screen. Refer to the chapter on VLANs.

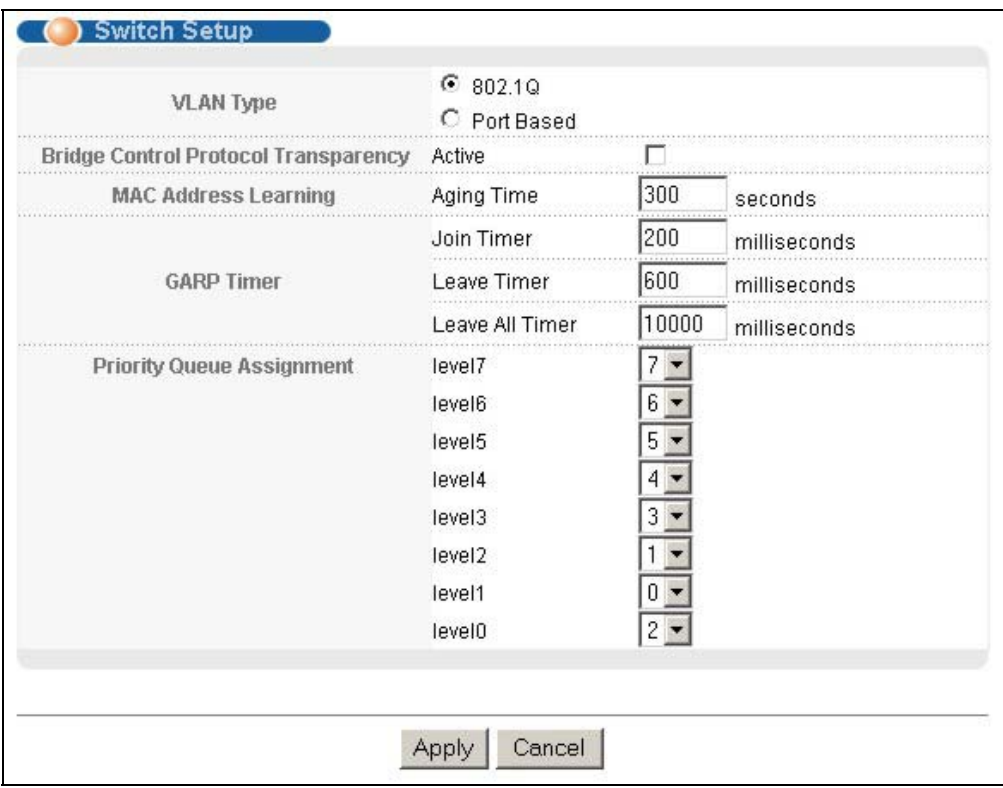

**Figure 6-3 Switch Setup** 

The following table describes the labels in this screen.

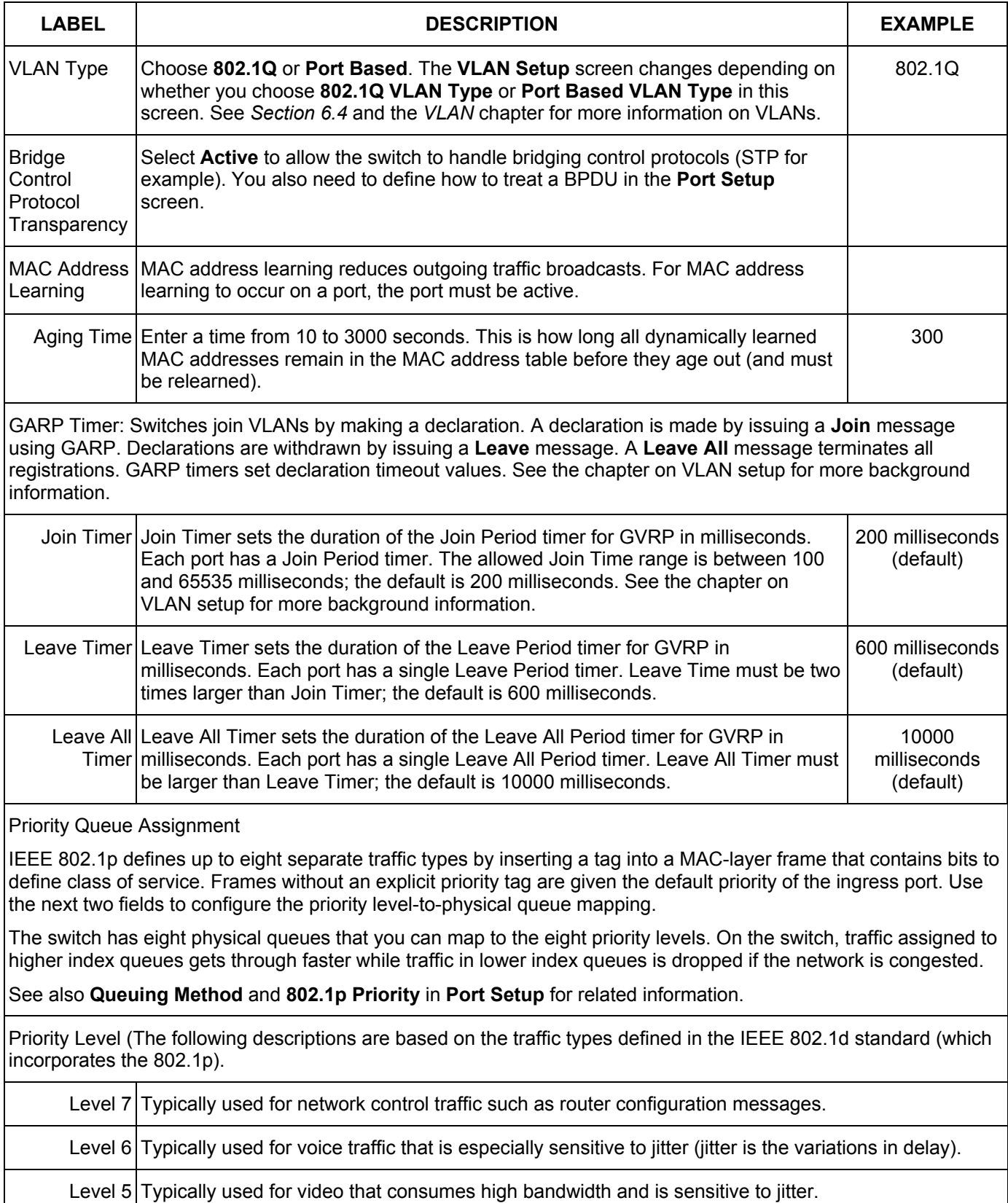

### **Table 6-3 Switch Setup**

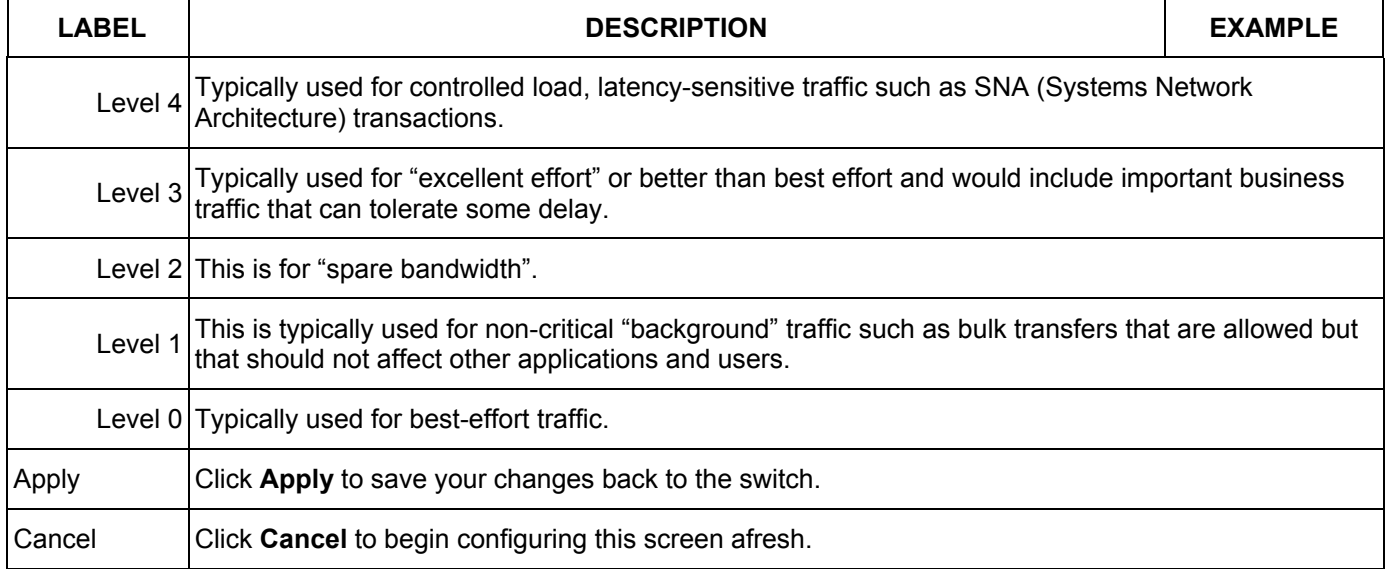

### **Table 6-3 Switch Setup**

# 6.6 IP Setup

Use the **IP Setup** screen to configure the switch IP address, default gateway device, the default domain name server and the management VLAN ID. The default gateway specifies the IP address of the default gateway (next hop) for outgoing traffic.
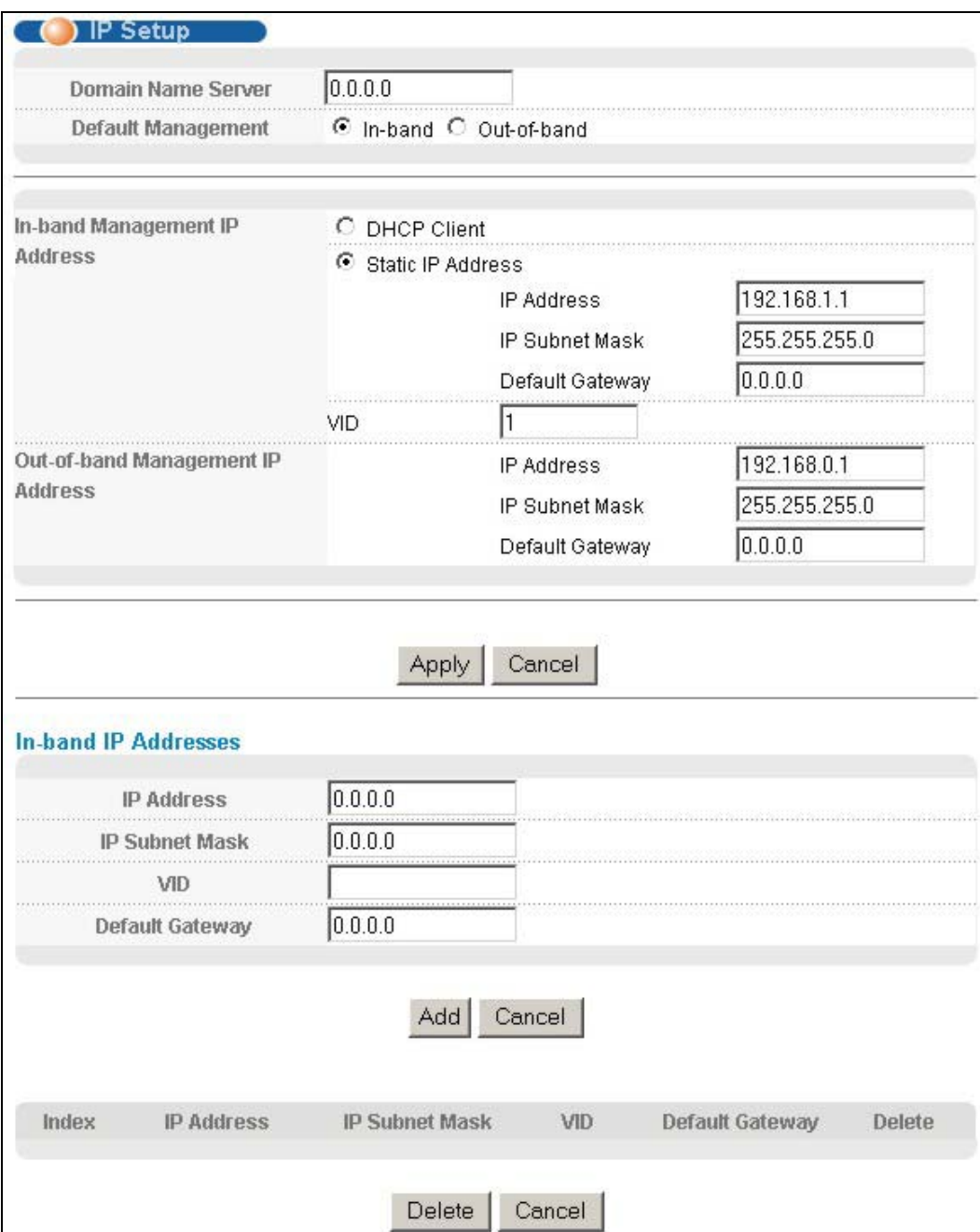

### **Figure 6-4 IP Setup**

The following table describes the labels in this screen.

### **Table 6-4 IP Setup**

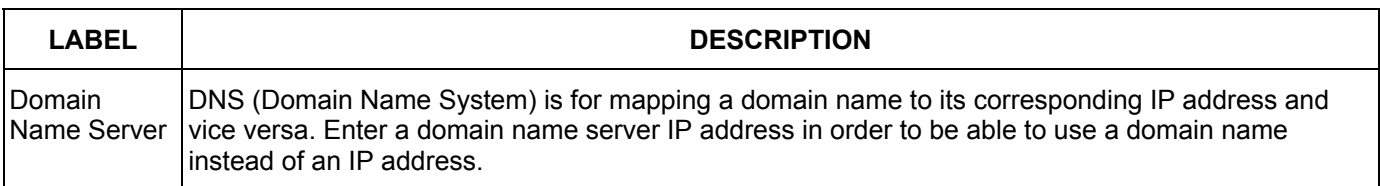

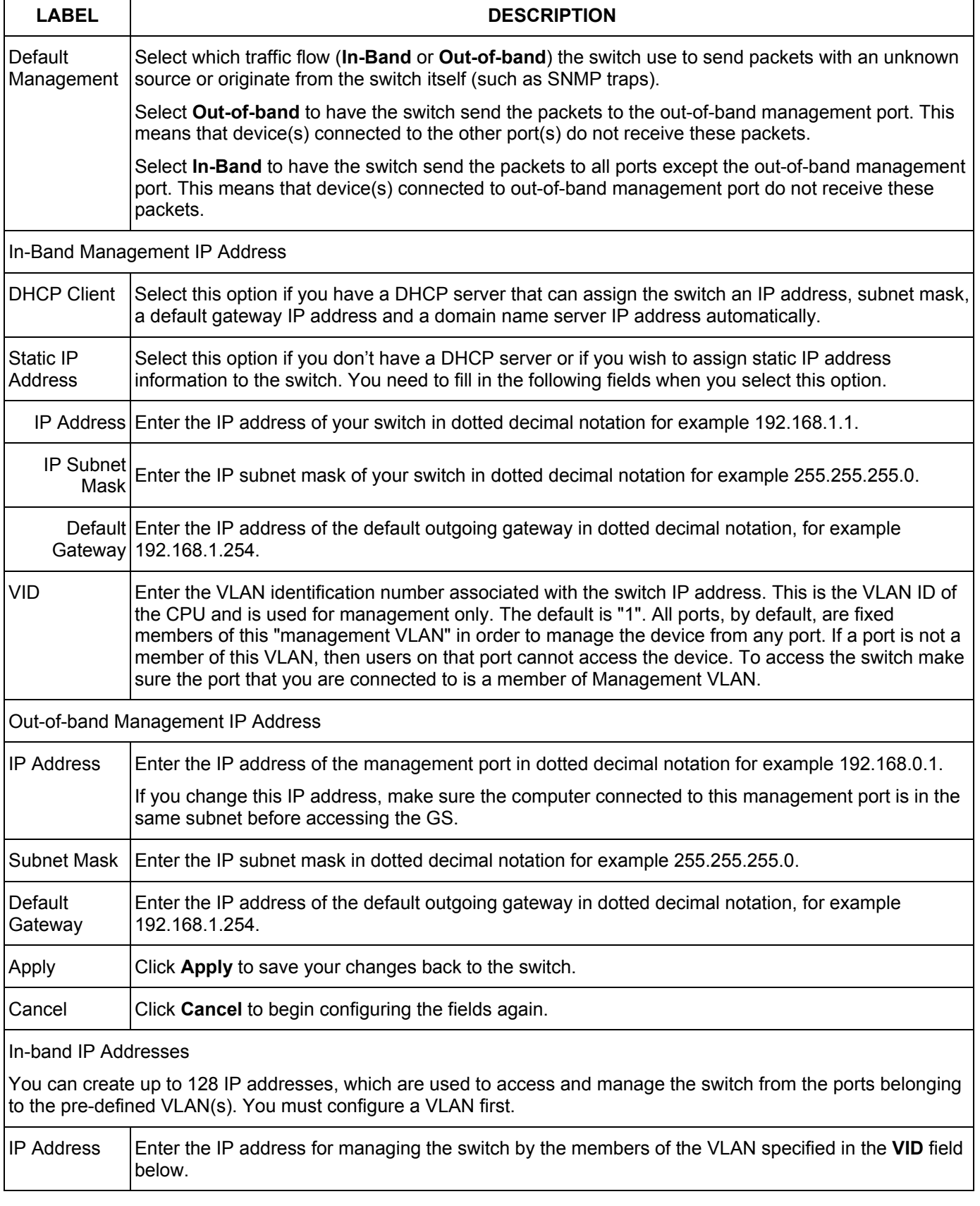

### **Table 6-4 IP Setup**

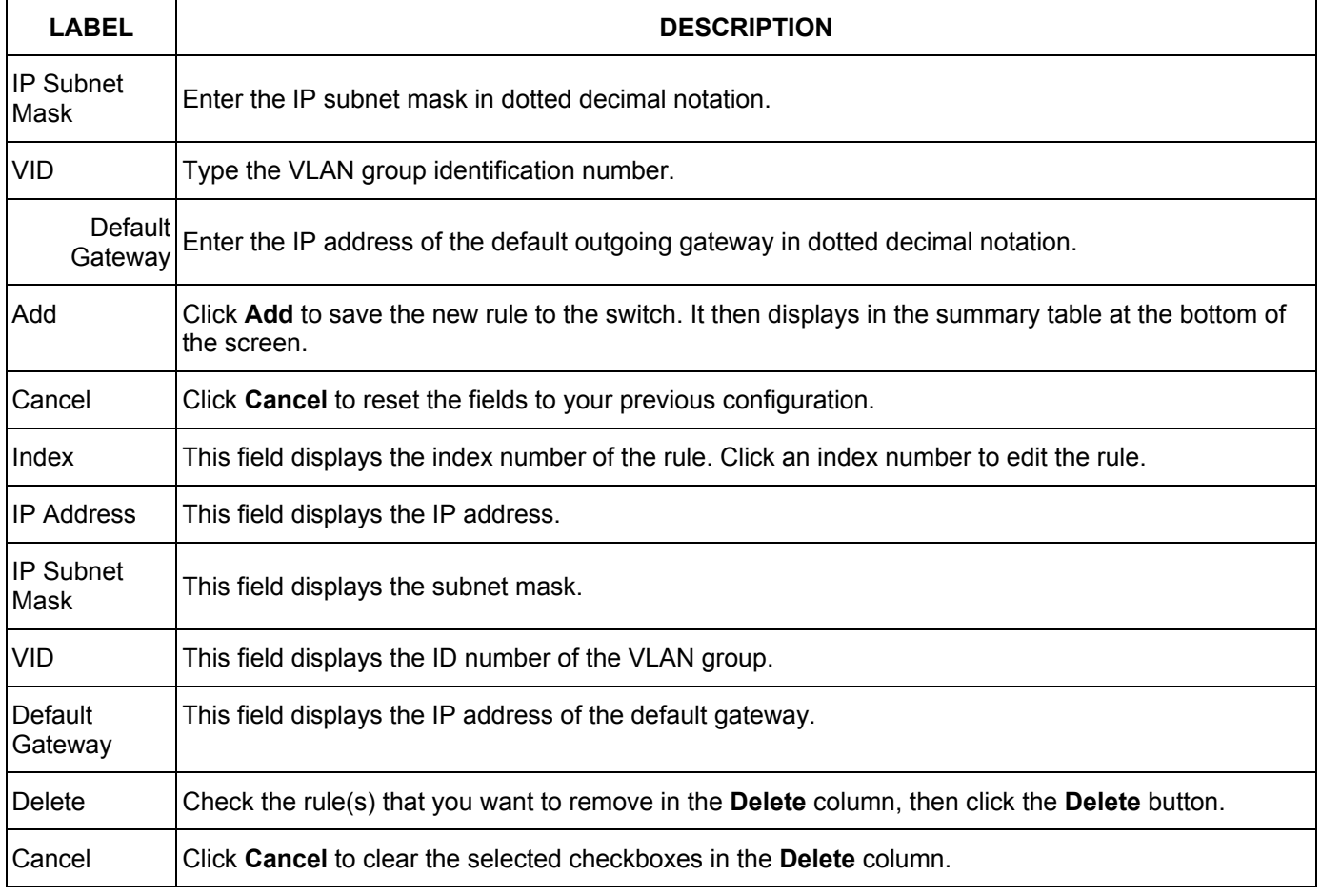

#### **Table 6-4 IP Setup**

## 6.7 Port Setup

Click **Basic Setting** and then **Port Setup** in the navigation panel to enter the port configuration screen.

#### GS-3012/GS-3012F User's Guide

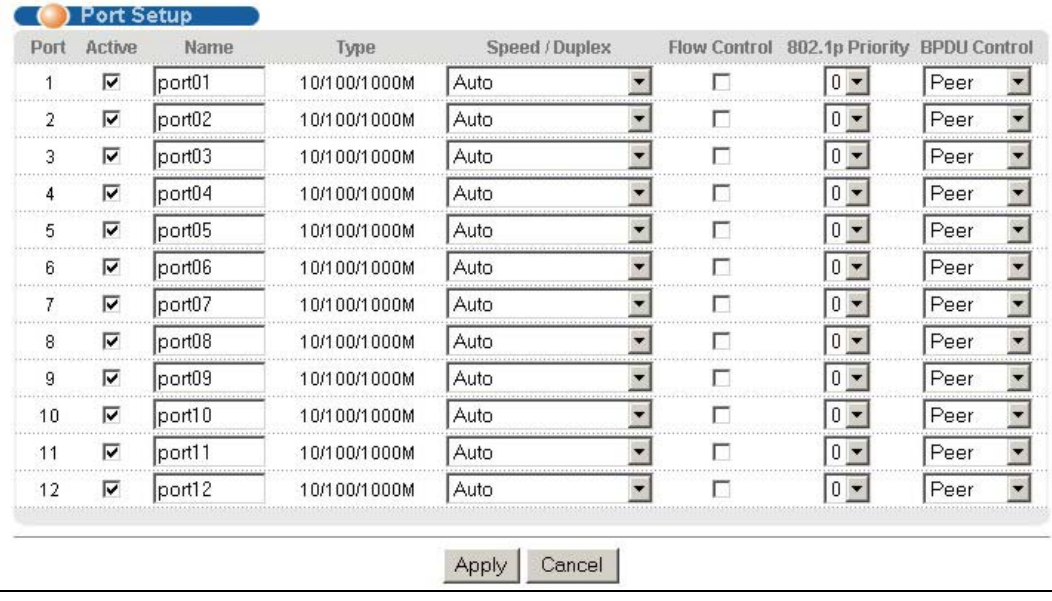

### **Figure 6-5 Port Setup**

The following table describes the fields in this screen.

### **Table 6-5 Port Setup**

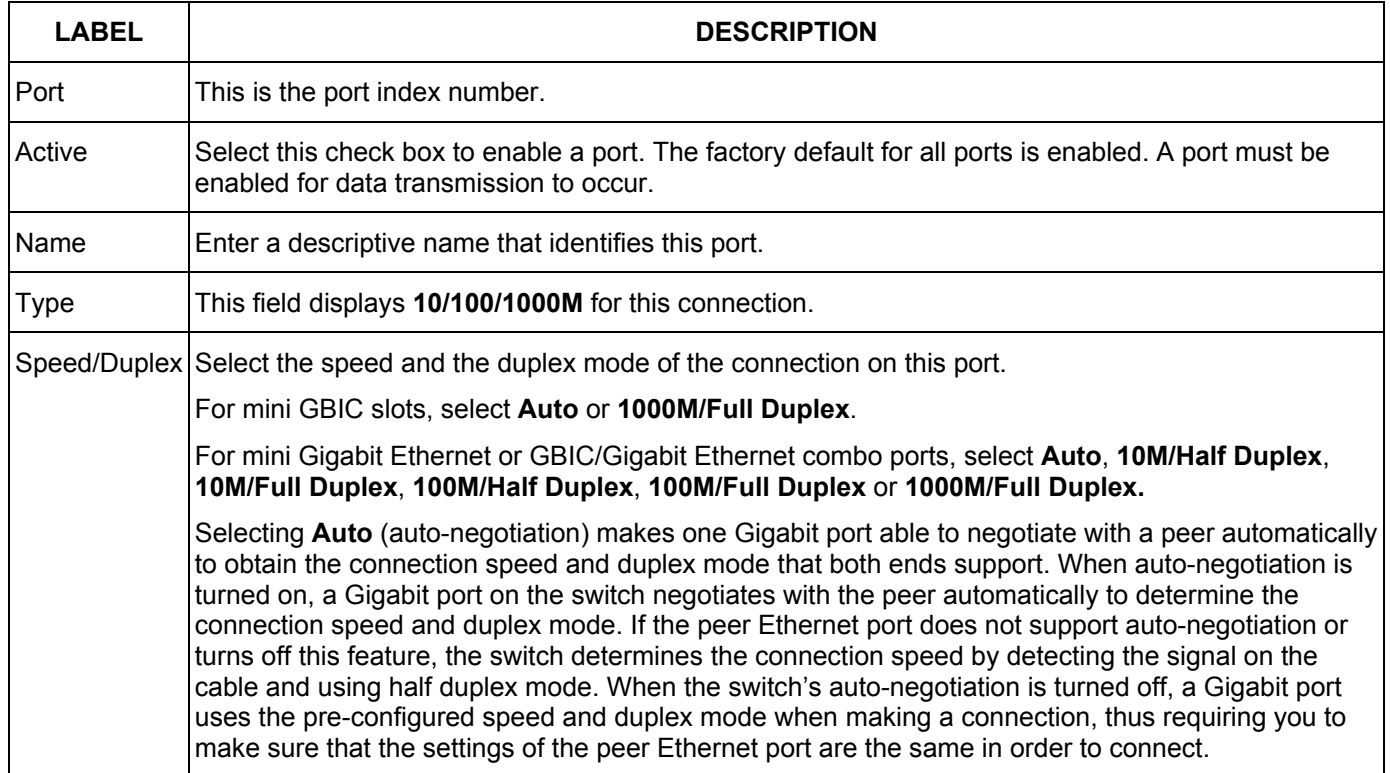

٦

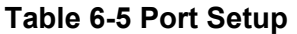

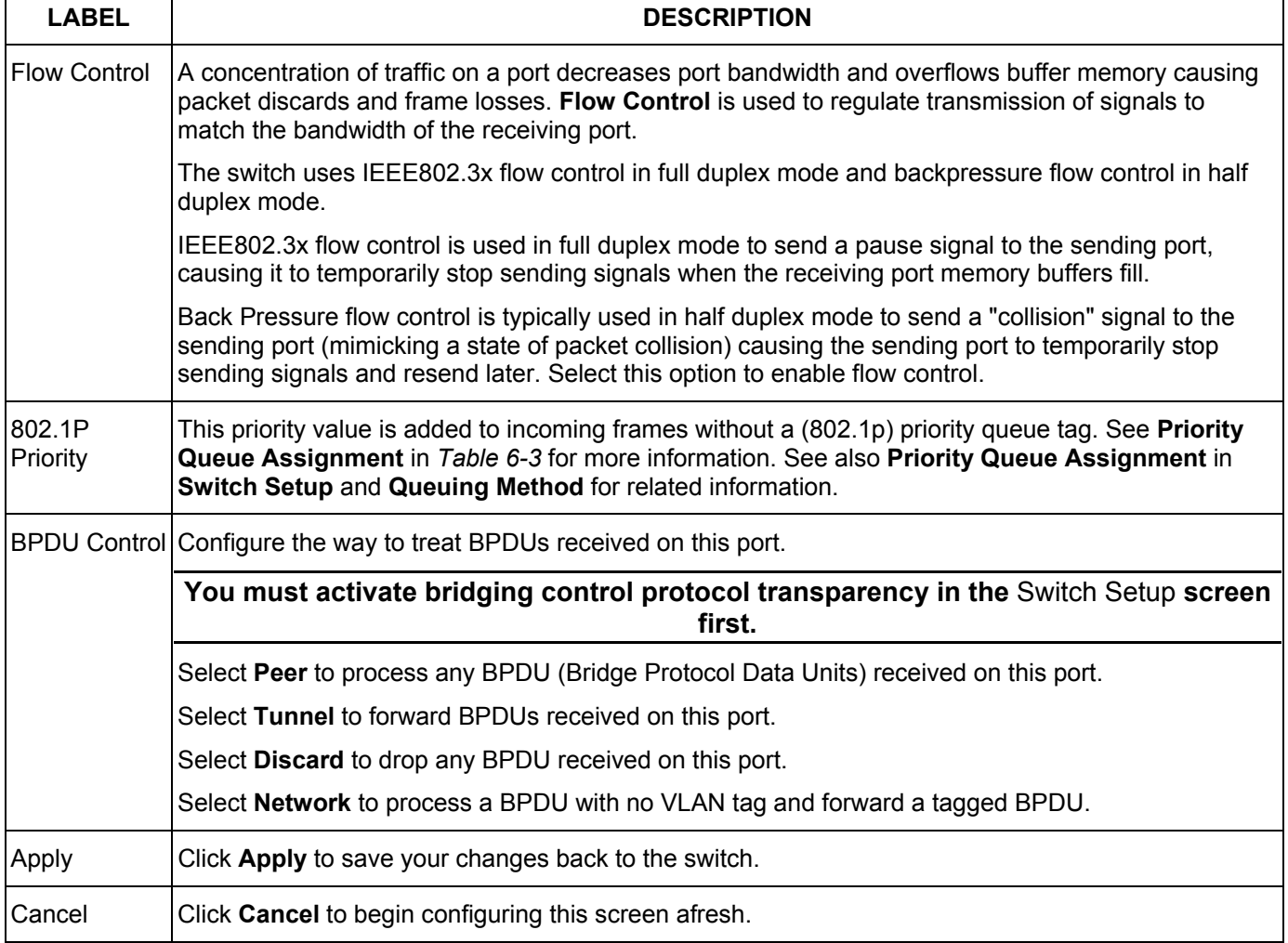

T

# **Part IV**

# Advanced Application 1

This part shows you how to configure the VLAN, Static MAC Forwarding, Filtering, STP and Bandwidth Control Advanced Application screens.

# Chapter 7 VLAN

*The type of screen you see here depends on the VLAN Type you selected in the Switch Setup screen. This chapter shows you how to configure 802.1Q tagged and port-based VLANs. See the General, Switch and IP Setup chapter for more information.* 

# 7.1 Introduction to IEEE 802.1Q Tagged VLAN

Tagged VLAN uses an explicit tag (VLAN ID) in the MAC header to identify the VLAN membership of a frame across bridges - they are not confined to the switch on which they were created. The VLANs can be created statically by hand or dynamically through GVRP. The VLAN ID associates a frame with a specific VLAN and provides the information that switches need to process the frame across the network. A tagged frame is four bytes longer than an untagged frame and contains two bytes of TPID (Tag Protocol Identifier, residing within the type/length field of the Ethernet frame) and two bytes of TCI (Tag Control Information, starts after the source address field of the Ethernet frame).

The CFI (Canonical Format Indicator) is a single-bit flag, always set to zero for Ethernet switches. If a frame received at an Ethernet port has a CFI set to 1, then that frame should not be forwarded as it is to an untagged port. The remaining twelve bits define the VLAN ID, giving a possible maximum number of 4,096 (212) VLANs. Note that user priority and VLAN ID are independent of each other. A frame with VID (VLAN Identifier) of null (0) is called a priority frame, meaning that only the priority level is significant and the default VID of the ingress port is given as the VID of the frame. Of the 4096 possible VIDs, a VID of 0 is used to identify priority frames and value 4095 (FFF) is reserved, so the maximum possible number of VLAN configurations is 4,094.

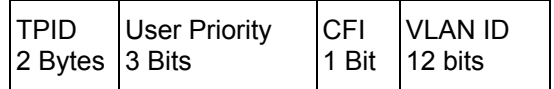

### 7.1.1 Forwarding Tagged and Untagged Frames

Each port on the switch is capable of passing tagged or untagged frames. To forward a frame from an 802.1Q VLAN-aware switch to an 802.1Q VLAN-unaware switch, the switch first decides where to forward the frame and then strips off the VLAN tag. To forward a frame from an 802.1Q VLAN-unaware switch to an 802.1Q VLAN-aware switch, the switch first decides where to forward the frame, and then inserts a VLAN tag reflecting the ingress port's default VID. The default PVID is VLAN 1 for all ports, but this can be changed.

### 7.1.2 Automatic VLAN Registration

GARP and GVRP are the protocols used to automatically register VLAN membership across switches.

### *GARP*

GARP (Generic Attribute Registration Protocol) allows network switches to register and de-register attribute values with other GARP participants within a bridged LAN. GARP is a protocol that provides a generic mechanism for protocols that serve a more specific application, for example, GVRP.

### *GARP Timers*

Switches join VLANs by making a declaration. A declaration is made by issuing a Join message using GARP. Declarations are withdrawn by issuing a Leave message. A Leave All message terminates all registrations. GARP timers set declaration timeout values.

### *GVRP*

GVRP (GARP VLAN Registration Protocol) is a registration protocol that defines a way for switches to register necessary VLAN members on ports across the network. Enable this function to permit VLANs groups beyond the local switch.

Please refer to the following table for common GARP terminology.

| <b>VLAN</b><br><b>PARAMETER</b>          | <b>TERM</b>                | <b>DESCRIPTION</b>                                                                                             |  |  |  |  |  |
|------------------------------------------|----------------------------|----------------------------------------------------------------------------------------------------|--|--|--|--|--|
| <b>VLAN Type</b>                         | <b>Permanent VLAN</b>      | This is a static VLAN created manually.                                                                        |  |  |  |  |  |
|                                          | <b>Dynamic VLAN</b>        | This is a VLAN configured by a GVRP registration/deregistration<br>process.                                    |  |  |  |  |  |
| <b>VLAN</b><br>Administrative<br>Control | <b>Registration Fixed</b>  | Fixed registration ports are permanent VLAN members.                                                           |  |  |  |  |  |
|                                          | Registration<br>Forbidden  | Ports with registration forbidden are forbidden to join the specified<br>VLAN.                                 |  |  |  |  |  |
|                                          | <b>Normal Registration</b> | Ports dynamically join a VLAN using GVRP.                                                                      |  |  |  |  |  |
| <b>VLAN Tag Control</b>                  | Tagged                     | Ports belonging to the specified VLAN tag all outgoing frames<br>transmitted.                                  |  |  |  |  |  |
|                                          | Untagged                   | Ports belonging to the specified don't tag all outgoing frames<br>transmitted.                                 |  |  |  |  |  |
| <b>VLAN Port</b>                         | Port VID                   | This is the VLAN ID assigned to untagged frames that this port received.                                       |  |  |  |  |  |
|                                          | Acceptable frame<br>type   | You may choose to accept both tagged and untagged incoming frames<br>or just tagged incoming frames on a port. |  |  |  |  |  |
|                                          | Ingress filtering          | If set, the switch discards incoming frames for VLANs that do not have<br>this port as a member                |  |  |  |  |  |

**Table 7-1 GARP Terminology** 

### 7.1.3 Port VLAN Trunking

Enable **VLAN Trunking** on a port to allow frames belonging to unknown VLAN groups to pass through that port. This is useful if you want to set up VLAN groups on end devices without having to configure the same VLAN groups on intermediary devices.

Refer to the following figure. Suppose you want to create VLAN groups 1 and 2 (V1 and V2) on devices A and B. Without **VLAN Trunking,** you must configure VLAN groups 1 and 2 on all intermediary switches C, D and E; otherwise they will drop frames with unknown VLAN group tags. However, with **VLAN Trunking** enabled on a port(s) in each intermediary switch you only need to create VLAN groups in the end devices (A and B). C, D and E automatically allow frames with VLAN group tags 1 and 2 (VLAN groups that are unknown to those switches) to pass through their VLAN trunking port(s).

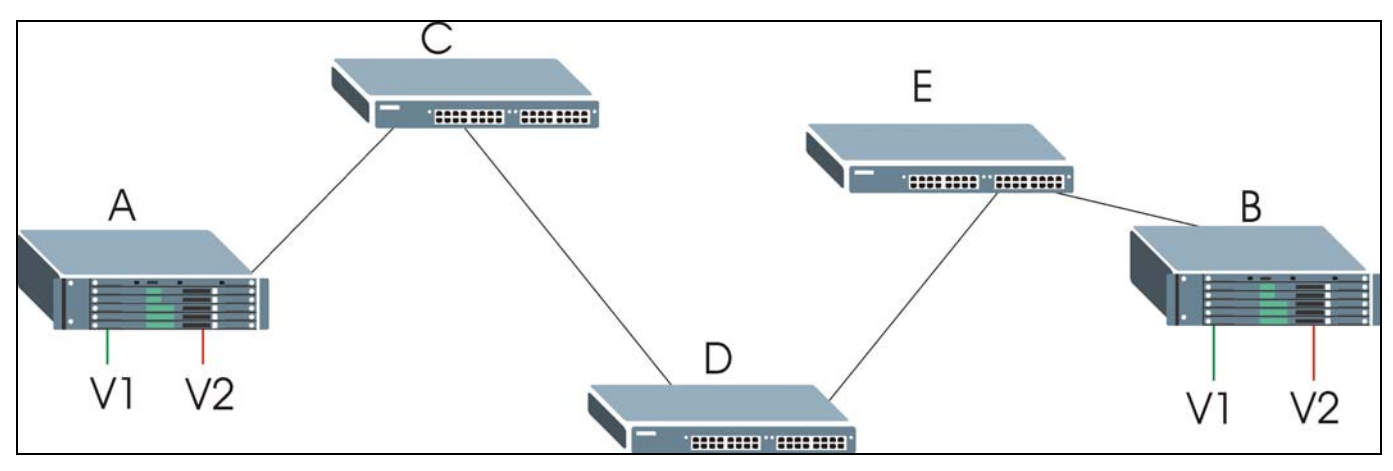

**Figure 7-1 Port VLAN Trunking** 

# 7.2 802.1Q VLAN

Follow the steps below to set the **802.1Q VLAN Type** on the switch.

**1.** Select **802.1Q** as the **VLAN Type** in the **Switch Setup** screen (under **Basic Setting**) and click **Apply**.

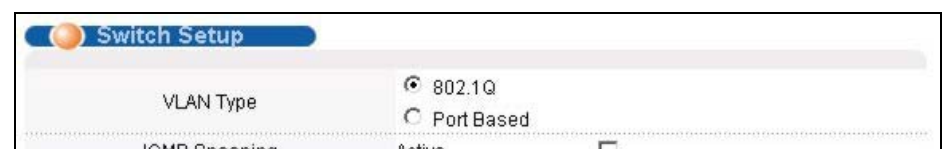

### **Figure 7-2 Selecting a VLAN Type**

**2.** Click **VLAN** under **Advanced Application** to display the **VLAN Status** screen as shown next.

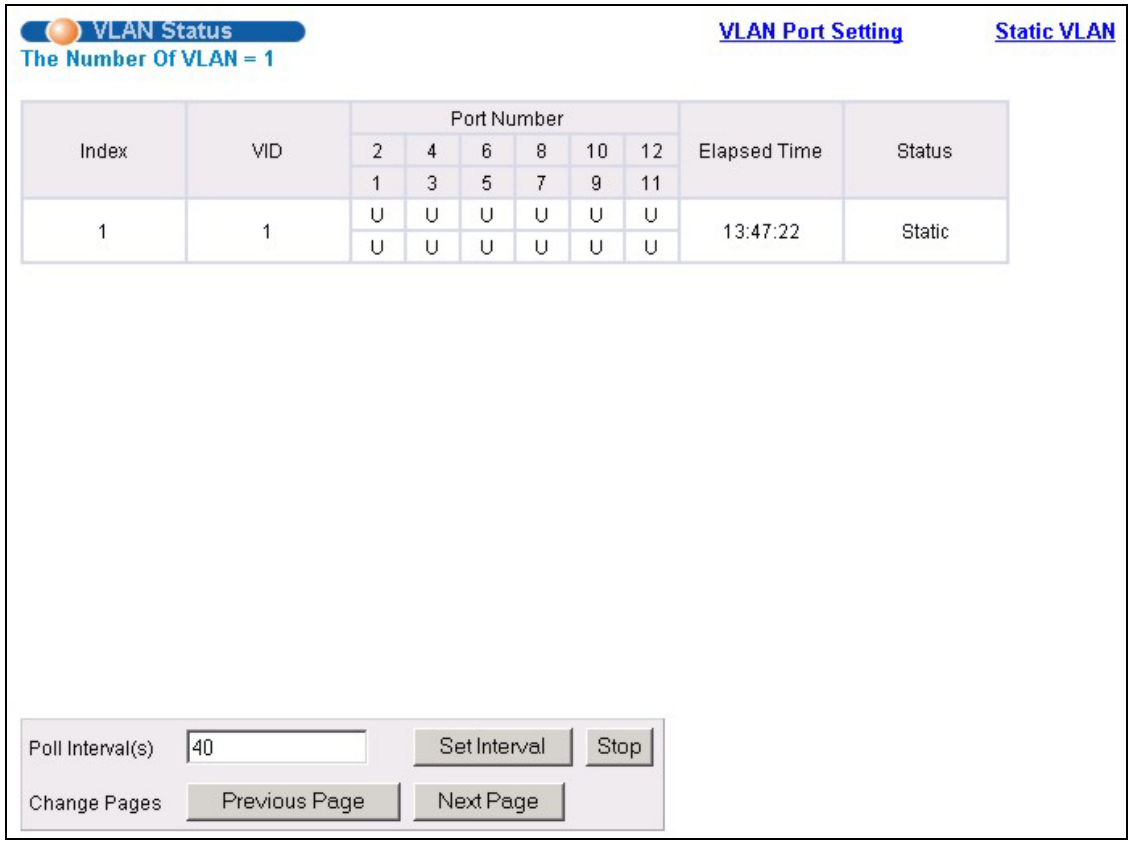

### **Figure 7-3 802.1Q VLAN Status**

The following table describes the labels in this screen.

### **Table 7-2 802.1Q VLAN Status**

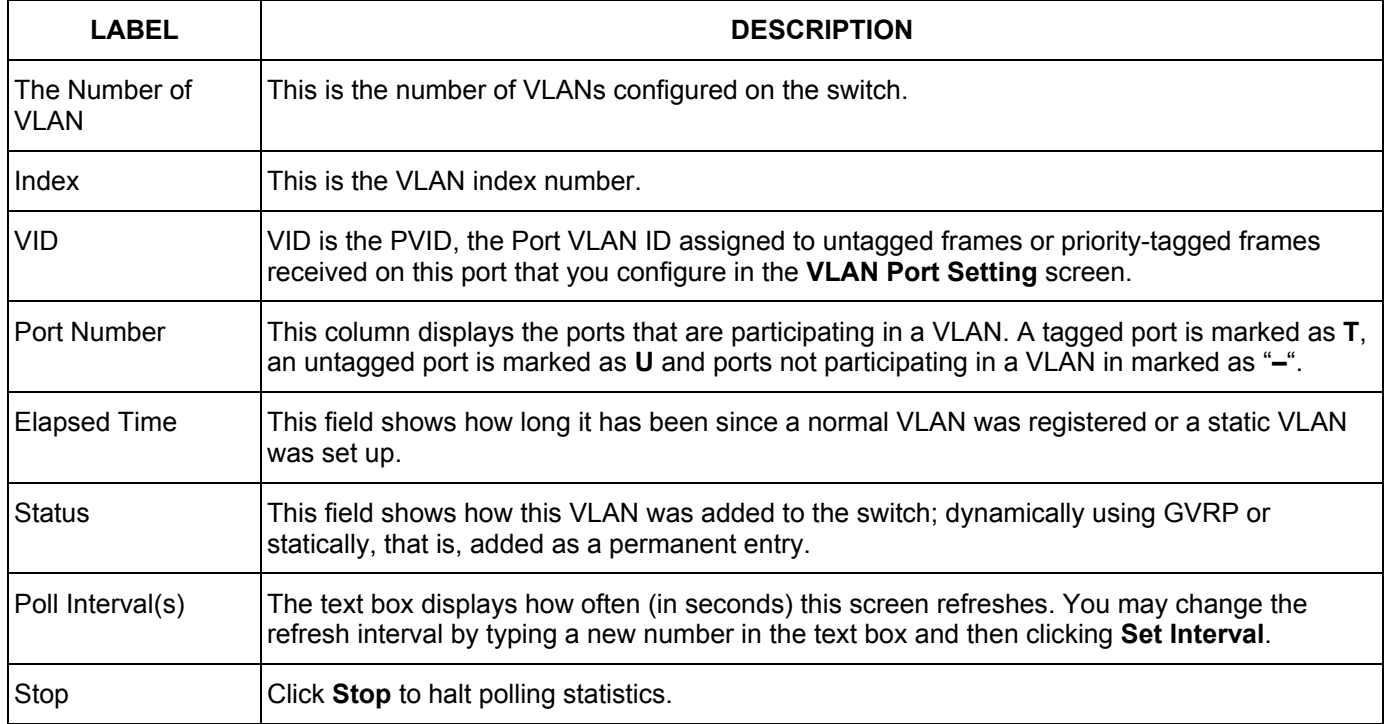

#### **Table 7-2 802.1Q VLAN Status**

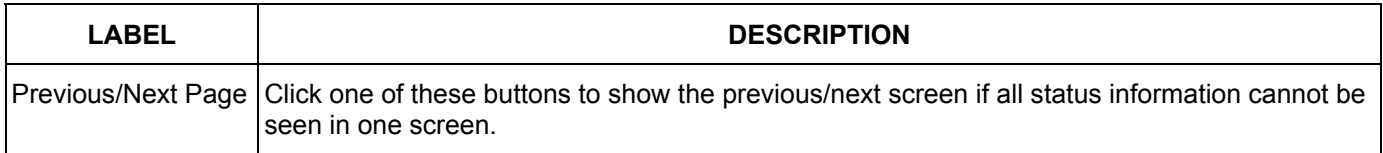

### 7.2.1 802.1Q VLAN Port Settings

To configure the 802.1Q VLAN settings on a port, click the **VLAN Port Settings** link in the **VLAN Status**  screen.

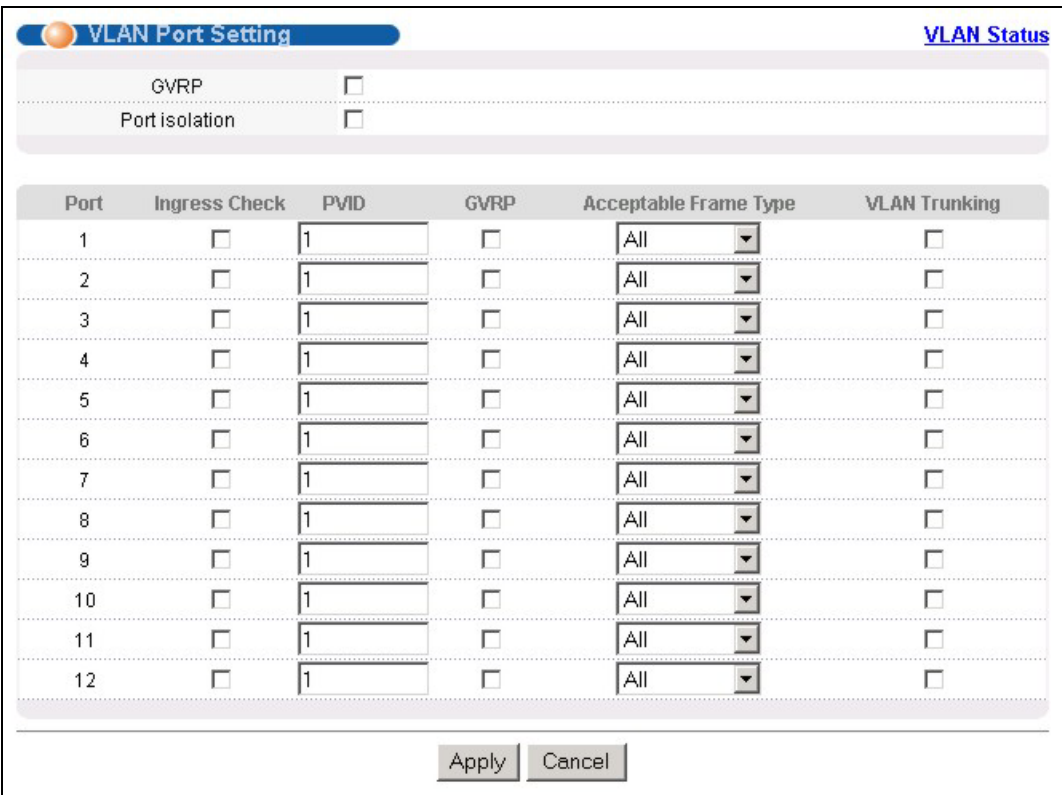

### **Figure 7-4 802.1Q VLAN Port Settings**

The following table describes the labels in this screen.

#### **Table 7-3 802.1Q VLAN Port Settings**

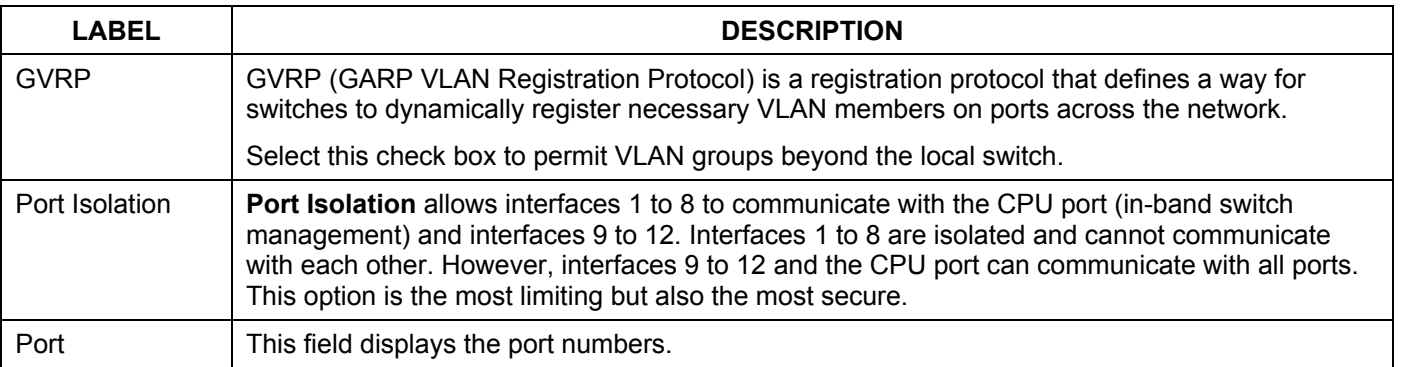

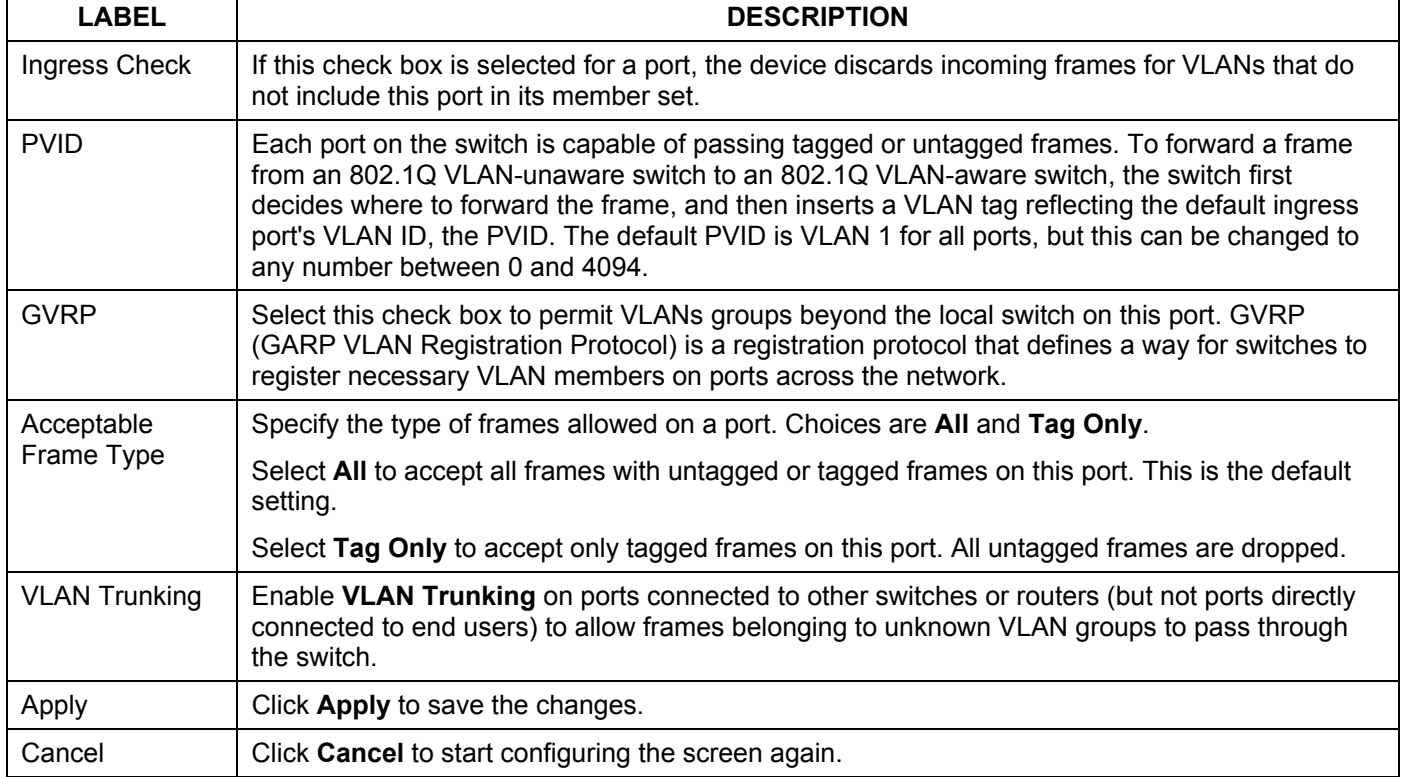

### **Table 7-3 802.1Q VLAN Port Settings**

### 7.2.2 802.1Q Static VLAN

You can dynamically have a port join a VLAN group using GVRP, permanently assign a port to be a member of a VLAN group or prohibit a port from joining a VLAN group in this screen. Click **Static VLAN** in the **VLAN Status** screen to display the screen as shown next.

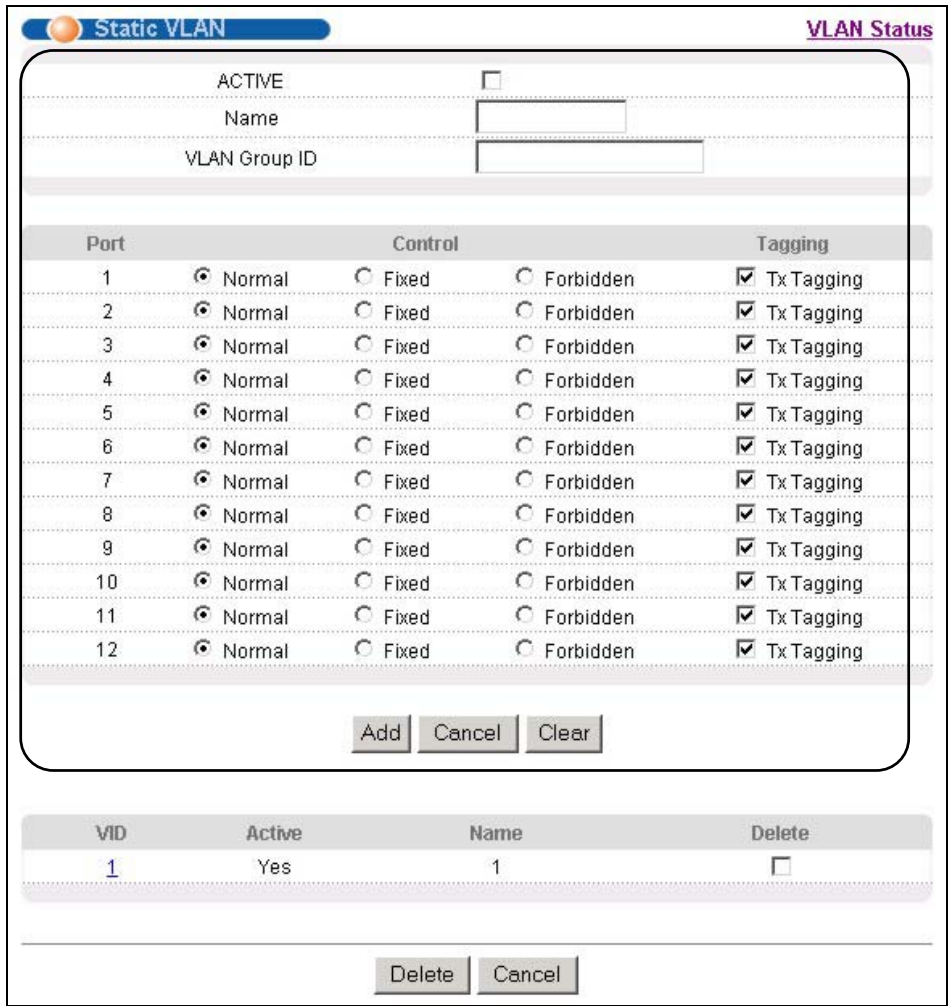

### **Figure 7-5 802.1Q Static VLAN**

The following table describes the labels in this screen.

### **Table 7-4 802.1Q Static VLAN**

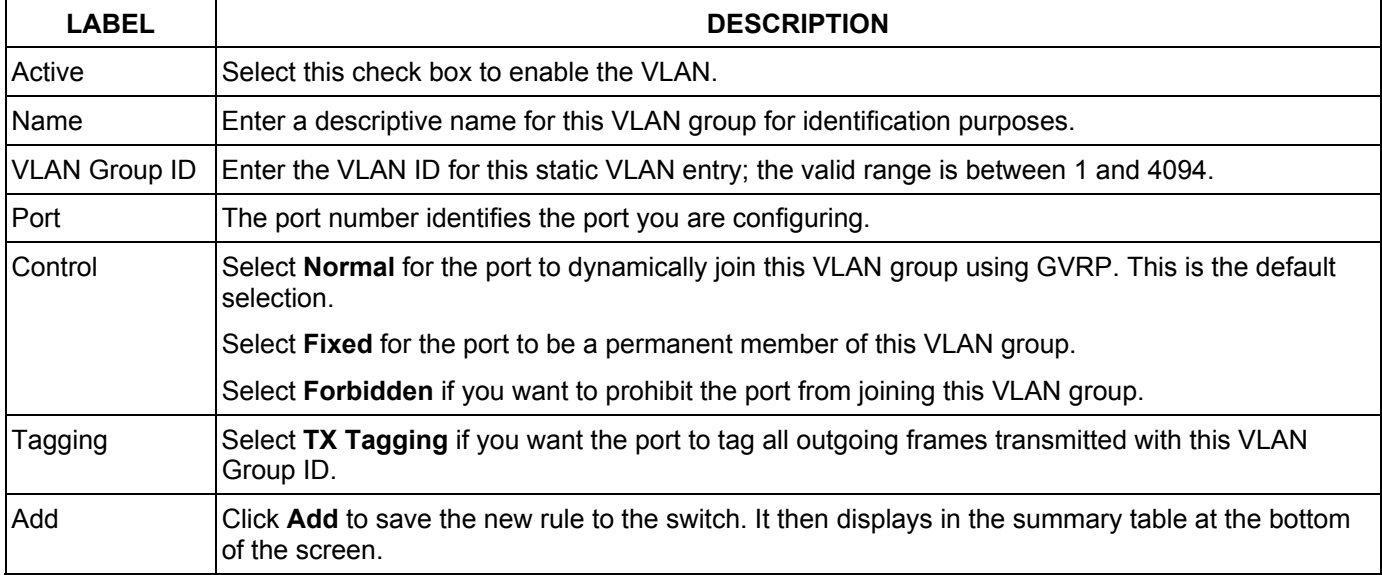

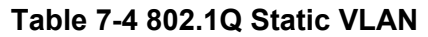

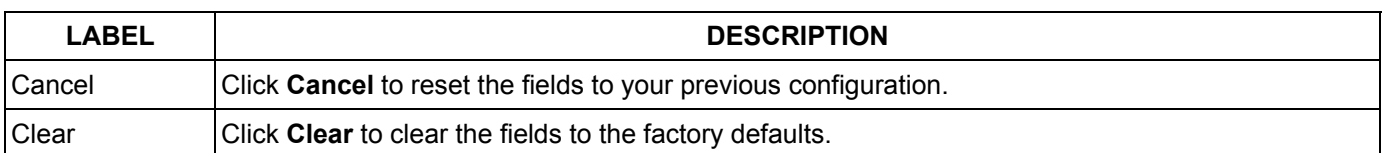

### 7.2.3 Viewing and Editing VLAN Settings

To view a summary of the VLAN configuration, scroll down to the summary table at the bottom of the **Static VLAN** screen.

To change the settings of a rule, click a number in the **VID** field.

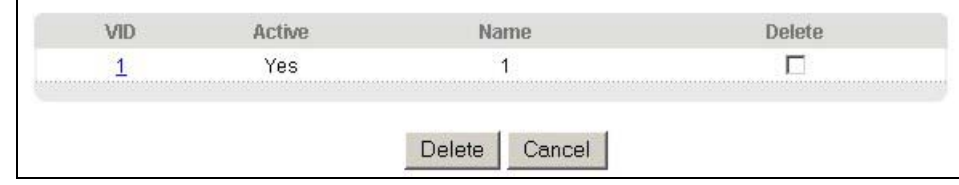

#### **Figure 7-6 Static VLAN: Summary Table**

The following table describes the labels in this screen.

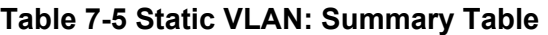

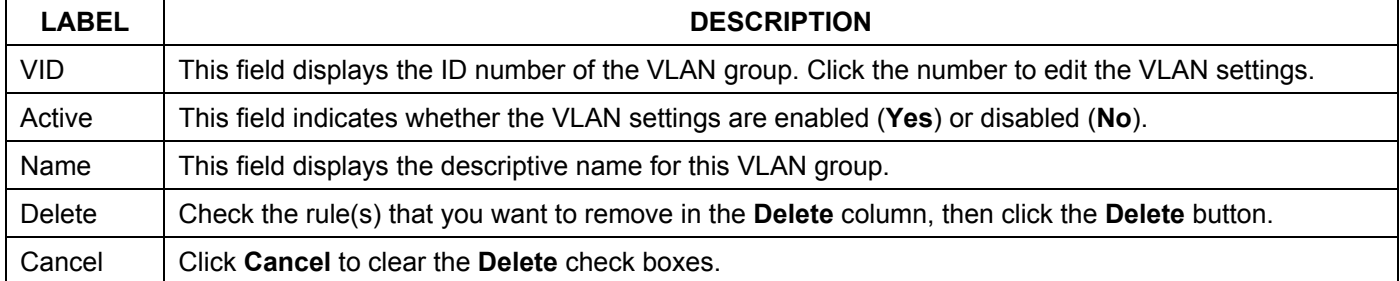

### *VID1 Example Screen*

| Static |          |               |                 |   |             | <b>VLAN Status</b> |
|--------|----------|---------------|-----------------|---|-------------|--------------------|
|        |          | <b>ACTIVE</b> |                 | ⊽ |             |                    |
|        |          | Name          |                 |   |             |                    |
|        |          | VLAN Group ID |                 |   |             |                    |
| Port   |          |               | Control         |   |             | Tagging            |
|        | C Normal |               | $\bullet$ Fixed |   | C Forbidden | $\Box$ Tx Tagging  |
| 2      | C Normal |               | $\bullet$ Fixed |   | C Forbidden | $\Box$ Tx Tagging  |
| 3      | C Normal |               | $C$ Fixed       |   | C Forbidden | Tx Tagging         |
|        | C Normal |               | © Fixed         |   | C Forbidden | $\Box$ Tx Tagging  |
| 5      | C Normal |               | $\bullet$ Fixed |   | C Forbidden | $\Box$ Tx Tagging  |
| 6      | C Normal |               | $\bullet$ Fixed |   | C Forbidden | Tx Tagging         |
|        | C Normal |               | $\bullet$ Fixed |   | C Forbidden | $\Box$ Tx Tagging  |
| 8      | C Normal |               | $\bullet$ Fixed |   | C Forbidden | $\Box$ Tx Tagging  |
| 9      | C Normal |               | $\bullet$ Fixed |   | C Forbidden | $\Box$ Tx Tagging  |
| 10     | C Normal |               | $\bullet$ Fixed |   | C Forbidden | $\Box$ Tx Tagging  |
| 11     | C Normal |               | $\bullet$ Fixed |   | C Forbidden | Tx Tagging         |
| 12     | C Normal |               | $\bullet$ Fixed |   | C Forbidden | $\Box$ Tx Tagging  |

**Figure 7-7 VID 1 Example Screen** 

## 7.3 Introduction to Port-based VLANs

Port-based VLANs are VLANs where the packet forwarding decision is based on the destination MAC address and its associated port.

Port-based VLANs require allowed outgoing ports to be defined for each port. Therefore, if you wish to allow two subscriber ports to talk to each other, for example, between conference rooms in a hotel, you must define the egress (an egress port is an outgoing port, that is, a port through which a data packet leaves) for both ports.

Port-based VLANs are specific only to the switch on which they were created.

The port-based VLAN setup screen is shown next. The **CPU** port (for in-band switch management) forms a VLAN with all Gigabit ports.

### 7.3.1 Configuring a Port-based VLAN

Select **Port Based** as the **VLAN Type** in the **Switch Setup** screen under **Basic Setting** and then click **VLAN**  under **Advanced Application** to display the next screen.

|                 |                | Setting Wizard          |                         |                         | All connected v         |                         |                         | Apply                           |                                 |                         |                         |                         |                         |                |
|-----------------|----------------|-------------------------|-------------------------|-------------------------|-------------------------|-------------------------|-------------------------|---------------------------------|---------------------------------|-------------------------|-------------------------|-------------------------|-------------------------|----------------|
|                 |                |                         |                         |                         |                         |                         |                         | <b>Incoming</b>                 |                                 |                         |                         |                         |                         |                |
|                 |                | $\mathbf{1}$            | $\overline{\mathbf{c}}$ | 3                       | $\overline{a}$          | 5                       | 6                       | $\overline{\phantom{a}}$        | 8                               | 9                       | 10                      | 11                      | 12                      |                |
|                 | $\mathbf{1}$   | ⊽                       | ⊽                       | ⊽                       | ⊽                       | ⊽                       | ⊽                       | $\overline{\mathbf{v}}$         | $\overline{\mathbf{v}}$         | $\overline{\mathbf{v}}$ | $\overline{\mathbf{v}}$ | $\overline{\mathbf{v}}$ | $\overline{\mathbf{v}}$ | 1              |
|                 | $\overline{2}$ | ⊽                       | ⊽                       | ⊽                       | ⊽                       | ⊽                       | ⊽                       | $\overline{\mathbf{v}}$         | $\overline{\mathbf{v}}$         | $\overline{\mathbf{v}}$ | $\overline{\mathbf{v}}$ | $\overline{\mathbf{v}}$ | $\overline{\mathbf{v}}$ | $\overline{2}$ |
|                 | 3              | $\overline{\mathbf{v}}$ | ⊽                       | ⊽                       | $\overline{\mathbf{v}}$ | ⊽                       | ⊽                       | $\overline{\mathbf{v}}$         | $\overline{\mathbf{v}}$         | $\overline{\mathbf{v}}$ | $\overline{\mathbf{v}}$ | $\overline{\mathbf{v}}$ | $\overline{\mathbf{v}}$ | 3              |
| <b>Outgoing</b> | $\overline{a}$ | $\overline{\mathbf{v}}$ | $\overline{\mathbf{v}}$ | ⊽                       | $\overline{\mathbf{v}}$ | ⊽                       | $\overline{\mathbf{v}}$ | $\overline{\mathbf{v}}$         | $\overline{\mathbf{v}}$         | $\overline{\mathbf{v}}$ | $\overline{\mathbf{v}}$ | $\overline{\mathbf{v}}$ | $\overline{\mathbf{v}}$ | $\overline{4}$ |
|                 | 5              | ⊽                       | ⊽                       | ⊽                       | ⊽                       | ⊽                       | ⊽                       | ⊽                               | ⊽                               | $\overline{\mathbf{v}}$ | ⊽                       | ⊽                       | $\overline{\mathbf{v}}$ | 5              |
|                 | 6              | $\overline{\mathbf{v}}$ | $\overline{\mathbf{v}}$ | $\overline{\mathbf{v}}$ | $\overline{\mathbf{v}}$ | ⊽                       | ⊽                       | $\overline{\blacktriangledown}$ | $\overline{\blacktriangledown}$ | $\overline{\mathbf{v}}$ | $\overline{\mathbf{v}}$ | $\overline{\mathbf{v}}$ | $\overline{\mathbf{v}}$ | 6              |
|                 | $\overline{7}$ | $\overline{\mathbf{v}}$ | ⊽                       | ⊽                       | $\overline{\mathbf{v}}$ | $\overline{\mathbf{v}}$ | $\overline{\mathbf{v}}$ | ⊽                               | ⊽                               | ⊽                       | ⊽                       | ⊽                       | ⊽                       | $\overline{7}$ |
|                 | $^{\circ}$     | $\overline{\mathbf{v}}$ | ⊽                       | $\overline{\mathbf{v}}$ | $\overline{\mathbf{v}}$ | $\overline{\mathbf{v}}$ | $\overline{\mathbf{v}}$ | ⊽                               | ⊽                               | ⊽                       | ⊽                       | ⊽                       | ⊽                       | 8              |
|                 | g              | $\overline{\mathbf{v}}$ | $\overline{\mathbf{v}}$ | ⊽                       | $\overline{\mathbf{v}}$ | $\overline{\mathbf{v}}$ | $\overline{\mathbf{v}}$ | ⊽                               | ⊽                               | ⊽                       | ⊽                       | ⊽                       | ⊽                       | g              |
|                 | 10             | $\overline{\mathbf{v}}$ | ⊽                       | $\overline{\mathbf{v}}$ | $\overline{\mathbf{v}}$ | $\overline{\mathbf{v}}$ | $\overline{\mathbf{v}}$ | ⊽                               | ⊽                               | ⊽                       | ⊽                       | $\overline{\mathbf{v}}$ | ⊽                       | 10             |
|                 | 11             | $\overline{\mathbf{v}}$ | $\overline{\mathbf{v}}$ | $\overline{\mathbf{v}}$ | $\overline{\mathbf{v}}$ | $\overline{\mathbf{v}}$ | $\overline{\mathbf{v}}$ | ⊽                               | $\overline{\mathbf{v}}$         | $\overline{\mathbf{v}}$ | $\overline{\mathbf{v}}$ | ⊽                       | ⊽                       | 11             |
|                 | 12             | $\overline{\mathbf{v}}$ | V                       | $\overline{\mathbf{v}}$ | $\overline{\mathbf{v}}$ | $\overline{\mathbf{v}}$ | $\overline{\mathbf{v}}$ | ⊽                               | ⊽                               | $\overline{\mathbf{v}}$ | ⊽                       | ⊽                       | ⊽                       | 12             |
|                 | CPU            | ⊽                       | ⊽                       | ⊽                       | ⊽                       | ⊽                       | ⊽                       | ⊽                               | ⊽                               | ⊽                       | $\overline{\mathbf{v}}$ | ⊽                       | ⊽                       | CPU            |
|                 |                | $\ddot{\phantom{1}}$    | $\overline{\mathbf{2}}$ | 3                       | 4                       | 5                       | 6                       | 7                               | 8                               | g                       | 10                      | 11                      | 12                      |                |

**Figure 7-8 Port Based VLAN Setup (All Connected)** 

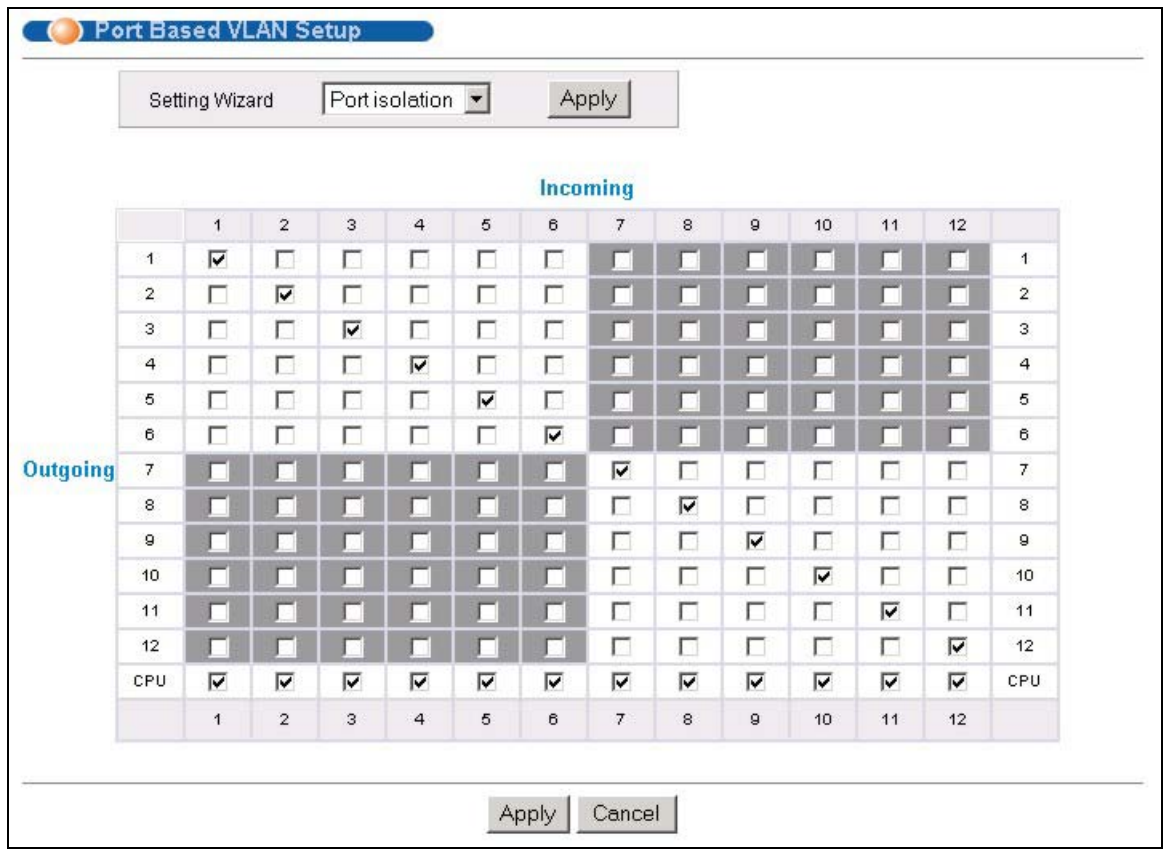

### **Figure 7-9 Port Based VLAN Setup (Port isolation)**

The following table describes the labels in this screen.

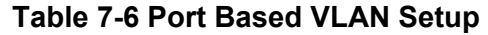

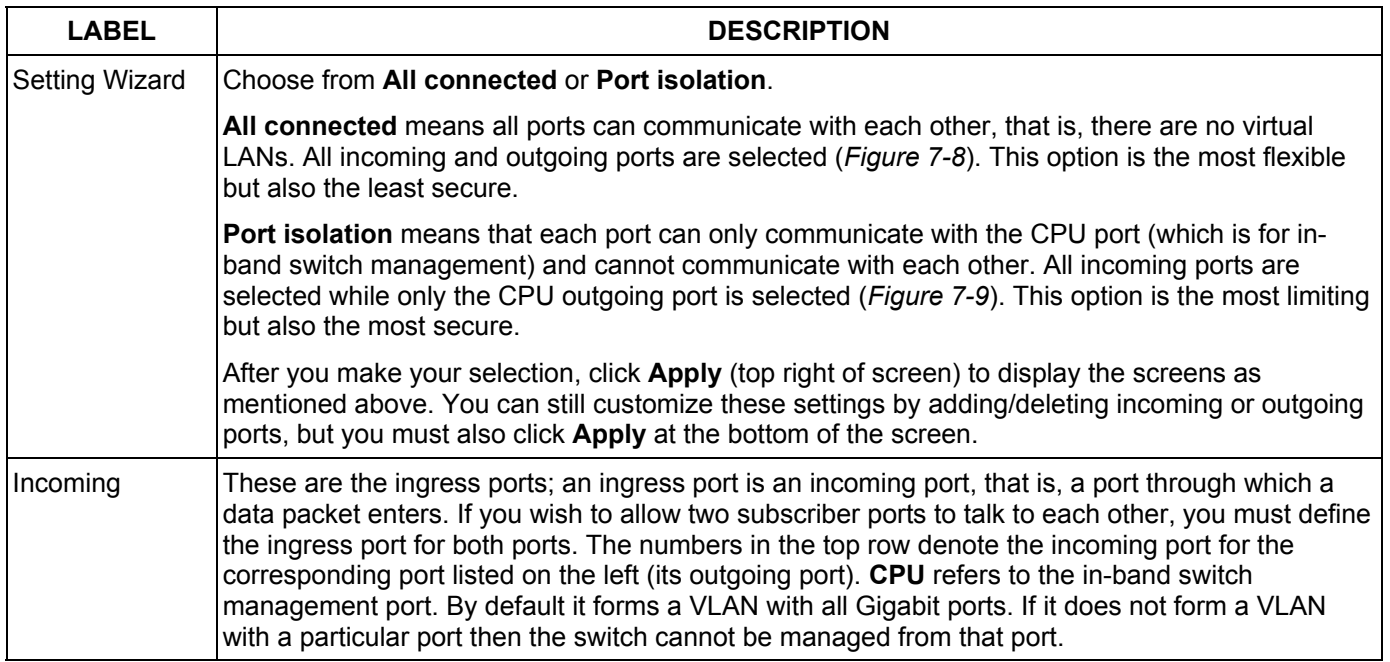

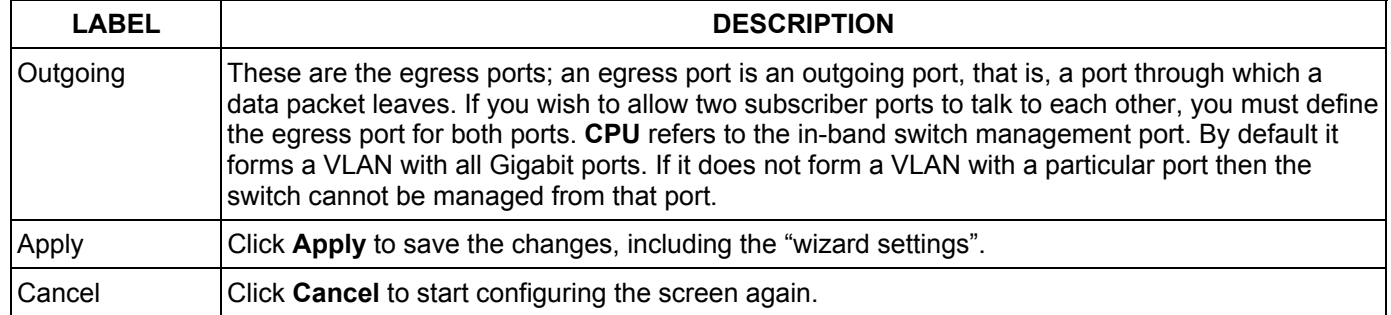

#### **Table 7-6 Port Based VLAN Setup**

# Chapter 8 Static MAC Forward Setup

*Use these screens to configure static MAC address forwarding.* 

## 8.1 Introduction to Static MAC Forward Setup

A static MAC address entry is an address that has been manually entered in the MAC address learning table. Static MAC addresses do not age out. When you set up static MAC address rules, you are setting static MAC addresses for a port. Devices that match static MAC address rules on a port can *only* receive traffic on that port and cannot receive traffic on other ports. This may reduce unicast flooding.

## 8.2 Configuring Static MAC Forwarding

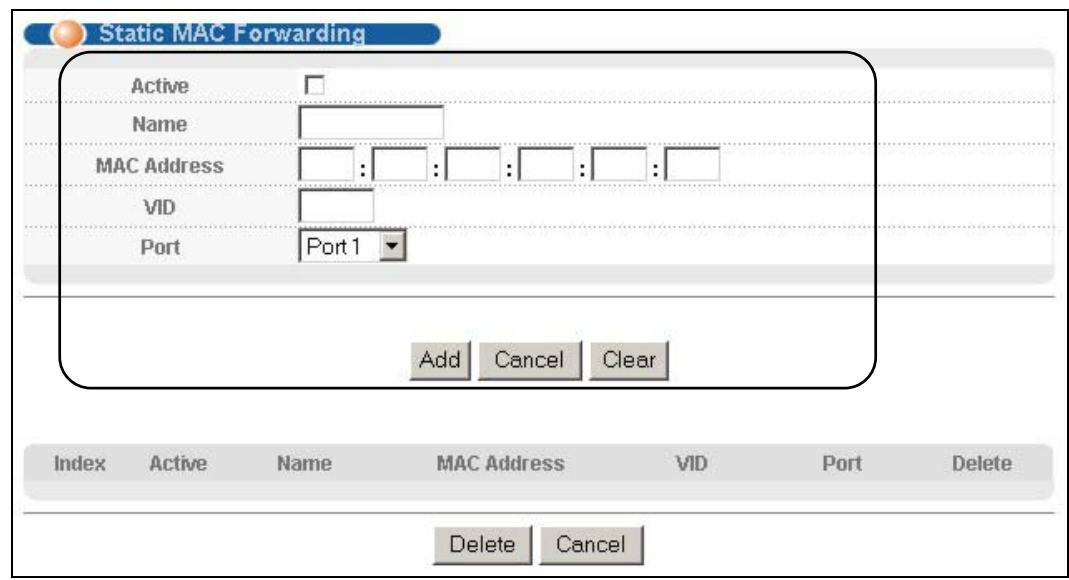

Click **Static MAC Forwarding** to display the configuration screen as shown.

### **Figure 8-1 Static MAC Forwarding**

The following table describes the labels in this screen.

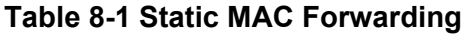

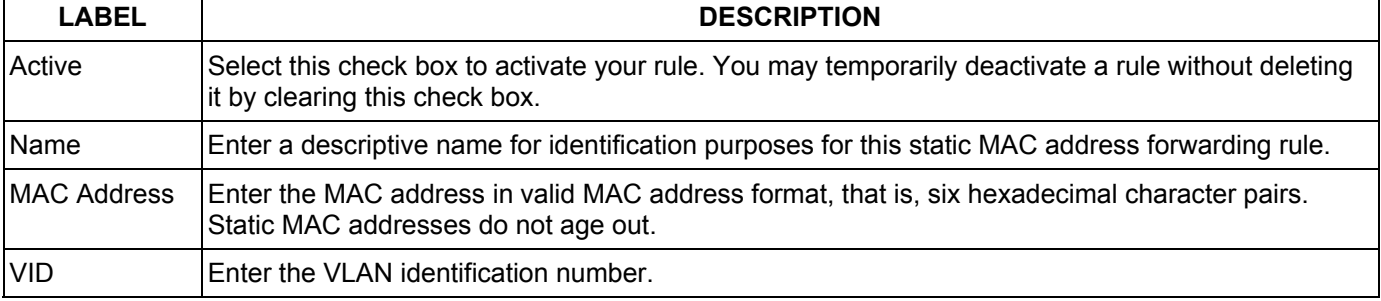

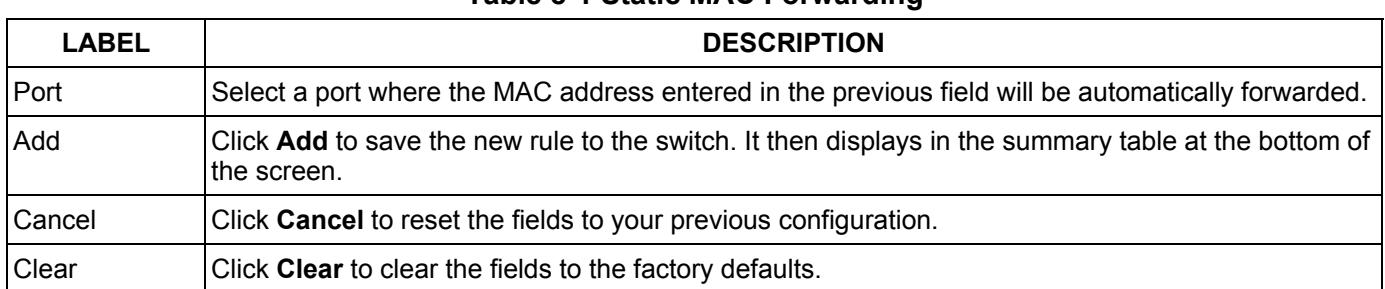

#### **Table 8-1 Static MAC Forwarding**

## 8.3 Viewing and Editing Static MAC Forwarding Rules

To view a summary of the rule configuration, scroll down to the summary table at the bottom of the **Static MAC Forwarding** screen.

To change the settings of a rule, click a number in the **Index** field.

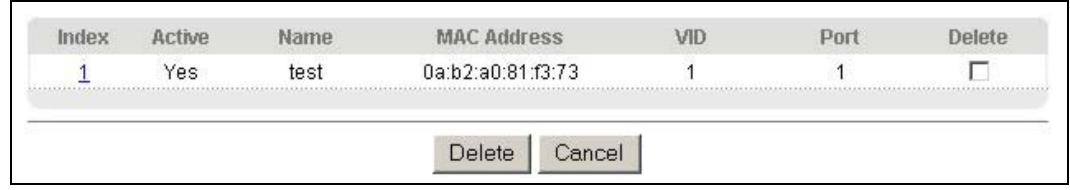

### **Figure 8-2 Static MAC Forwarding: Summary Table**

The following table describes the labels in this screen.

#### **Table 8-2 Static MAC Forwarding: Summary Table**

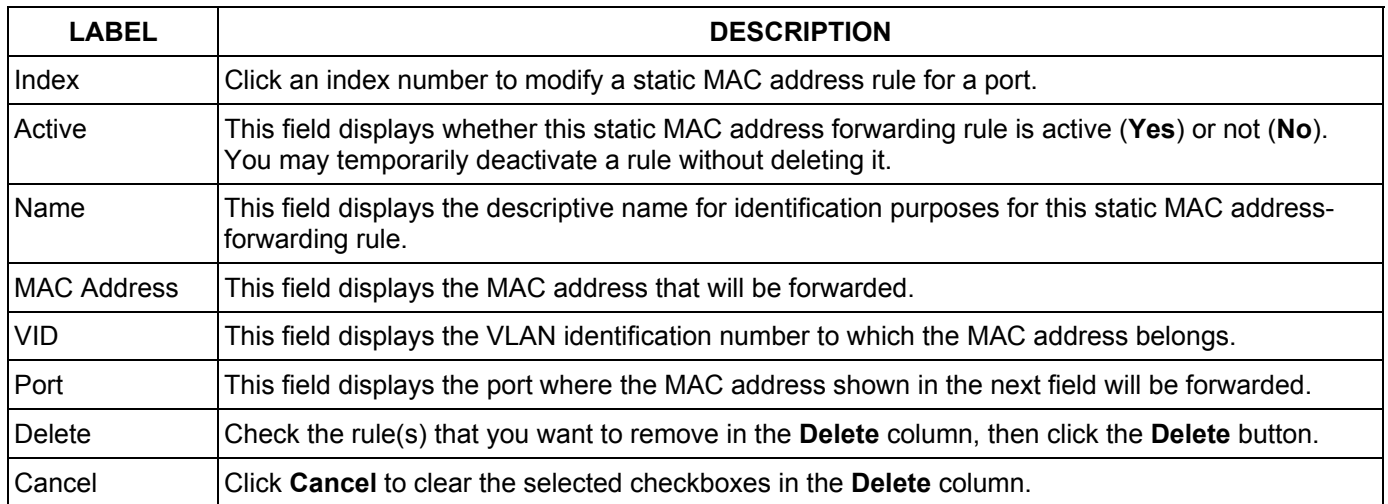

# Chapter 9 **Filtering**

*This chapter discusses static IP and MAC address port filtering.* 

### 9.1 Introduction to Filtering

Filtering means sifting traffic going through the switch based on the source and/or destination MAC addresses and VLAN group (ID).

## 9.2 Configuring a Filtering Rule

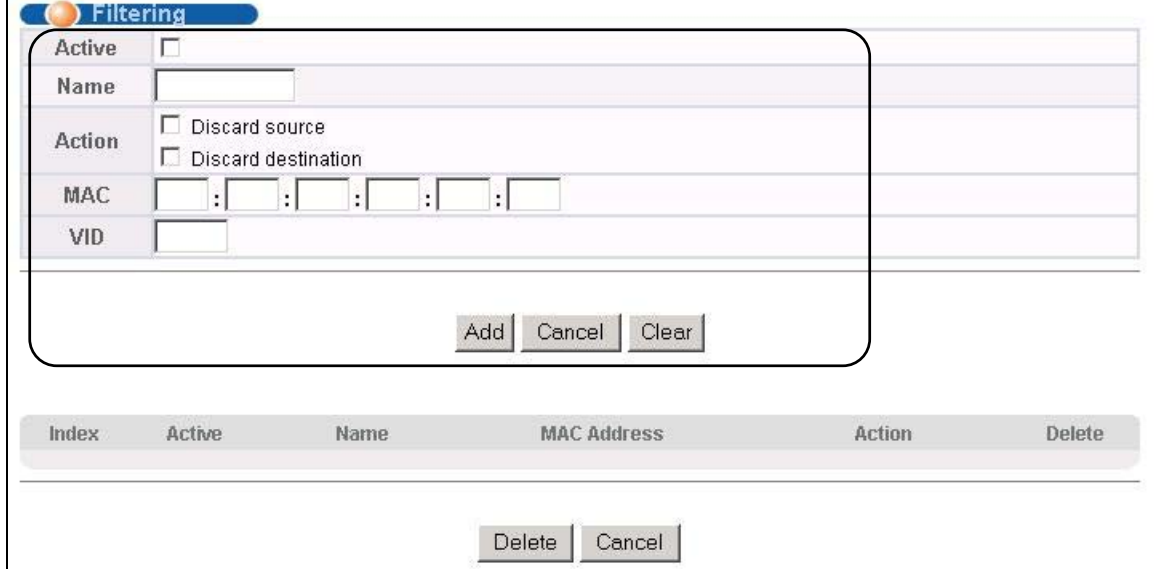

Click **Advanced Application** and **Filtering** to display the screen as shown next.

### **Figure 9-1 Filtering**

The following table describes the related labels in this screen.

#### **Table 9-1 Filtering**

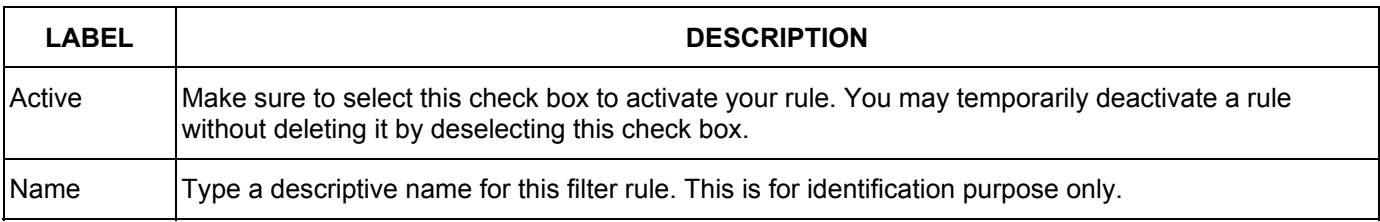

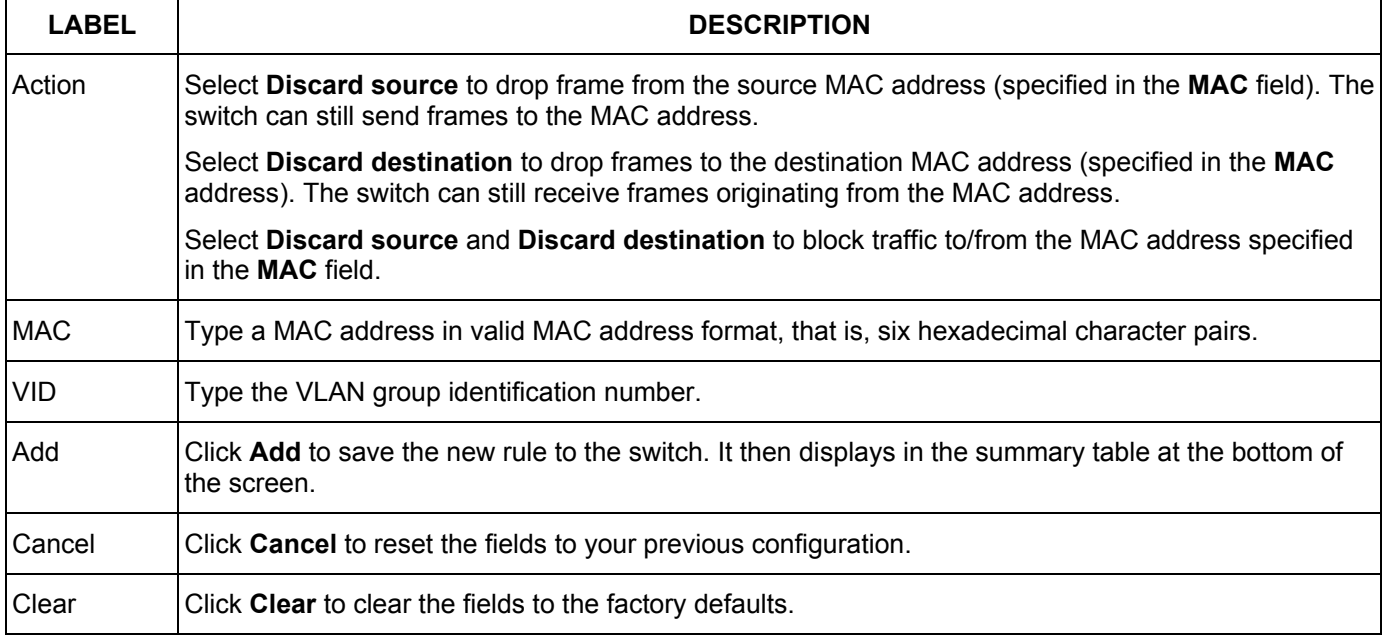

#### **Table 9-1 Filtering**

## 9.3 Viewing and Editing Filter Rules

To view a summary of the rule configuration, scroll down to the summary table at the bottom of the **Filtering**  screen.

To change the settings of a rule, click a number in the **Index** field.

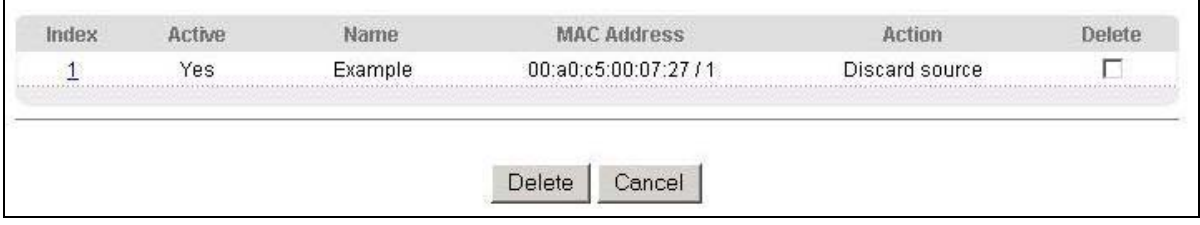

### **Figure 9-2 Filtering: Summary Table**

The following table describes the labels in the summary table.

### **Table 9-2 Filtering: Summary Table**

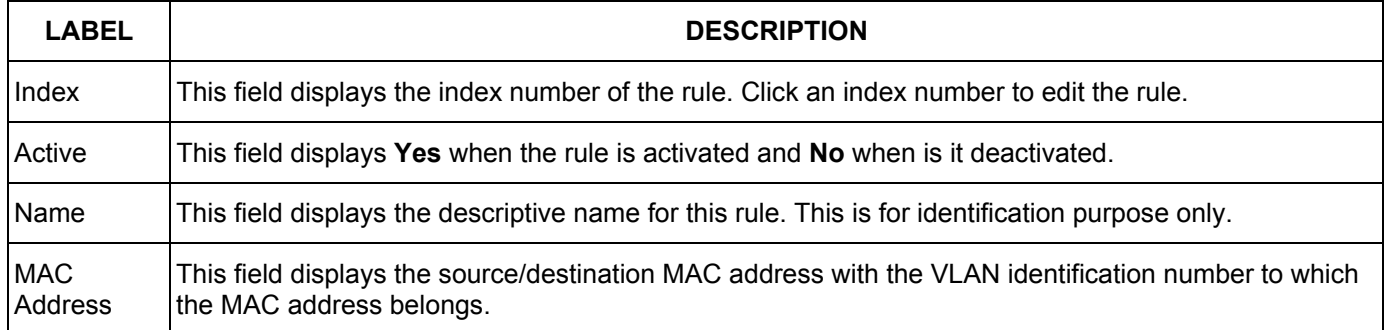

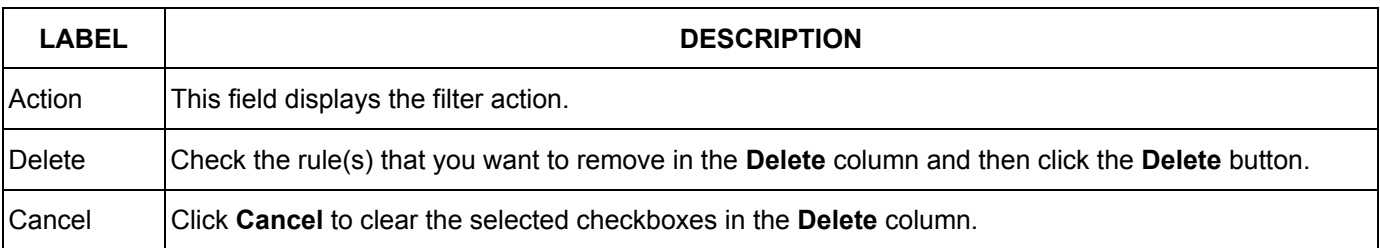

### **Table 9-2 Filtering: Summary Table**

# Chapter 10 Spanning Tree Protocol

*This chapter introduces the Spanning Tree Protocol (STP) and Rapid Spanning Tree Protocol (RSTP).* 

## 10.1 STP/RSTP Overview

(R)STP detects and breaks network loops and provides backup links between switches, bridges or routers. It allows a switch to interact with other (R)STP -compliant switches in your network to ensure that only one path exists between any two stations on the network.

The switch uses IEEE 802.1w RSTP (Rapid Spanning Tree Protocol) that allow faster convergence of the spanning tree than STP (while also being backwards compatible with STP-only aware bridges). In RSTP, topology change information is directly propagated throughout the network from the device that generates the topology change. In STP, a longer delay is required as the device that causes a topology change first notifies the root bridge that then notifies the network. Both RSTP and STP flush unwanted learned addresses from the filtering database. In RSTP, the port states are Discarding, Learning, and Forwarding.

### **In this user's guide, "STP" often refers to both STP and RSTP.**

### 10.1.1 STP Terminology

The root bridge is the base of the spanning tree; it is the bridge with the lowest identifier value (MAC address).

Path cost is the cost of transmitting a frame onto a LAN through that port. It is assigned according to the speed of the link to which a port is attached. The slower the media, the higher the cost - see the next table.

|           | <b>LINK SPEED</b> | <b>RECOMMENDED VALUE</b> | <b>RECOMMENDED RANGE</b> | <b>ALLOWED RANGE</b> |
|-----------|-------------------|--------------------------|--------------------------|----------------------|
| Path Cost | 4Mbps             | 250                      | 100 to 1000              | 1 to 65535           |
| Path Cost | 10Mbps            | 100                      | 50 to 600                | 1 to 65535           |
| Path Cost | 16Mbps            | 62                       | 40 to 400                | 1 to 65535           |
| Path Cost | 100Mbps           | 19                       | 10 to $60$               | 1 to 65535           |
| Path Cost | 1Gbps             | 4                        | 3 to 10                  | 1 to 65535           |
| Path Cost | 10Gbps            | 2                        | 1 to 5                   | 1 to 65535           |

**Table 10-1 STP Path Costs** 

On each bridge, the root port is the port through which this bridge communicates with the root. It is the port on this switch with the lowest path cost to the root (the root path cost). If there is no root port, then this switch has been accepted as the root bridge of the spanning tree network.

For each LAN segment, a designated bridge is selected. This bridge has the lowest cost to the root among the bridges connected to the LAN.

### 10.1.2 How STP Works

After a bridge determines the lowest cost-spanning tree with STP, it enables the root port and the ports that are the designated ports for connected LANs, and disables all other ports that participate in STP. Network packets are therefore only forwarded between enabled ports, eliminating any possible network loops.

STP-aware switches exchange Bridge Protocol Data Units (BPDUs) periodically. When the bridged LAN topology changes, a new spanning tree is constructed.

In RSTP, the devices send BPDUs every Hello Time. If an RSTP-aware device does not get a Hello BPDU after three Hello Times pass (or the Max Age), the device assumes that the link to the neighboring bridge is down. This device then initiates negotiations with other devices to reconfigure the network to re-establish a valid network topology.

In STP, once a stable network topology has been established, all devices listen for Hello BPDUs transmitted from the root bridge. If an STP-aware device does not get a Hello BPDU after a predefined interval (Max Age), the device assumes that the link to the root bridge is down. This device then initiates negotiations with other devices to reconfigure the network to re-establish a valid network topology.

RSTP assigns three port states to eliminate packet looping while STP assigns five (see following table). A device port is not allowed to go directly from blocking state to forwarding state so as to eliminate transient loops.

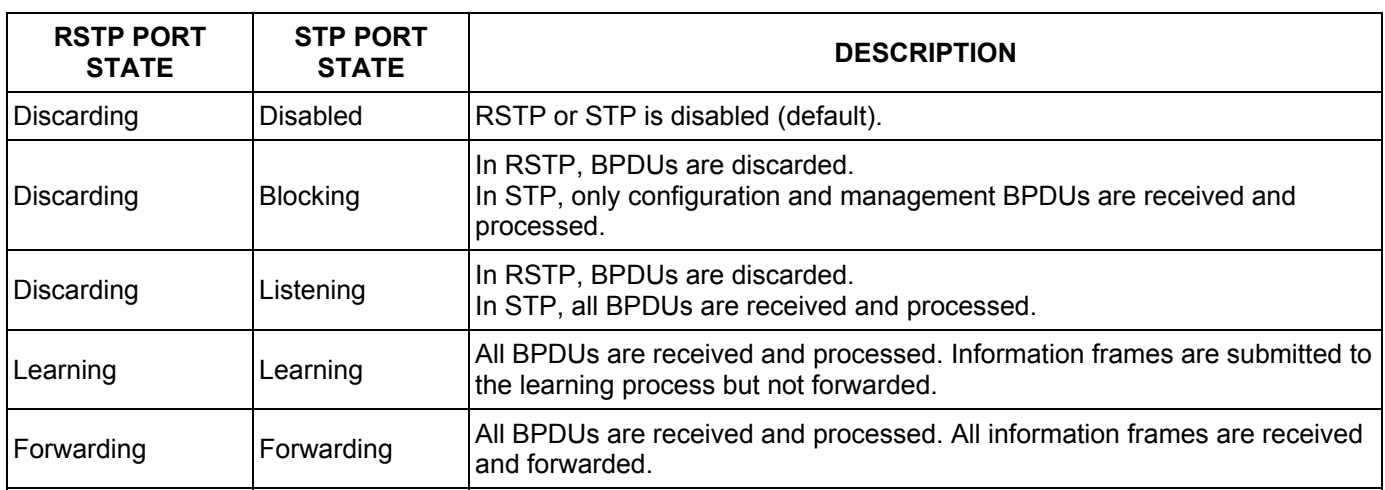

### **Table 10-2 RSTP and STP Port States**

See the IEEE 802.1w standard for more information on RSTP. See the IEEE 802.1D standard for more information on STP.

# 10.2 STP Status

Click **Advanced Application** and then **Spanning Tree Protocol** in the navigation panel to display the STP status as shown in the screen next.

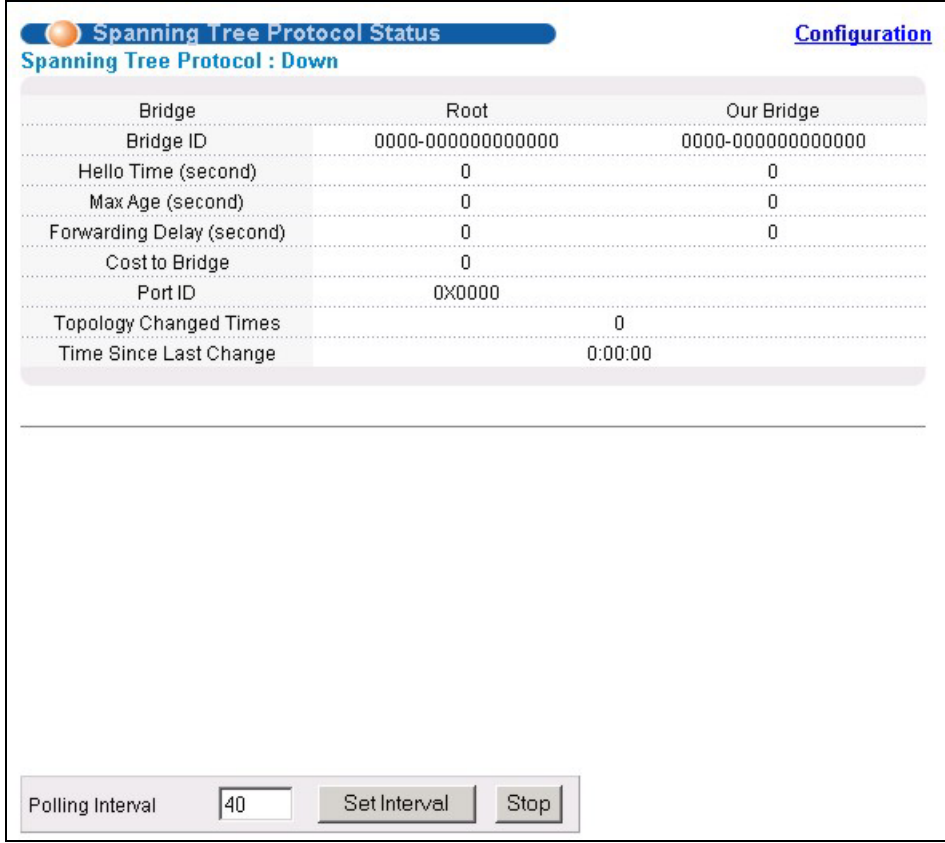

### **Figure 10-1 Spanning Tree Protocol: Status**

The following table describes the labels in this screen.

### **Table 10-3 Spanning Tree Protocol: Status**

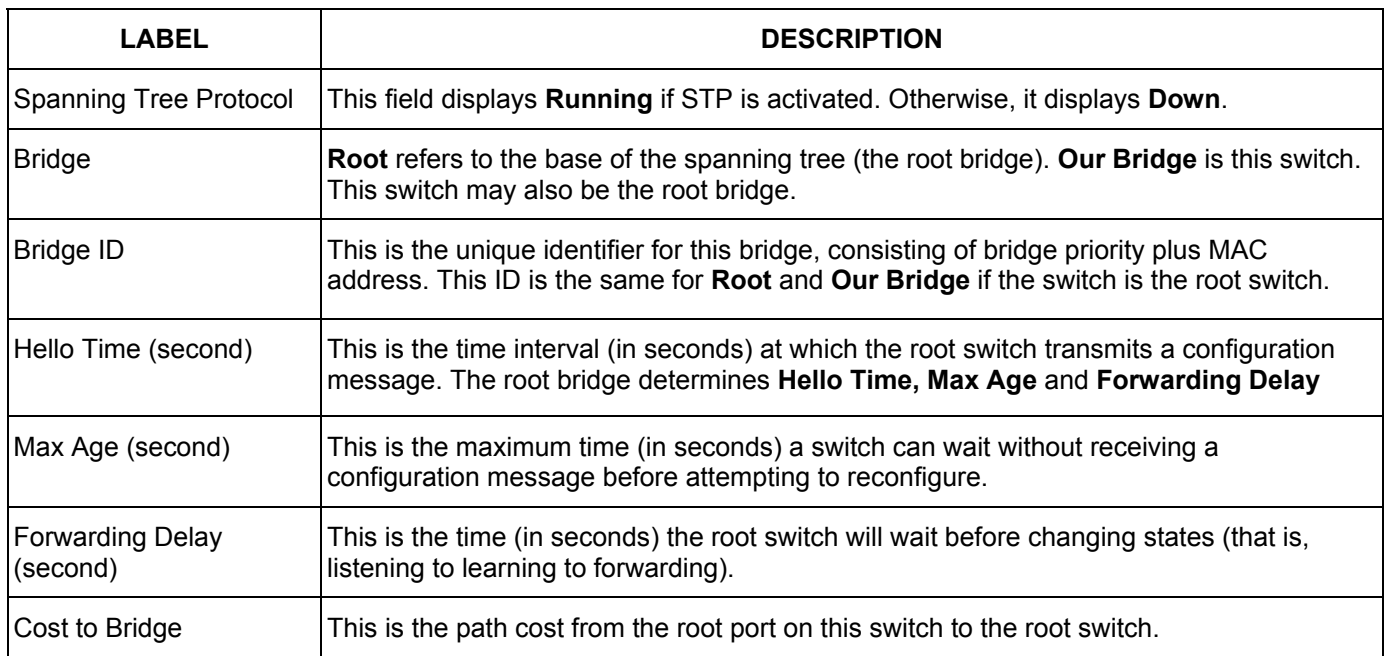

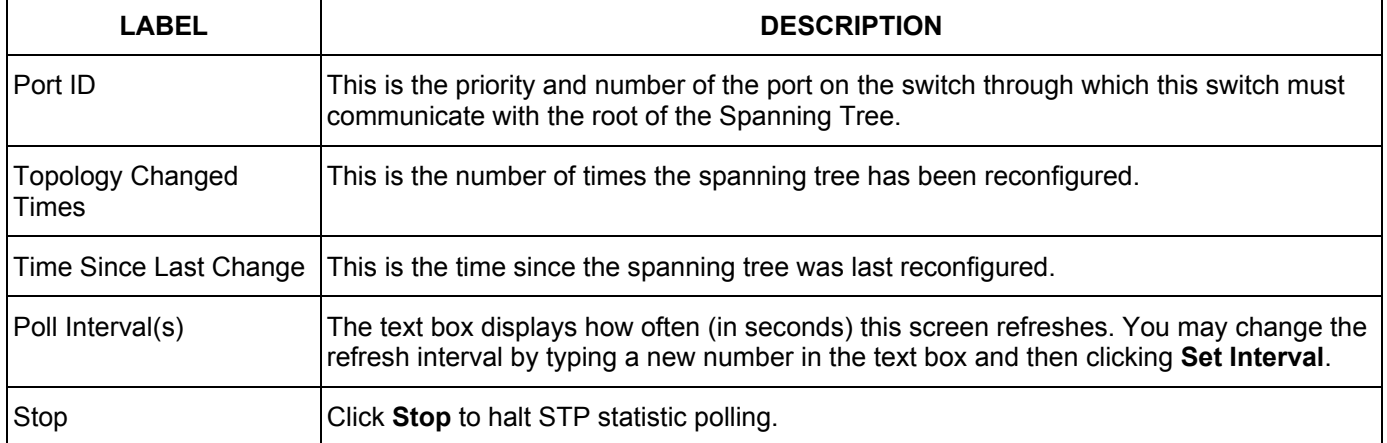

### **Table 10-3 Spanning Tree Protocol: Status**

### 10.2.1 Configuring STP

To configure STP, click the **Configuration** link in the **Spanning Tree Protocol** screen as shown next.

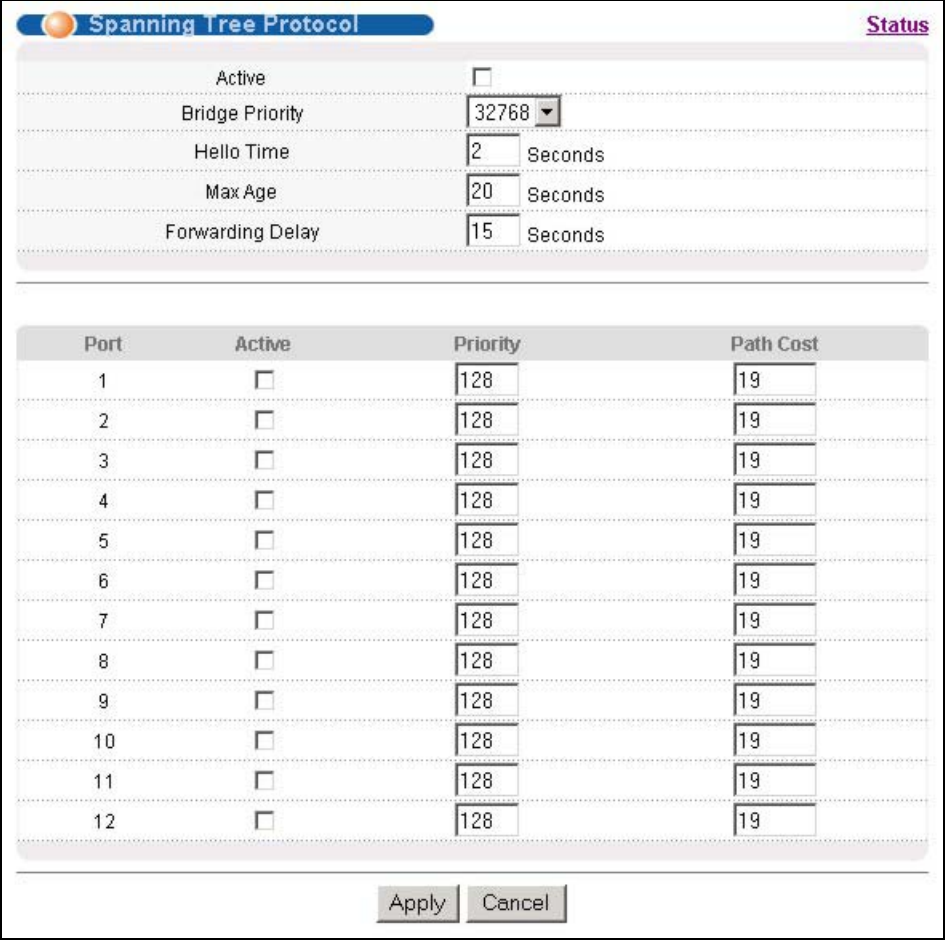

### **Figure 10-2 Spanning Tree Protocol: Configuration**

The following table describes the labels in this screen.

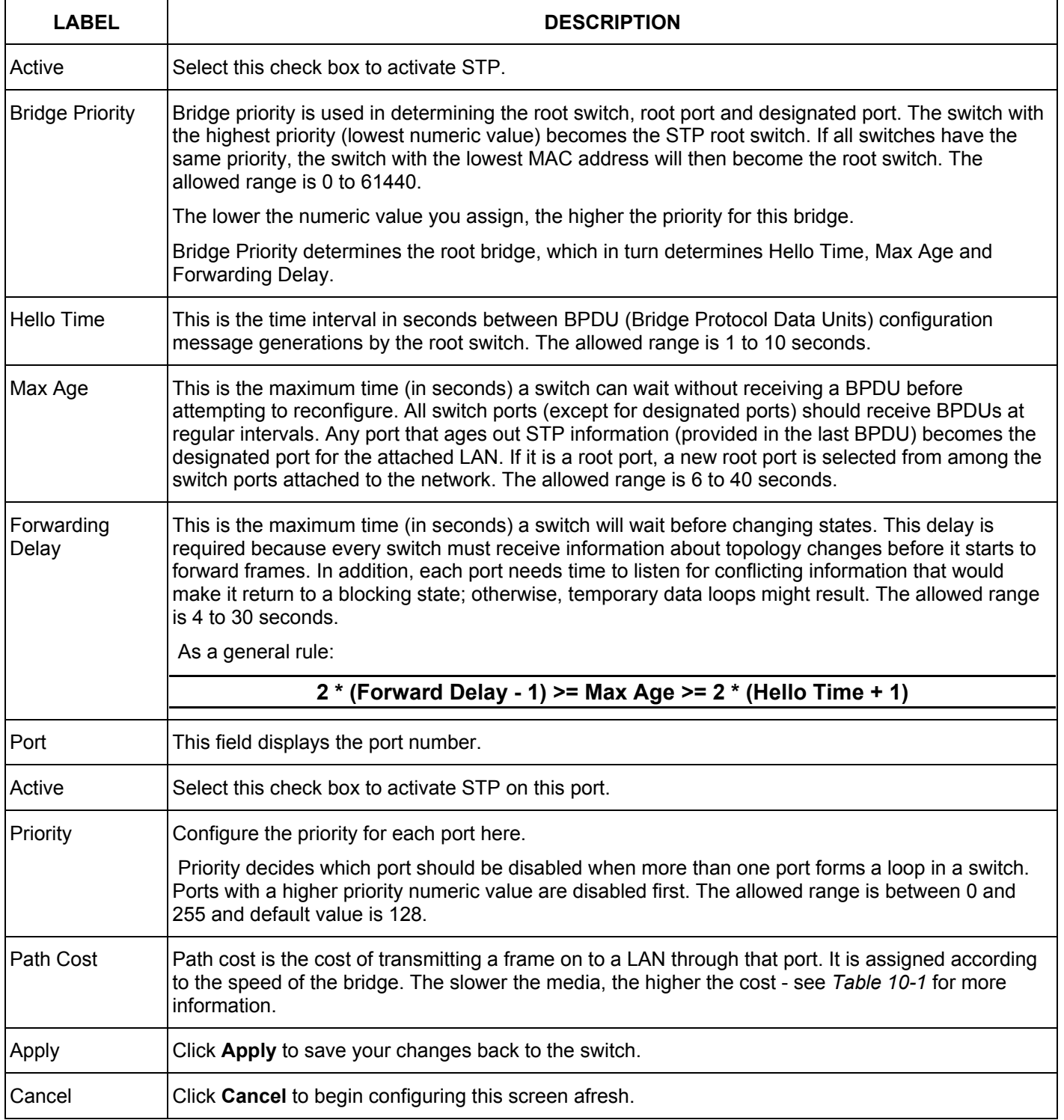

### **Table 10-4 Spanning Tree Protocol: Configuration**

# Chapter 11 Bandwidth Control

*This chapter shows you how you can set the maximum bandwidth allowed for traffic flows on a port using the Bandwidth Control setup screens.* 

## 11.1 Introduction to Bandwidth Control

Bandwidth control means defining a maximum allowable bandwidth for incoming and/or out-going traffic flows on a port.

### 11.1.1 CIR and PIR

The Committed Information Rate (CIR) is the guaranteed bandwidth for the incoming traffic flow on a port. The Peak Information Rate (PIR) is the maximum bandwidth allowed for the incoming traffic flow on a port when there is no network congestion.

The CIR and PIR should be set for all ports that use the same uplink bandwidth. If the CIR is reached, packets are sent at the rate up to the PIR. When network congestion occurs, packets through the ingress port exceeding the CIR will be marked for drop.

### **The CIR should be less than the PIR.**

### **The sum of CIRs cannot be greater than or equal to the uplink bandwidth.**

### 11.1.2 Bandwidth Control Setup

Click **Advanced Application** and then **Bandwidth Control** in the navigation panel to bring up the screen as shown next.

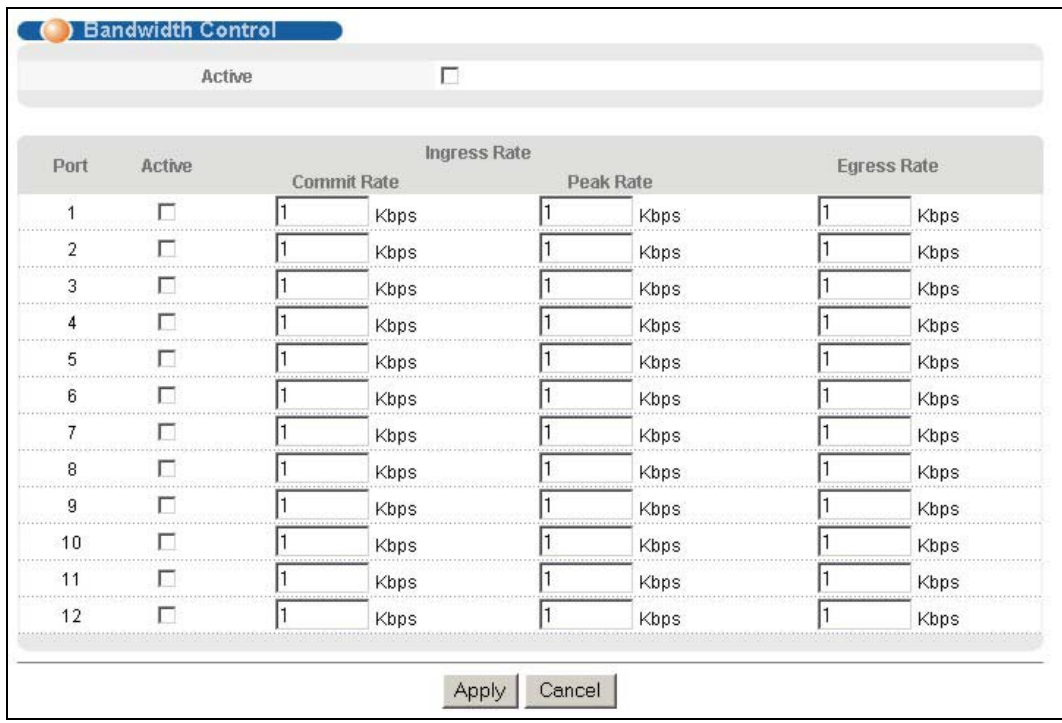

### **Figure 11-1 Bandwidth Control**

The following table describes the labels in this screen.

#### **Table 11-1 Bandwidth Control**

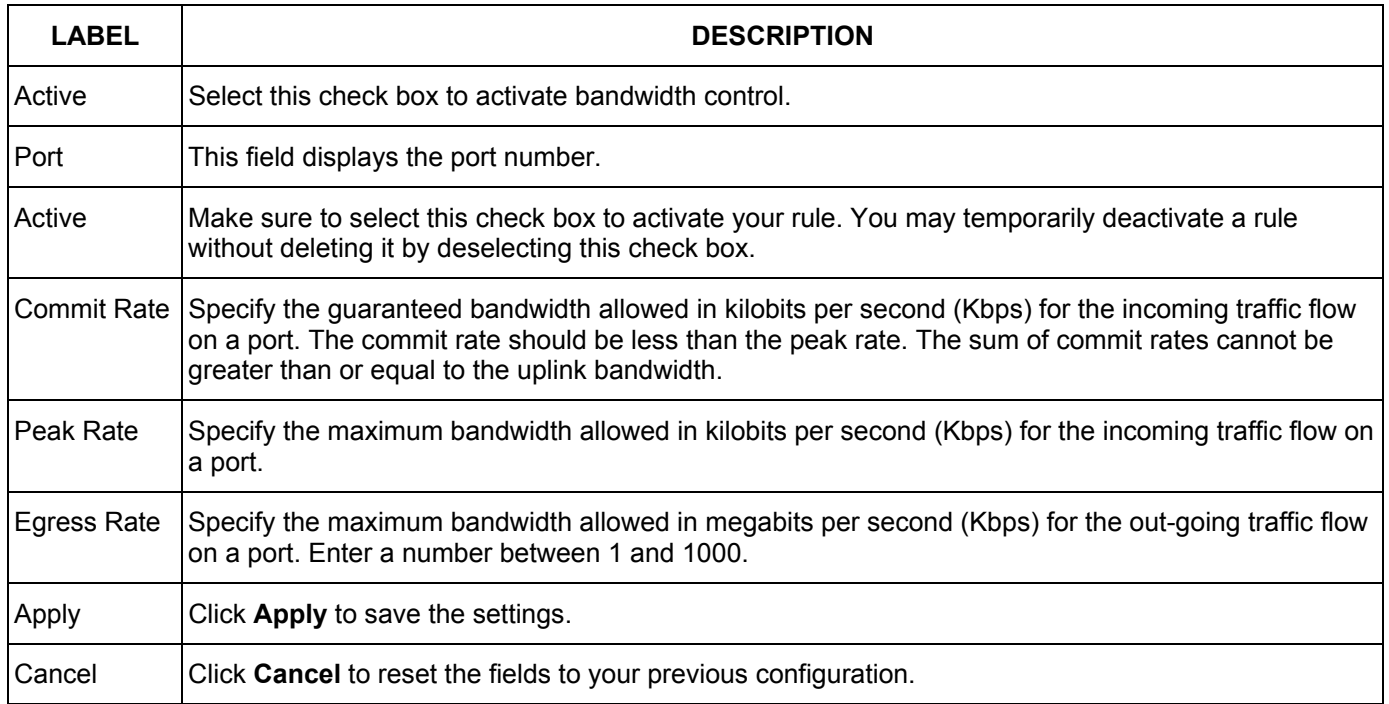

# **Part V**

# Advanced Application 2

This part shows you how to configure the Broadcast Storm Control, Mirroring, Link Aggregation, Port Authentication, Port Security, Queuing Method, Classifier, Policy Rule and Multicast Advanced Application screens.
# Chapter 12 Broadcast Storm Control

### 12.1 Introducing Broadcast Storm Control

Broadcast storm control limits the number of broadcast, multicast and destination lookup failure (DLF) packets the switch receives per second on the ports. When the maximum number of allowable broadcast, multicast and/or DLF packets is reached per second, the subsequent packets are discarded. Enable this feature to reduce broadcast, multicast and/or DLF packets in your network. You can specify limits for each packet type on each port.

## 12.2 Configuring Broadcast Storm Control

Click **Advanced Application**, **Broadcast Strom Control** in the navigation panel to display the screen as shown next.

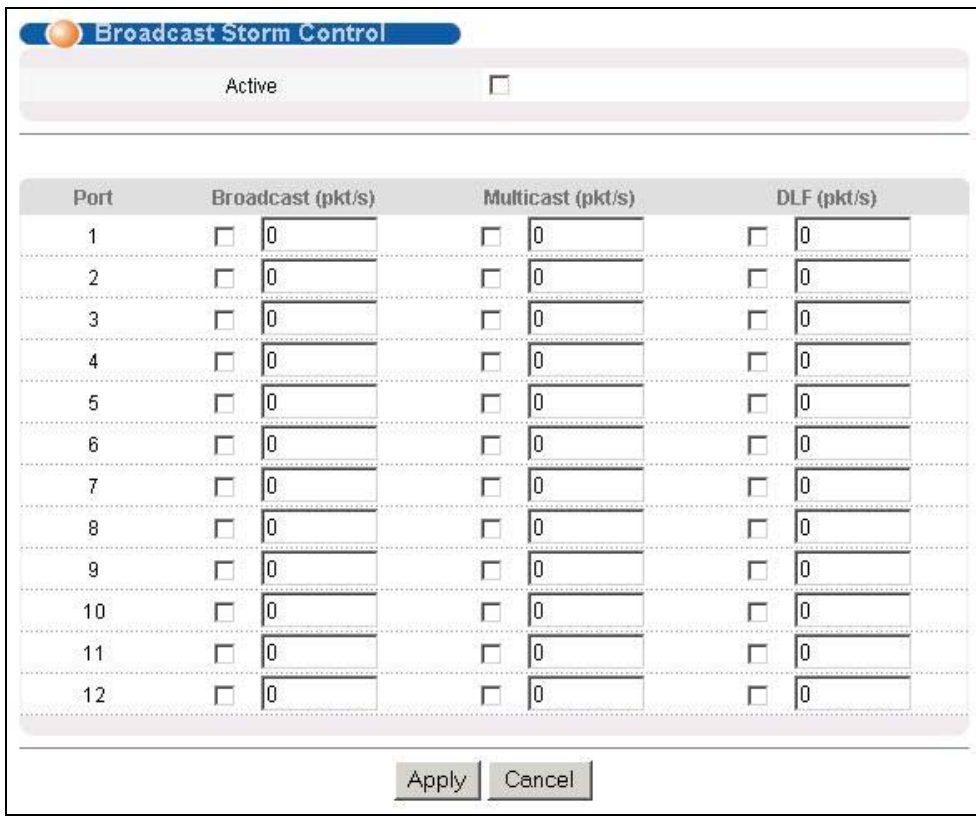

#### **Figure 12-1 Broadcast Storm Control**

The following table describes the labels in this screen.

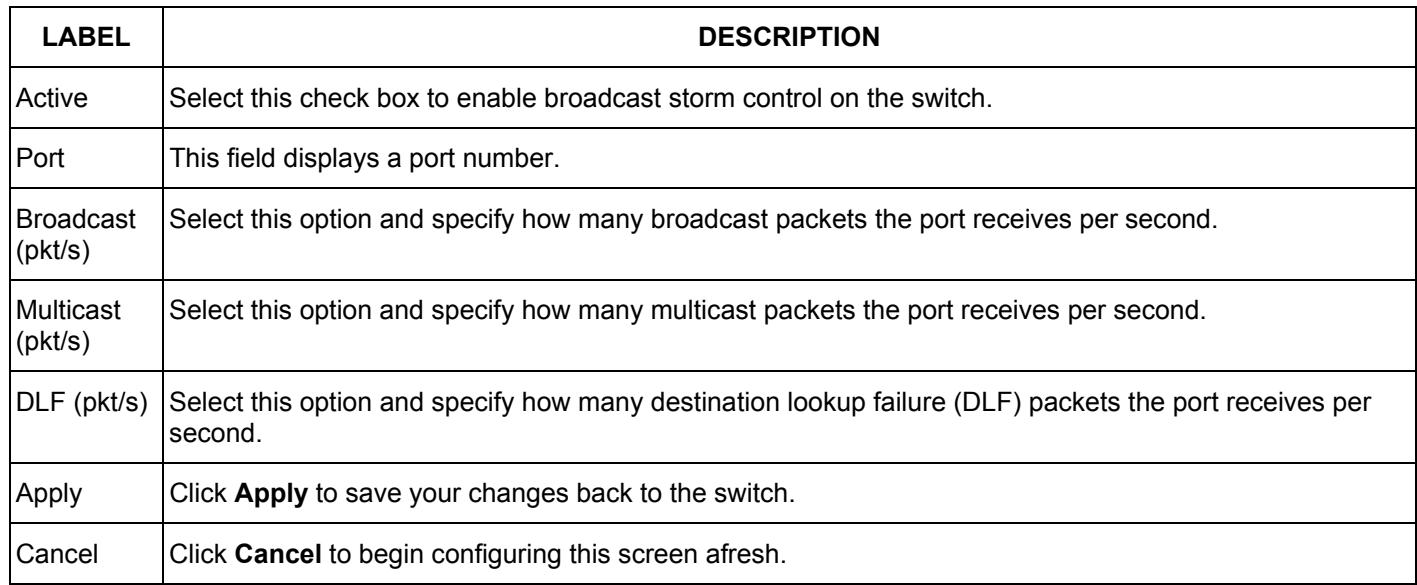

#### **Table 12-1 Broadcast Storm Control**

# Chapter 13 Mirroring

*This chapter discusses the Mirror setup screens.* 

## 13.1 Introduction to Port Mirroring

Port mirroring allows you to copy traffic going from one or all ports to another or all ports in order that you can examine the traffic from the monitor port (the port you copy the traffic to) without interference.

## 13.2 Port Mirroring Configuration

Click **Advanced Application**, **Mirroring** in the navigation panel to display the **Mirroring** screen.

You must first select a monitor port. A monitor port is a port that copies the traffic of another port. After you select a monitor port, configure a mirroring rule in the related fields.

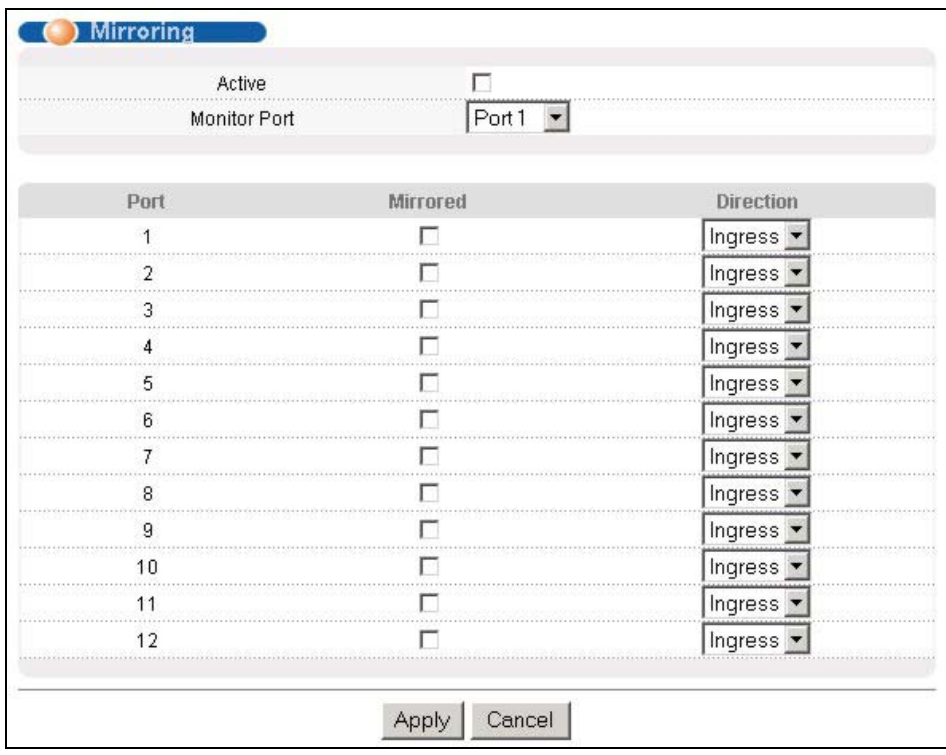

#### **Figure 13-1 Mirroring**

The following table describes the related labels in this screen.

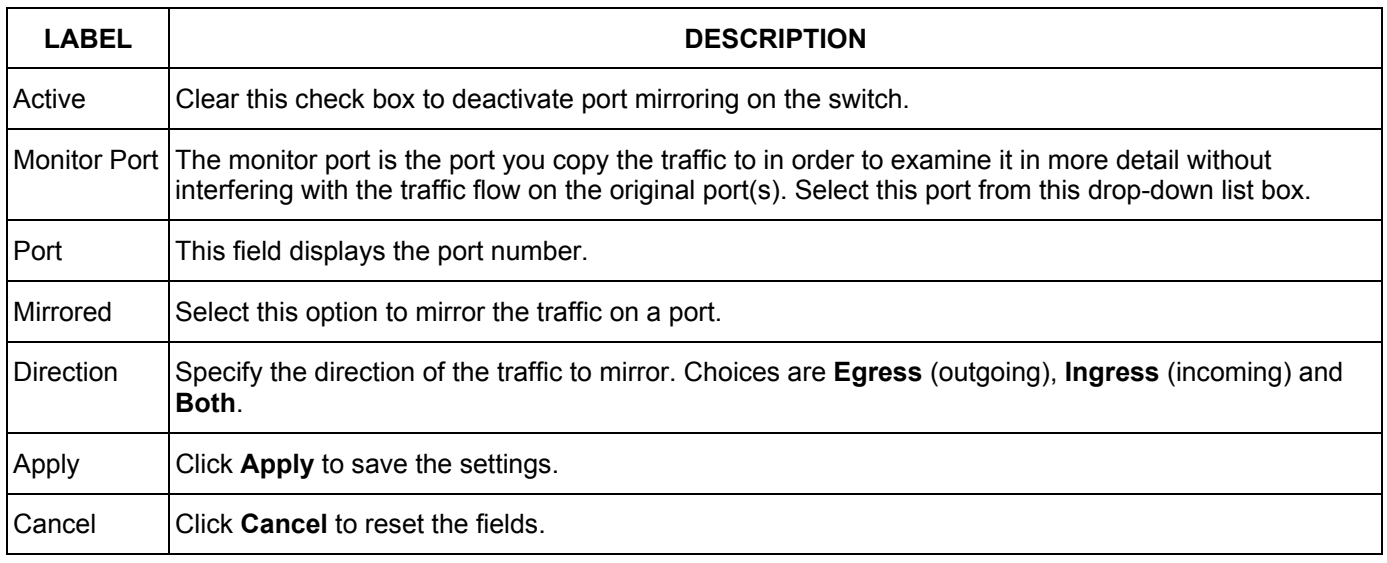

#### **Table 13-1 Mirroring**

# Chapter 14 Link Aggregation

*This chapter shows you how to logically aggregate physical links to form one logical, higher-bandwidth link.* 

### 14.1 Introduction to Link Aggregation

Link aggregation (trunking) is the grouping of physical ports into one logical higher-capacity link. You may want to trunk ports if for example, it is cheaper to use multiple lower-speed links than to under-utilize a high-speed, but more costly, single-port link. Link aggregation also allows port redundancy, that is, if a port fails, the traffic automatically goes through another trunk group member port.

However, the more ports you aggregate then the fewer available ports you have. A link aggregation group is one logical link containing multiple ports.

### 14.1.1 Dynamic Link Aggregation

The switch adheres to the IEEE 802.3ad standard for static and dynamic (LACP) port trunking.

The switch supports the link aggregation IEEE 802.3ad standard. This standard describes the Link Aggregate Control Protocol (LACP), which is a protocol that dynamically creates and manages trunk groups.

When you enable LACP link aggregation on a port, the port can automatically negotiate with the ports at the remote end of a link to establish trunk groups.

Please note that:

- $\triangleright$  You must connect all ports point-to-point to the same Ethernet switch and configure the ports for LACP trunking.
- $\triangleright$  LACP only works on full-duplex links.
- $\triangleright$  All ports in the same trunk group must have the same media type, speed, duplex mode and flow control settings.

Configure trunk groups or LACP before you connect the Ethernet switch to avoid causing network topology loops.

### 14.1.2 Link Aggregation ID

LACP aggregation ID consists of the following information:

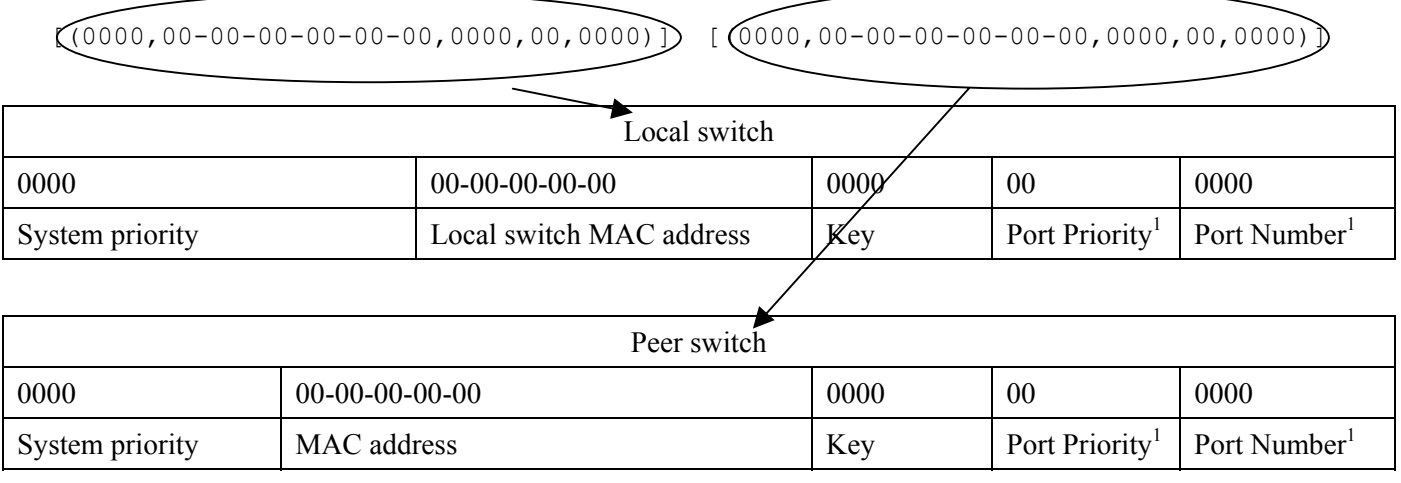

**Figure 14-1 Aggregation ID** 

# 14.2 Link Aggregation Protocol Status

Click **Advanced Application**, **Link Aggregation** in the navigation panel to display the **Link Aggregation Protocol Status** screen.

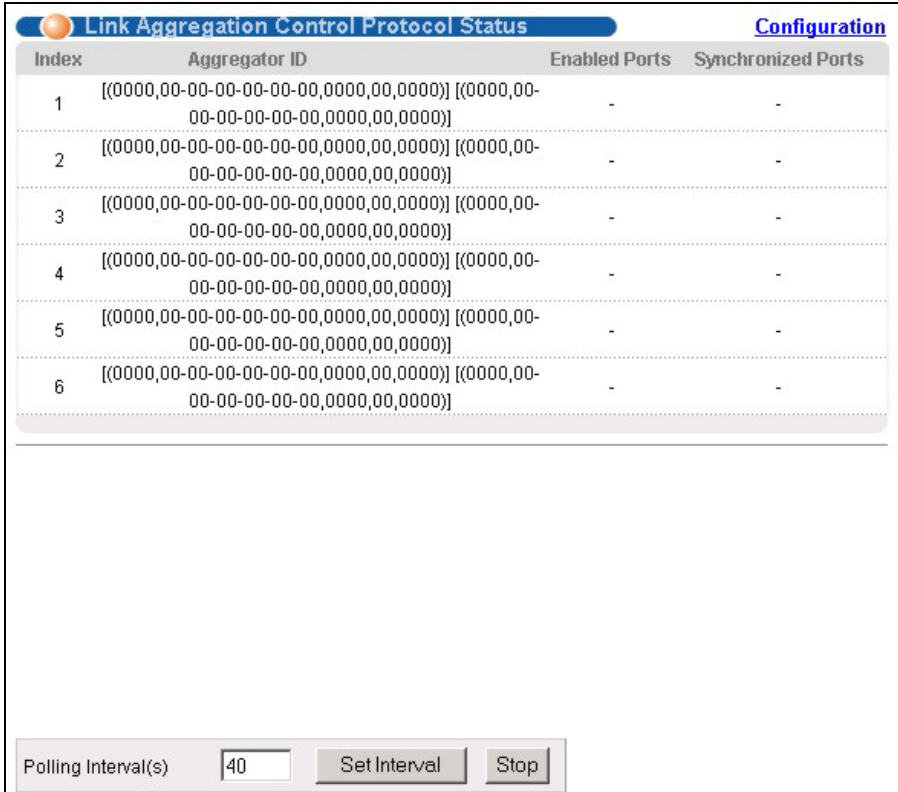

**Figure 14-2 Link Aggregation: Link Aggregation Protocol Status** 

l

<sup>&</sup>lt;sup>1</sup> This is "0" as it is the aggregator ID for the link aggregation group, not the individual port.

The following table describes the labels in this screen.

| <b>LABEL</b>              | <b>DESCRIPTION</b>                                                                                                    |
|---------------------------|----------------------------------------------------------------------------------------------------|
| Index                     | This field displays the trunk ID to identify a trunk group, that is, one logical link containing<br>multiple ports.                                                               |
| Aggregator ID             | Refer to Figure 14-1 for more information on this field.                                                                                                    |
| Enabled Port              | These are the ports you have configured in the Link Aggregation screen to be in the trunk<br>group.                                                                               |
| <b>Synchronized Ports</b> | These are the ports that are currently transmitting data as one logical link in this trunk group.                                                                                 |
| Poll Interval(s)          | The text box displays how often (in seconds) this screen refreshes. You may change the<br>refresh interval by typing a new number in the text box and then clicking Set Interval. |
| Stop                      | Click <b>Stop</b> to halt statistic polling.                                                                                                    |

**Table 14-1 Link Aggregation: Link Aggregation Protocol Status** 

## 14.3 Link Aggregation Setup

Click **Configuration** in the **Link Aggregation Protocol Status** screen to display the screen shown next.

You can configure up to six link aggregation groups and each group can aggregate up to six ports.

#### GS-3012/GS-3012F User's Guide

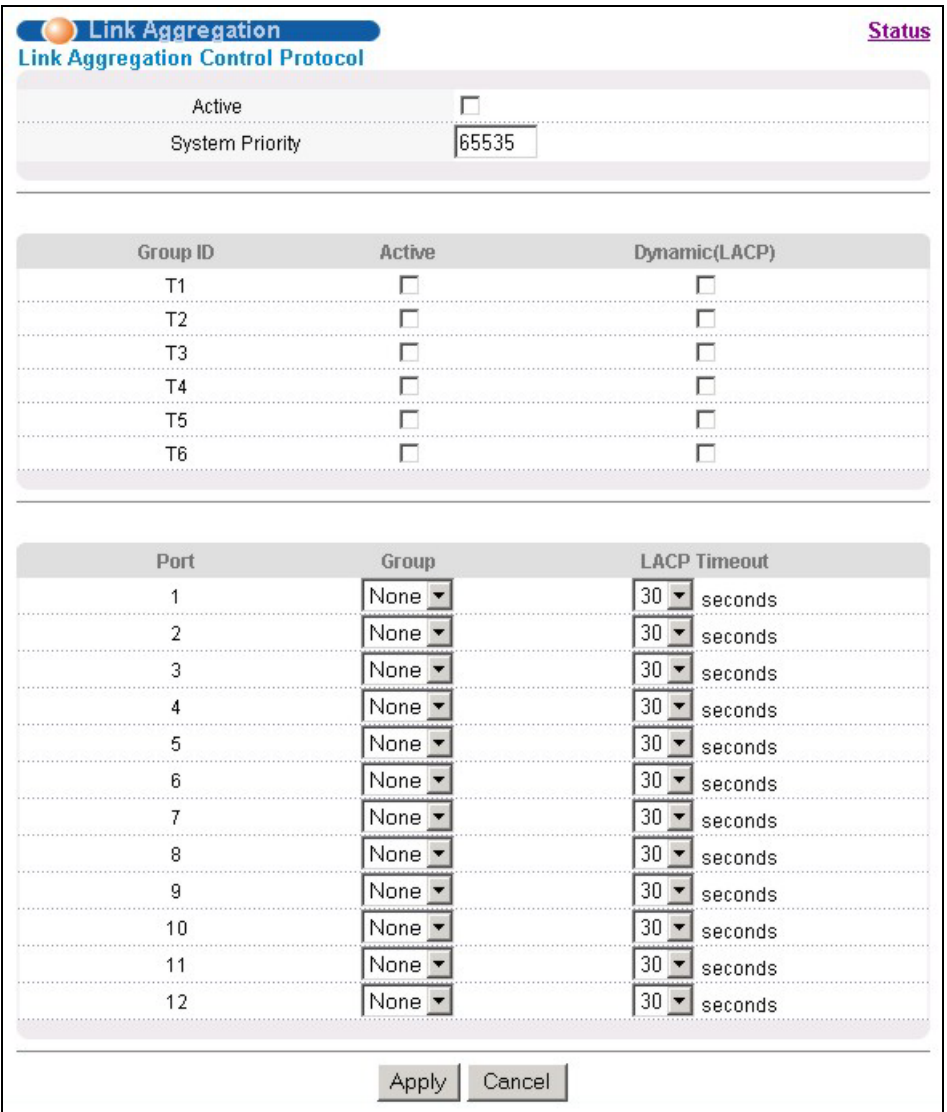

### **Figure 14-3 Link Aggregation: Configuration**

The following table describes the labels in this screen.

#### **Table 14-2 Link Aggregation: Configuration**

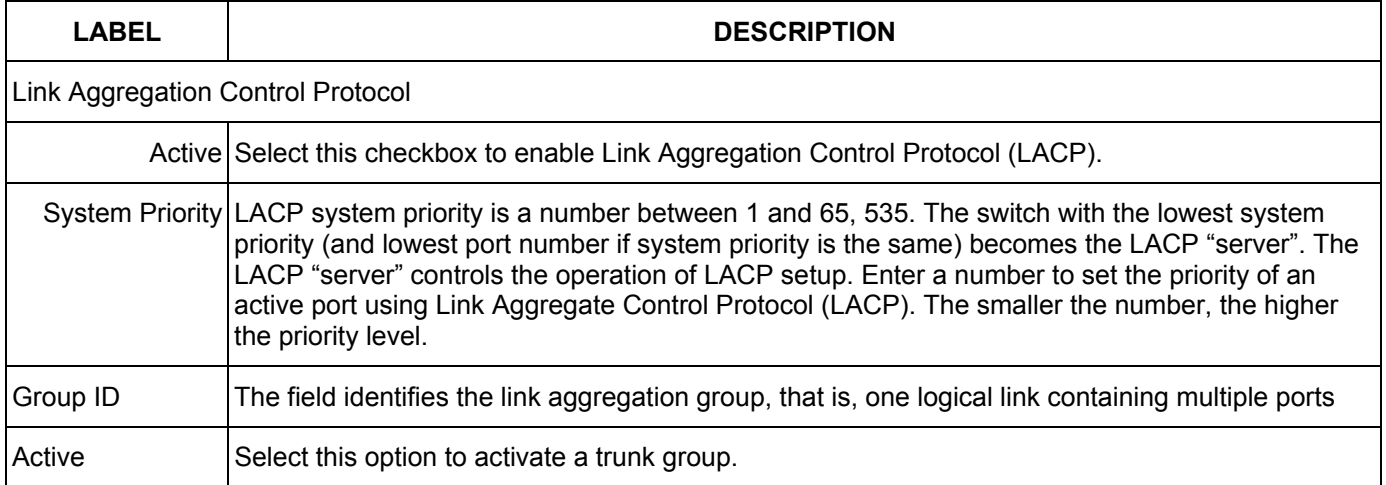

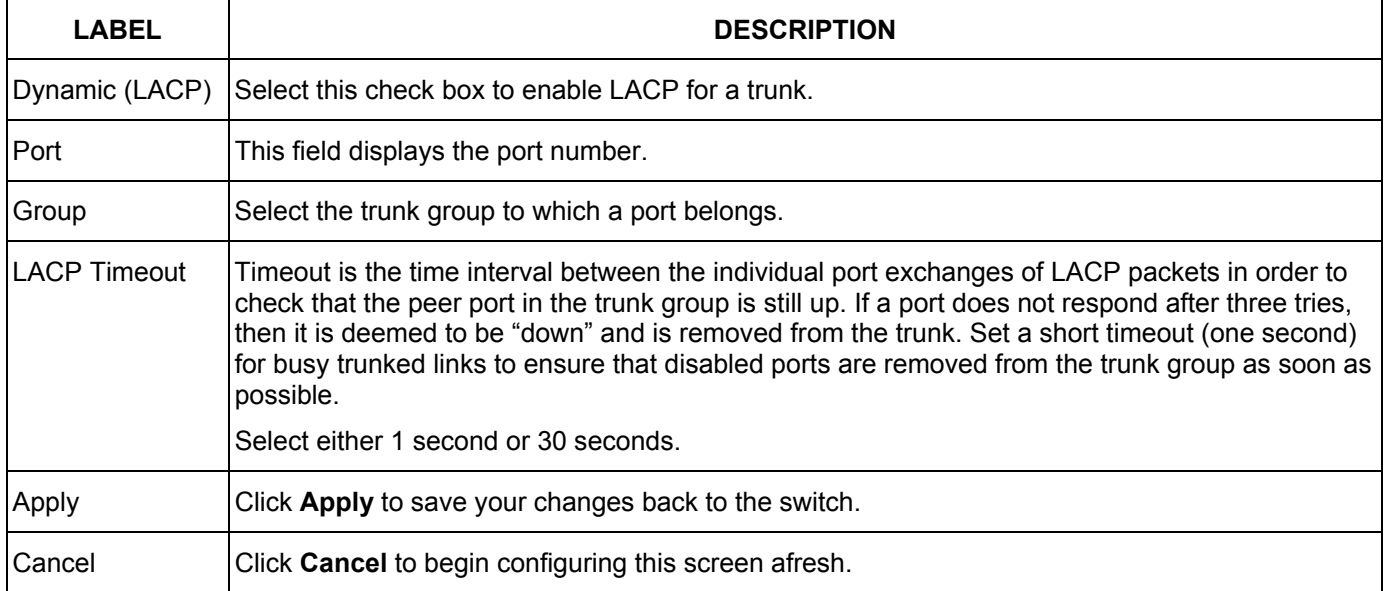

### **Table 14-2 Link Aggregation: Configuration**

# Chapter 15 Port Authentication

*This chapter describes the IEEE 802.1x authentication method and RADIUS server connection setup.* 

## 15.1 Introduction to Authentication

IEEE 802.1x is an extended authentication protocol<sup>2</sup> that allows support of RADIUS (Remote Authentication Dial In User Service, RFC 2138, 2139) for centralized user profile management on a network RADIUS server.

### 15.1.1 RADIUS

RADIUS (Remote Authentication Dial-In User Service) authentication is a popular protocol used to authenticate users by means of an external server instead of (or in addition to) an internal device user database that is limited to the memory capacity of the device. In essence, RADIUS authentication allows you to validate an unlimited number of users from a central location.

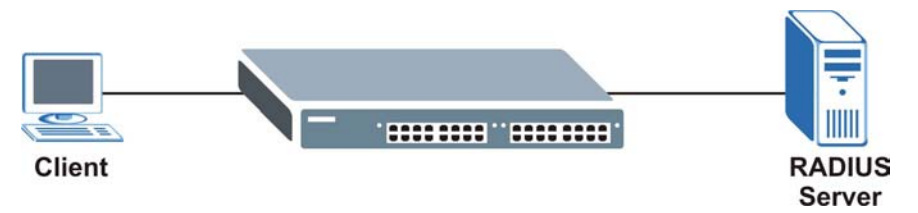

**Figure 15-1 RADIUS Server** 

# 15.2 Configuring Port Authentication

To enable port authentication, first activate IEEE 802.1x security (both on the switch and the port(s)) then configure the RADIUS server settings.

Click **Port Authentication** under **Advanced Application** in the navigation panel to display the screen as shown.

| RADIUS. | Click here |  |
|---------|------------|--|
| 802.1x  | Click here |  |

**Figure 15-2 Port Authentication** 

l

 $2^2$  At the time of writing, Windows XP of the Microsoft operating systems supports IEEE 802.1x. See the Microsoft web site for information on other Windows operating system support. For other operating systems, see its documentation. If your operating system does not support IEEE 802.1x, then you may need to install 802.1x client software.

### 15.2.1 Configuring RADIUS Server Settings

From the **Port Authentication** screen, click **RADIUS** to display the configuration screen as shown.

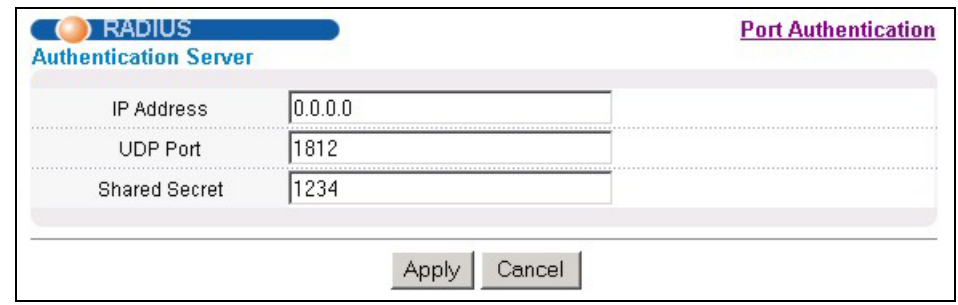

#### **Figure 15-3 Port Authentication: RADIUS**

The following table describes the labels in this screen.

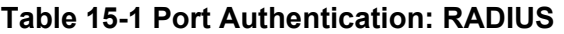

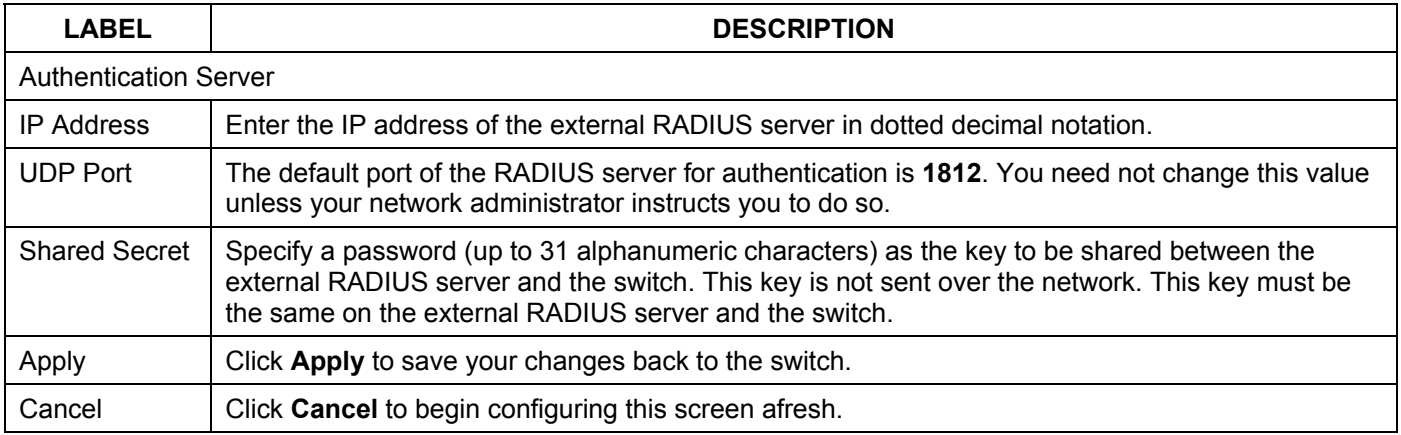

### 15.2.2 Configuring IEEE 802.1x

From the **Port Authentication** screen, click **802.1x** to display the configuration screen as shown.

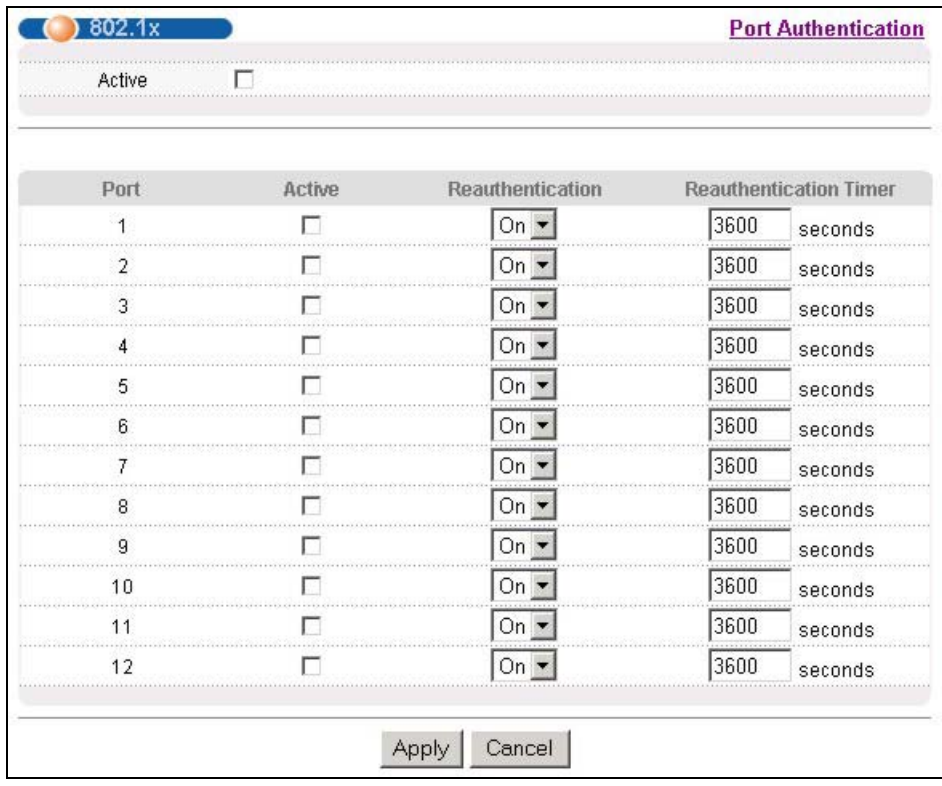

### **Figure 15-4 Port Authentication: 802.1x**

The following table describes the labels in this screen.

#### **Table 15-2 Port Authentication: 802.1x**

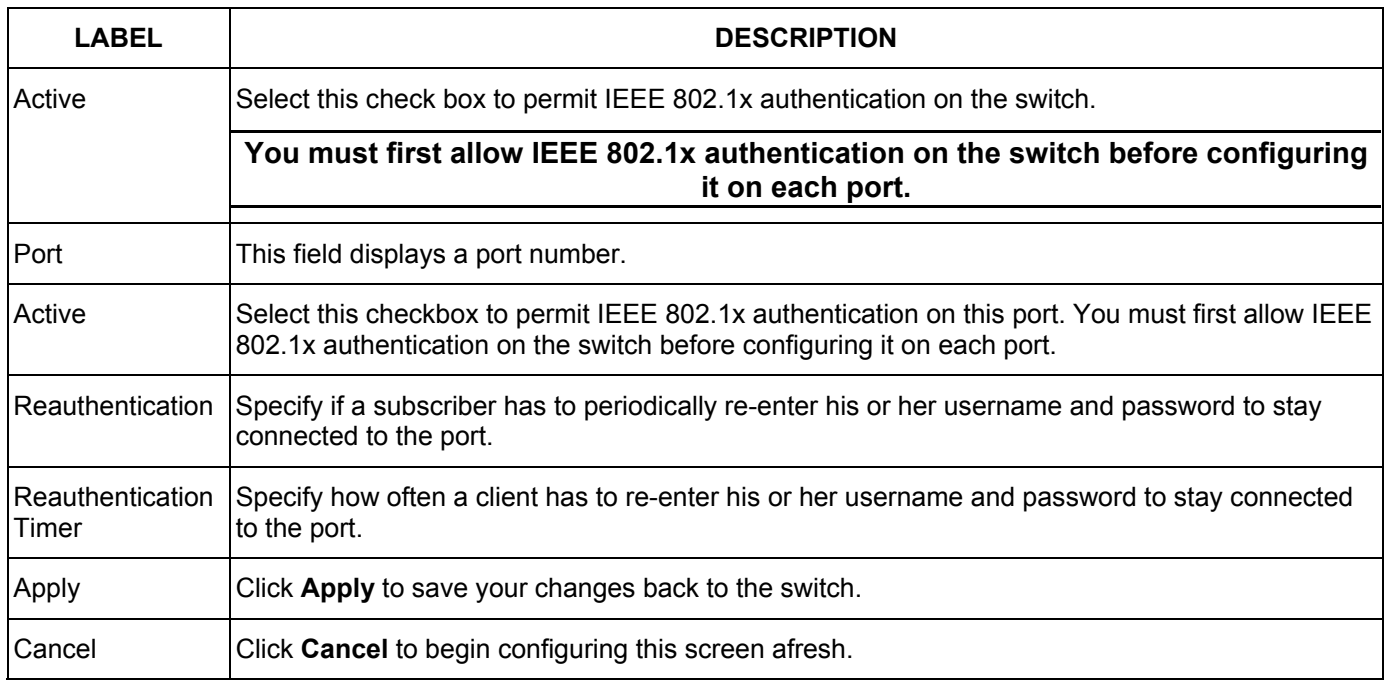

# Chapter 16 Port Security

*This chapter shows you how to set up port security.* 

## 16.1 About Port Security

Port security allows only packets with dynamically learned MAC addresses and/or configured static MAC addresses to pass through a port on the switch.

For maximum port security, enable this feature, disable MAC address learning and configure static MAC address(es) for a port. It is not recommended you disable **Port Security** together with MAC address learning as this will result in many broadcasts.

## 16.2 Port Security Setup

Click **Advanced Application**, **Port Security** in the navigation panel to display the screen as shown.

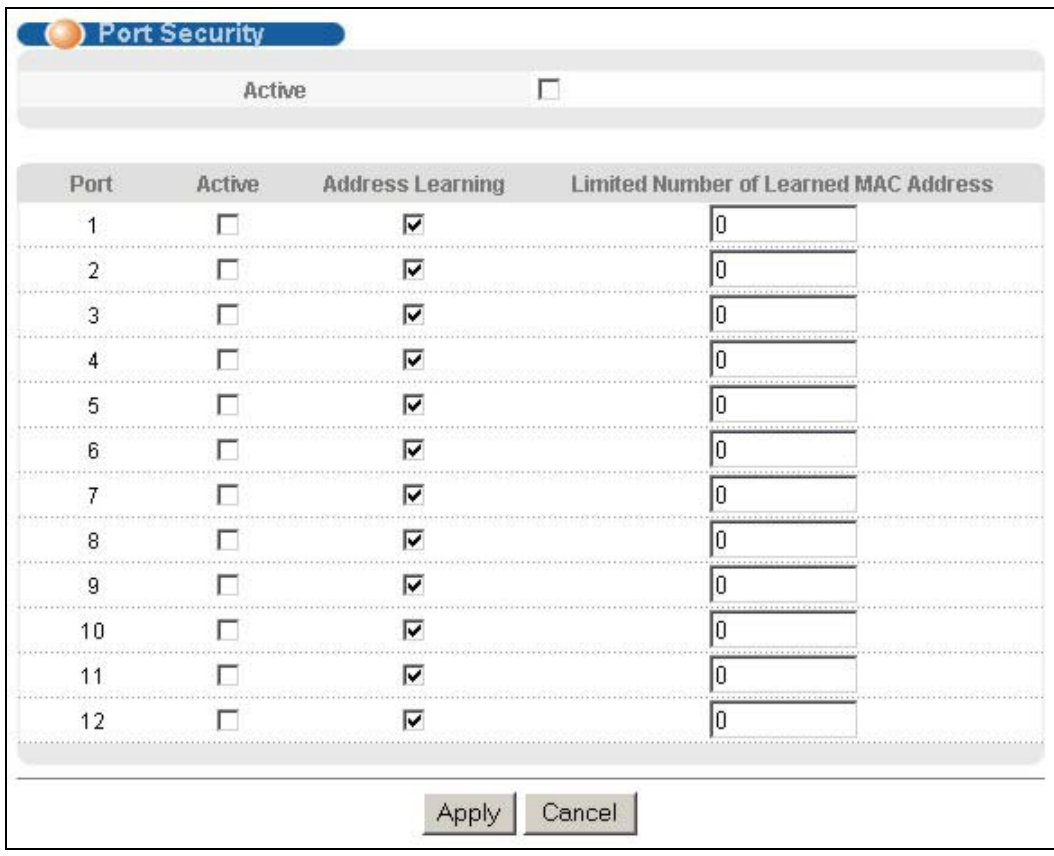

#### **Figure 16-1 Port Security**

The following table describes the labels in this screen.

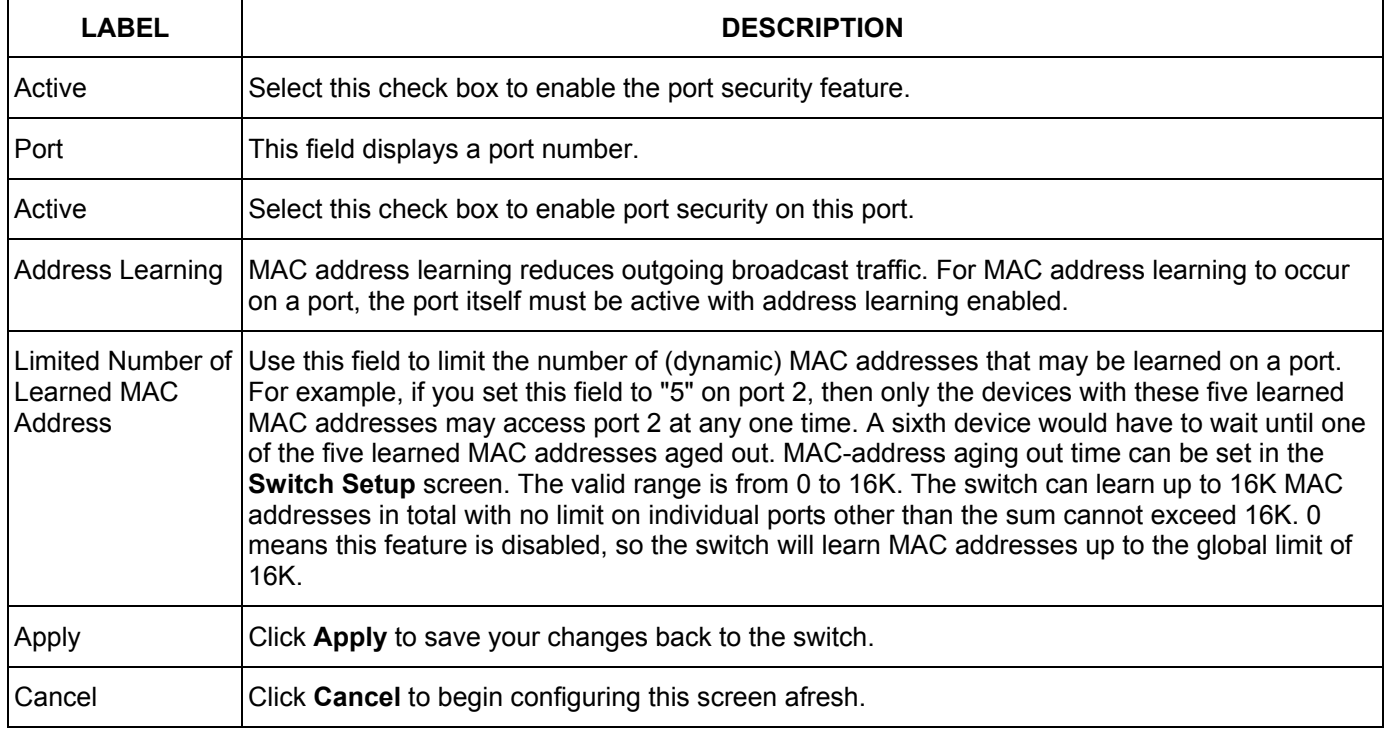

#### **Table 16-1 Port Security**

# Chapter 17 Queuing Method

*This chapter introduces SPQ and WFQ.* 

# 17.1 Introduction to Queuing

Queuing is used to help solve performance degradation when there is network congestion. Use the **Queuing Method** screen to configure queuing algorithms for outgoing traffic. See also **Priority Queue Assignment** in **Switch Setup** and **802.1p Priority** in **Port Setup** for related information.

Queuing algorithms allow switches to maintain separate queues for packets from each individual source or flow and prevent a source from monopolizing the bandwidth.

The switch has eight physical queues, Q0 to Q7. Q7 has the highest priority and Q0 has the lowest.

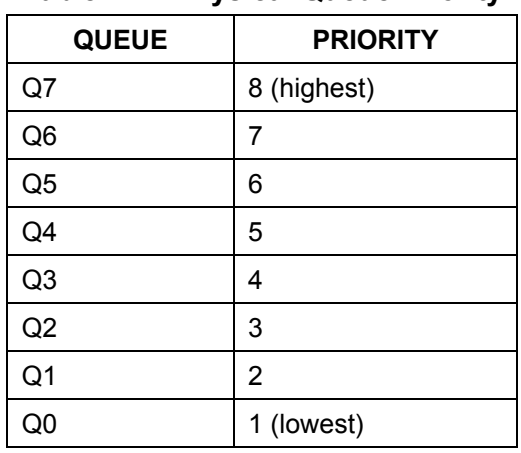

#### **Table 17-1 Physical Queue Priority**

### 17.1.1 Strict Priority Queuing (SPQ)

Strict Priority Queuing (SPQ) services queues based on priority only. As traffic comes into the switch, traffic on the highest priority queue, Q7 is transmitted first. When that queue empties, traffic on the next highest-priority queue, Q6 is transmitted until Q6 empties, and then traffic is transmitted on Q5 and so on. If higher priority queues never empty, then traffic on lower priority queues never gets sent. SPQ does not automatically adapt to changing network requirements.

### 17.1.2 Weighted Round Robin Scheduling (WRR)

Round Robin Scheduling services queues on a rotating basis and is activated only when a port has more traffic than it can handle. A queue is given an amount of bandwidth irrespective of the incoming traffic on that port. This queue then moves to the back of the list. The next queue is given an equal amount of bandwidth, and then moves to the

end of the list; and so on, depending on the number of queues being used. This works in a looping fashion until a queue is empty.

Weighted Round Robin Scheduling (WRR) uses the same algorithm as round robin scheduling, but services queues based on their priority and queue weight (the number you configure in the **Weight** field – see *Figure 17-1*) rather than a fixed amount of bandwidth. WRR is activated only when a port has more traffic than it can handle. Queues with larger weights get more service than queues with smaller weights. This queuing mechanism is highly efficient in that it divides any available bandwidth across the different traffic queues and returns to queues that have not yet emptied.

# 17.2 Configuring Queuing

Click **Queuing Method** under **Advanced Application** in the navigation panel.

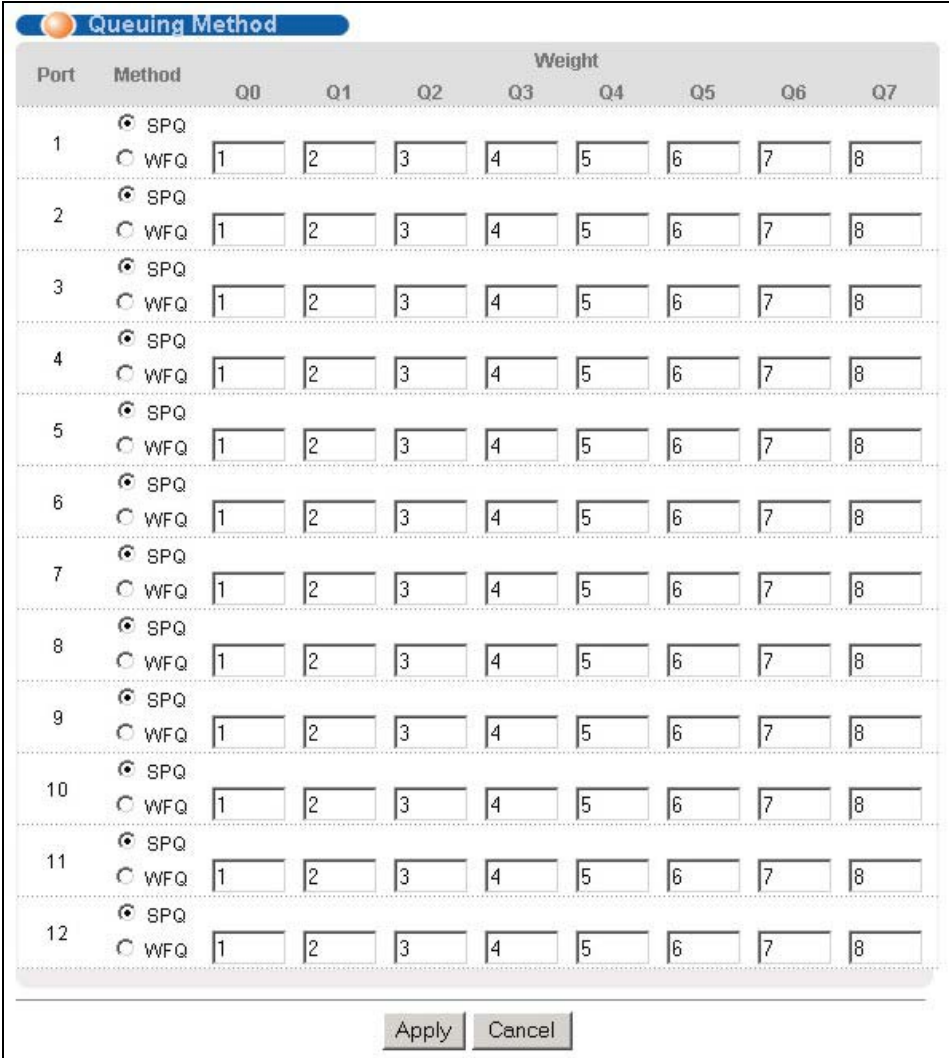

**Figure 17-1 Queuing Method** 

The following table describes the labels in this screen.

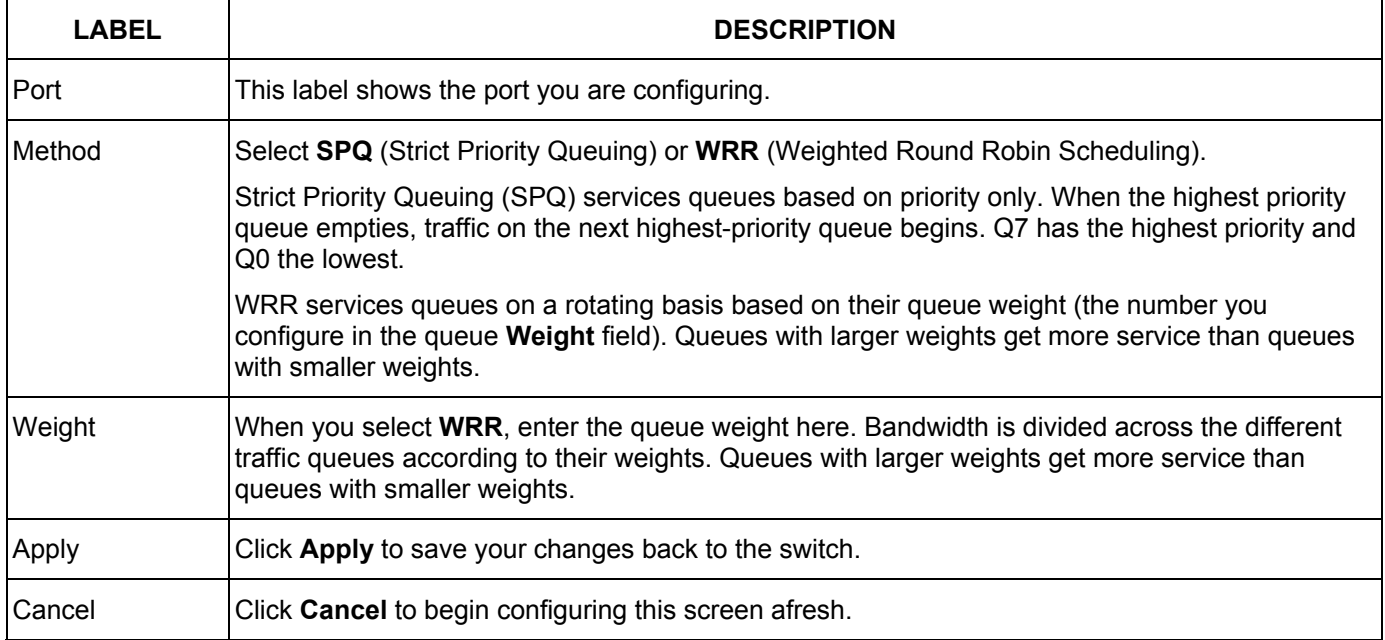

### **Table 17-2 Queuing Method**

# Chapter 18 **Classifier**

*This chapter introduces and shows you how to configure the packet classifier on the switch.* 

# 18.1 About the Classifier and QoS

Quality of Service (QoS) refers to both a network's ability to deliver data with minimum delay, and the networking methods used to control the use of bandwidth. Without QoS, all traffic data is equally likely to be dropped when the network is congested. This can cause a reduction in network performance and make the network inadequate for time-critical application such as video-on-demand.

A classifier groups traffic into data flows according to specific criteria such as the source address, destination address, source port number, destination port number or incoming port number. For example, you can configure a classifier to select traffic from the same protocol port (such as Telnet) to form a flow.

Configure QoS on the switch to group and prioritize application traffic and fine-tune network performance. Setting up QoS involves two separate steps:

- **1.** Configure classifiers to sort traffic into different flows.
- **2.** Configure policy rules to define actions to be performed for a classified traffic flow (refer to *Chapter 19* to configure policy rules).

### 18.2 Configuring the Classifier

Use the **Classifier** screen to define the classifiers. After you define the classifier, you can specify actions (or policy) to act upon the traffic that match the rules. To configure policy rules, refer to *Chapter 19* .

Click **Advanced Application** and **Classifier** in the navigation panel to display the configuration screen as shown.

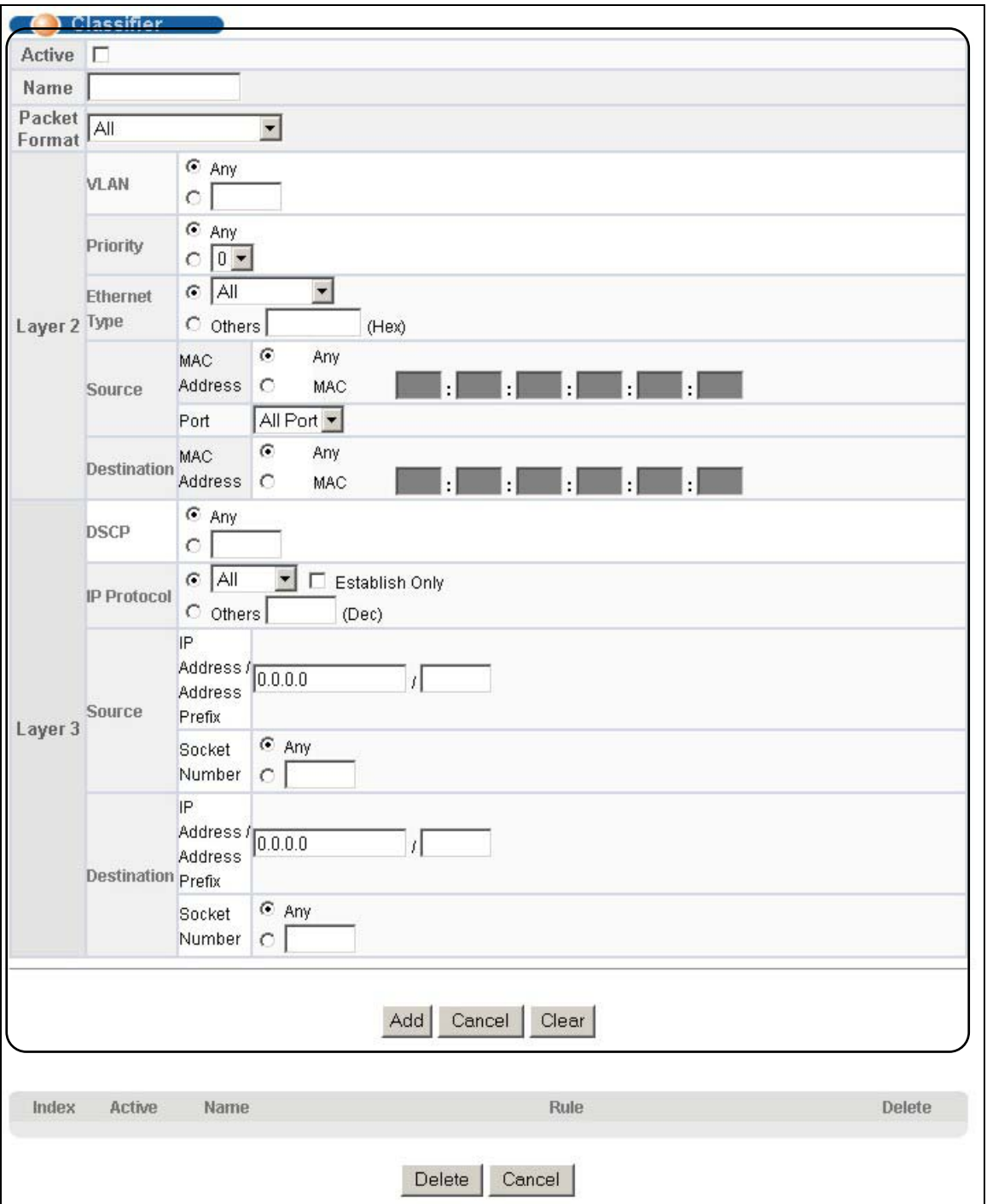

### **Figure 18-1 Classifier**

The following table describes the labels in this screen.

### **Table 18-1 Classifier**

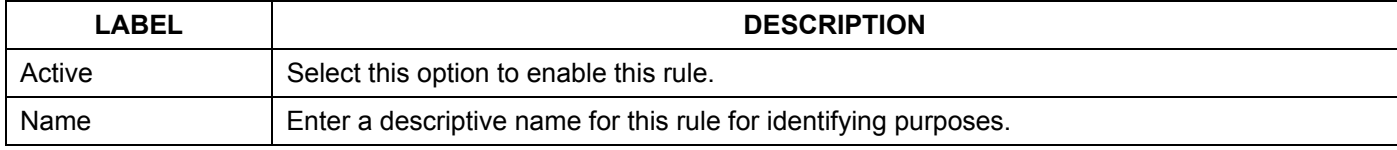

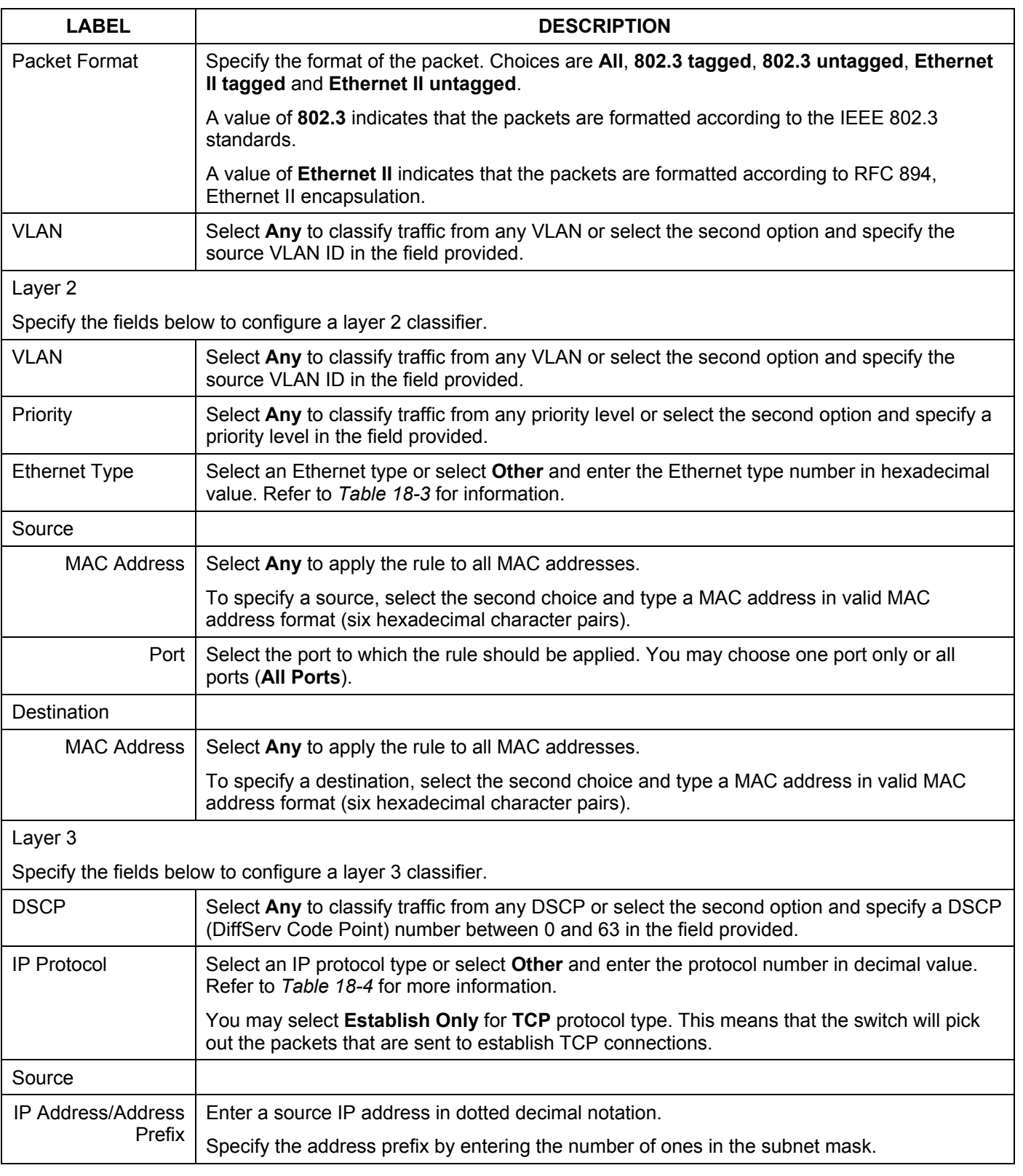

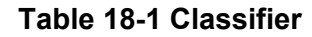

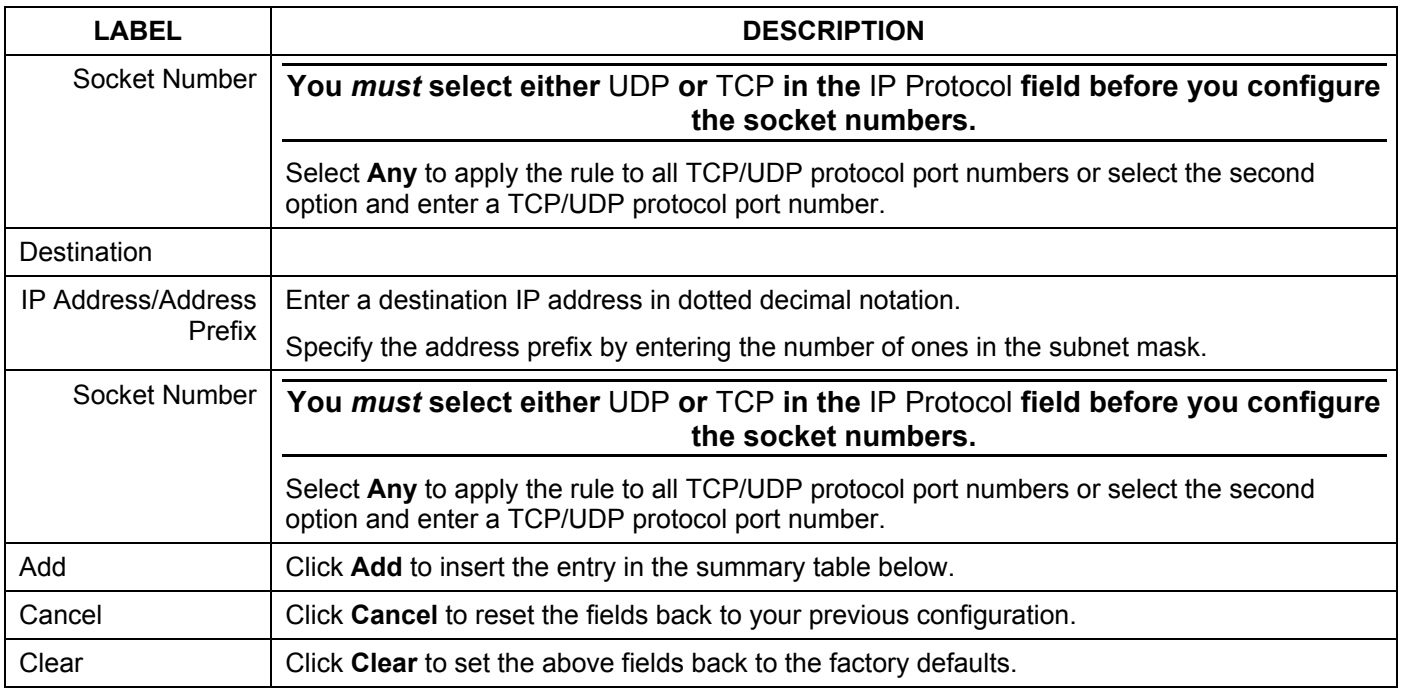

#### **Table 18-1 Classifier**

### 18.3 Viewing and Editing Classifier Configuration

To view a summary of the classifier configuration, scroll down to the summary table at the bottom of the **Classifier**  screen. To change the settings of a rule, click a number in the **Index** field.

#### **When two rules conflict with each other, a higher layer rule has priority over lower layer rule.**

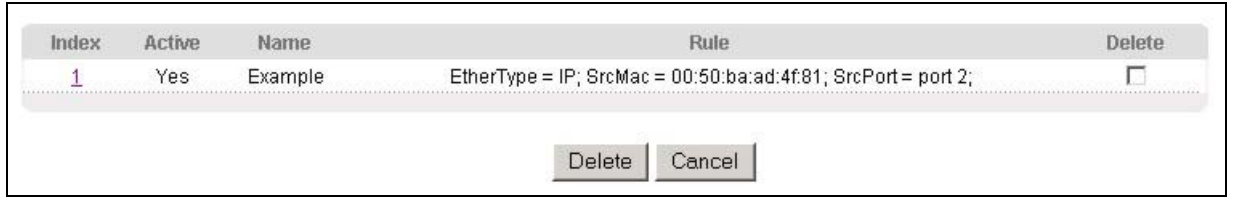

#### **Figure 18-2 Classifier: Summary Table**

The following table describes the labels in this screen.

#### **Table 18-2 Classifier: Summary Table**

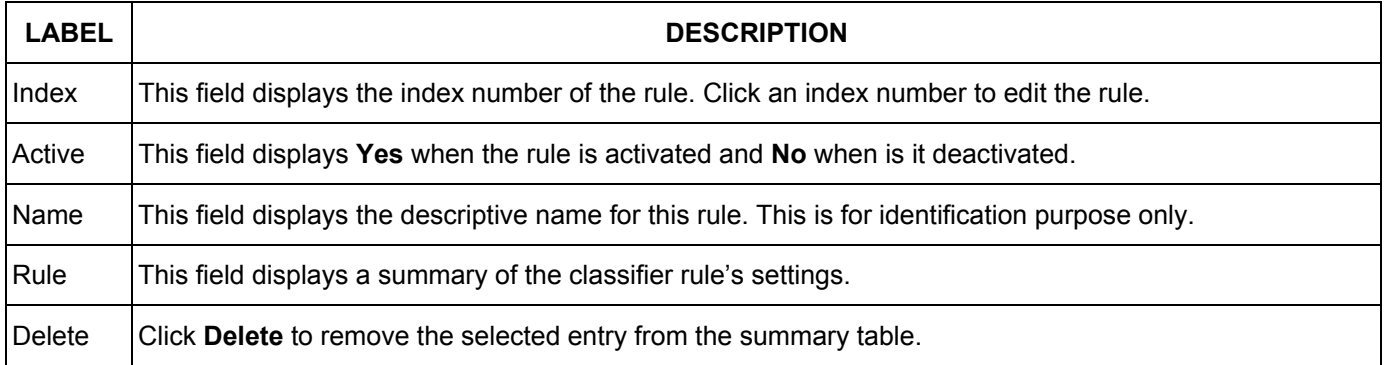

### **Table 18-2 Classifier: Summary Table**

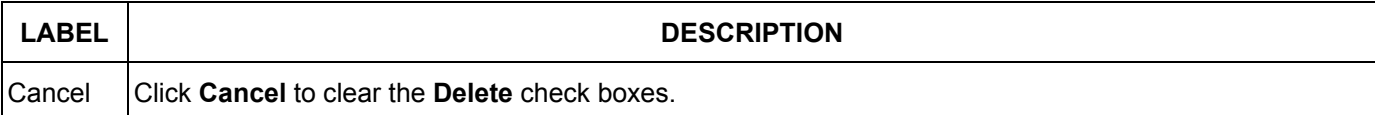

The following table shows some other common Ethernet types and the corresponding protocol number.

#### **Table 18-3 Common Ethernet Types and Protocol Number**

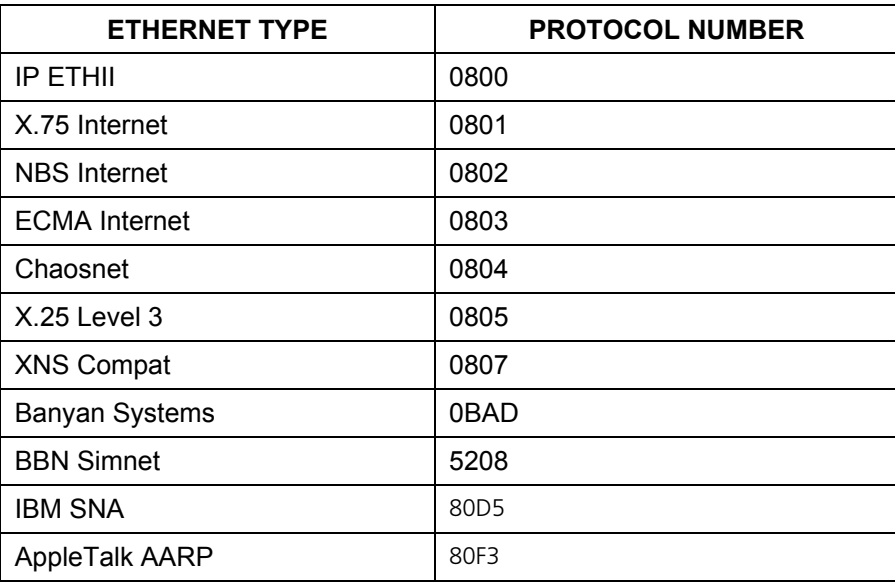

Some of the most common IP ports are:

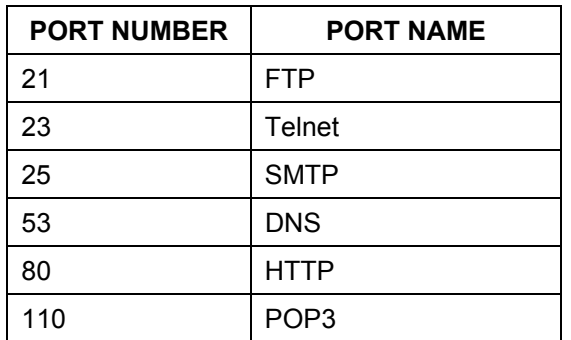

#### **Table 18-4 Common IP Ports**

### 18.4 Classifier Example

The following figure shows an example where you configure a classifier that identifies all traffic from MAC address 00:50:ba:ad:4f:81 on port 2.

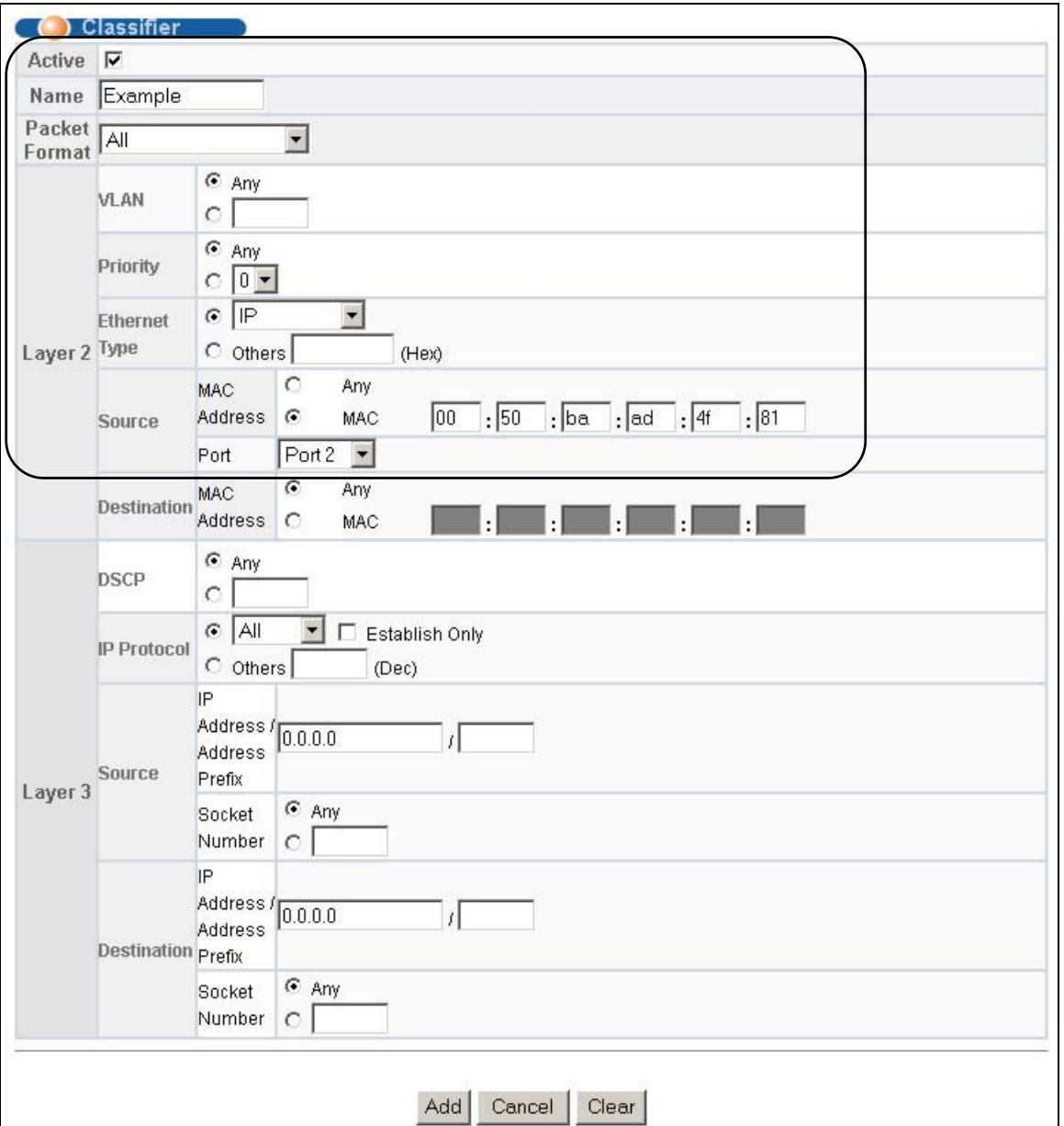

**Figure 18-3 Classifier: Example**

# Chapter 19 Policy Rule

*This chapter shows you how to configure policy rules.* 

## 19.1 About Policy Rules

A classifier distinguishes traffic into flows based on the configured criteria (refer to *Chapter 18* for more information). A policy rule ensures that a traffic flow gets the requested treatment in the network.

### 19.1.1 DiffServ

DiffServ (Differentiated Services) is a class of service (CoS) model that marks packets so that they receive specific per-hop treatment at DiffServ-compliant network devices along the route based on the application types and traffic flow. Packets are marked with DiffServ Code Points (DSCPs) indicating the level of service desired. This allows the intermediary DiffServ-compliant network devices to handle the packets differently depending on the code points without the need to negotiate paths or remember state information for every flow. In addition, applications do not have to request a particular service or give advanced notice of where the traffic is going.

### 19.1.2 DSCP and Per-Hop Behavior

DiffServ defines a new DS (Differentiated Services) field to replace the Type of Service (TOS) field in the IP header. The DS field contains a 2-bit unused field and a 6-bit DSCP field which can define up to 64 service levels. The following figure illustrates the DS field.

DSCP is backward compatible with the three precedence bits in the ToS octet so that non-DiffServ compliant, ToSenabled network device will not conflict with the DSCP mapping.

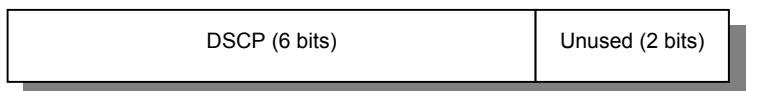

The DSCP value determines the forwarding behavior, the PHB (Per-Hop Behavior), that each packet gets across the DiffServ network. Based on the marking rule, different kinds of traffic can be marked for different kinds of forwarding. Resources can then be allocated according to the DSCP values and the configured policies.

# 19.2 Configuring Policy Rules

#### **You must first configure a classifier in the** Classifier **screen. Refer to** *Chapter 18* **for more information.**

Click **Advanced Applications** and then **Policy Rule** in the navigation panel to display the screen as shown.

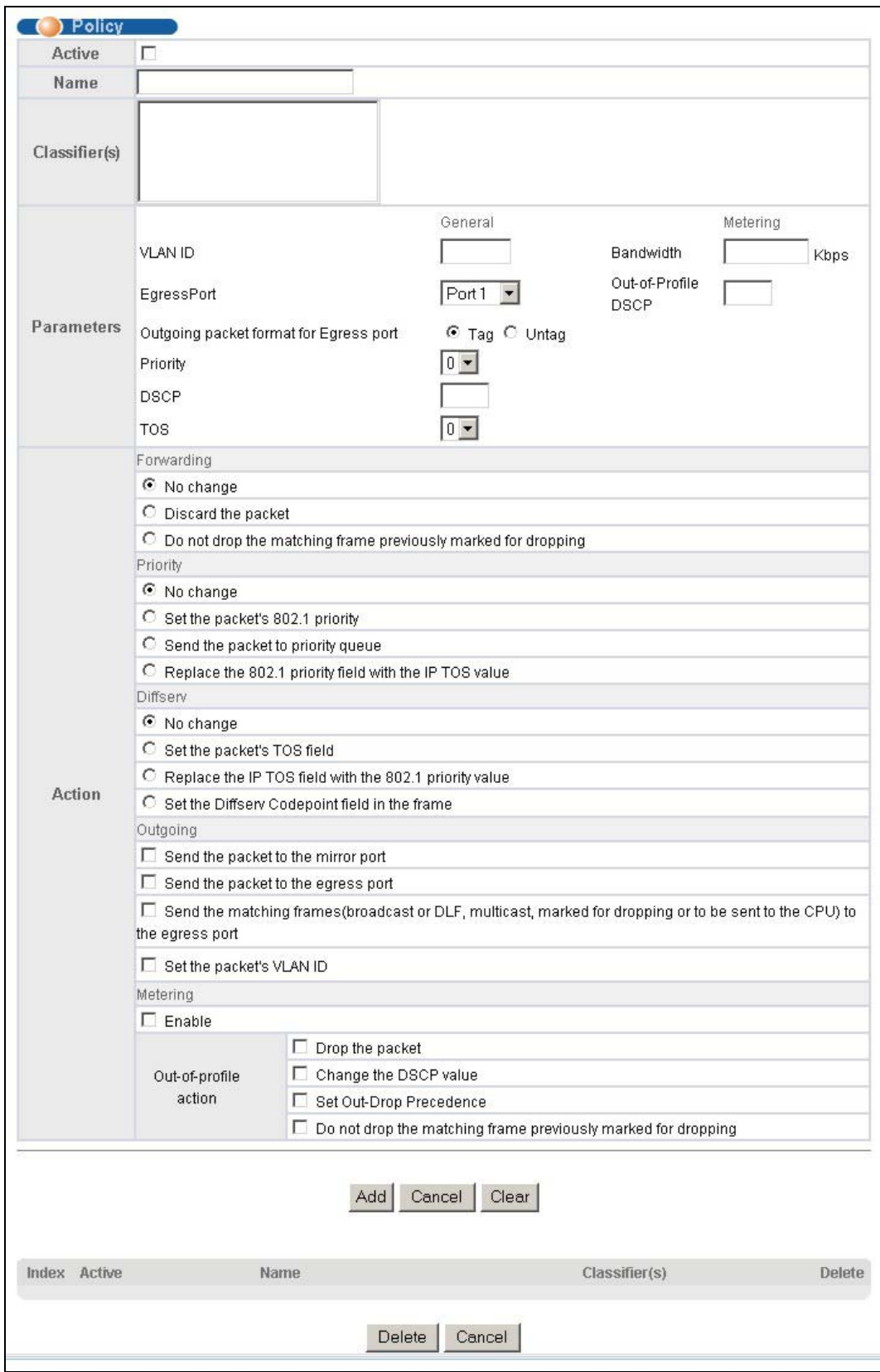

### **Figure 19-1 Policy**

The following table describes the labels in this screen.

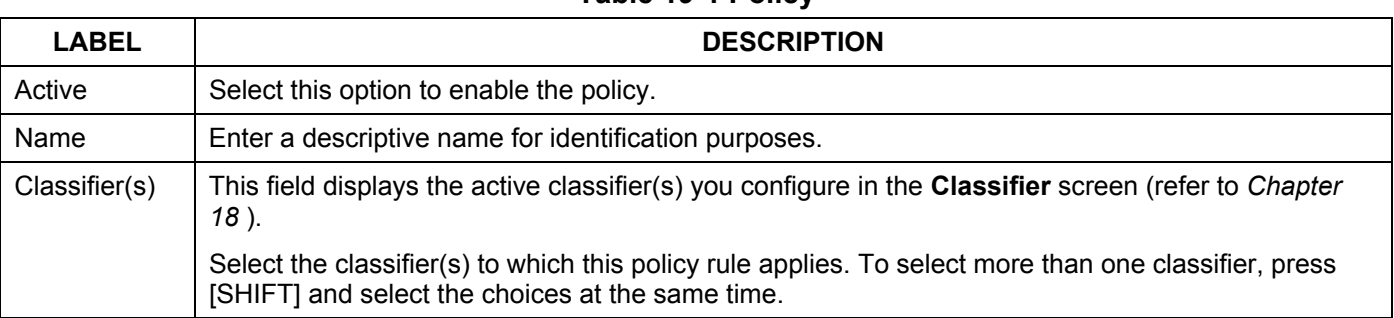

**Table 19-1 Policy** 

Parameters

Set the fields below for this policy. You only have to set the field(s) that is related to the action(s) you configure in the **Action** field.

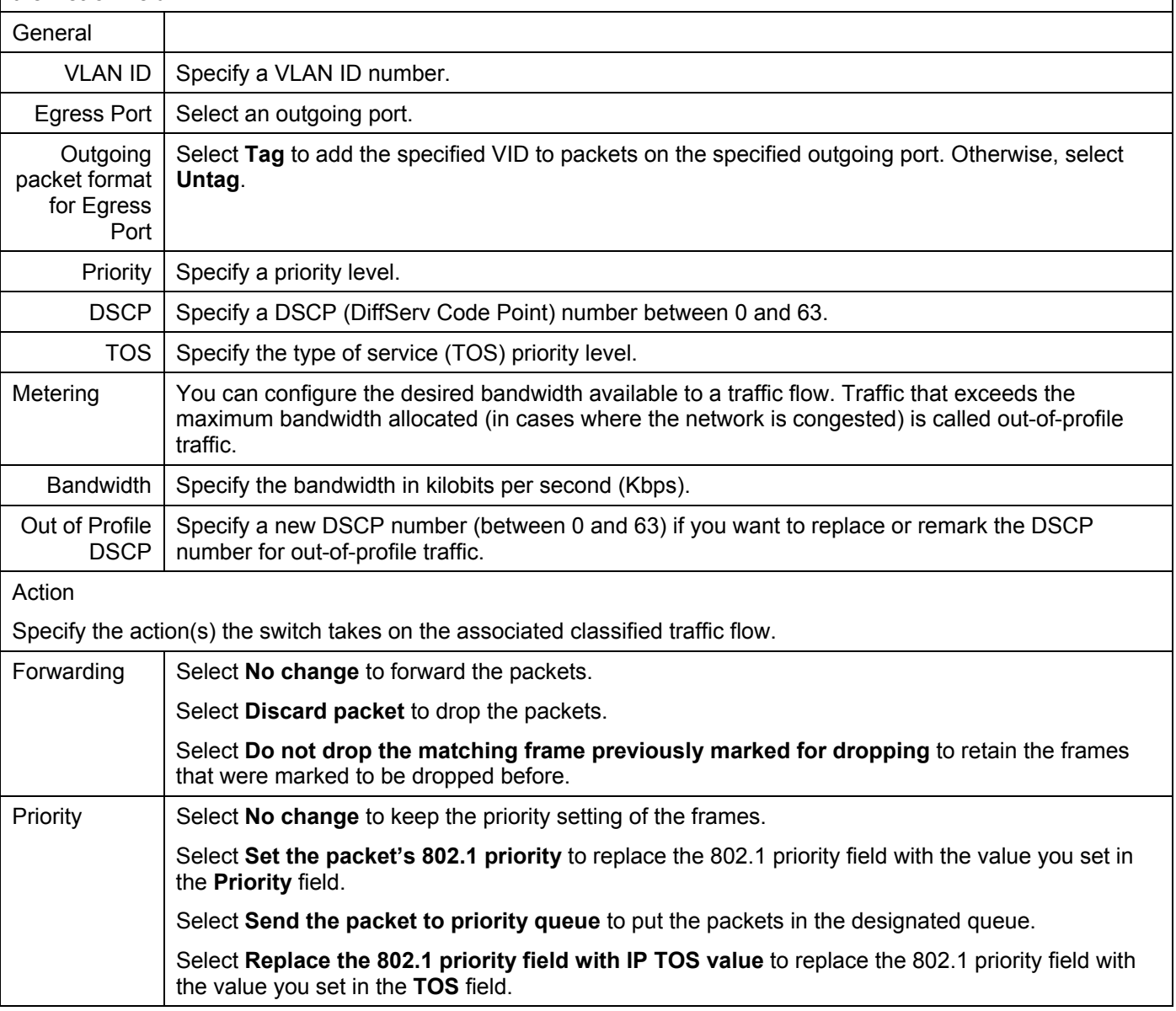

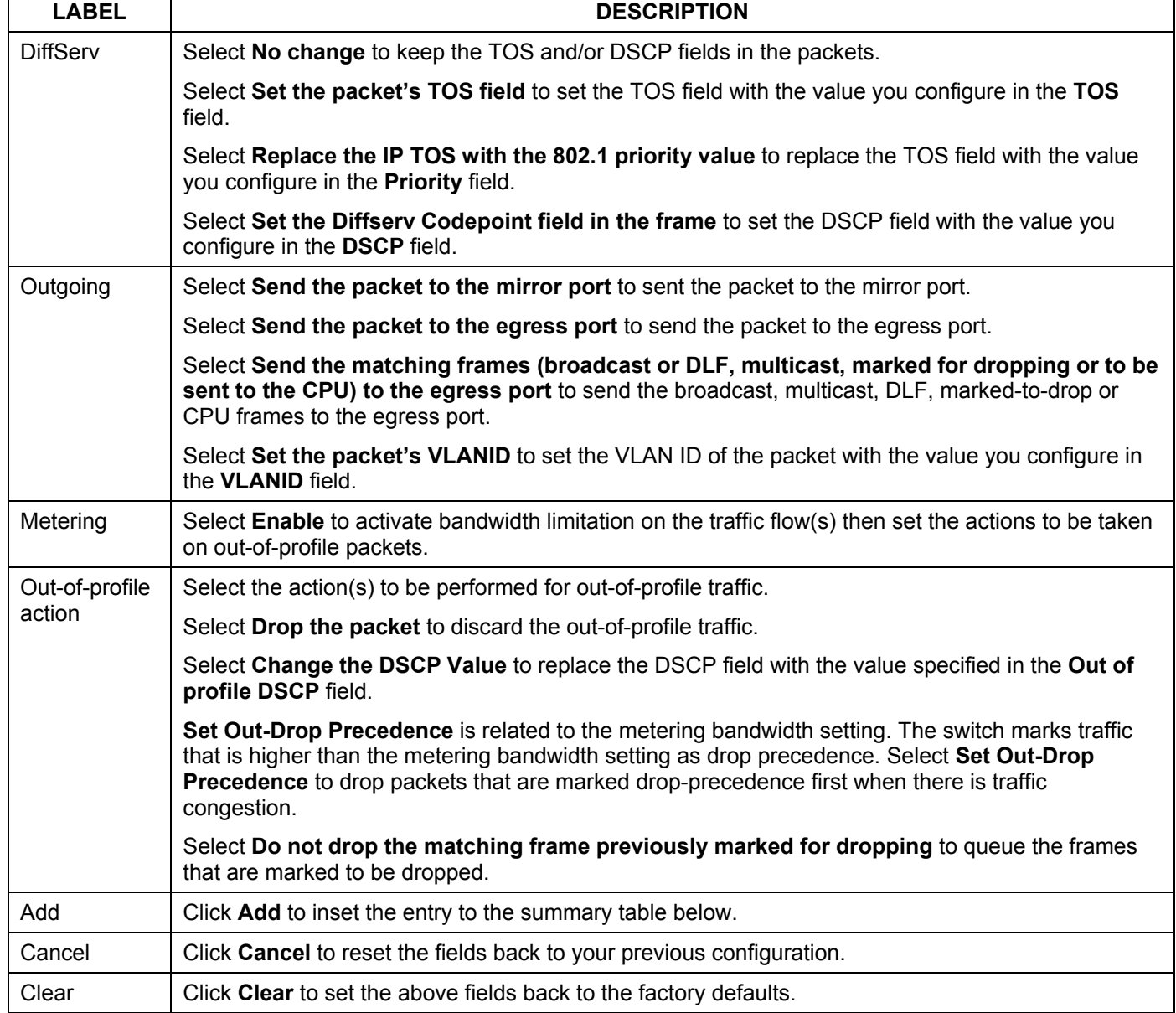

#### **Table 19-1 Policy**

### 19.3 Viewing and Editing Policy Configuration

To view a summary of the classifier configuration, scroll down to the summary table at the bottom of the **Policy**  screen. To change the settings of a rule, click a number in the **Index** field.

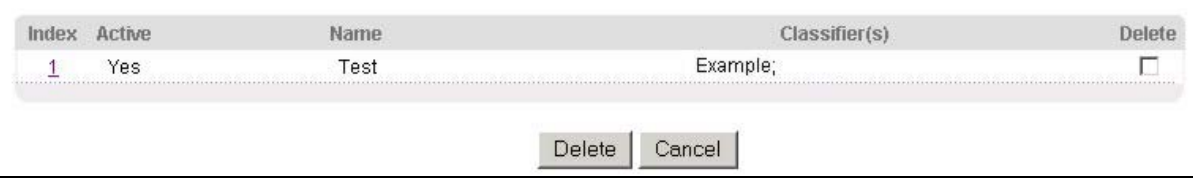

**Figure 19-2 Policy: Summary Table** 

The following table describes the labels in this screen.

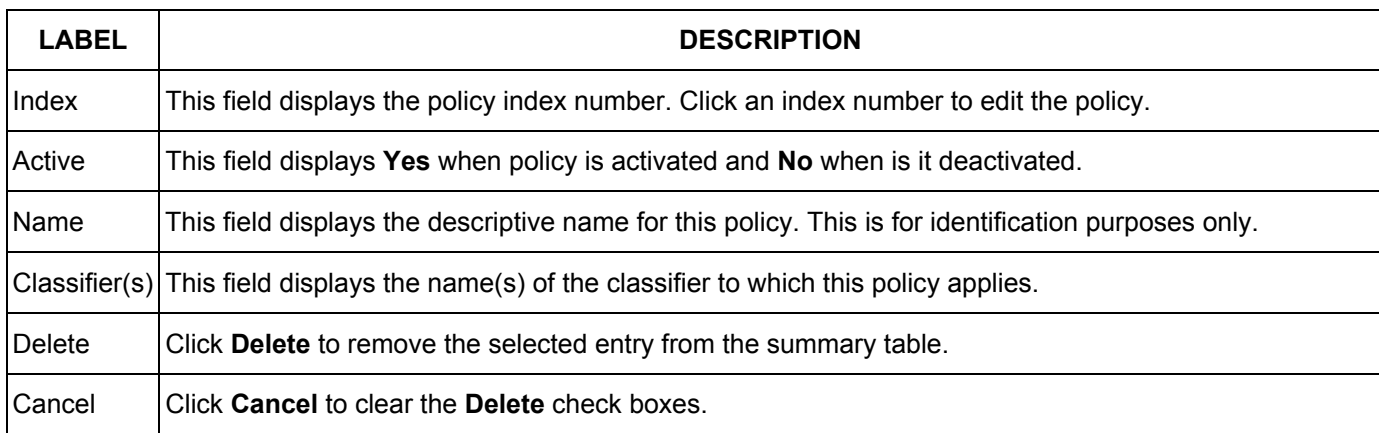

#### **Table 19-2 Policy: Summary Table**

## 19.4 Policy Example

The figure below shows an example **Policy** screen where you configure a policy to limit bandwidth and discard outof-band traffic on a traffic flow classified using the **Example** classifier (refer to *Section 18.4*).

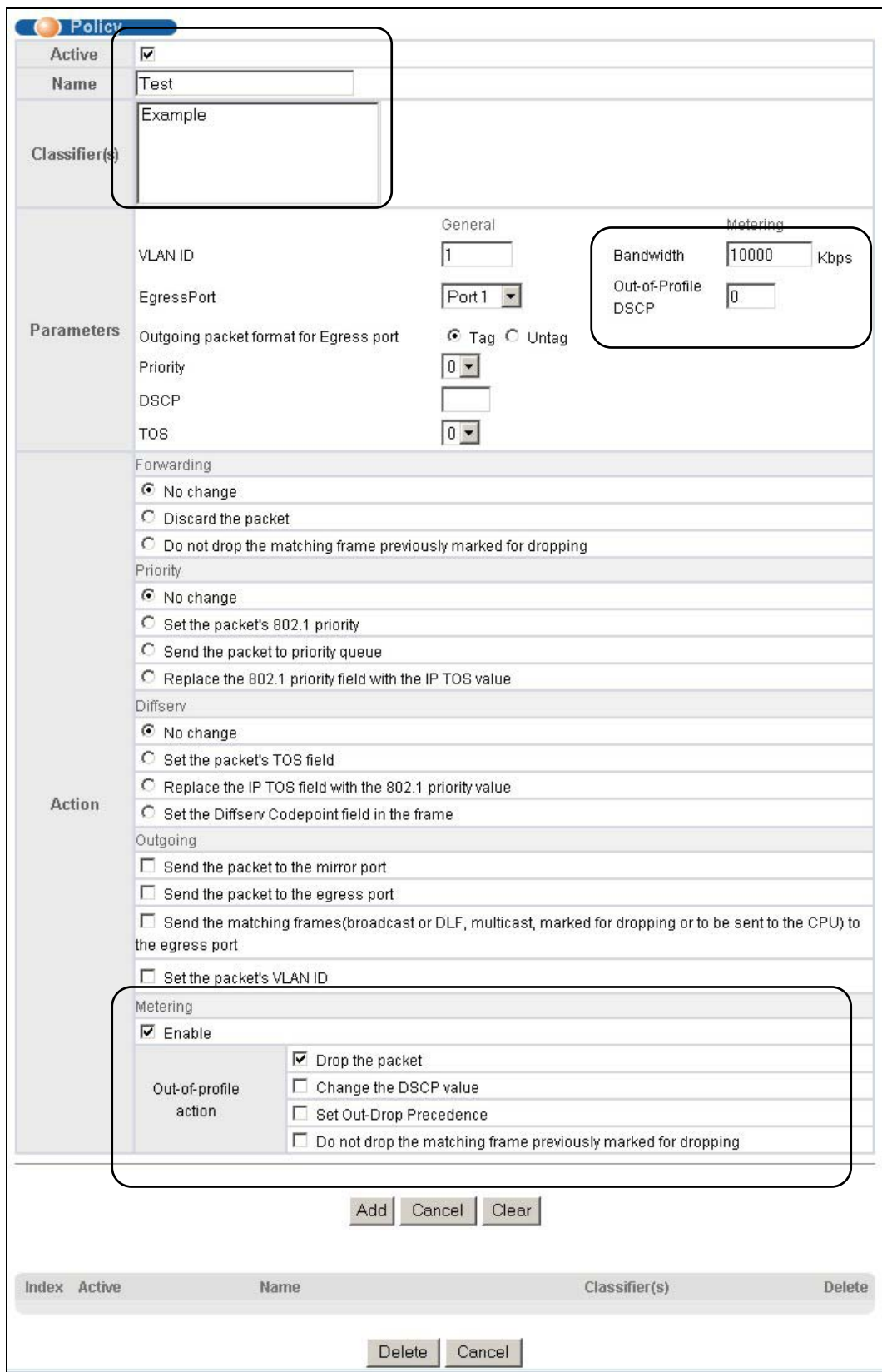

**Figure 19-3 Policy Example** 

# Chapter 20 Multicast

This chapter shows you how to configure various multicast features.

## 20.1 Multicast Overview

Traditionally, IP packets are transmitted in one of either two ways - Unicast (1 sender to 1 recipient) or Broadcast (1 sender to everybody on the network). Multicast delivers IP packets to just a group of hosts on the network.

IGMP (Internet Group Multicast Protocol) is a network-layer protocol used to establish membership in a multicast group - it is not used to carry user data. Refer to RFC 1112 and RFC 2236 for information on IGMP versions 1 and 2 respectively.

### 20.1.1 IP Multicast Addresses

In IPv4, a multicast address allows a device to send packets to a specific group of hosts (multicast group) in a different subnetwork. A multicast IP address represents a traffic receiving group, not individual receiving devices. IP addresses in the Class D range (224.0.0.0 to 239.255.255.255) are used for IP multicasting. Certain IP multicast numbers are reserved by IANA for special purposes (see the IANA web site for more information).

### 20.1.2 IGMP Filtering

With the IGMP filtering feature, you can control which IGMP groups a subscriber on a port can join. This allows you to control the distribution of multicast services (such as content information distribution) based on service plans and types of subscription.

You can set the switch to filter the multicast group join reports on a per-port basis by configuring an IGMP filtering profile and associating the profile to a port.

### 20.1.3 IGMP Snooping

IGMP (Internet Group Multicast Protocol) is a session-layer protocol used to establish membership in a multicast group - it is not used to carry user data. Refer to *RFC 1112* and *RFC 2236* for information on IGMP versions 1 and 2 respectively.

A switch can passively snoop on IGMP Query, Report and Leave (IGMP version 2) packets transferred between IP multicast routers/switches and IP multicast hosts to learn the IP multicast group membership. It checks IGMP

packets passing through it, picks out the group registration information, and configures multicasting accordingly. IGMP snooping allows the switch to learn multicast groups without you having to manually configure them.

The switch forwards multicast traffic destined for multicast groups (that it has learned from IGMP snooping or that you have manually configured) to ports that are members of that group. The switch discards multicast traffic destined for multicast groups that it does not know. IGMP snooping generates no additional network traffic, allowing you to significantly reduce multicast traffic passing through your switch.

### 20.2 Multicast Status

Click Advanced Applications and Multicast to display the screen as shown. This screen shows the multicast group information.

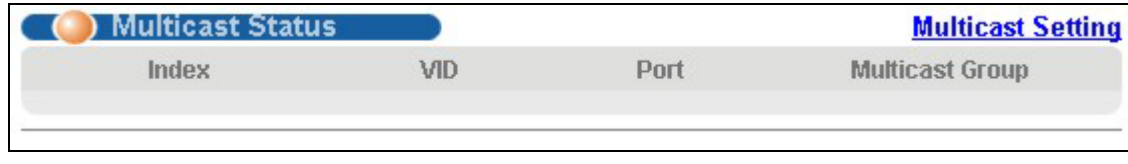

**Figure 20-1 Multicast Status**

The following table describes the labels in this screen.

#### **Table 20-1 Multicast Status**

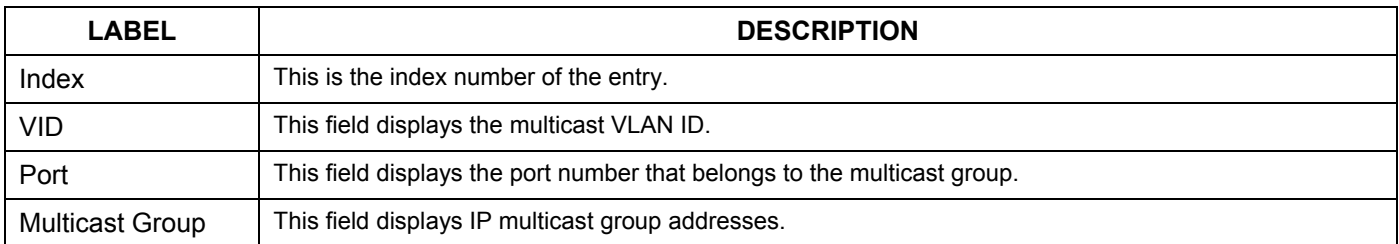

### 20.3 Multicast Setup

Click **Advanced Applications**, **Multicast** and the **Multicast Setting** link to display the screen as shown.

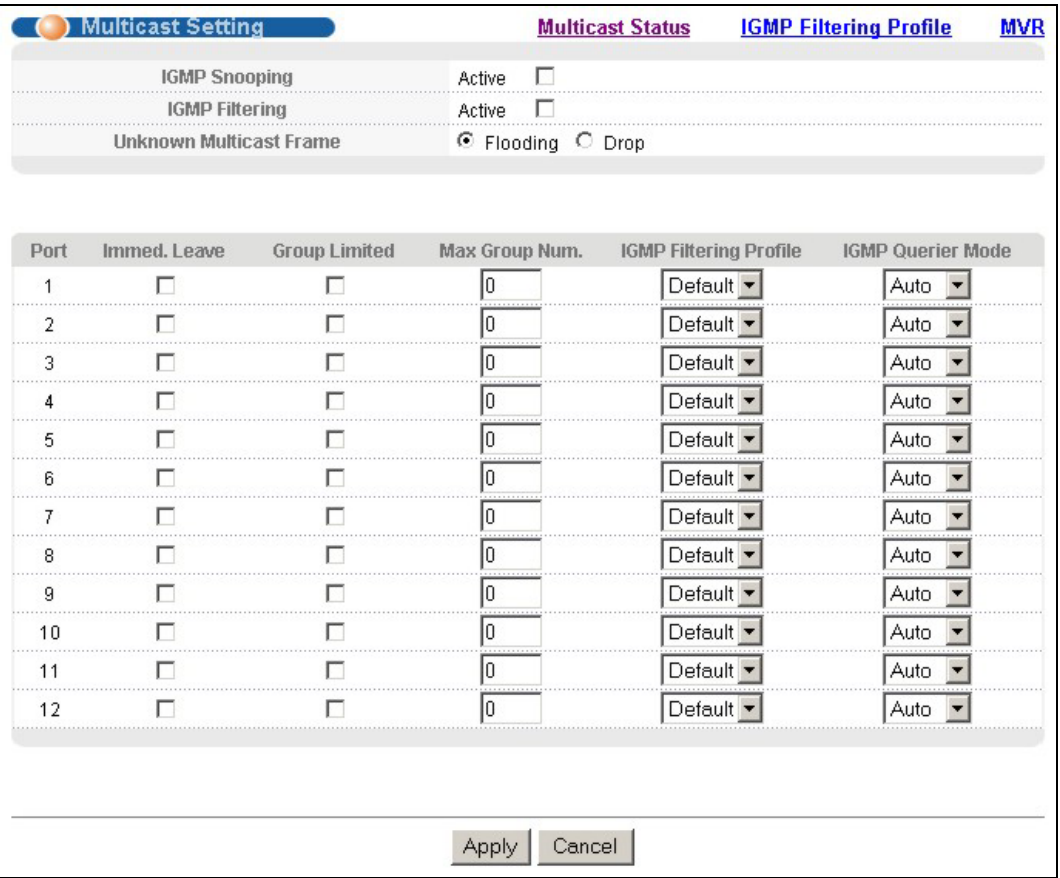

### **Figure 20-2 Multicast Setting**

The following table describes the labels in this screen.

### **Table 20-2 Multicast Setting**

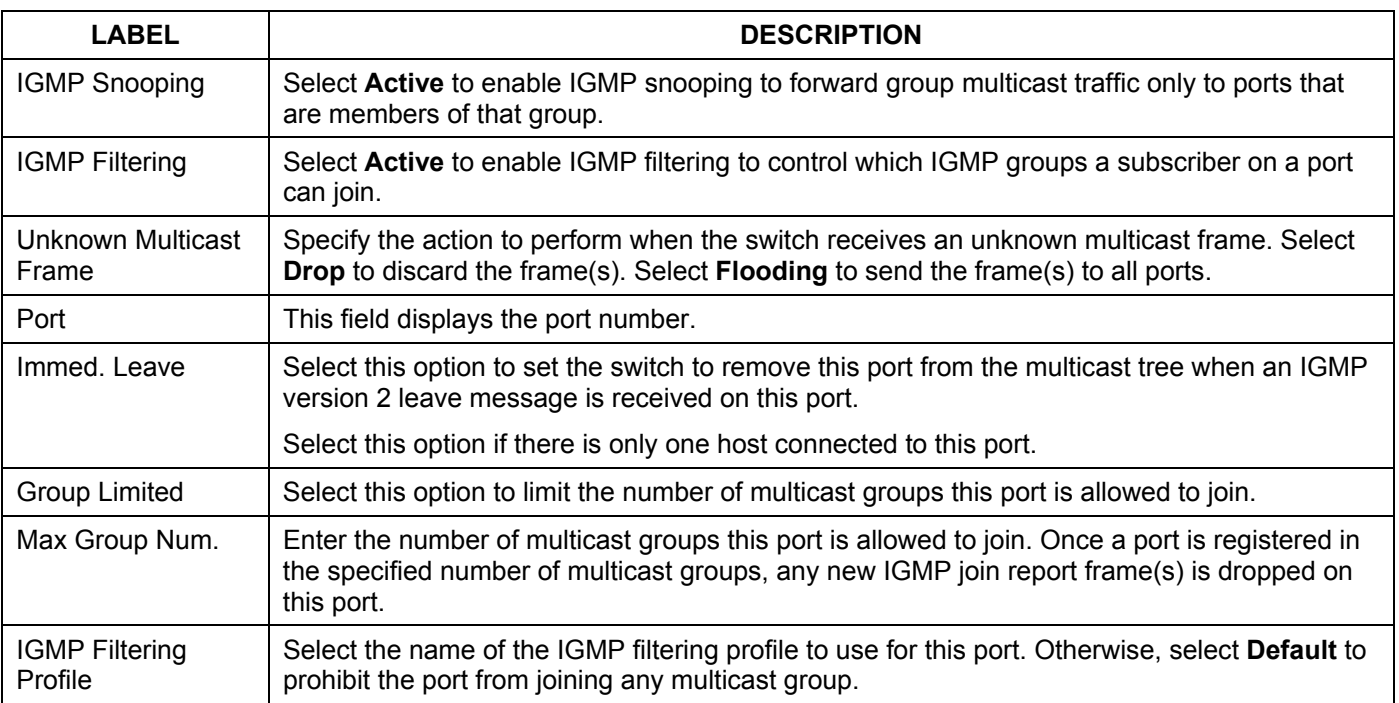

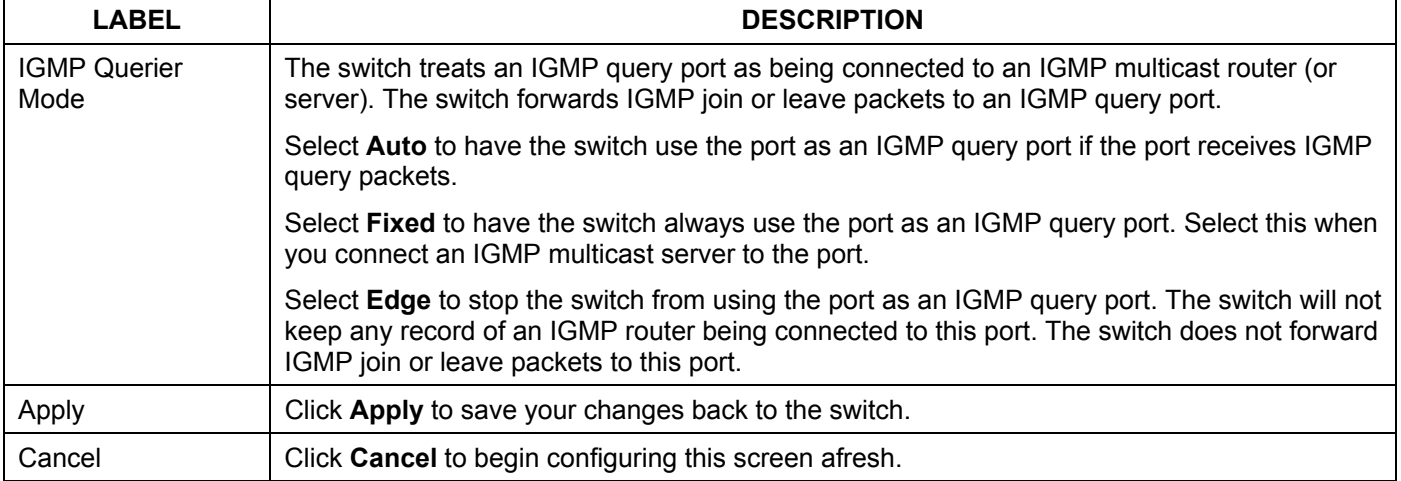

#### **Table 20-2 Multicast Setting**

### 20.4 IGMP Filtering Profile

IGMP filter profiles allow you to control access to IGMP multicast groups. This allows you to have a service available to a specific IGMP multicast group. You can configure an IGMP filter profile for an IGMP multicast group that has access to a service (like a SIP server for example). Within a profile, configure an IGMP filter to specify the multicast IP address ranges. Then assign the IGMP filter profile to the ports (in the **Multicast Setting** screen) that are allowed to use the service.

Click **Advanced Applications** and **Multicast** in the navigation panel. Click the **Multicast Setting** link and then the **IGMP Filtering Profile** link to display the screen as shown.

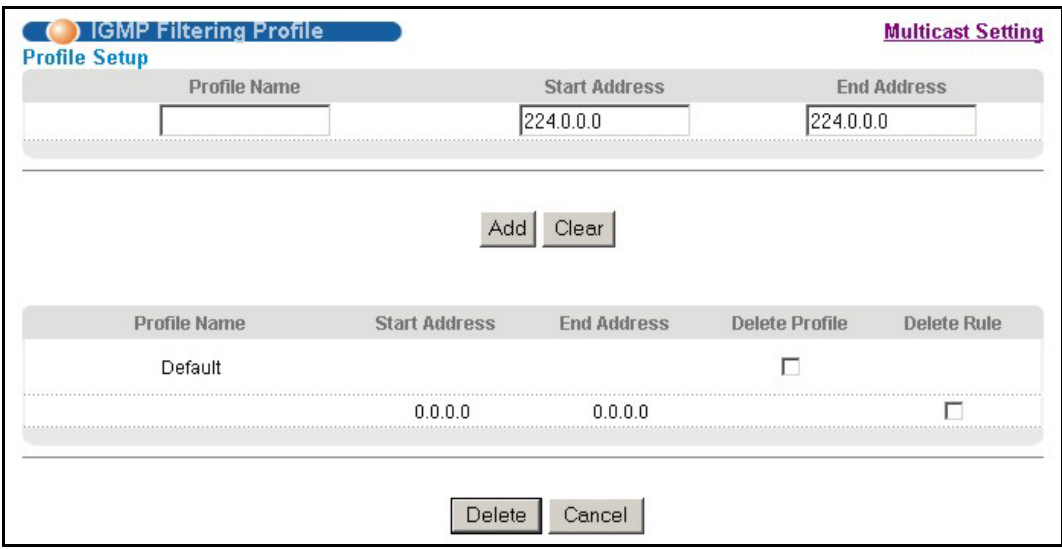

#### **Figure 20-3 Multicast: IGMP Filtering Profile**

The following table describes the labels in this screen.
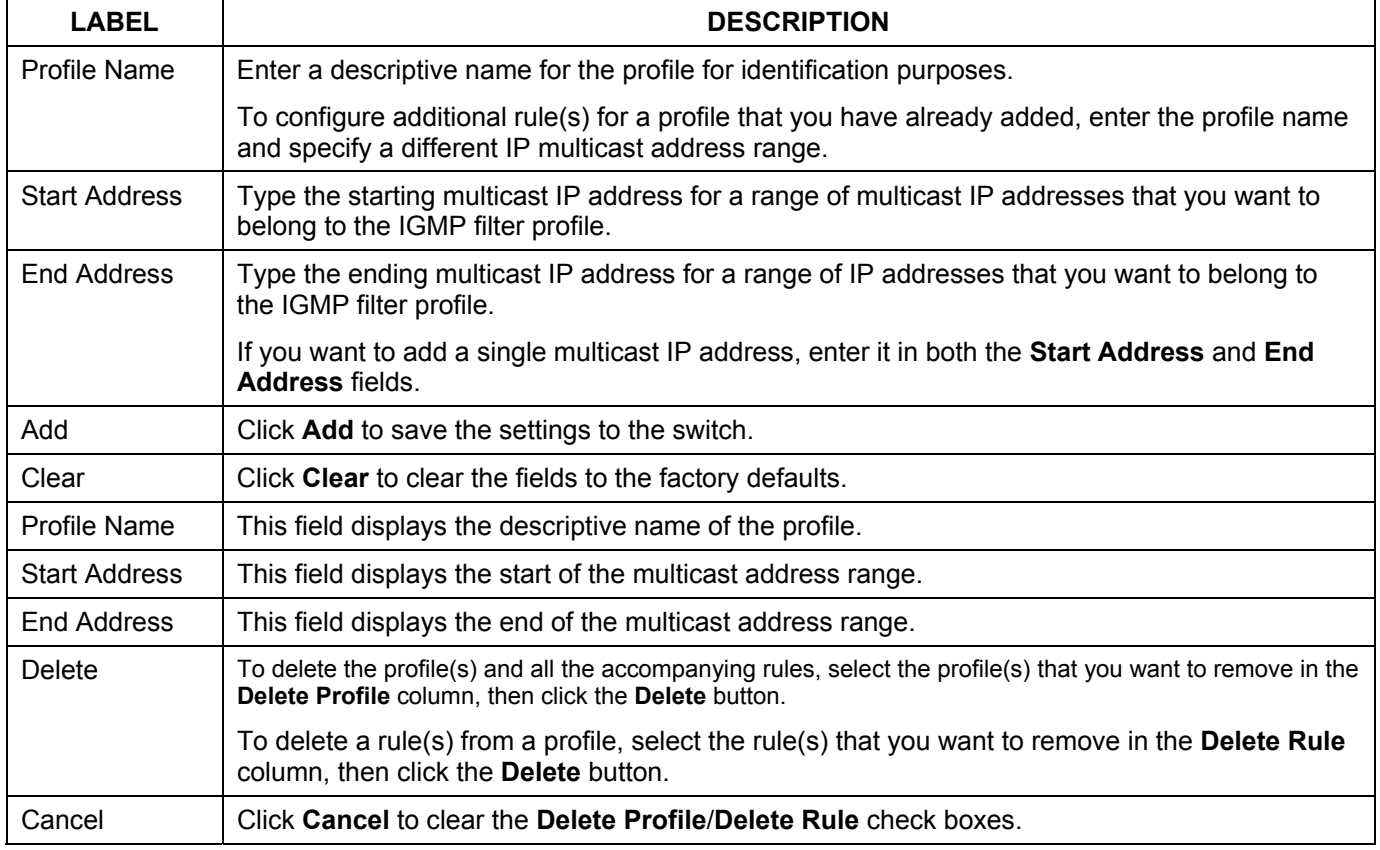

#### **Table 20-3 Multicast: IGMP Filtering Profile**

## 20.5 MVR Overview

Multicast VLAN Registration (MVR) is designed for applications (such as Media-on-Demand (MoD)) that use multicast traffic across an Ethernet ring-based service provider network.

MVR allows one single multicast VLAN to be shared among different subscriber VLANs on the network. While isolated in different subscriber VLANs, connected devices can subscriber to and unsubscribe from the multicast stream in the multicast VLAN. This improves bandwidth utilization with reduced multicast traffic in the subscriber VLANs and simplifies multicast group management.

You must enable IGMP snooping to use MVR. However, MVR only responds to IGMP join and leave control messages from multicast groups that are configured under MVR. Join and leave reports from other multicast groups are managed by IGMP snooping.

The following figure shows a network example. The subscriber VLAN (**1**, **2** and **3**) information is hidden from the streaming media server, **S**. In addition, the multicast VLAN information is only visible to the switch and **S**.

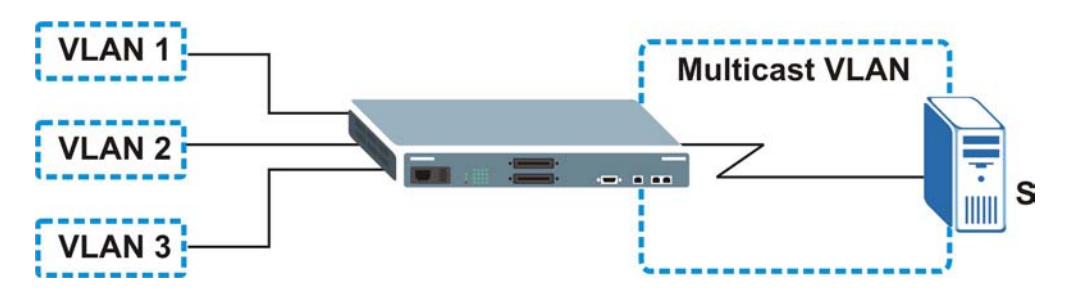

**Figure 20-4 MVR Network Example** 

### 20.5.1 Types of MVR Ports

In MVR, a source port is a port on the switch that can send and receive multicast traffic in a multicast VLAN while a receiver port can only receive multicast data. Once configured, the switch maintains a forwarding table that matches the multicast stream to the associated multicast group.

### 20.5.2 MVR Modes

You can set your switch to operate in either dynamic or compatible mode.

In dynamic mode, the switch sends IGMP leave and join reports to the other multicast devices (such as multicast routers or servers) in the multicast VLAN. This allows the multicast devices to update the multicast forwarding table to forward or not forward multicast traffic to the receiver ports.

In compatible mode, the switch does not send any IGMP reports. In this case, you must manually configure the forwarding settings on the multicast devices in the multicast VLAN.

### 20.5.3 How MVR Works

The following figure shows a multicast television example where a subscriber device (such as a computer) in VLAN 1 receives multicast traffic from the streaming media server, **S**, via the switch. Multiple subscriber devices can connect through a port configured as the receiver on the switch.

When the subscriber selects a television channel, computer **A** sends an IGMP report to the switch to join the appropriate multicast group. If the IGMP report matches one of the configured MVR multicast group addresses on the switch, an entry is created in the forwarding table on the switch. This maps the subscriber VLAN to the list of forwarding destinations for the specified multicast traffic.

When the subscriber changes the channel or turns off the computer, an IGMP leave message is sent to the switch to leave the multicast group. The switch sends a query to VLAN 1 on the receiver port (in this case, a DSL port on the switch). If there is another subscriber device connected to this port in the same subscriber VLAN, the receiving port will still be on the list of forwarding destination for the multicast traffic. Otherwise, the switch removes the receiver port from the forwarding table.

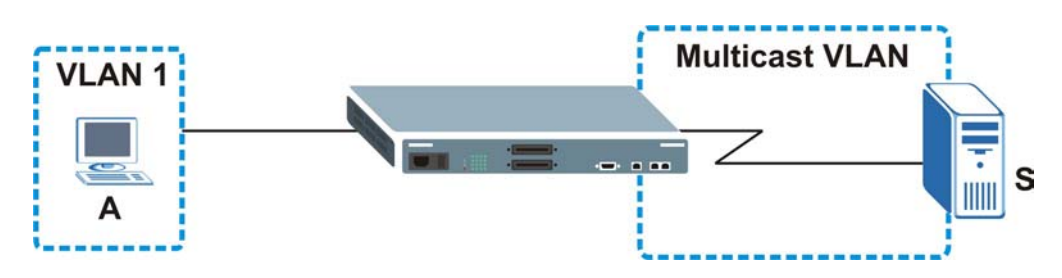

**Figure 20-5 MVR Multicast Television Example**

# 20.6 General MVR Configuration

Use the **MVR** screen to create multicast VLANs and select the receiver port(s) and a source port for each multicast VLAN. Click **Advanced Applications** and **Multicast** in the navigation panel. Click the **Multicast Setting** link and then the **MVR** link to display the screen as shown next.

**You can create up to three multicast VLANs and up to 256 multicast rules on the switch.** 

**Your switch automatically creates a static VLAN (with the same VID) when you create a multicast VLAN in this screen.** 

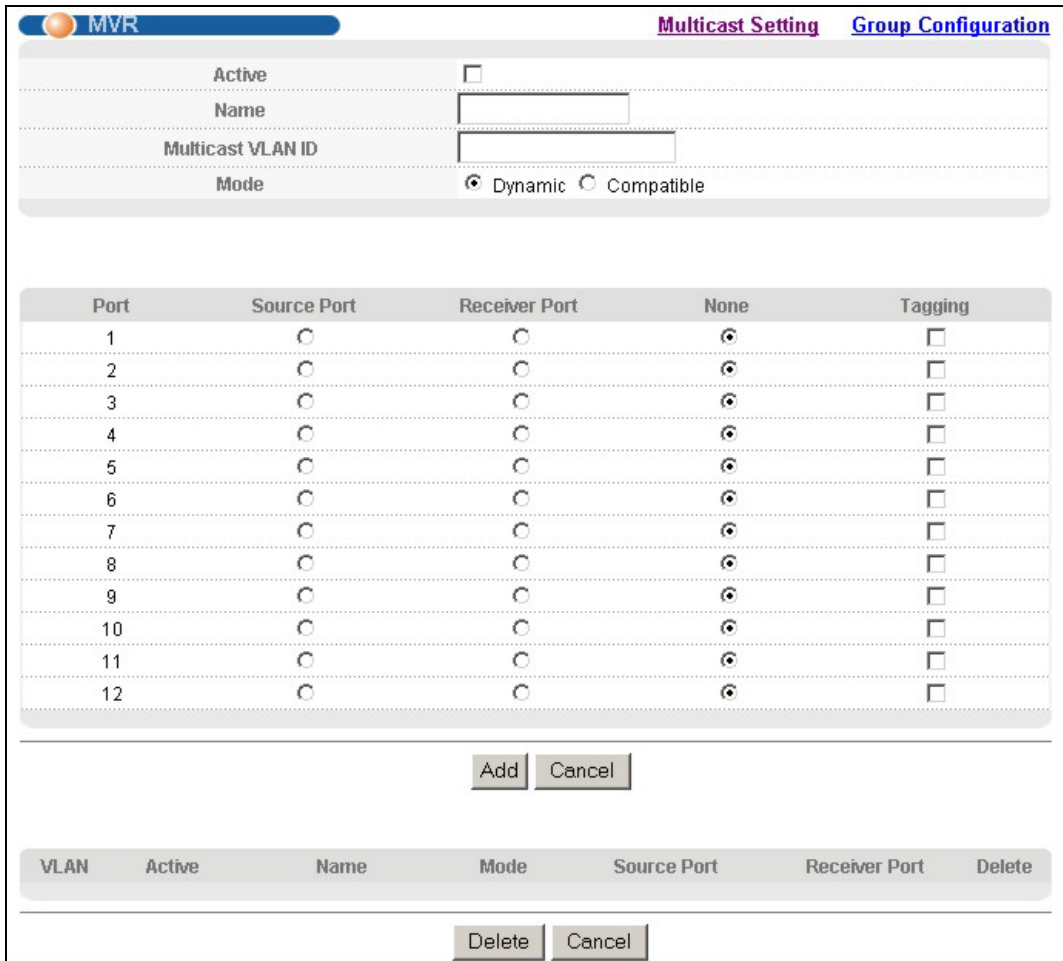

### **Figure 20-6 MVR**

The following table describes the related labels in this screen.

### **Table 20-4 MVR**

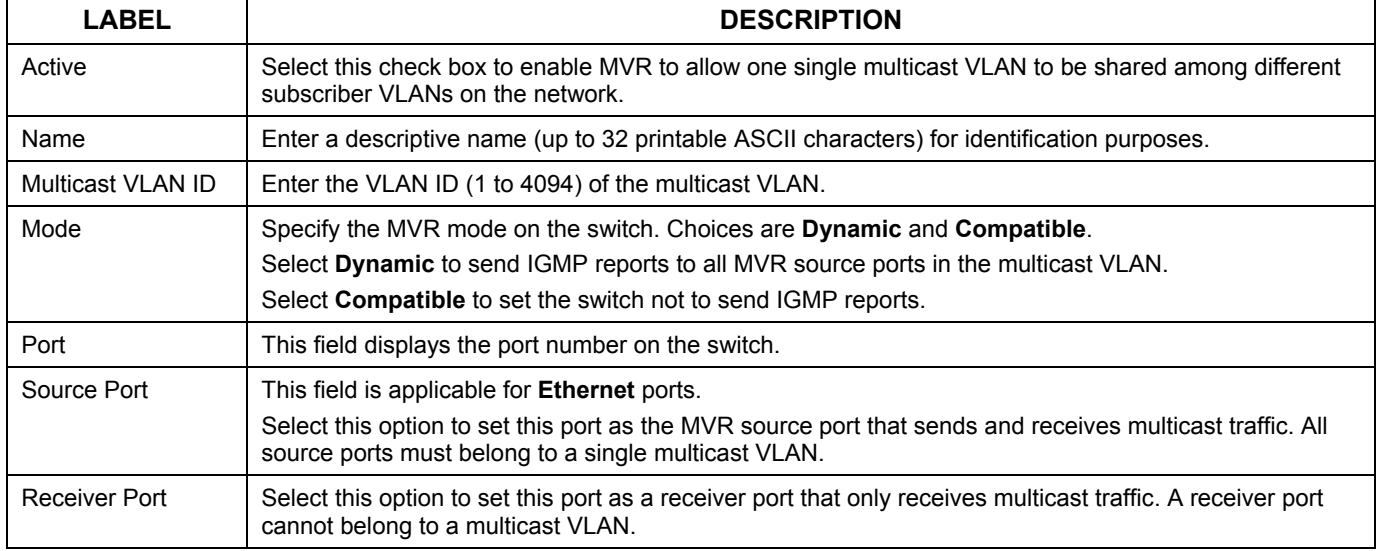

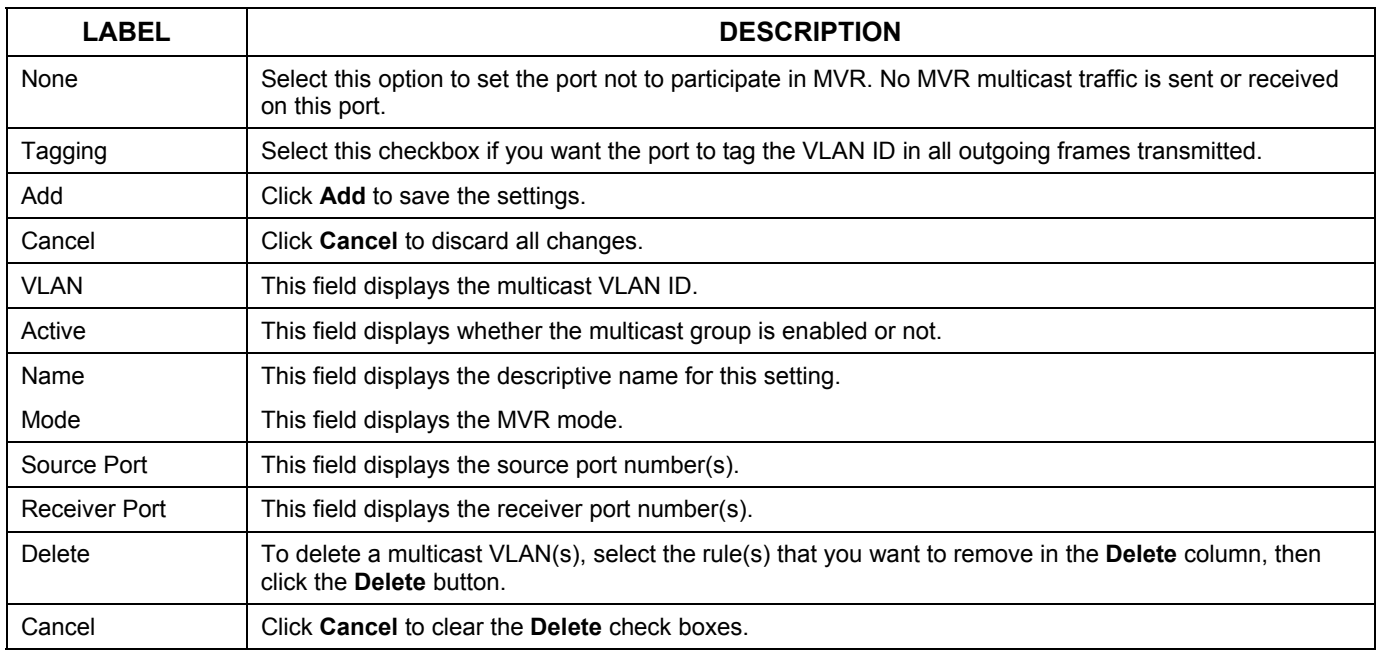

#### **Table 20-4 MVR**

## 20.7 MVR Group Configuration

All source ports and receiver ports belonging to a multicast group can receive multicast data sent to this multicast group.

Configure MVR IP multicast group address(es) in the **Group Configuration** screen. Click **Group Configuration**  in the **MVR** screen.

### **A port can belong to more than one multicast VLAN. However, IP multicast group addresses in different multicast VLANs cannot overlap.**

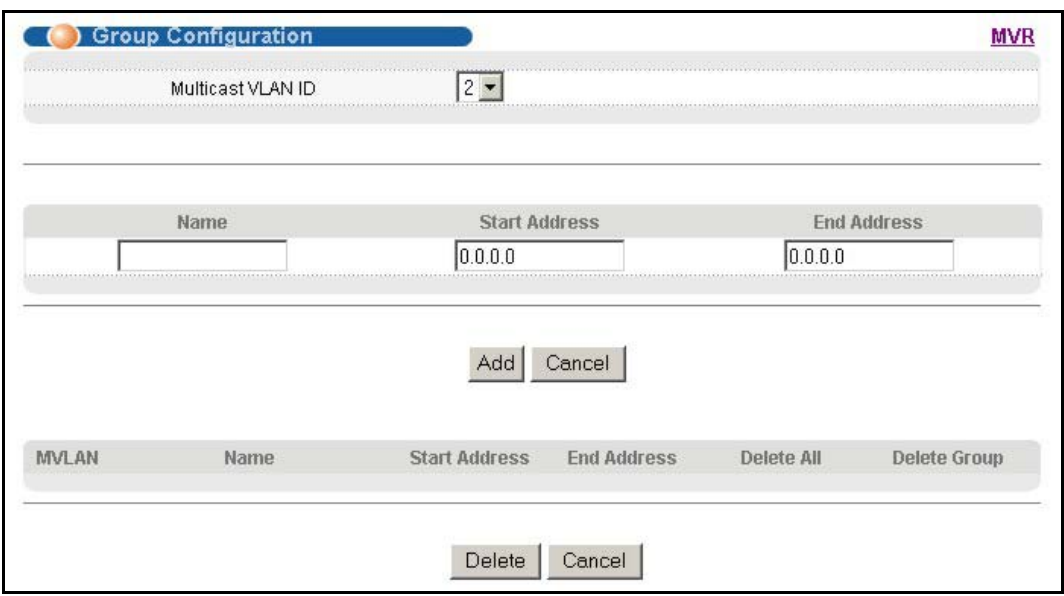

### **Figure 20-7 MVR Group Configuration**

The following table describes the labels in this screen.

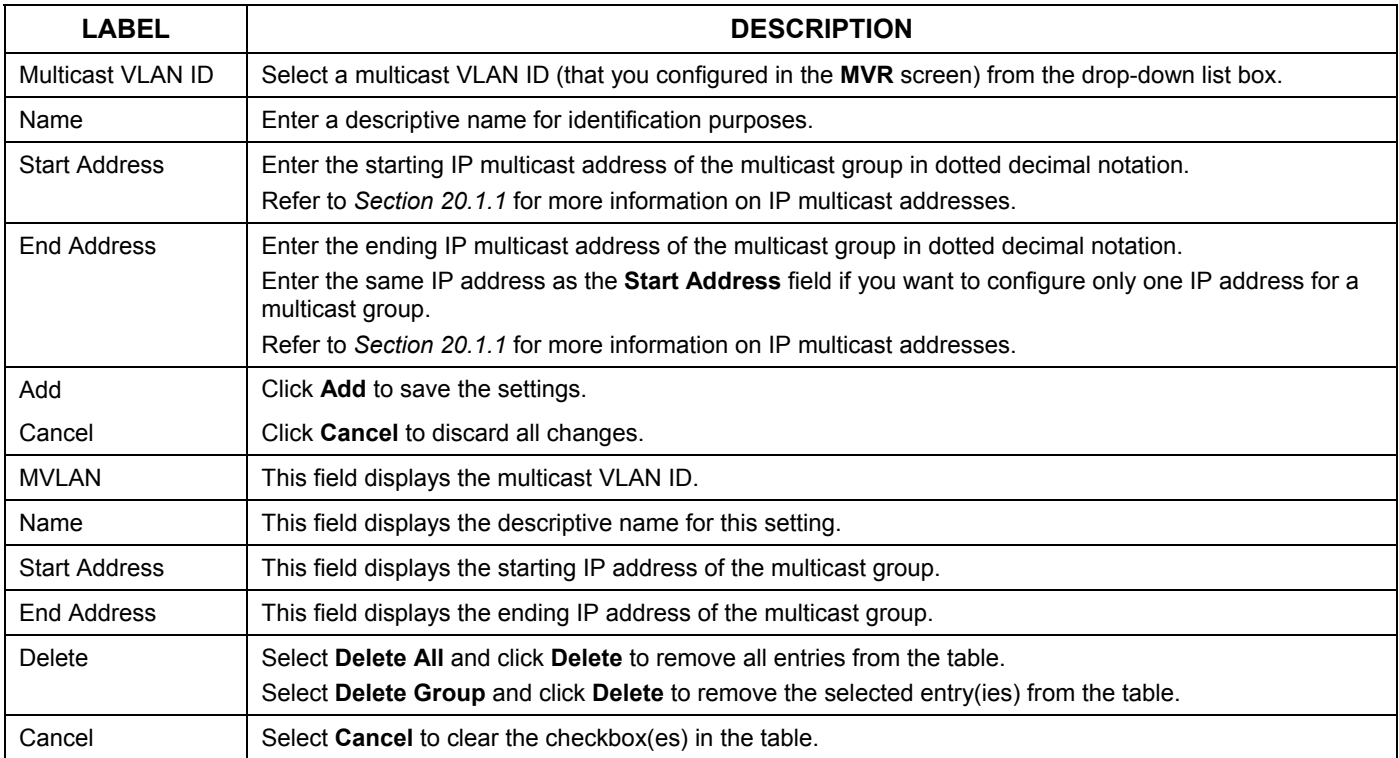

#### **Table 20-5 MVR Group Configuration**

### 20.7.1 MVR Configuration Example

The following figure shows a network example where ports 1, 2 and 3 on the switch belong to VLAN 1. In addition, port 7 belongs to the multicast group with VID 200 to receive multicast traffic (the **News** and **Movie** channels) from the remote streaming media server, **S**. Computers **A**, **B** and **C** in VLAN are able to receive the traffic.

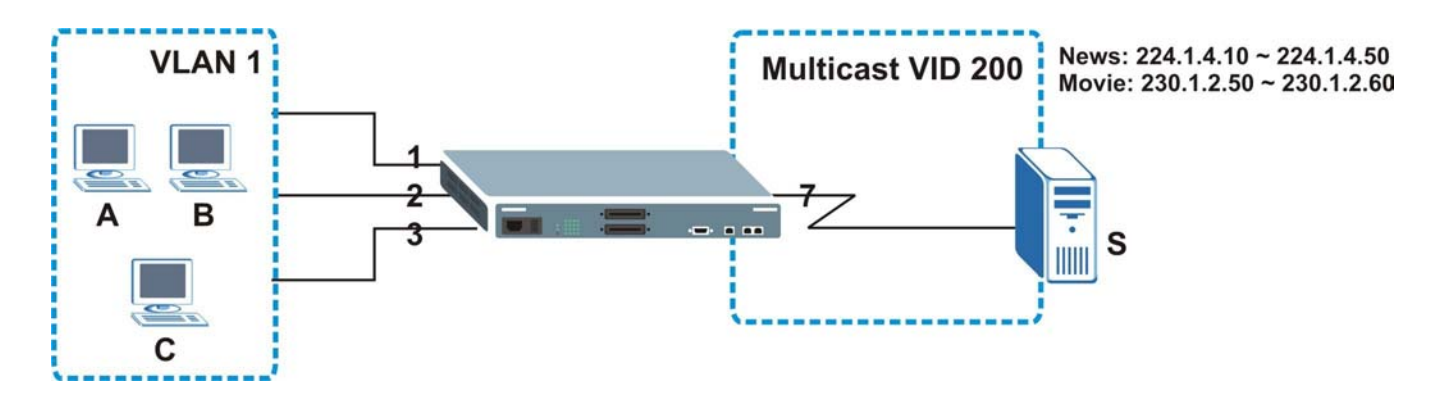

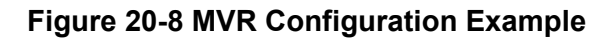

To configure the MVR settings on the switch, create a multicast group in the **MVR** screen and set the receiver and source ports.

|      |                      |                                    |             | <b>Multicast Setting Group Configuration</b> |
|------|----------------------|------------------------------------|-------------|----------------------------------------------|
|      | Active               | ⊽                                  |             |                                              |
|      | Name                 | Premium                            |             |                                              |
|      | <b>Multicast VLA</b> | 200                                |             |                                              |
|      | Mode                 | $\odot$ Dynamic $\odot$ Compatible |             |                                              |
|      |                      |                                    |             |                                              |
| Dort | Source Port          | <b>Receiver Dort</b>               | <b>None</b> | Tagging                                      |
|      |                      | œ                                  |             |                                              |
| 2    |                      |                                    |             |                                              |
| 3    |                      | o                                  |             |                                              |
|      |                      |                                    | Ġ           |                                              |
|      |                      |                                    |             |                                              |
|      |                      |                                    |             |                                              |
|      |                      |                                    |             |                                              |
|      |                      |                                    |             |                                              |
|      |                      |                                    | т           |                                              |
|      |                      |                                    |             |                                              |
| 1Π   |                      |                                    |             |                                              |
| 11   |                      |                                    |             |                                              |

**Figure 20-9 MVR Configuration Example** 

To set the switch to forward the multicast group traffic to the subscribers, configure multicast group settings in the **Group Configuration** screen. The following figure shows an example where two multicast groups (**News** and **Movie**) are configured for the multicast VLAN 200.

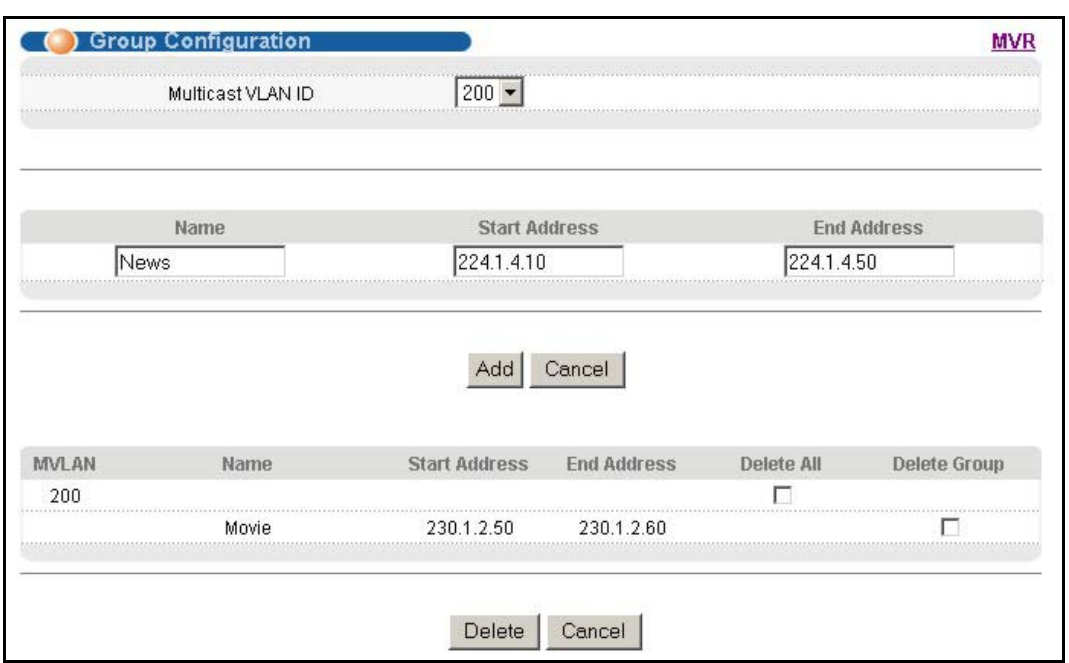

**Figure 20-10 MVR Configuration Example** 

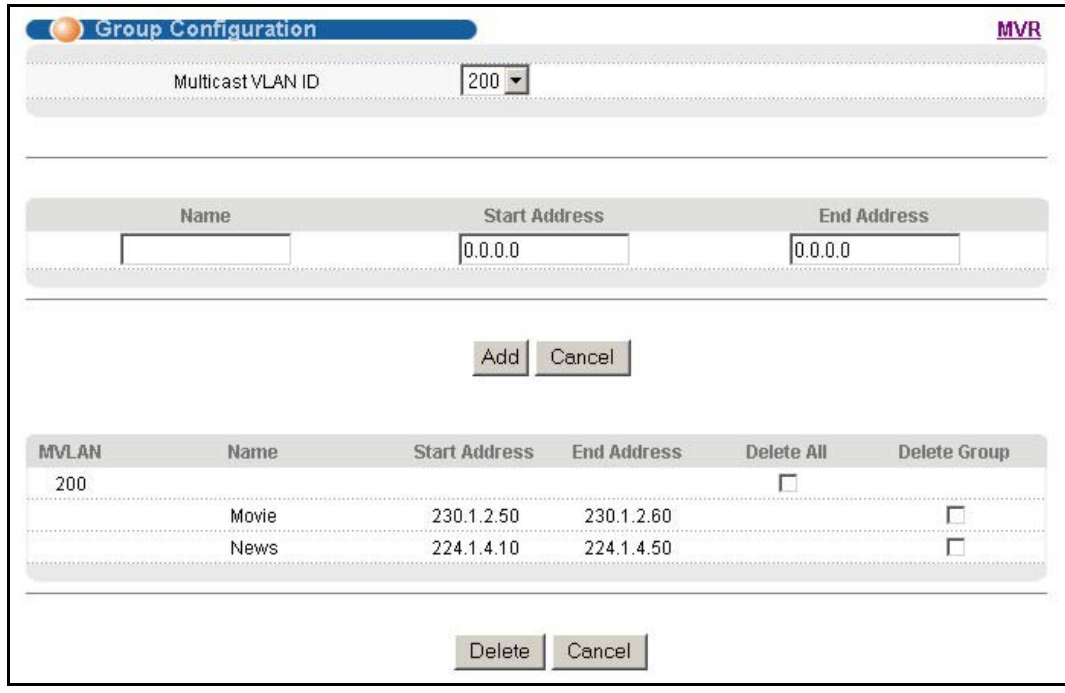

**Figure 20-11 MVR Configuration Example** 

# **Part VI**

# IP Application and Management

This part describes the IP Application and Management screens.

# Chapter 21 Routing Protocol

*This chapter shows you how to configure the routing functions.* 

# 21.1 Static Route

Static routes tell the switch how to forward IP traffic when you configure the TCP/IP parameters manually.

Click **IP Application** in the navigation panel and then **Static Routing** to display the screen as shown.

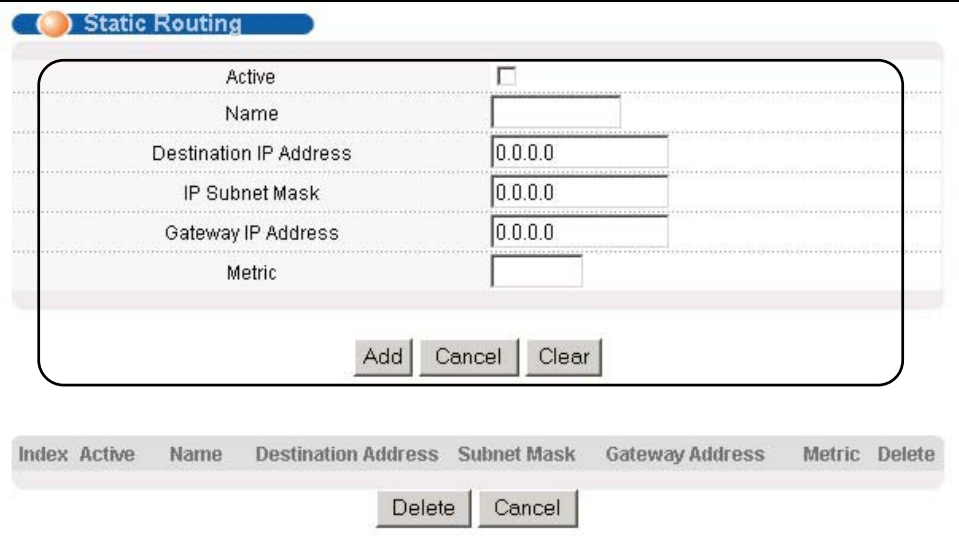

### **Figure 21-1 Static Routing**

The following table describes the related labels you use to create a static route.

#### **Table 21-1 Static Routing**

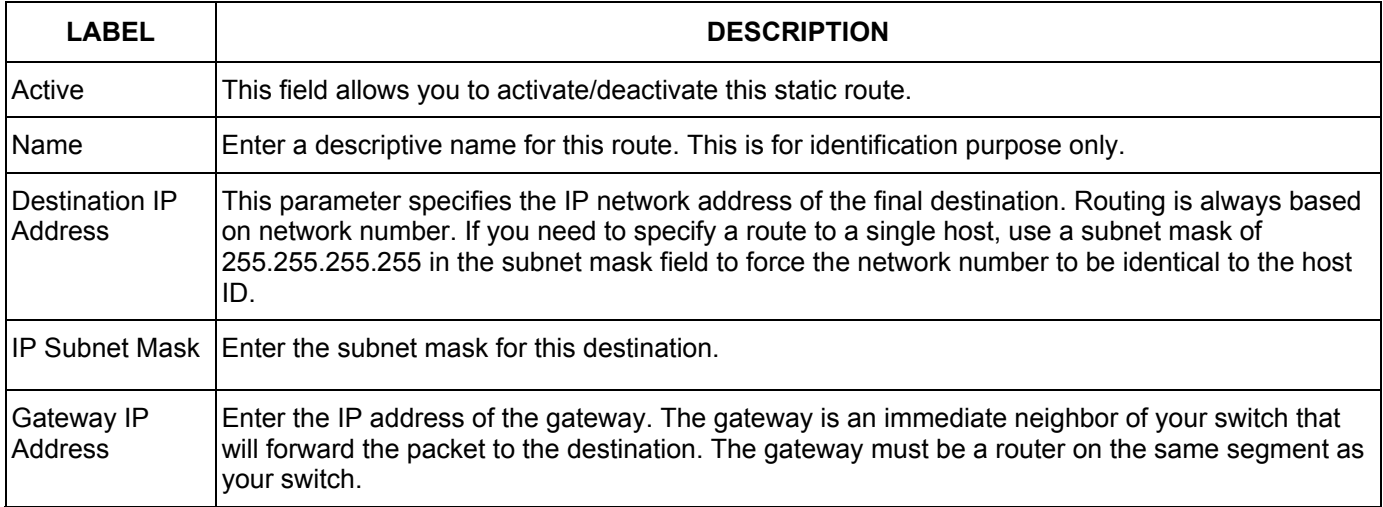

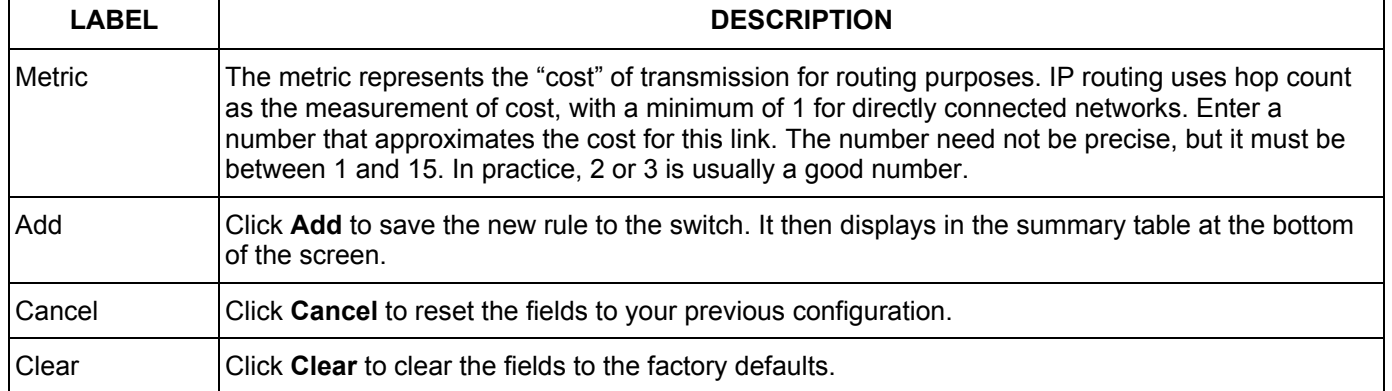

### **Table 21-1 Static Routing**

View the current static routes on the switch in the summary table at the bottom of the screen.

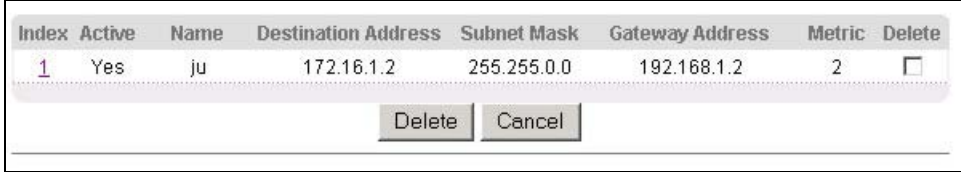

### **Figure 21-2 Static Routing: Summary Table**

The following table describes the labels in the summary table.

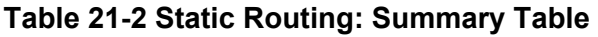

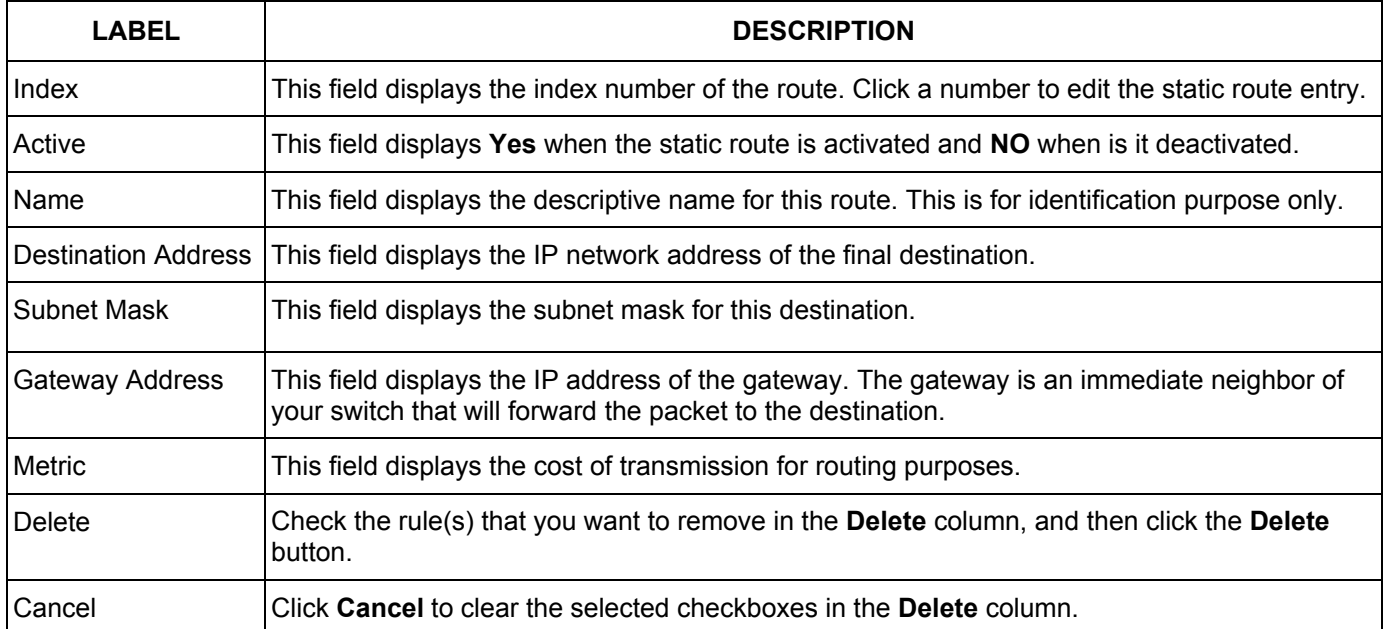

# Chapter 22 DHCP Relay

This chapter describes the DHCP relay and shows you how to configure the **DHCP Relay** screen.

# 22.1 DHCP Relay Overview

DHCP (Dynamic Host Configuration Protocol, RFC 2131 and RFC 2132) allows individual clients to obtain TCP/IP configuration at start-up from a DHCP server. You can configure the switch to relay client DHCP requests to a DHCP server and the server's responses back to the clients.

### 22.1.1 DHCP "Relay Agent Information Option"

The switch can add information to client DHCP requests that it relays to a DHCP server. This helps provide authentication about the source of the requests. You can also specify additional information for the switch to add to the client DHCP requests that it relays to the DHCP server. Please refer to RFC 3046 for more details.

### 22.1.2 DHCP Relay Agent Circuit ID Sub-option Format

The DHCP relay agent information feature adds an Agent Information field to the option 82 field of the DHCP headers of client DHCP request frames that the switch relays to a DHCP server. The Agent Information field that the switch adds contains an "Agent Circuit-ID sub-option" that includes the following information about where the DHCP request was received.

- $\triangleright$  Slot ID (1 byte, this is 0 with this model)
- $\triangleright$  Port ID (1 byte)
- $\triangleright$  VLAN ID (2 bytes)
- $\triangleright$  System name (up to 32 bytes, this is optional)

# 22.2 DHCP Relay Configuration

To configure DHCP relay information and specify the DHCP server(s), click **IP Application** and **DHCP Relay** to display the screen as shown next.

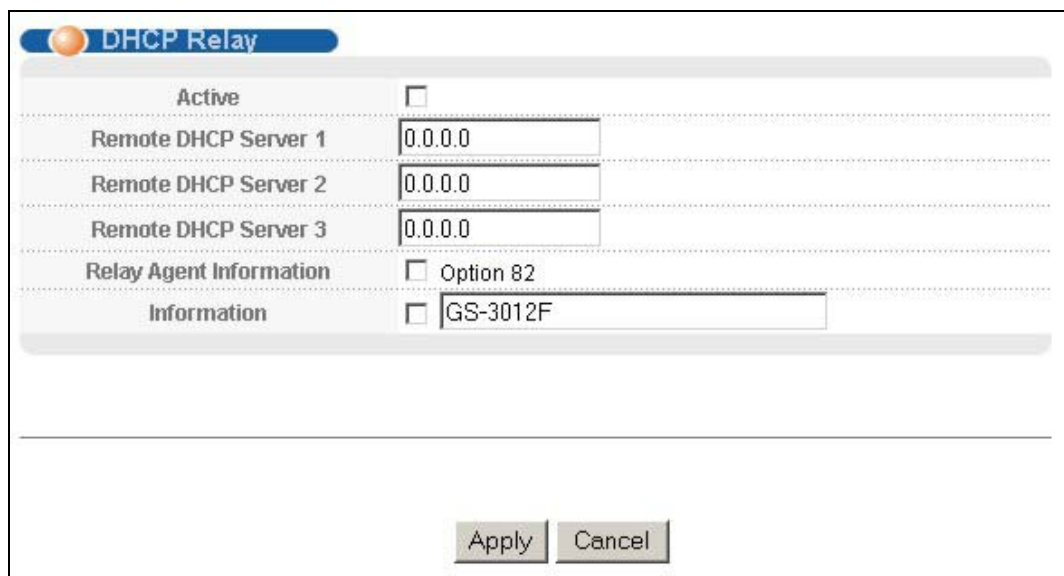

### **Figure 22-1 DHCP Relay**

The following table describes the labels in this screen.

### **Table 22-1 DHCP Relay**

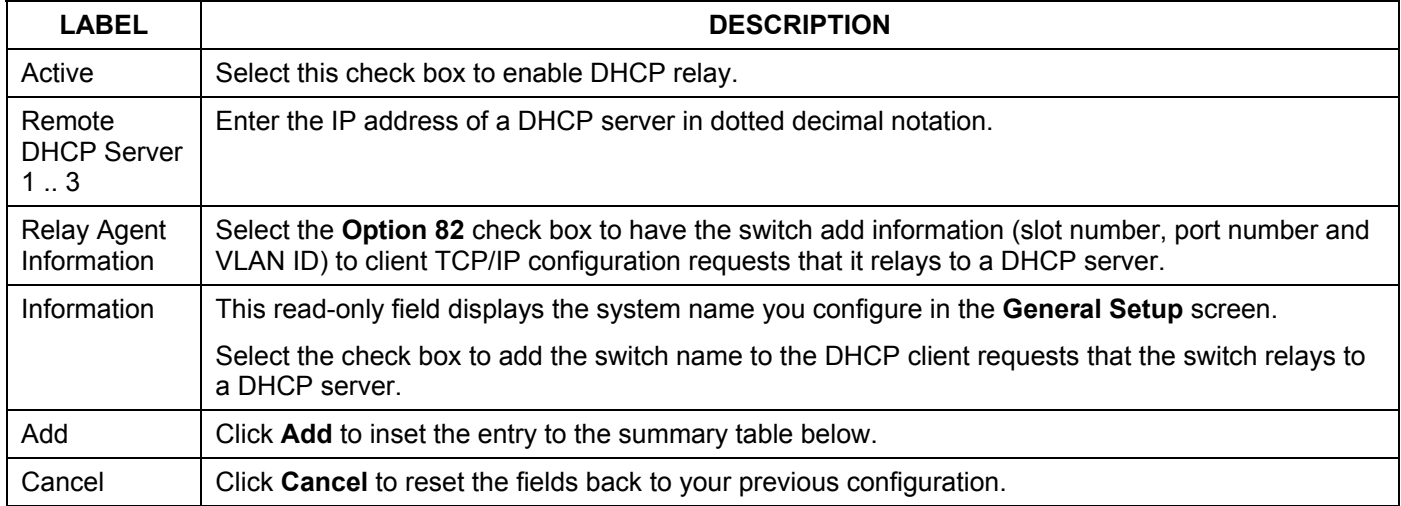

# Chapter 23 **Maintenance**

*This chapter explains how to configure the maintenance screens. The links on the upper right of the Maintenance screen lead to different screens that let you maintain the firmware and configuration files.* 

## 23.1 Maintenance

Click **Management** and then **Maintenance** in the navigation panel to open the following screen.

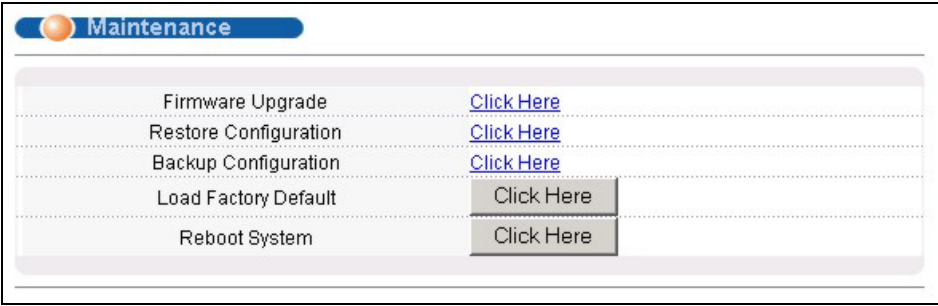

#### **Figure 23-1 Maintenance**

# 23.2 Firmware Upgrade

Click **Firmware Upgrade** in the **Maintenance** screen if you want to upgrade your switch firmware. See the **System Info** screen to verify your current firmware version number. Make sure you have downloaded (and unzipped) the correct model firmware and version to your computer before uploading to the device.

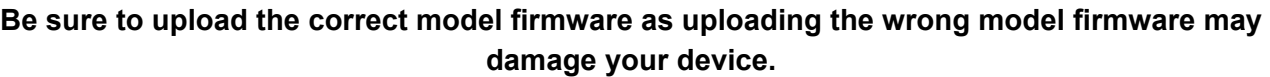

From the **Maintenance** screen, display the **Firmware Upgrade** screen as shown next.

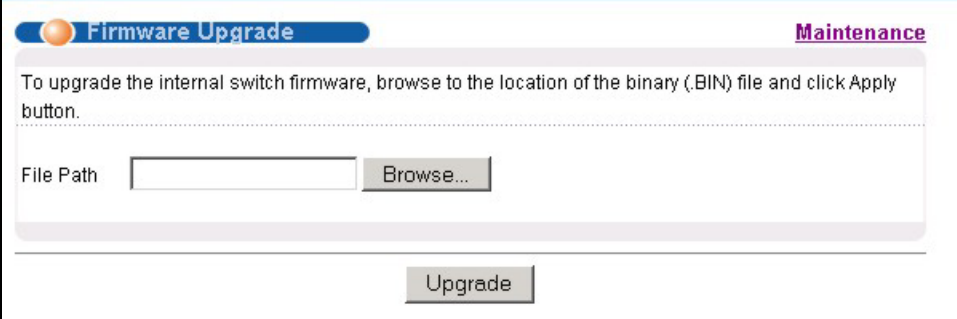

### **Figure 23-2 Firmware Upgrade**

Type the path and file name of the firmware file you wish to upload to the switch in the **File Path** text box or click **Browse** to locate it. After you have specified the file, click **Upgrade**.

## 23.3 Restore a Configuration File

Restore a previously saved configuration from your computer to the switch using the **Restore Configuration**  screen.

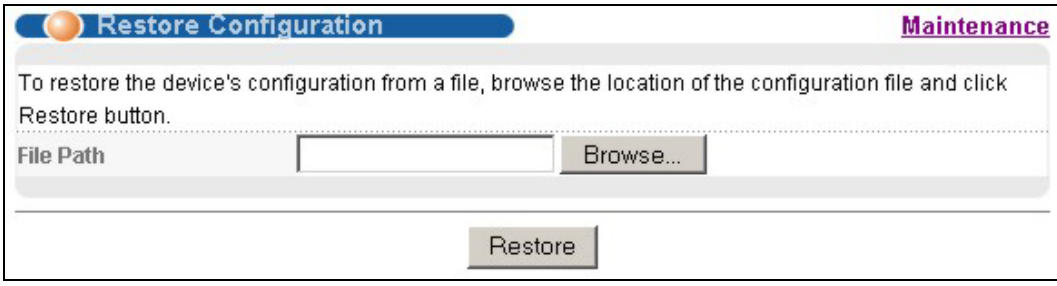

**Figure 23-3 Restore Configuration** 

Type the path and file name of the configuration file you wish to restore in the **File Path** text box or click **Browse** to display a **Choose File** screen from which you can locate it. After you have specified the file, click **Restore**. "config" is the name of the configuration file on the switch, so your backup configuration file is automatically renamed when you restore using this screen.

# 23.4 Backing Up a Configuration File

Backing up your switch configurations allows you to create various "snap shots" of your device from which you may restore at a later date.

Back up your current switch configuration to a computer using the **Configuration Backup** screen.

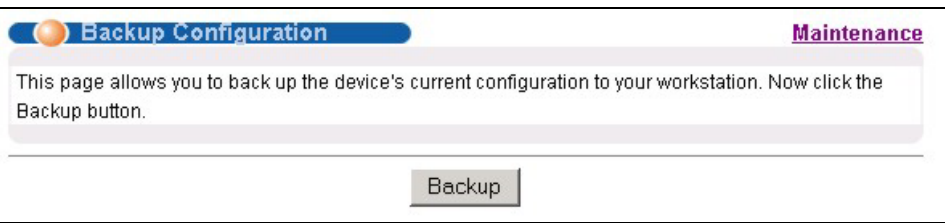

#### **Figure 23-4 Backup Configuration**

Follow the steps below to back up the current switch configuration to your computer in this screen.

- **1.** Click **Backup**.
- **2.** Click **Save** to display the **Save As** screen.
- **3.** Choose a location to save the file on your computer from the **Save in** drop-down list box and type a descriptive name for it in the **File name** list box. Click **Save** to save the configuration file to your computer.

## 23.5 Load Factory Defaults

Press the **Click Here** button next to **Load Factory Defaults** to clear all switch configuration information you configured and return to the factory defaults. The following message appears.

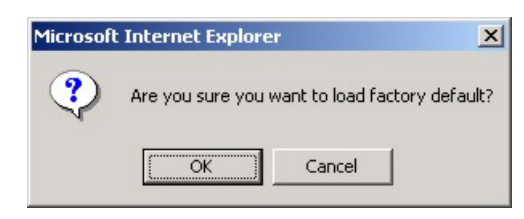

#### **Figure 23-5 Confirm Load factory Defaults**

Click **OK** to go to the next screen.

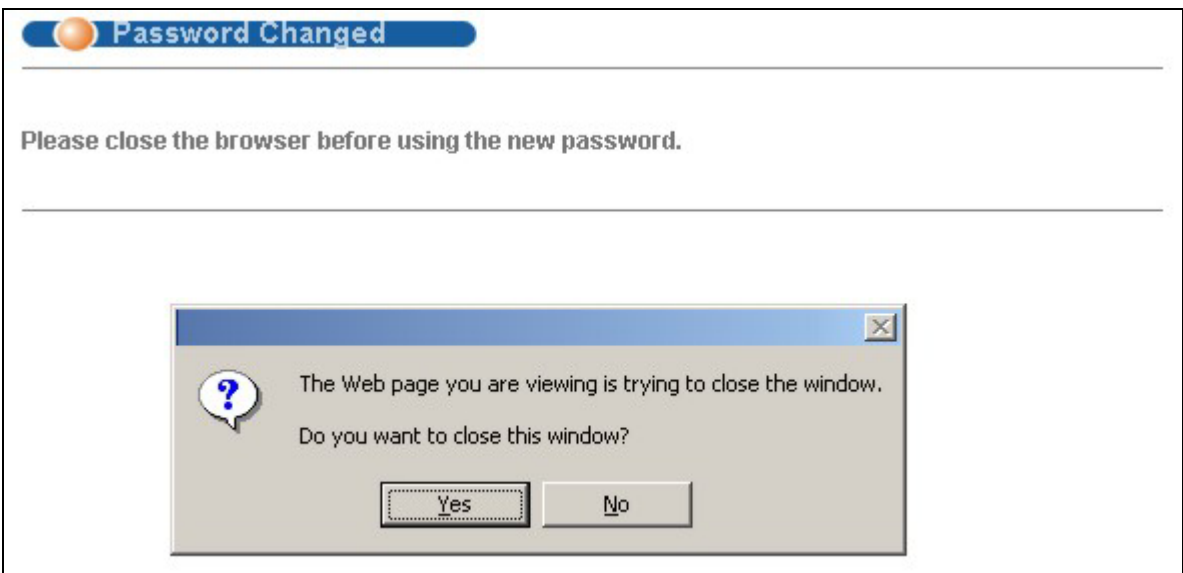

#### **Figure 23-6 Close Browser After Load Factory Defaults**

Click **Yes** to close this window. Open a new browser window to access the switch web configurator again. You may need to change the IP address of your computer to be in the same subnet as that of the default switch IP address (192.168.1.1).

## 23.6 Reboot System

**Reboot System** allows you to restart the switch without physically turning the power off. Press the **Click Here**  button next to **Reboot System** to display the next screen.

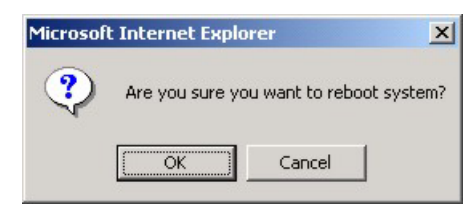

#### **Figure 23-7 Confirm Restarting of the Switch**

Click **OK** to see the screen as shown in *Figure 23-6*. Click **OK** again and then wait for the switch to restart. This takes up to two minutes. This does not affect the switch's configuration.

## 23.7 Command Line FTP

This section shows some examples of uploading to or downloading files from the switch using FTP commands. First, understand the filename conventions.

### 23.7.1 Filename Conventions

The configuration file (often called the romfile or rom-0) contains the factory default settings in the screens such as password, switch setup, IP setup, etc. Once you have customized the switch's settings, they can be saved back to your computer under a filename of your choosing.

### **A configuration file that you save from your switch to your computer does not include the password, the error log or the trace log.**

### **When you restore a backup configuration file from your computer to your switch, does not change the password, the error log or the trace log.**

ZyNOS (ZyXEL Network Operating System sometimes referred to as the "ras" file) is the system firmware and has a "bin" filename extension.

| FILE TYPE                 | <b>EXTERNAL</b><br><b>INTERNAL</b><br><b>NAME</b><br><b>NAME</b> |       | <b>DESCRIPTION</b>                                                                                                    |  |  |  |
|---------------------------|------------------------------------------------------------------|-------|----------------------------------------------------------------------------------------------------|--|--|--|
| <b>Configuration File</b> | config                                                           |       | This is the configuration filename on the switch. Uploading the<br>config file replaces the specified configuration file system,<br>including your switch configurations and system-related data. |  |  |  |
| Firmware                  | ras                                                              | *.bin | This is the generic name for the ZyNOS firmware on the switch.                                                                                                    |  |  |  |

**Table 23-1 Filename Conventions** 

### *Example FTP Commands*

ftp> put firmware.bin ras

This is a sample FTP session showing the transfer of the computer file "firmware.bin" to the switch .

ftp> get config config.cfg

This is a sample FTP session saving the current configuration to a file called "config.cfg" on your computer.

If your (T)FTP client does not allow you to have a destination filename different than the source, you will need to rename them as the switch only recognizes "config" and "ras". Be sure you keep unaltered copies of both files for later use.

#### **Be sure to upload the correct model firmware as uploading the wrong model firmware may damage your device.**

### 23.7.2 FTP Command Line Procedure

- **1.** Launch the FTP client on your computer.
- **2.** Enter "open", followed by a space and the IP address of your switch.
- **3.** Press [ENTER] when prompted for a username.
- **4.** Enter your password as requested (the default is "1234").
- **5.** Enter "bin" to set transfer mode to binary.
- **6.** Use "put" to transfer files from the computer to the switch, for example, "put firmware.bin ras" transfers the firmware on your computer (firmware.bin) to the switch and renames it "ras". Similarly, "put config.cfg config" transfers the configuration file on your computer (config.cfg) to the switch and renames it "config". Likewise "get config config.cfg" transfers the configuration file on the switch to your computer and renames it "config.cfg." See earlier in this chapter for more information on filename conventions.
- **7.** Enter "quit" to exit the ftp prompt.

### 23.7.3 GUI-based FTP Clients

The following table describes some of the commands that you may see in GUI-based FTP clients.

| <b>COMMAND</b>           | <b>DESCRIPTION</b>                                                                                                    |
|--------------------------|----------------------------------------------------------------------------------------------------|
| <b>Host Address</b>      | Enter the address of the host server.                                                                                                    |
| Login Type               | Anonymous.                                                                                                    |
|                          | This is when a user I.D. and password is automatically supplied to the server for<br>anonymous access. Anonymous logins will work only if your ISP or service<br>administrator has enabled this option. |
|                          | Normal.                                                                                                    |
|                          | The server requires a unique User ID and Password to login.                                                                                                    |
| <b>Transfer Type</b>     | Transfer files in either ASCII (plain text format) or in binary mode. Configuration and<br>firmware files should be transferred in binary mode.                                                         |
| Initial Remote Directory | Specify the default remote directory (path).                                                                                                    |
| Initial Local Directory  | Specify the default local directory (path).                                                                                                    |

**Table 23-2 General Commands for GUI-based FTP Clients** 

### 23.7.4 FTP Restrictions

FTP will not work when:

- ¾ FTP service is disabled in the **Access Control** screen.
- ¾ The IP address(es) in the **Secured Client Set** in the **Remote Management** screen does not match the client IP address. If it does not match, the switch will disconnect the Telnet session immediately.

# Chapter 24 Access Control

*This chapter describes how to control access to the switch.* 

# 24.1 About Access Control

Click **Maintenance**, **Access Control** from the navigation panel to display the screen as shown. From this screen you can configure SNMP, up to four web configurator administrators, enable/disable remote service access and configure trusted computers for remote access.

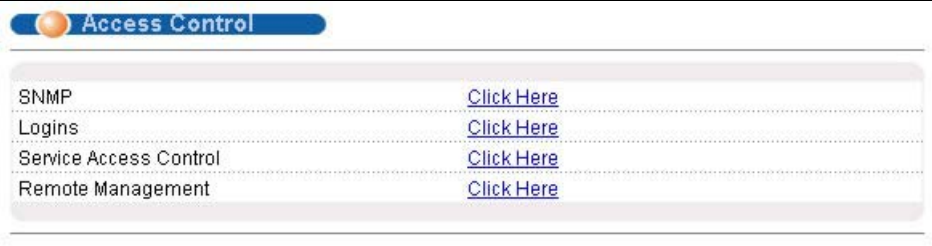

### **Figure 24-1 Access Control**

# 24.2 Access Control Overview

The following table describes how many concurrent management sessions are permitted when the multiple login feature is either enabled or disabled.

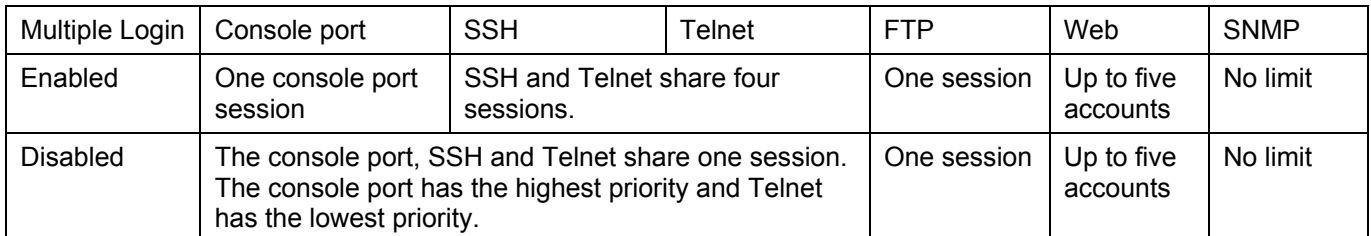

#### **Table 24-1 Access Control Overview**

With the multiple login feature disabled, a console port access control session and Telnet access control session cannot coexist. The console port has higher priority. If you telnet to the switch and someone is already logged in from the console port, then you will see the following message.

"Local administrator is configuring this device now!!! Connection to host lost."

#### **Figure 24-2 Console Port Priority**

## 24.3 About SNMP

Simple Network Management Protocol is a protocol used for exchanging management information between network switches. SNMP is a member of TCP/IP protocol suite. A manager station can manage and monitor the switch through the network via SNMP version one (SNMPv1) and/or SNMP version 2c. The next figure illustrates an SNMP management operation. SNMP is only available if TCP/IP is configured.

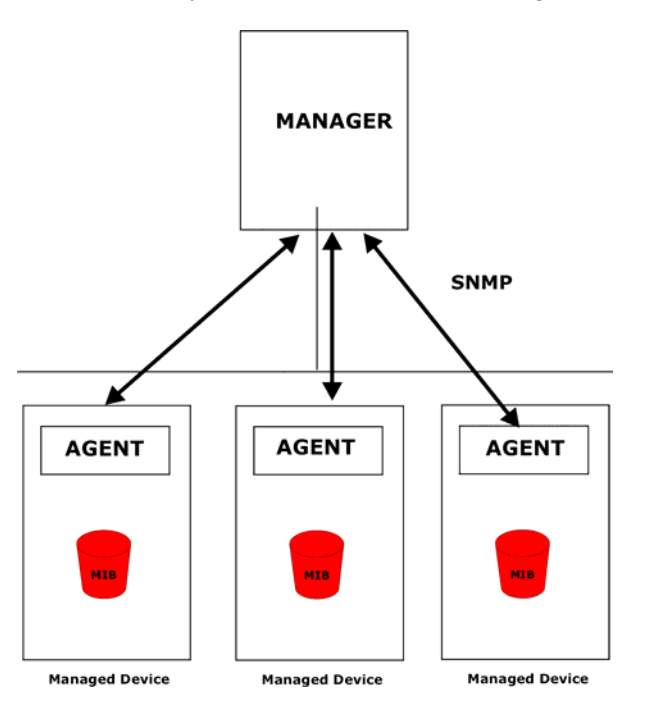

**Figure 24-3 SNMP Management Model** 

An SNMP managed network consists of two main components: agents and a manager.

An agent is a management software module that resides in a managed switch (the GS). An agent translates the local management information from the managed switch into a form compatible with SNMP. The manager is the console through which network administrators perform network management functions. It executes applications that control and monitor managed devices.

The managed devices contain object variables/managed objects that define each piece of information to be collected about a switch. Examples of variables include such as number of packets received, node port status etc. A Management Information Base (MIB) is a collection of managed objects. SNMP allows a manager and agents to communicate for the purpose of accessing these objects.

SNMP itself is a simple request/response protocol based on the manager/agent model. The manager issues a request and the agent returns responses using the following protocol operations:

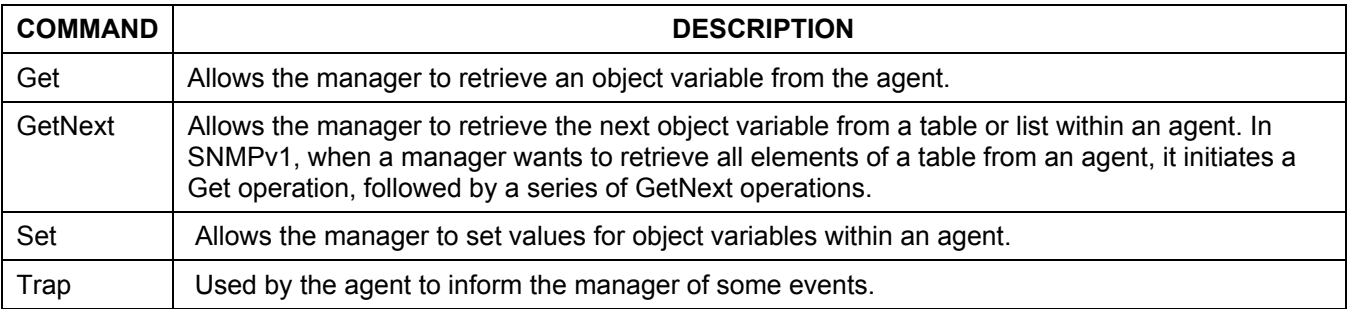

#### **Table 24-2 SNMP Commands**

### 24.3.1 Supported MIBs

MIBs let administrators collect statistics and monitor status and performance.

The switch supports the following MIBs:

- $\triangleright$  SNMP MIB II (RFC 1213)  $\triangleright$  RFC 1157 SNMP v1
- 
- 
- 
- $\triangleright$  RFC 2925 Ping and trace route
- 
- ¾ RFC 1493 Bridge MIBs ¾ RFC 1643 Ethernet MIBs
- $\triangleright$  RFC 1155 SMI  $\triangleright$  SNMPv2, SNMPv2c
- ¾ RFC 2863 if-mib ¾ Bridge extension MIBs RFC 2674

### 24.3.2 SNMP Traps

The switch sends traps to an SNMP manager when an event occurs. SNMP traps supported are outlined in the following table.

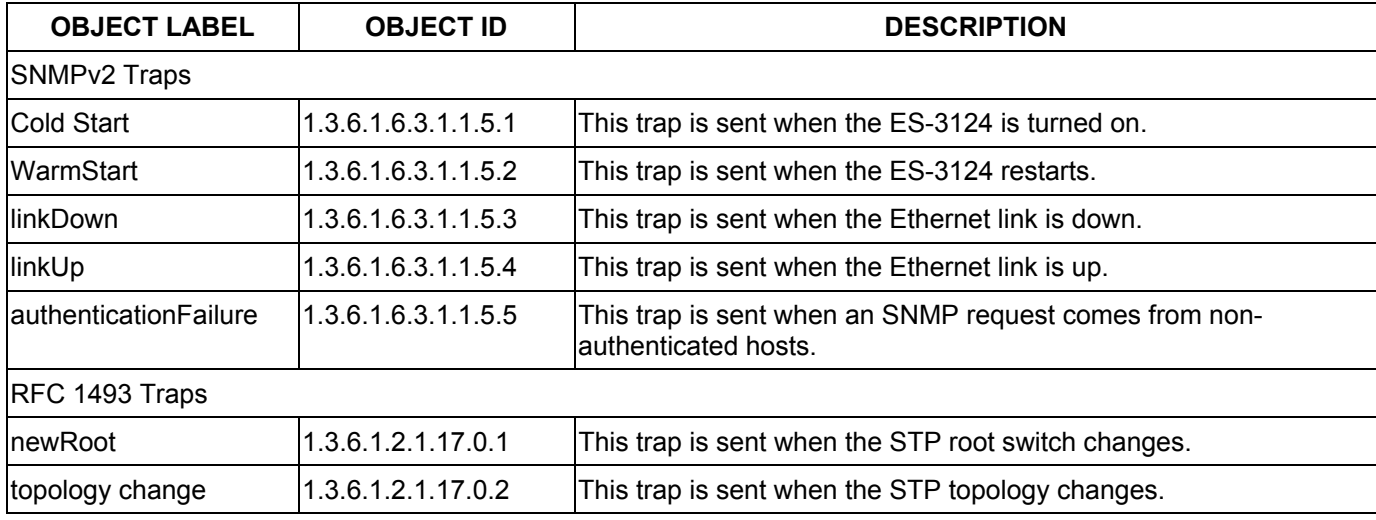

#### **Table 24-3 SNMP Traps**

### 24.3.3 Configuring SNMP

From the **Access Control** screen, display the **SNMP** screen. You can click **Access Control** to go back to the **Access Control** screen.

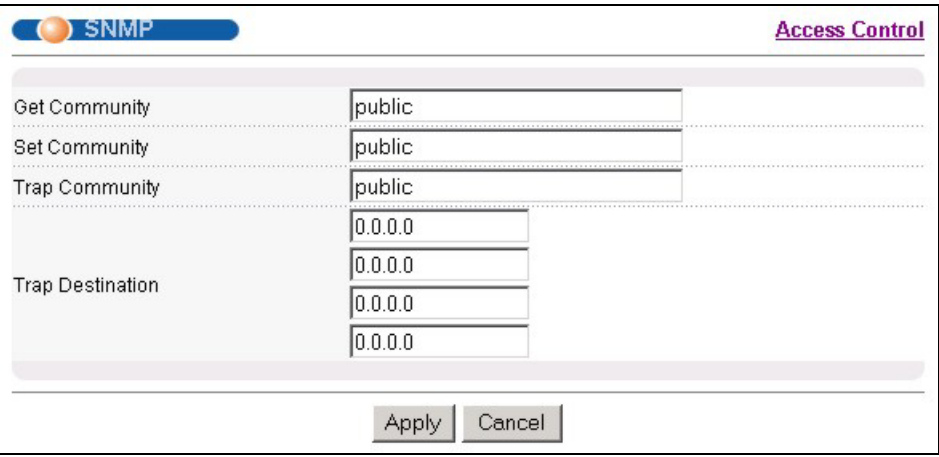

#### **Figure 24-4 Access Control: SNMP**

The following table describes the labels in this screen.

#### **Table 24-4 Access Control: SNMP**

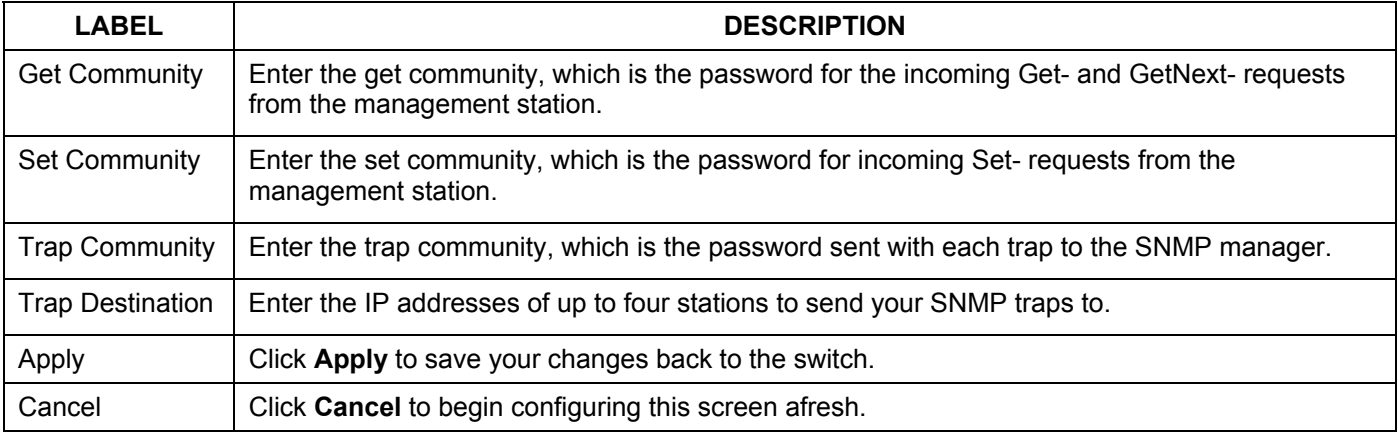

### 24.3.4 Setting Up Login Accounts

Up to five people (one administrator and four non-administrators) may access the switch via web configurator at any one time.

1. An administrator is someone who can both view and configure switch changes. The username for the Administrator is always **admin**. The default administrator password is **1234**.

#### **It is highly recommended that you change the default administrator password ("1234").**

2. A non-administrator (username is something other than **admin**) is someone who can view but not configure switch changes.

Click **Access Control** from the navigation panel and then click Logins from this screen.

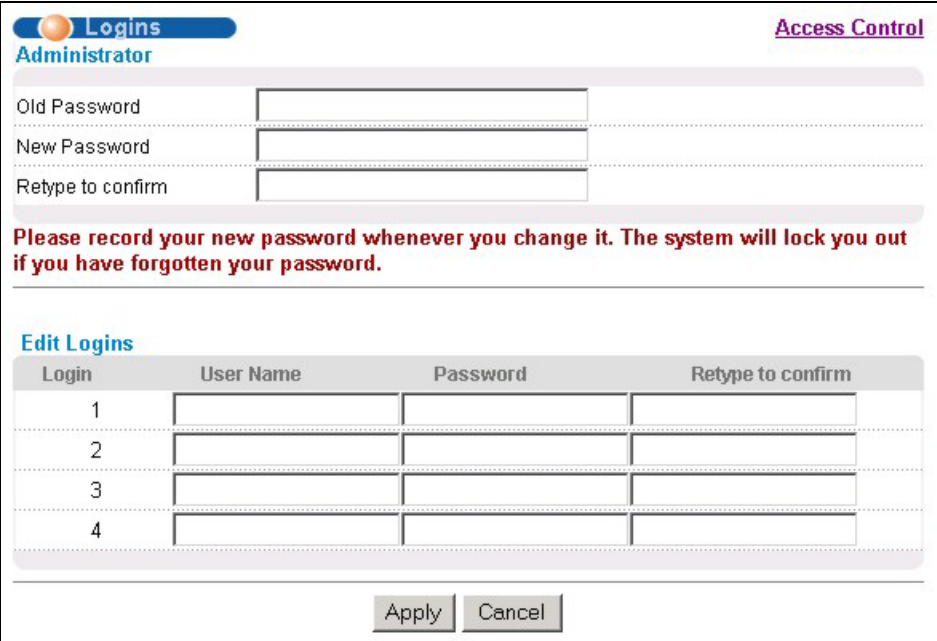

### **Figure 24-5 Access Control: Logins**

The following table describes the labels in this screen.

### **Table 24-5 Access Control: Logins**

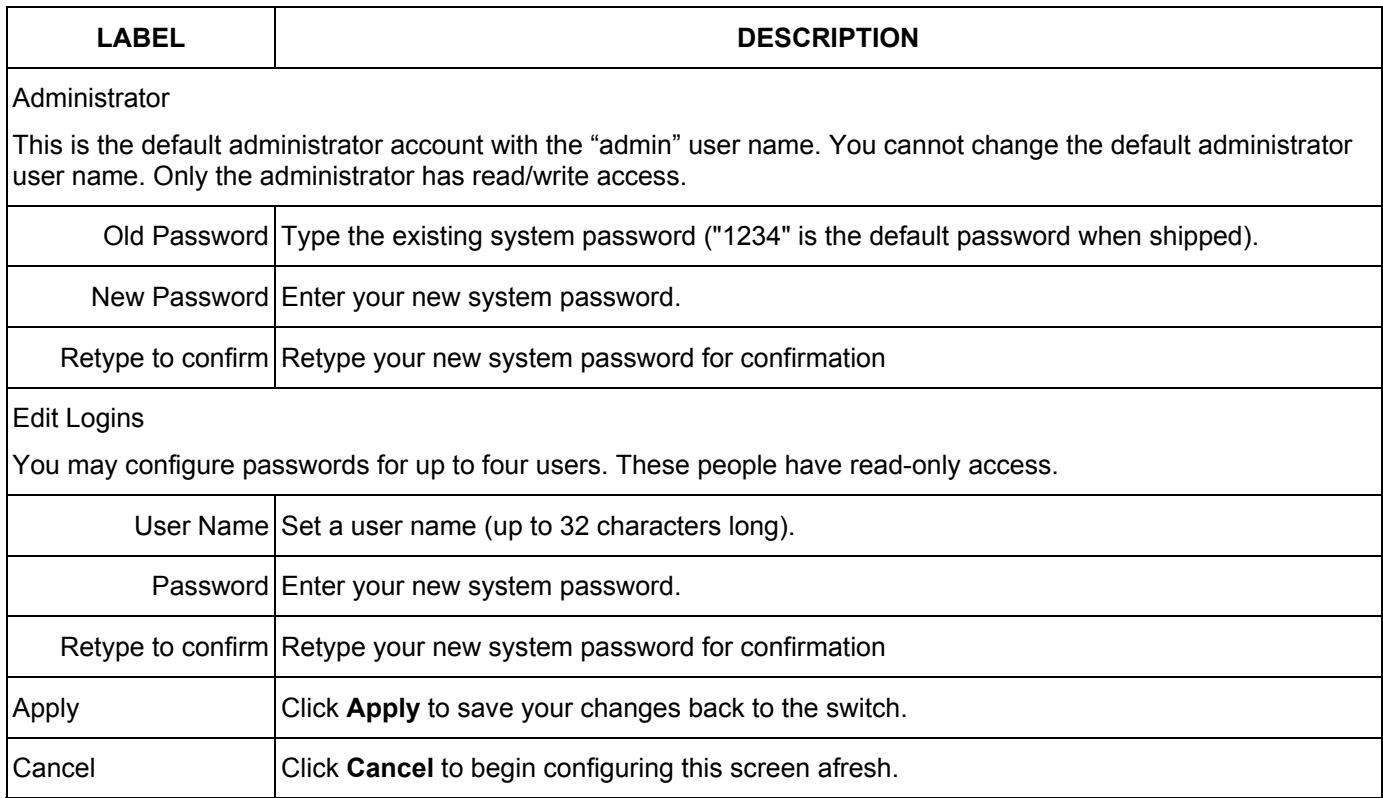

# 24.4 SSH Overview

Unlike Telnet or FTP, which transmit data in clear text, SSH (Secure Shell) is a secure communication protocol that combines authentication and data encryption to provide secure encrypted communication between two hosts over an unsecured network.

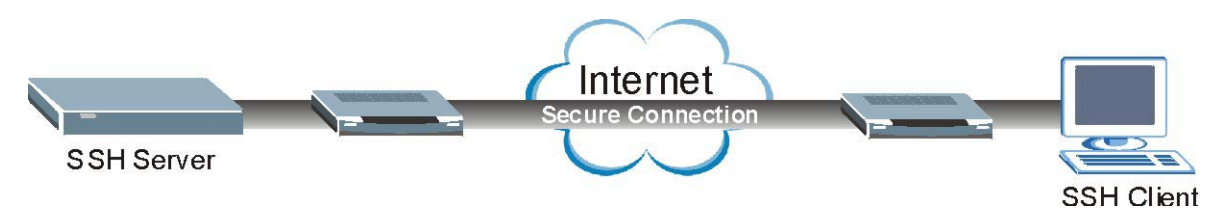

**Figure 24-6 SSH Communication Example** 

# 24.5 How SSH works

The following table summarizes how a secure connection is established between two remote hosts.

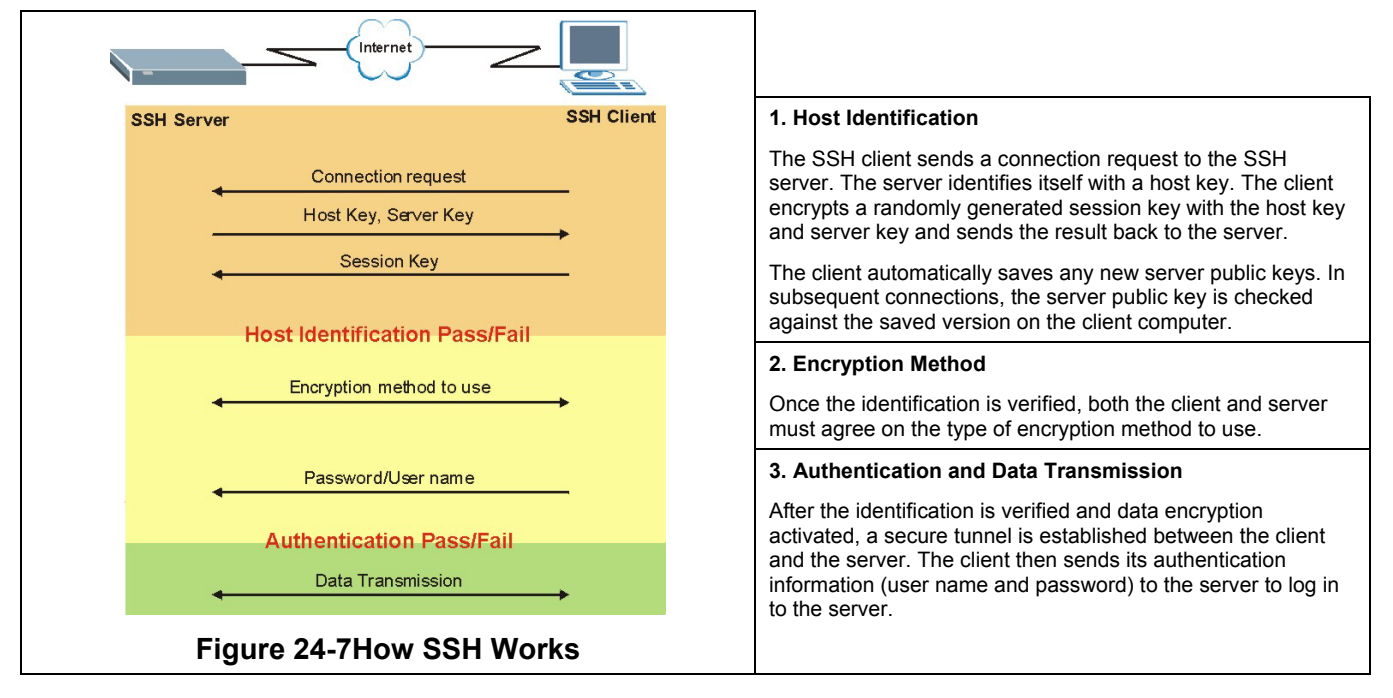

# 24.6 SSH Implementation

Your switch supports SSH versions 1 and 2 using RSA and DSA authentication and five encryption methods (AES, 3DES, RC4, Blowfish and CAST). The SSH server is implemented on the switch for remote SMT management and file transfer on port 22 (by default). Up to four SSH connections are allowed at a time.

### 24.6.1 Requirements for Using SSH

You must install an SSH client program on a client computer (Windows or Linux operating system) that is used to connect to the switch over SSH.

# 24.7 Introduction to HTTPS

HTTPS (HyperText Transfer Protocol over Secure Socket Layer, or HTTP over SSL) is a web protocol that encrypts and decrypts web pages. Secure Socket Layer (SSL) is an application-level protocol that enables secure transactions of data by ensuring confidentiality (an unauthorized party cannot read the transferred data), authentication (one party can identify the other party) and data integrity (you know if data has been changed).

It relies upon certificates, public keys, and private keys.

HTTPS on the switch is used so that you may securely access the switch using the web configurator. The SSL protocol specifies that the SSL server must always authenticate itself to the SSL client (the computer which requests the HTTPS connection with the switch), whereas the SSL client only should authenticate itself when the SSL server requires it to do so.

Please refer to the following figure.

- **8.** HTTPS connection requests from an SSL-aware web browser go to port 443 (by default) on the switch's WS (web server).
- **9.** HTTP connection requests from a web browser go to port 80 (by default) on the switch's WS.

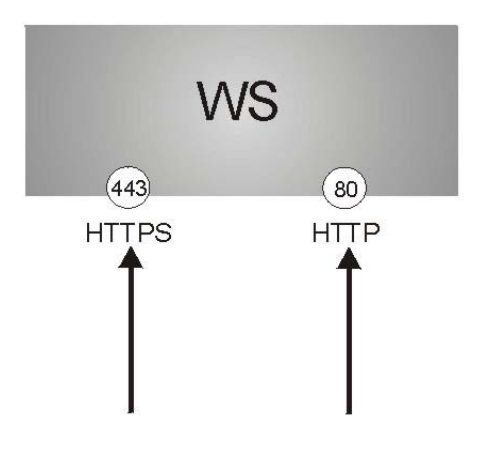

**Figure 24-8 HTTPS Implementation** 

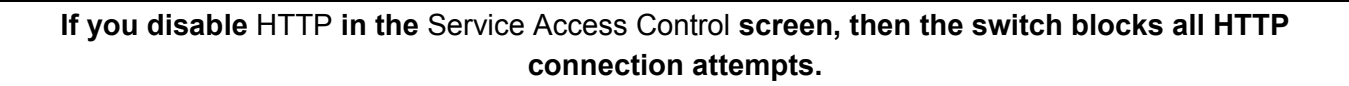

### 24.7.1 HTTPS Example

If you haven't changed the default HTTPS port on the switch, then in your browser enter "https:// switch IP Address/" as the web site address where "switch IP Address" is the IP address or domain name of the switch you wish to access.

The HTTPS proxy server listens on port 443 by default. If you change the HTTPS proxy server port to a different number on the switch, for example 8443, then you must notify people who need to access the switch web configurator to use "https:// switch IP Address:**8443**" as the URL.

### 24.7.2 Internet Explorer Warning Messages

When you attempt to access the switch HTTPS server, a Windows dialog box pops up asking if you trust the server certificate. Click **View Certificate** if you want to verify that the certificate is from the switch.

You see the following **Security Alert** screen in Internet Explorer. Select **Yes** to proceed to the web configurator login screen; if you select **No**, then web configurator access is blocked.

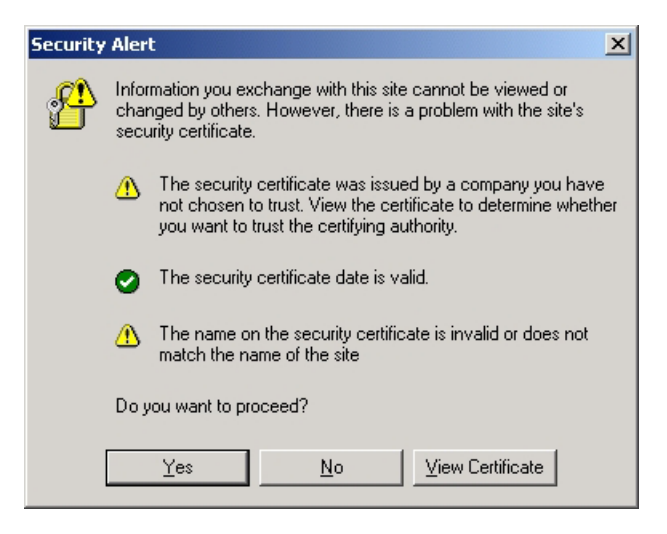

### **Figure 24-9 Security Alert Dialog Box (Internet Explorer)**

### 24.7.3 Netscape Navigator Warning Messages

When you attempt to access the switch HTTPS server, a **Website Certified by an Unknown Authority** screen pops up asking if you trust the server certificate. Click **Examine Certificate** if you want to verify that the certificate is from the switch.

If **Accept this certificate temporarily for this session** is selected, then click **OK** to continue in Netscape.

Select **Accept this certificate permanently** to import the switch's certificate into the SSL client.

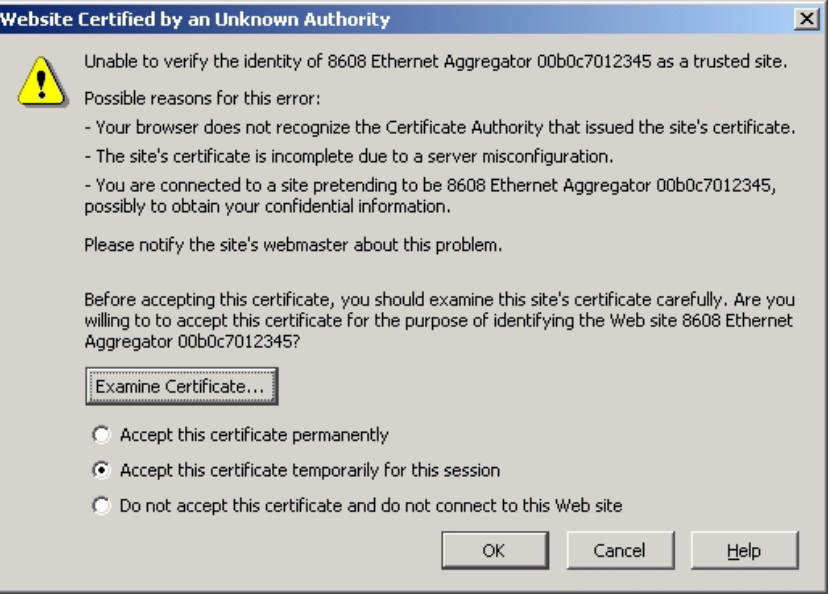

### **Figure 24-10 Security Certificate 1 (Netscape)**

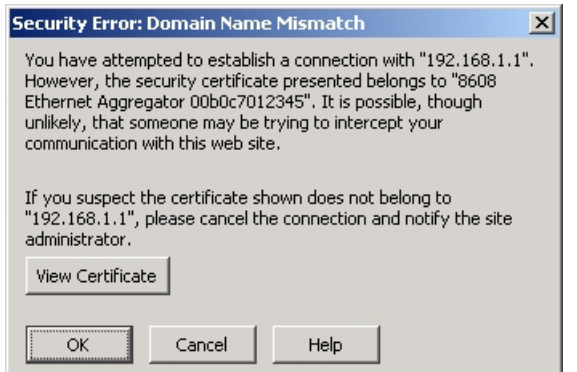

### **Figure 24-11 Security Certificate 2 (Netscape)**

### 24.7.4 Login Screen

After you accept the certificate and login in, the switch main screen appears. The lock displayed in the bottom right of the browser status bar denotes a secure connection.

#### GS-3012/GS-3012F User's Guide

| Address + https://192.168.0.1 |                |                              |                               |                 |               |               |                                 |                                                    | $\partial$ Go<br>$\vert$ |
|-------------------------------|----------------|------------------------------|-------------------------------|-----------------|---------------|---------------|---------------------------------|----------------------------------------------------|--------------------------|
| <b>ZyXEL</b>                  |                |                              |                               |                 |               |               | <b>8 Status @ Logout @ Help</b> |                                                    |                          |
| <b>MENU</b>                   |                |                              |                               |                 |               |               |                                 |                                                    |                          |
| <b>Basic Setting</b>          |                | Status                       |                               |                 |               |               |                                 |                                                    |                          |
| <b>Advanced Application</b>   |                | System Up Time: 1:56:58      |                               |                 |               |               |                                 |                                                    |                          |
| <b>IP Application</b>         | Port           | Link                         | <b>State</b>                  | LACP            | <b>TxPkts</b> | <b>RxPkts</b> | Errors Tx KB/s                  | Rx KB/s Up Time                                    |                          |
| Management                    | $\frac{1}{n}$  | Down                         | <b>STOP</b>                   | Disabled        | 0             | 0             | 0.0<br>0                        | 0.0<br>0:00:00                                     |                          |
|                               | $\overline{2}$ | Down                         | STOP                          | <b>Disabled</b> | 0             | 0             | 0<br>0.0                        | 0:00:00<br>0.0                                     |                          |
|                               | 3              | Down                         | <b>STOP</b>                   | Disabled        | 0             | 0             | 0<br>0.0                        | 0:00:00<br>0.0                                     |                          |
|                               | $\overline{4}$ | Down                         | <b>STOP</b>                   | Disabled        | $\mathbf 0$   | 0             | 0<br>0.0                        | 0.0<br>0:00:00                                     |                          |
|                               | 5              | Down                         | <b>STOP</b>                   | Disabled        | $\,0\,$       | 0             | 0<br>0.0                        | 0:00:00<br>0.0                                     |                          |
|                               | 6              | Down                         | <b>STOP</b>                   | Disabled        | 0             | 0             | 0<br>0.0                        | 0.0<br>0:00:00                                     |                          |
|                               | z              | Down                         | <b>STOP</b>                   | Disabled        | $\mathbf{0}$  | 0             | $\overline{0}$<br>0.0           | 0:00:00<br>0.0                                     |                          |
|                               | 8              | Down                         | <b>STOP</b>                   | Disabled        | $\,0\,$       | 0             | 0<br>0.0                        | 0:00:00<br>0.0                                     |                          |
|                               | $\overline{a}$ | Down                         | <b>STOP</b>                   | Disabled        | 0             | 0             | 0<br>0.0                        | 0:00:00<br>0.0                                     |                          |
|                               | 10             | Down                         | STOP                          | Disabled        | 0             | 0             | 0<br>0.0                        | 0.0<br>0:00:00                                     |                          |
|                               | 11             | Down                         | <b>STOP</b>                   | Disabled        | $\bf{0}$      | 0             | 0<br>0.0                        | 0.0<br>0:00:00                                     |                          |
|                               | 12             | Down                         | <b>STOP</b>                   | Disabled        | $\mathbf{0}$  | 0             | 0<br>0.0                        | 0.0<br>0:00:00                                     |                          |
|                               | Port           | Poll Interval(s) 40<br>ALL - | Set Interval<br>Clear Counter | Stop            |               |               |                                 |                                                    |                          |
|                               |                |                              |                               |                 |               |               |                                 | © Copyright 1995-2004 by ZXEL Communications Corp. |                          |
| e Done                        |                |                              |                               |                 |               |               | A                               | <b>D</b> Internet                                  |                          |
|                               |                |                              |                               |                 |               |               |                                 |                                                    |                          |

**Figure 24-12 Status Screen (Internet Explorer)** 

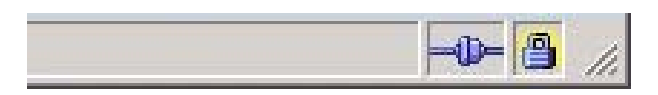

**Figure 24-13 Status Screen (Netscape)** 

## 24.8 Service Access Control

Service Access Control allows you to decide what services you may use to access the switch. You may also change the default service port and configure "trusted computer(s)" for each service in the **Remote Management** screen (discussed later). Click **Access Control** to go back to the **Access Control** screen.

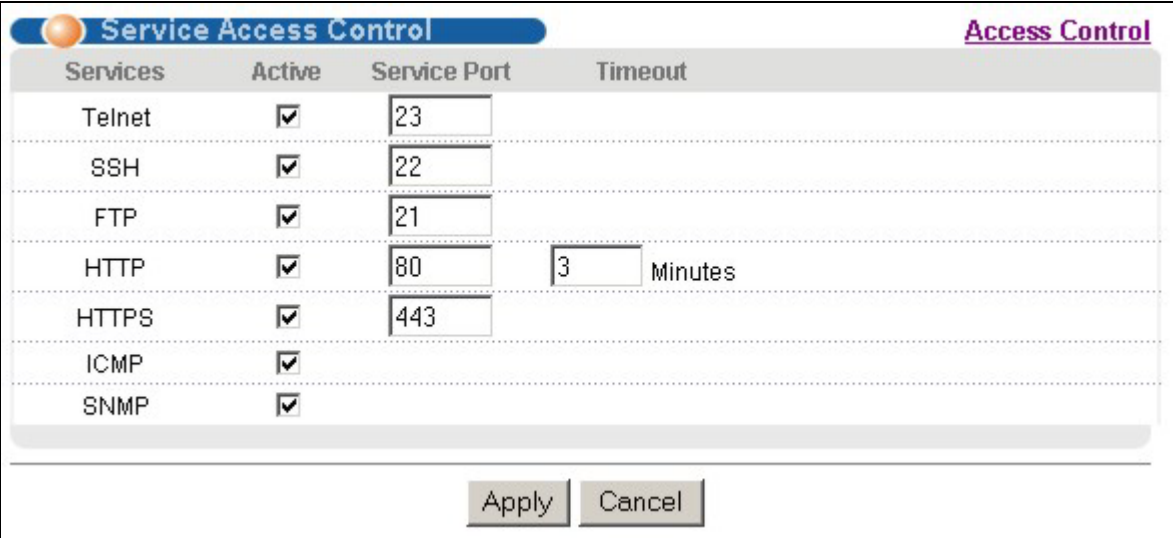

#### **Figure 24-14 Access Control: Service Access Control**

The following table describes the fields in this screen.

#### **Table 24-6 Access Control: Service Access Control**

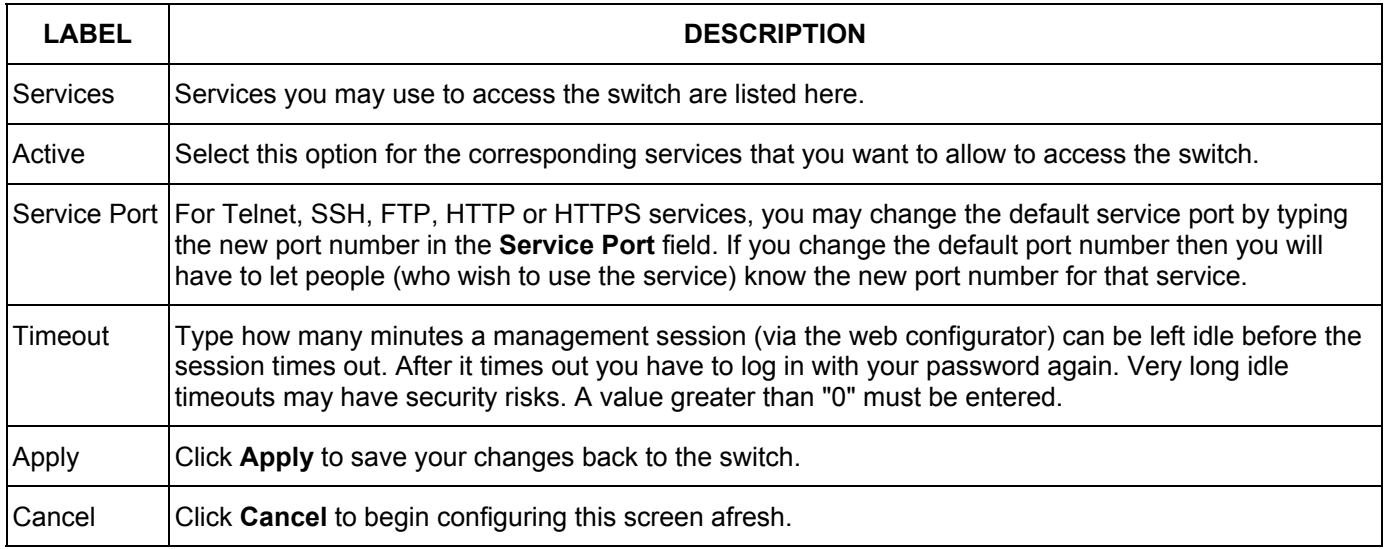

## 24.9 Remote Management

From the **Access Control** screen, display the **Remote Management** screen as shown next.

You can specify a group of one or more "trusted computers" from which an administrator may use a service to manage the switch. Click **Access Control** to return to the **Access Control** screen.

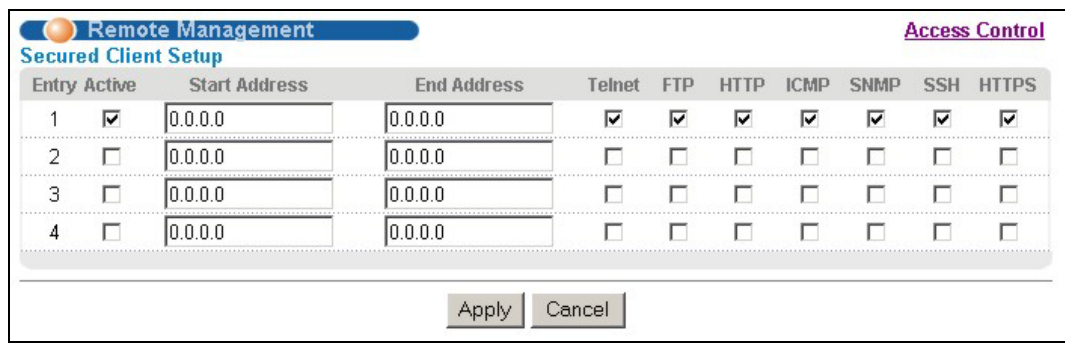

### **Figure 24-15 Access Control: Remote Management**

The following table describes the labels in this screen.

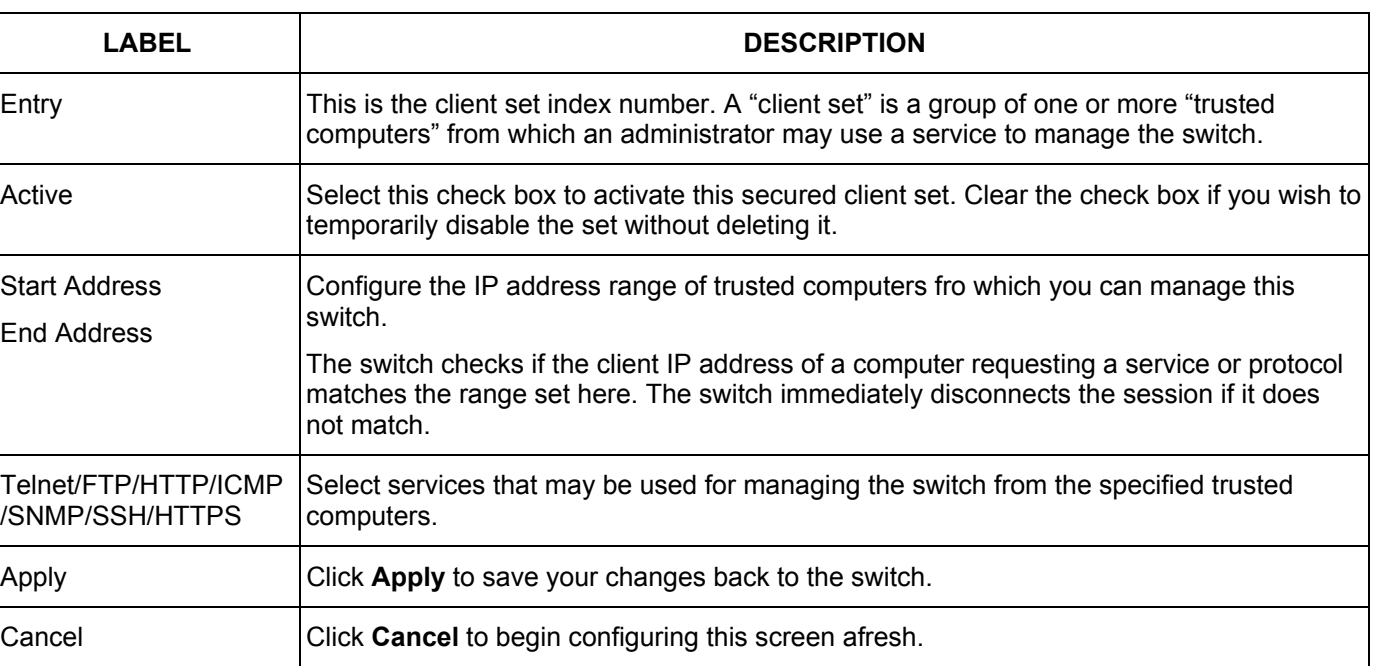

### **Table 24-7 Access Control: Remote Management**

# Chapter 25 **Diagnostic**

*This chapter explains the Diagnostic screens.* 

# 25.1 Diagnostic

Click **Management** and then **Diagnostic** in the navigation panel to display this screen. Use this screen to check system logs, ping IP addresses or perform loopback tests on a port.

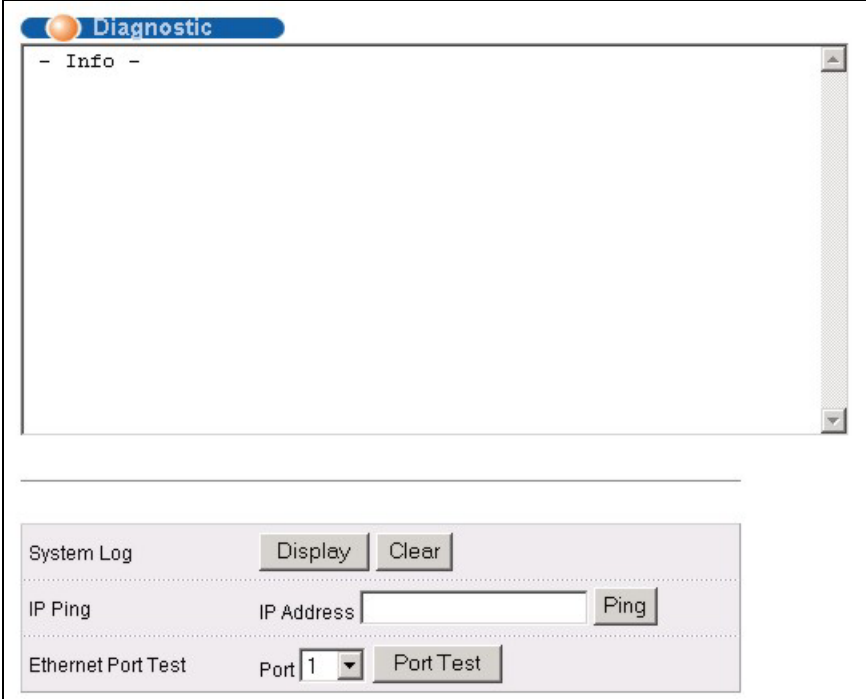

### **Figure 25-1 Diagnostic**

The following table describes the labels in this screen.

#### **Table 25-1 Diagnostic**

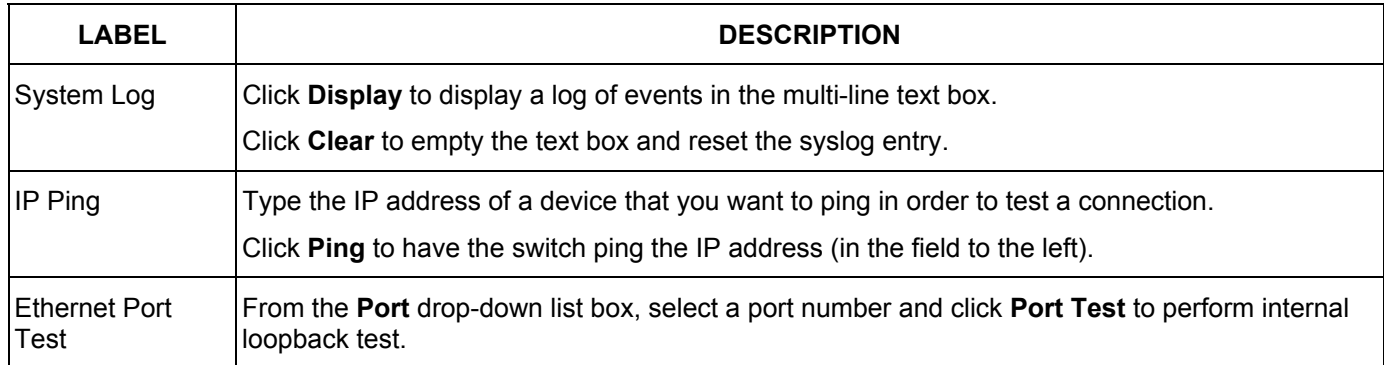

# Chapter 26 Syslog

*This chapter explains the syslog screens.* 

# 26.1 Syslog

The syslog protocol allows devices to send event notification messages across an IP network to syslog servers that collect the event messages. A syslog-enabled device can generate a syslog message and send it to a syslog server.

Syslog is defined in RFC 3164. The RFC defines the packet format, content and system log related information of syslog messages. Each syslog message has a facility and severity level. The syslog facility identifies a file in the syslog server. Refer to the documentation of your syslog program for details. The following table describes the syslog severity levels.

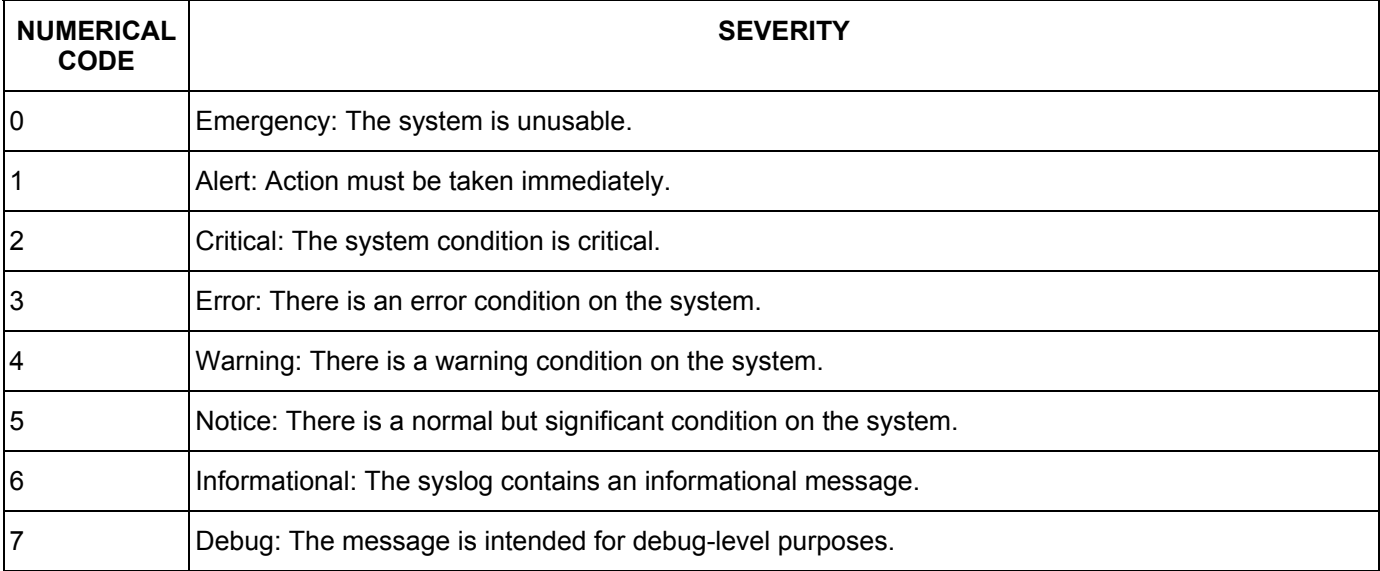

### **Table 26-1 Syslog Severity Levels**

# 26.2 Syslog Setup

Click **Management** and then **Syslog** in the navigation panel to display this screen. The syslog feature sends logs to an external syslog server. Use this screen to configure the device's system logging settings.

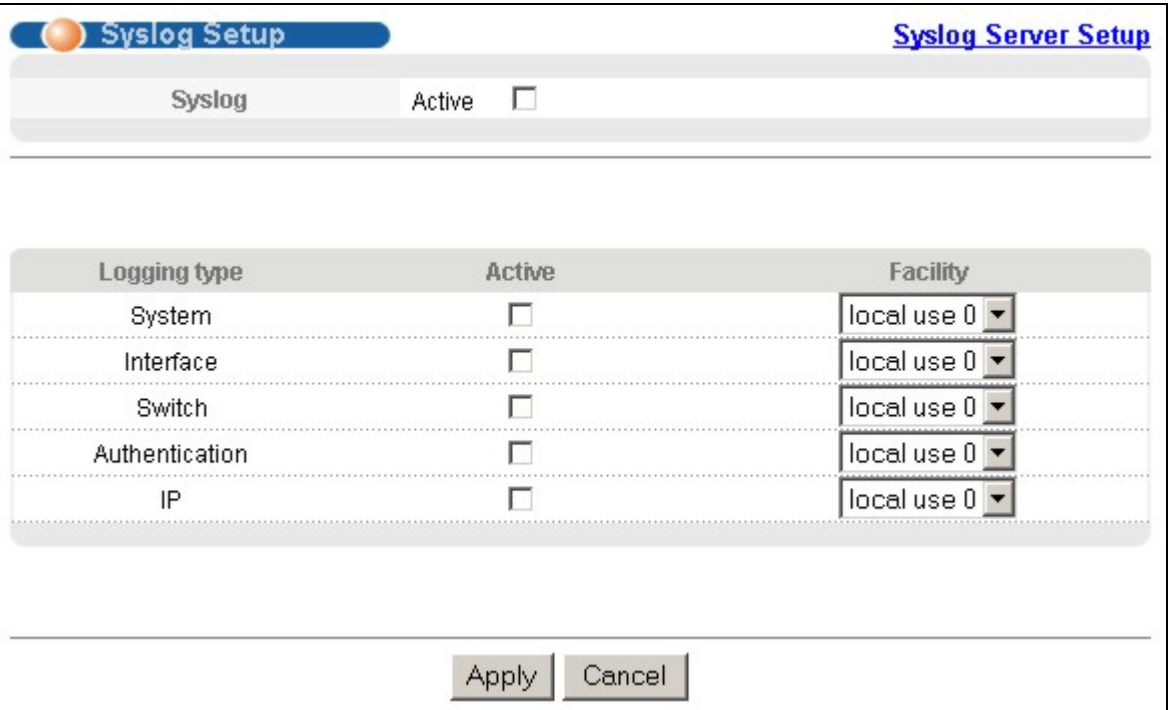

### **Figure 26-1 Syslog Setup**

The following table describes the labels in this screen.

#### **Table 26-2 Syslog Setup**

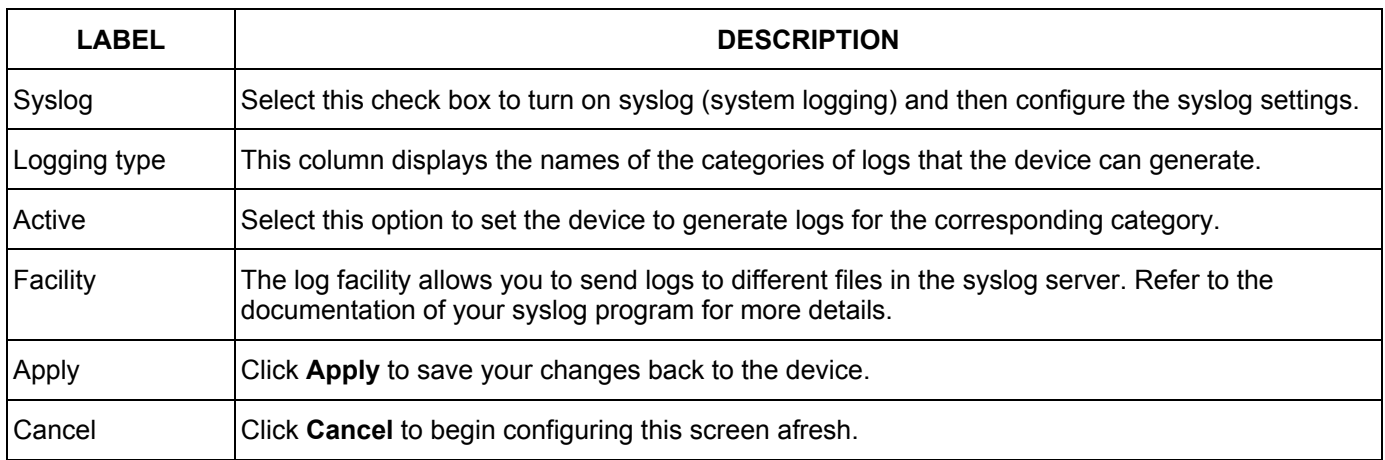

# 26.3 Syslog Server Setup

Click **Management** and then **Syslog** in the navigation panel to display the **Syslog Setup** screen. Click the **Syslog**  Server Setup link to open the following screen. Use this screen to configure a list of external syslog servers.
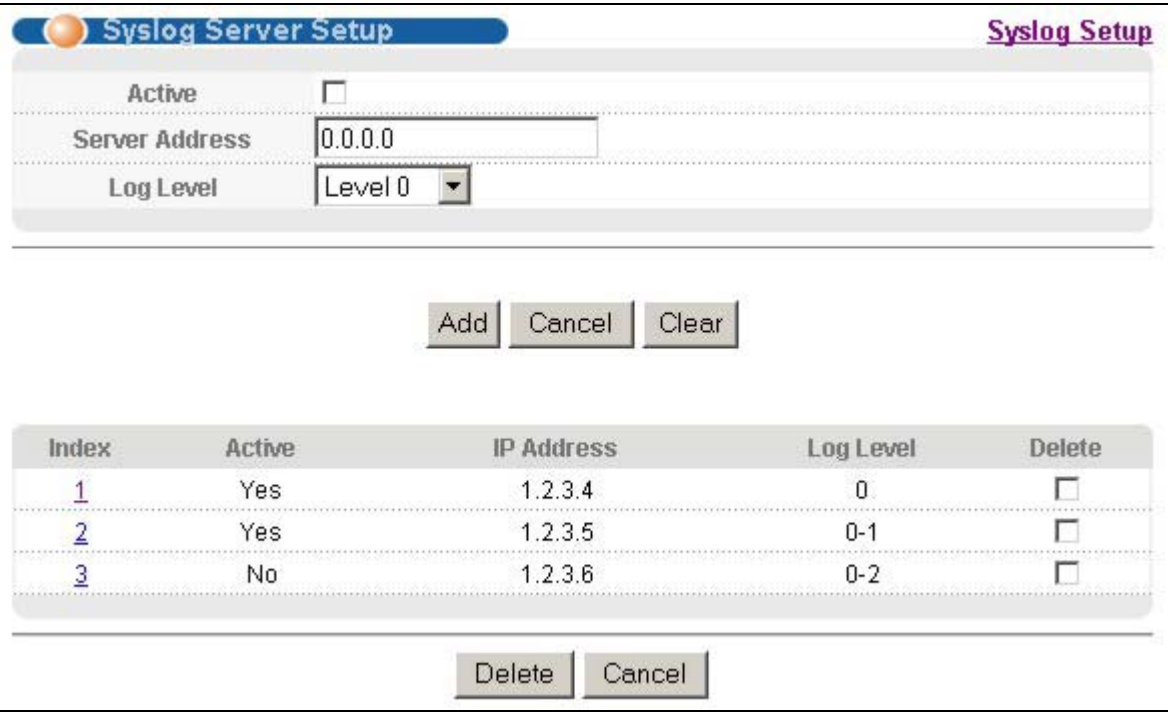

#### **Figure 26-2 Syslog Server Setup**

The following table describes the labels in this screen.

#### **Table 26-3 Syslog Server Setup**

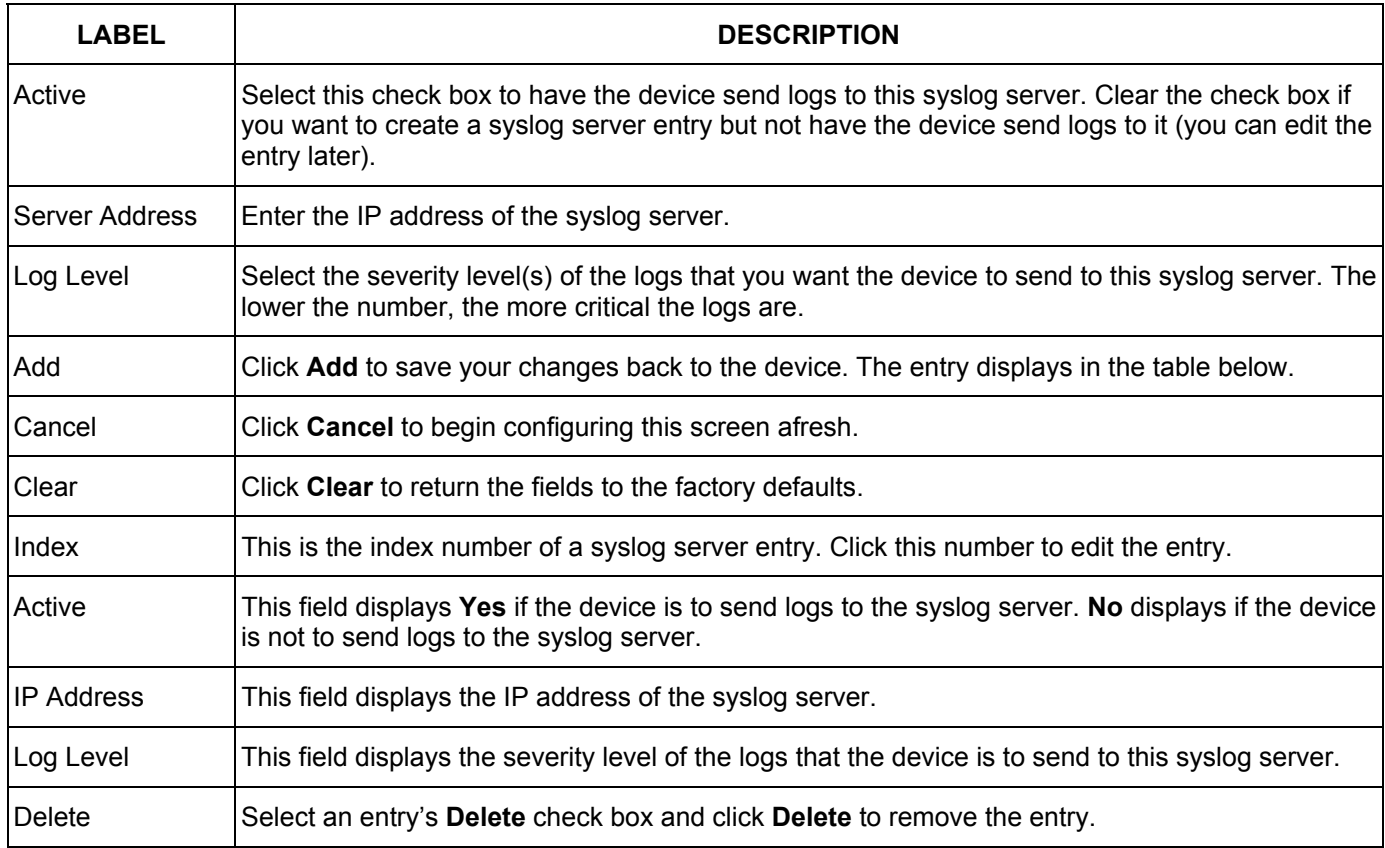

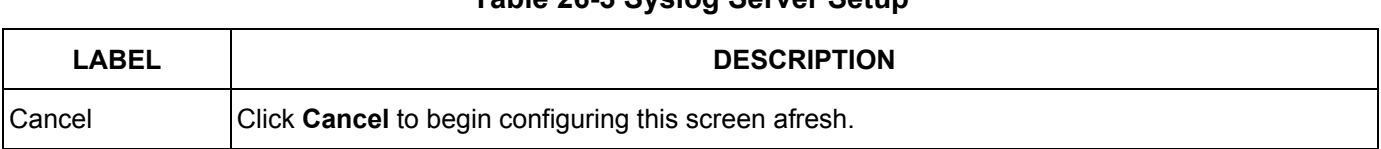

#### **Table 26-3 Syslog Server Setup**

# Chapter 27 Cluster Management

*This chapter introduces cluster management.* 

# 27.1 Introduction to Cluster Management

Cluster Management<sup>1</sup> allows you to manage switches through one switch, called the cluster manager. The switches must be directly connected and be in the same VLAN group so as to be able to communicate with one another.

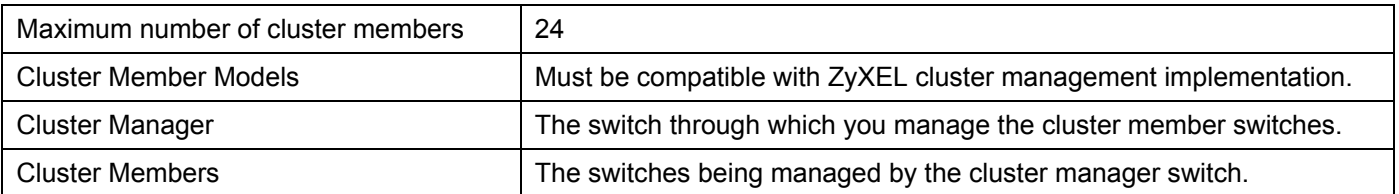

#### **Table 27-1 ZyXEL Clustering Management Specifications**

In the following example, switch A in the basement is the cluster manager and the other switches on the upper floors of the building are cluster members.

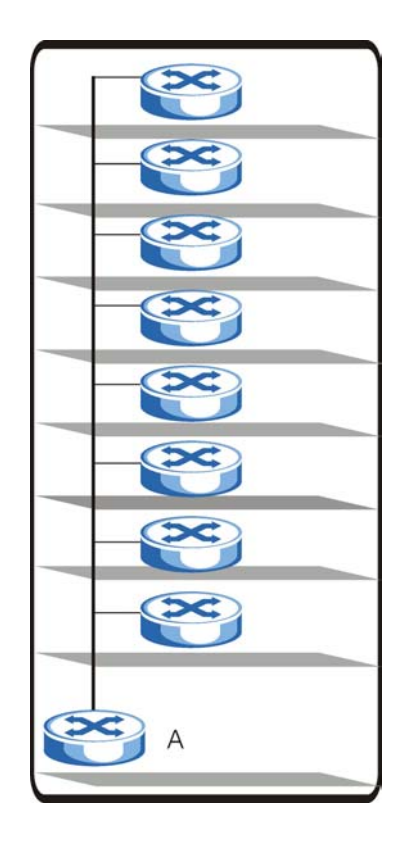

**Figure 27-1 Clustering Application Example** 

l

<sup>&</sup>lt;sup>1</sup> Cluster management may also be referred to as "iStacking" in other ZyXEL documentation.

# 27.2 Cluster Management Status

Click **Management** in the navigation panel and then **Cluster Management** to display the following screen.

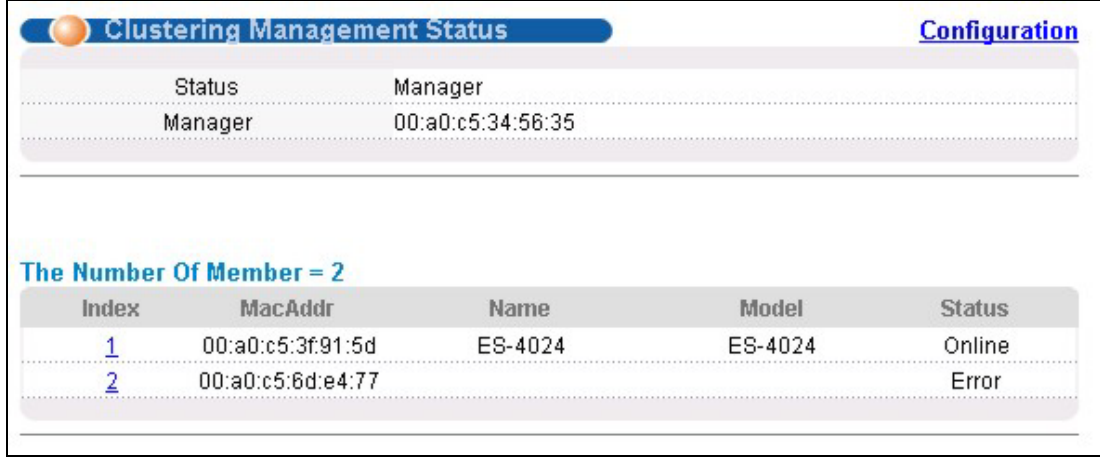

#### **Figure 27-2 Cluster Management Status**

The following table describes the labels in this screen.

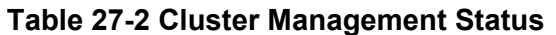

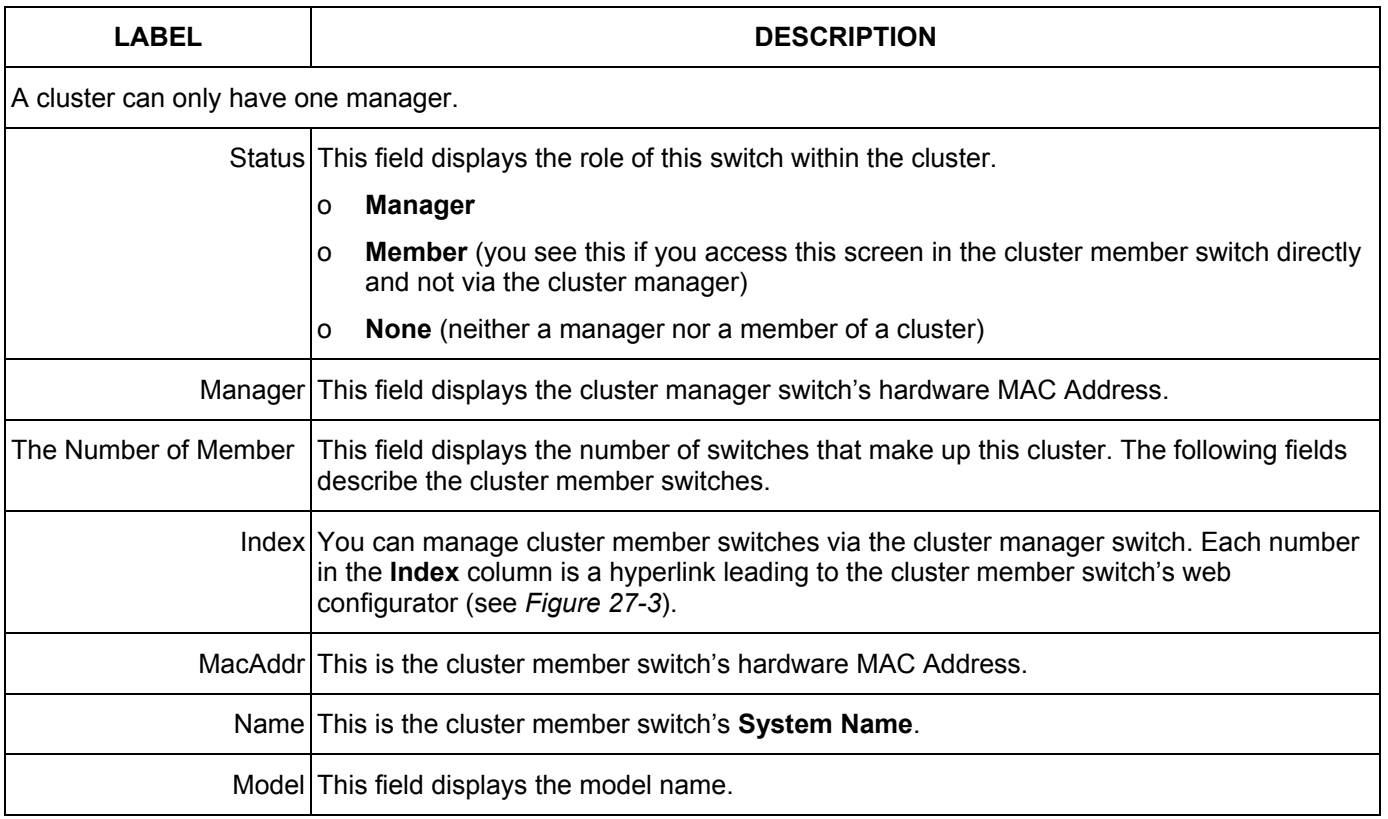

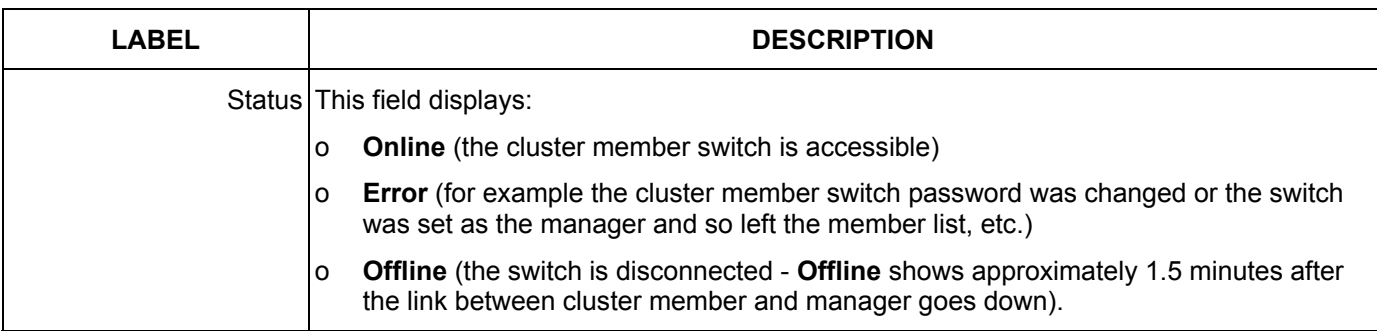

#### **Table 27-2 Cluster Management Status**

### 27.2.1 Cluster Member Switch Management

Go to the **Clustering Management Status** screen of the cluster manager switch and then select an **Index** hyperlink from the list of members to go to that cluster member switch's web configurator home page. This cluster member web configurator home page and the home page that you'd see if you accessed it directly are different (see *Figure 27-3*).

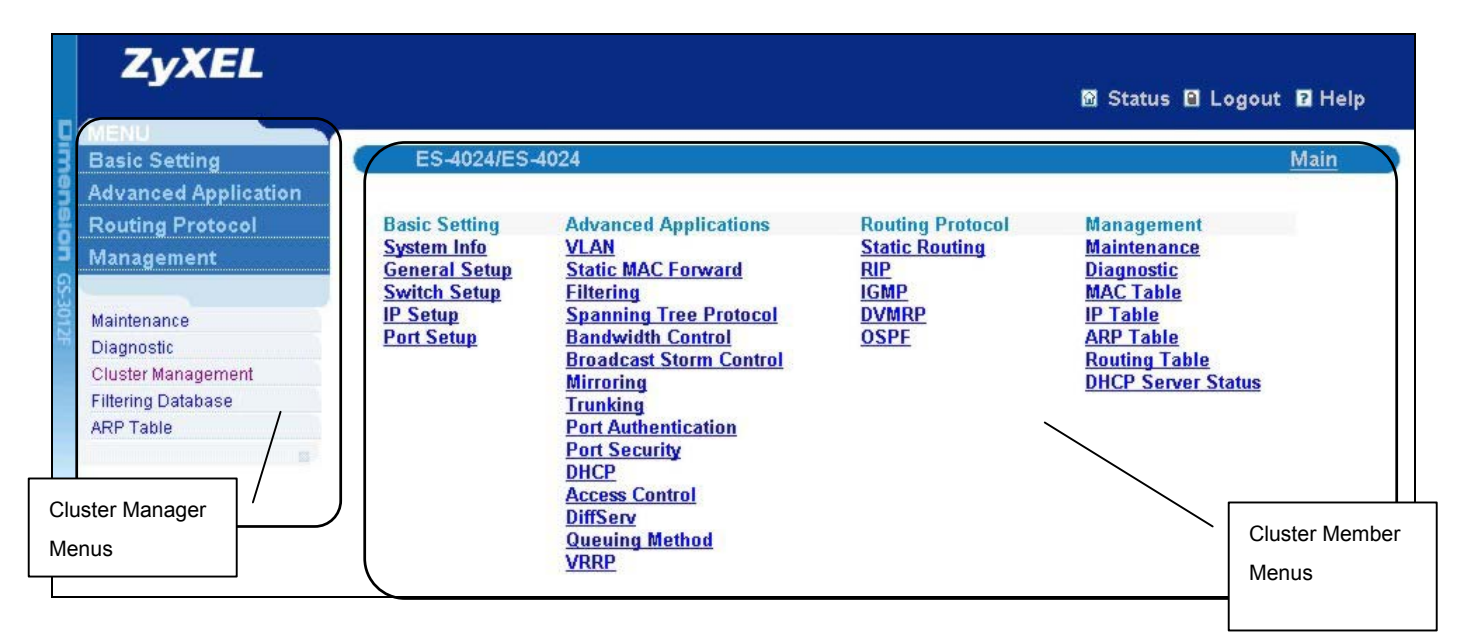

**Figure 27-3 Cluster Member Web Configuration Screen** 

#### *Uploading Firmware to a Cluster Member Switch*

You can use FTP to upload firmware to a cluster member switch through the cluster manager switch as shown in the following example.

```
C:\> ftp <Cluster Manager IP address> 
Connected to 192.168.0.1. 
220 GS-3012F FTP version 1.0 ready at Thu Jan 1 00:31:12 1970 
User (192.168.0.1:(none)): admin 
331 Enter PASS command 
Password: 
230 Logged in 
ftp> ls 
200 Port command okay 
150 Opening data connection for LIST 
--w--w--w- 1 owner group 3075006 Jul 01 12:00 ras 
-rw-rw-rw- 1 owner group 393216 Jul 01 12:00 config 
--w--w--w- 1 owner group 6 0 Jul 01 12:00 fw-00-13-49-00-00-02
-rw-rw-rw- 1 owner group 0 Jul 01 12:00 config-00-13-49-00-00-02 
226 File sent OK 
ftp: 296 bytes received in 0.01Seconds 19.73Kbytes/sec. 
ftp> put 360ABM0.bin fw-00-13-49-00-00-02 
ftp> bye
```
#### **Figure 27-4 Example: Uploading Firmware to a Cluster Member Switch**

The following table explains some of the FTP parameters.

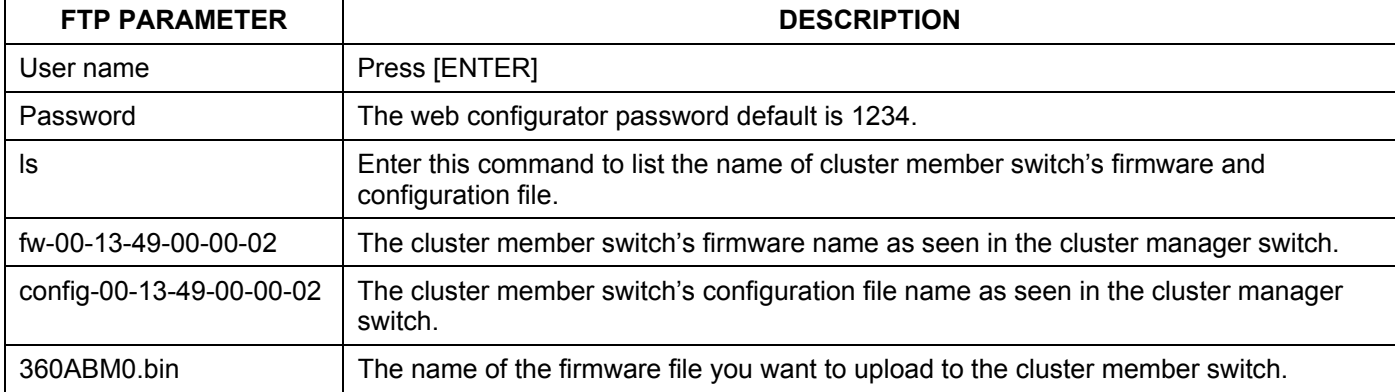

#### **Table 27-3 FTP Upload to Cluster member Example**

## 27.3 Configuring Cluster Management

Click **Configuration** from the **Cluster Management** screen to display the next screen.

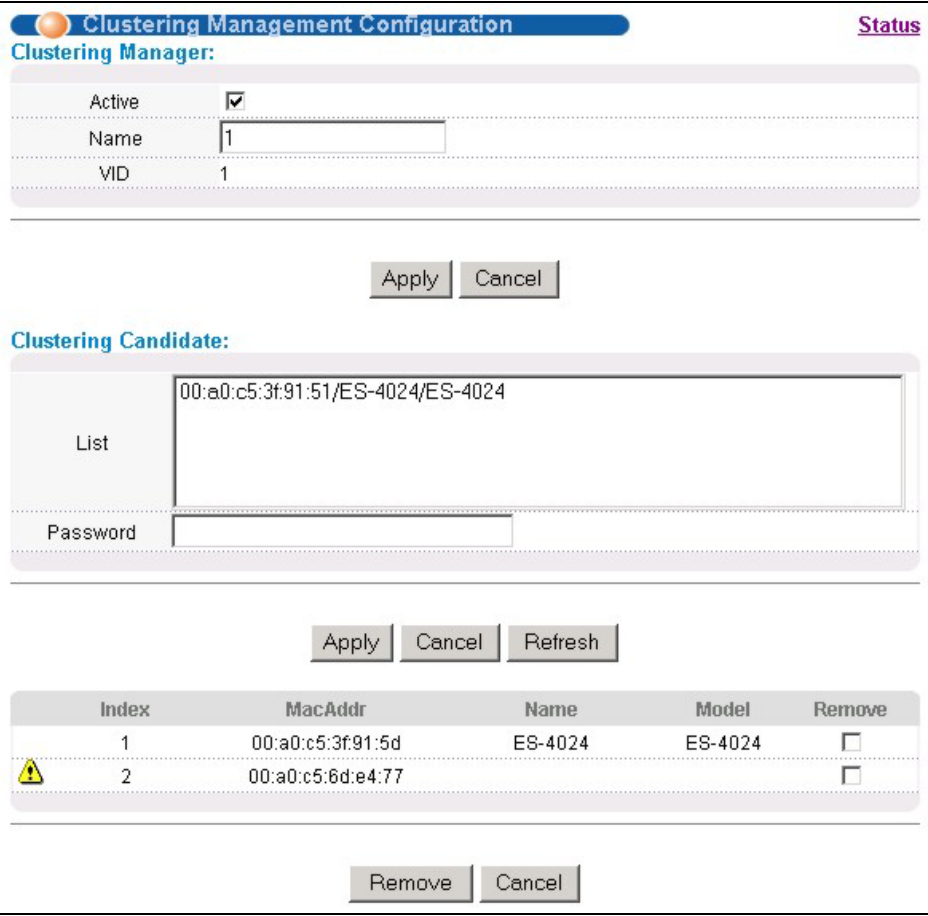

#### **Figure 27-5 Configuring Cluster Management**

The following table describes the labels in this screen.

#### **Table 27-4 Configuring Cluster Management**

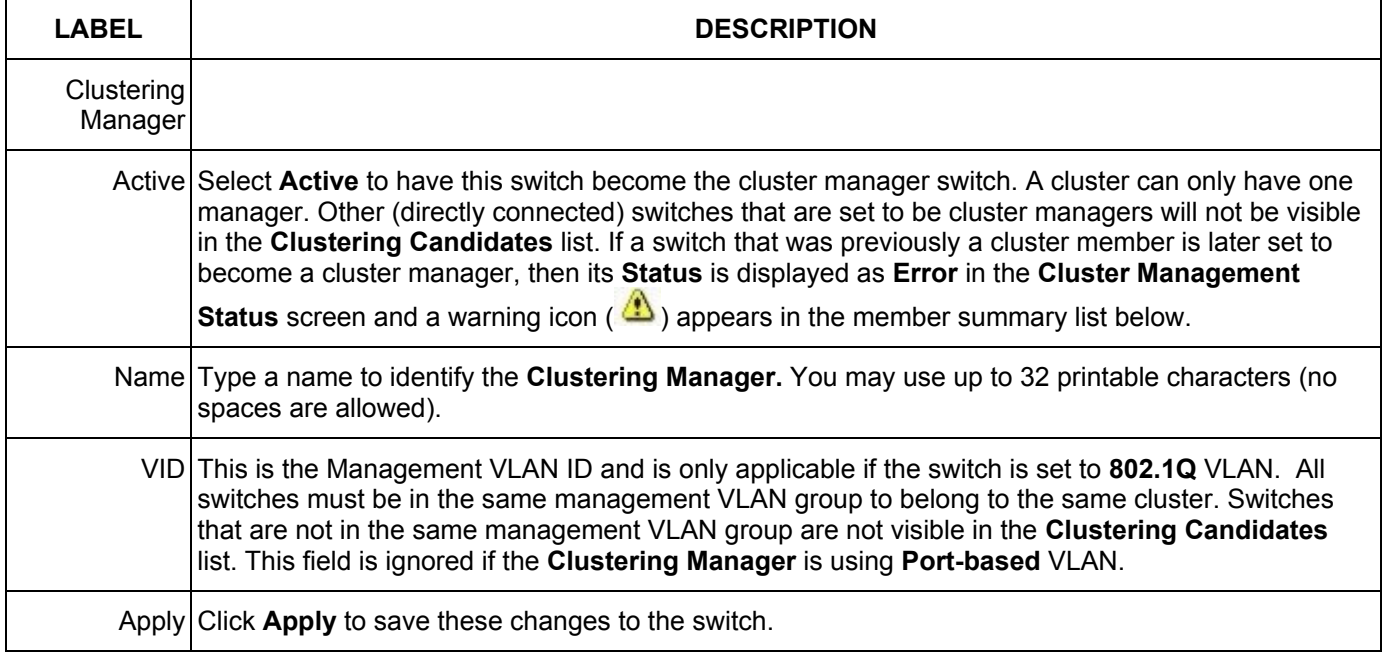

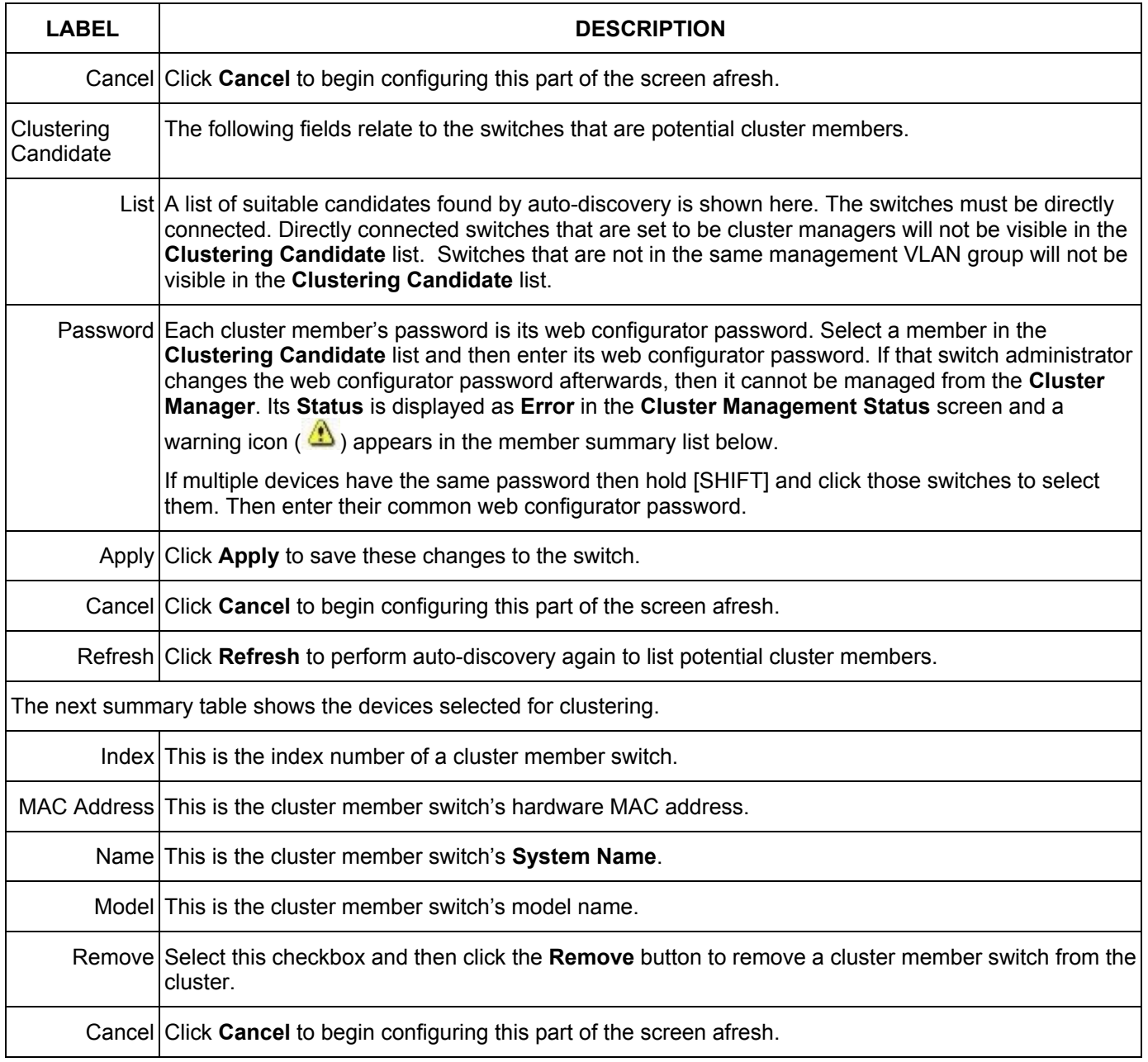

#### **Table 27-4 Configuring Cluster Management**

# Chapter 28 MAC Table

*This chapter introduces MAC Table.* 

# 28.1 Introduction to MAC Table

The MAC table shows how frames are forwarded or filtered across the switch's ports. It shows what device MAC address, belonging to what VLAN group (if any) is forwarded to which port(s) and whether the MAC address is dynamic (learned by the switch) or static (manually entered in **Static MAC Forwarding**).

The switch uses the Filtering Database to determine how to forward frames. See the following figure.

- 1. The switch examines a received frame and learns the port on which this source MAC address came.
- 2. The switch checks to see if the frame's destination MAC address matches a source MAC address already learned in the Filtering Database.
	- $\triangleright$  If the switch has already learned the port for this MAC address, then it forwards the frame to that port.
	- $\triangleright$  If the switch has not already learned the port for this MAC address, then the frame is flooded to all ports. Too much port flooding leads to network congestion.
	- $\triangleright$  If the switch has already learned the port for this MAC address, but the destination port is the same as the port it came in on, then it filters the frame.

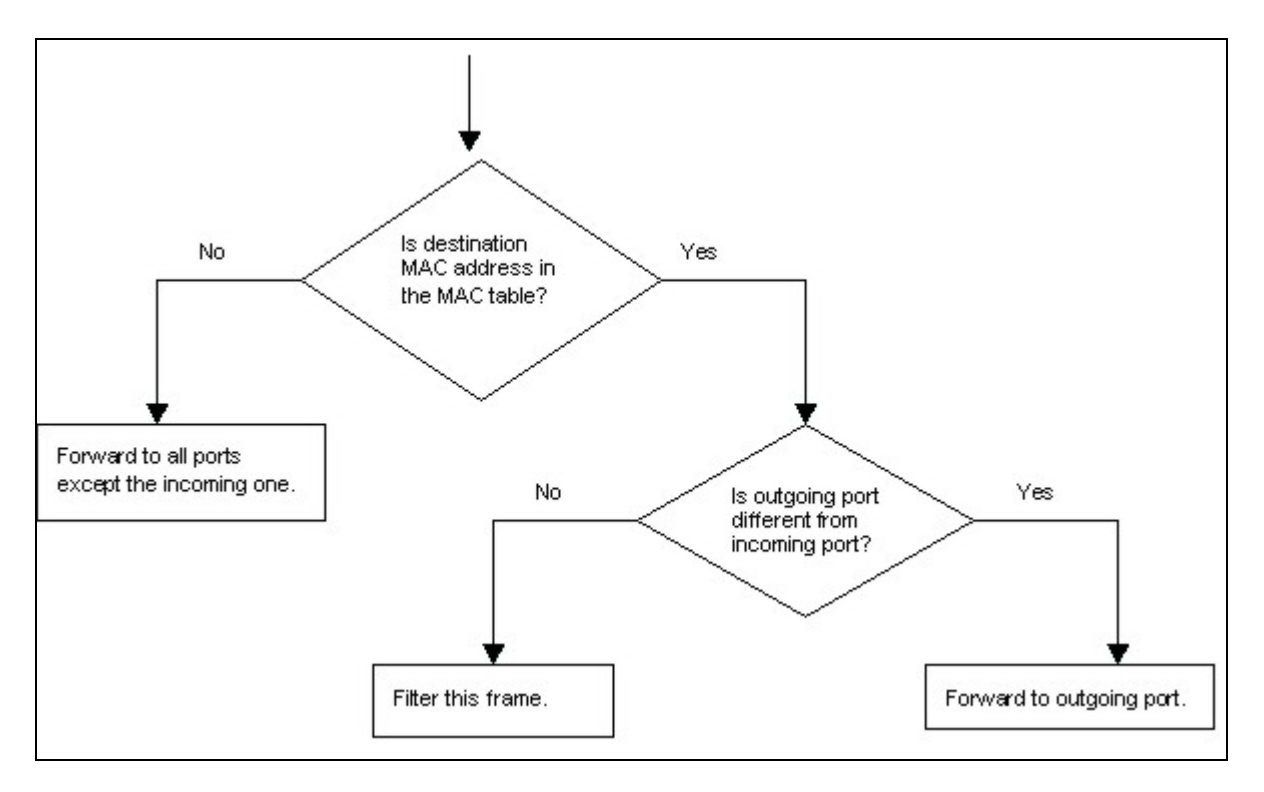

#### **Figure 28-1 MAC Table Flowchart**

# 28.2 Viewing MAC Table

Click **Management** in the navigation panel and then **MAC Table** to display the following screen.

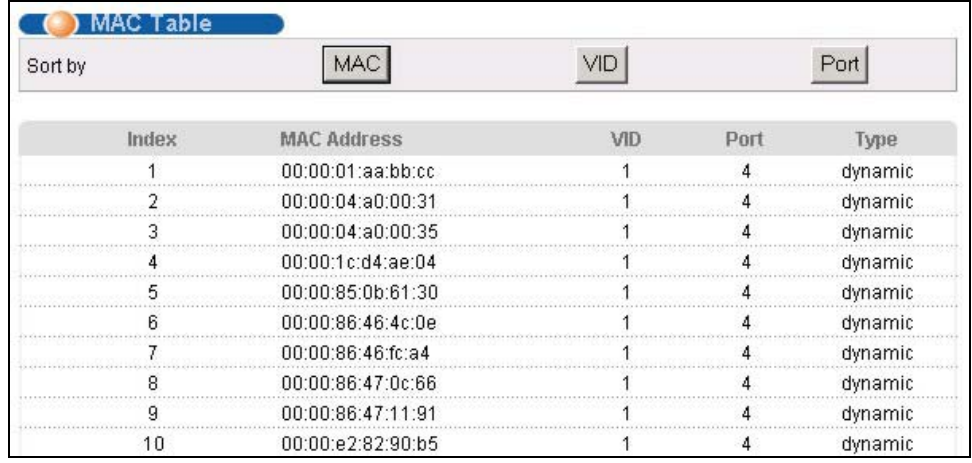

#### **Figure 28-2 MAC Table**

The following table describes the labels in this screen.

#### **Table 28-1 MAC Table**

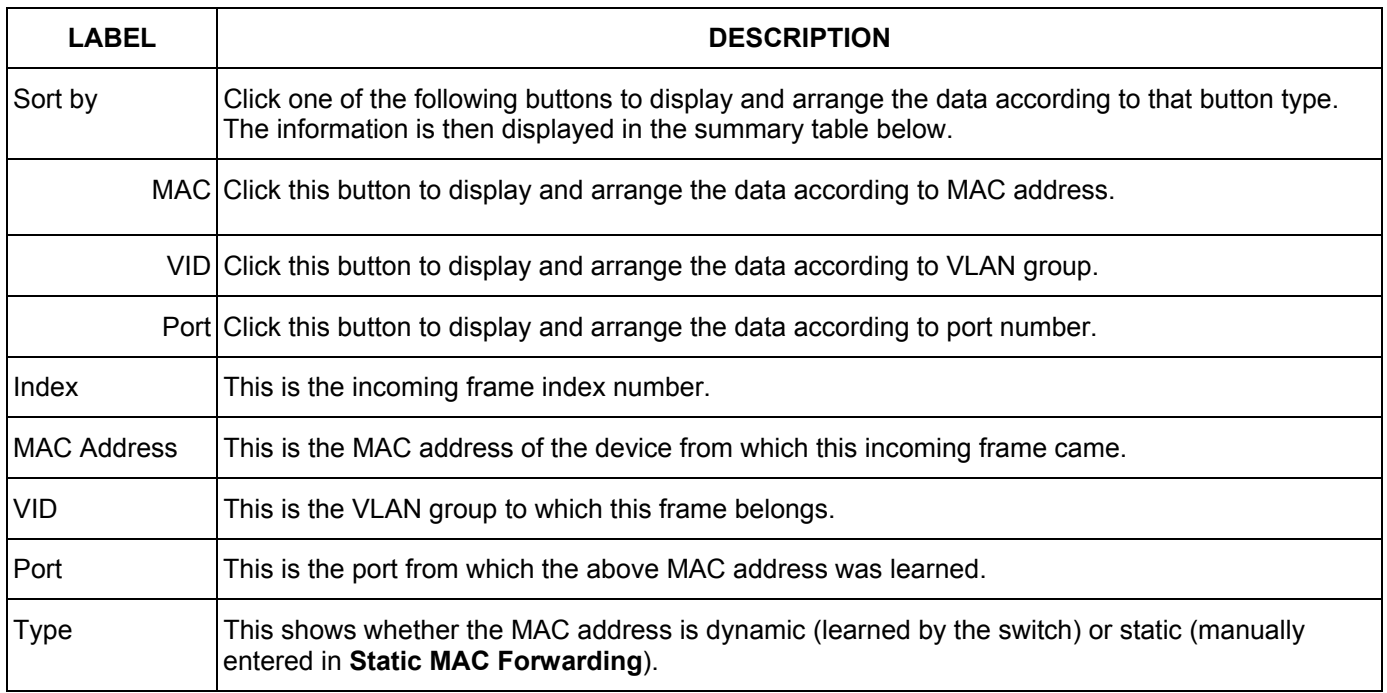

# Chapter 29 ARP Table

*This chapter introduces ARP Table.* 

# 29.1 Introduction to ARP Table

Address Resolution Protocol (ARP) is a protocol for mapping an Internet Protocol address (IP address) to a physical machine address, also known as a Media Access Control or MAC address, on the local area network.

An IP (version 4) address is 32 bits long. In an Ethernet LAN, MAC addresses are 48 bits long. The ARP Table maintains an association between each MAC address and its corresponding IP address.

### 29.1.1 How ARP Works

When an incoming packet destined for a host device on a local area network arrives at the switch, the switch's ARP program looks in the ARP Table and, if it finds the address, sends it to the device.

If no entry is found for the IP address, ARP broadcasts the request to all the devices on the LAN. The switch fills in its own MAC and IP address in the sender address fields, and puts the known IP address of the target in the target IP address field. In addition, the switch puts all ones in the target MAC field (FF.FF.FF.FF.FF.FF is the Ethernet broadcast address). The replying device (which is either the IP address of the device being sought or the router that knows the way) replaces the broadcast address with the target's MAC address, swaps the sender and target pairs, and unicasts the answer directly back to the requesting machine. ARP updates the ARP Table for future reference and then sends the packet to the MAC address that replied.

## 29.2 Viewing ARP Table

Click **Management** in the navigation panel and then **ARP Table** to open the following screen. The ARP table can hold up to 500 entries.

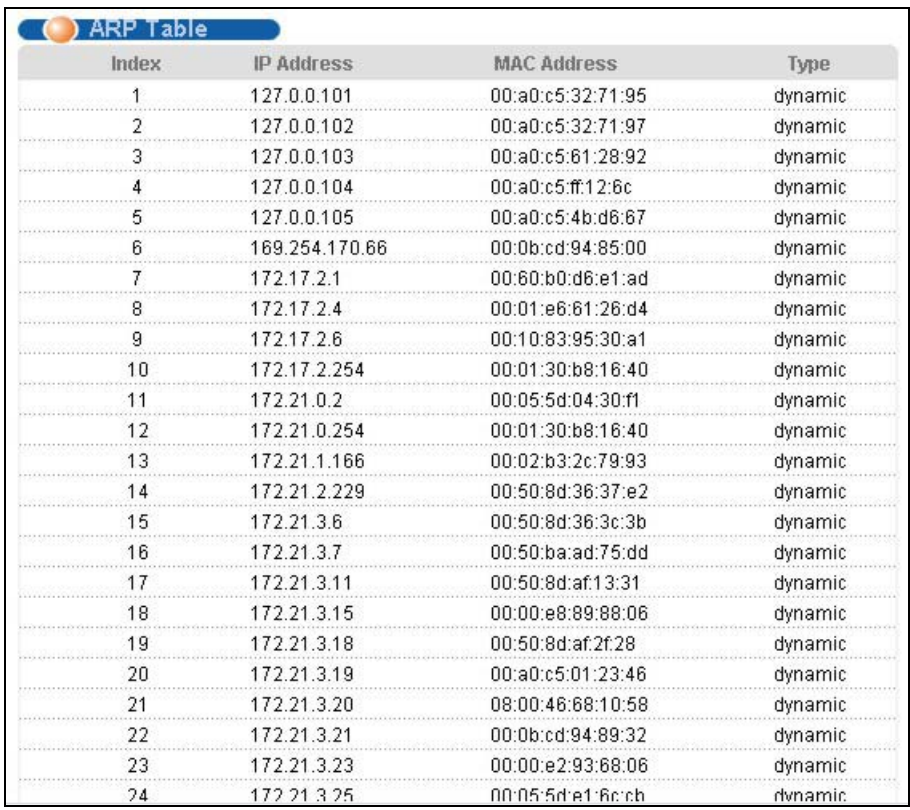

#### **Figure 29-1 ARP Table**

The following table describes the labels in this screen.

#### **Table 29-1 ARP Table**

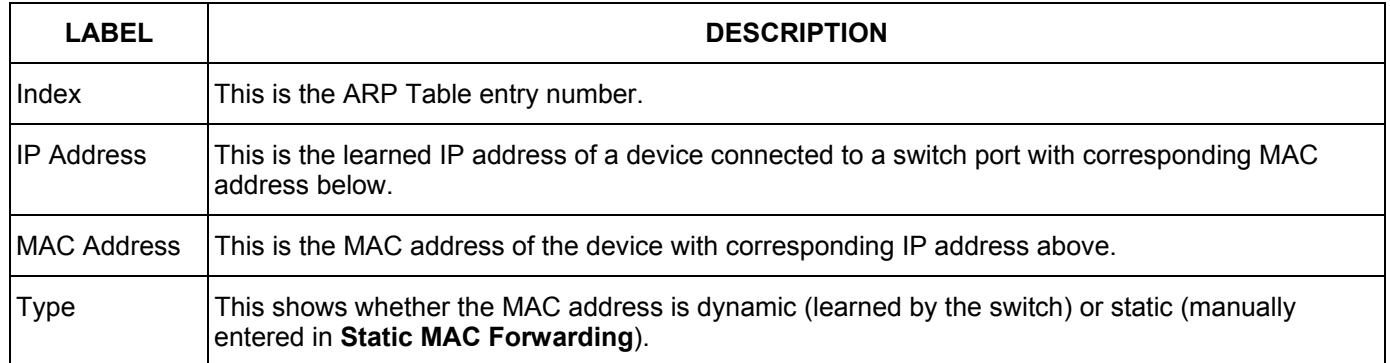

# **Part VII**

# **Commands**

This part gives information on the Command Line Interface (CLI).

# Chapter 30 Introducing the Commands

*This chapter introduces the commands and gives a summary of commands available.* 

### 30.1 Overview

In addition to the web configurator, you can use line commands to configure the switch. Use line commands for advanced switch diagnosis and troubleshooting. If you have problems with your switch, customer support may request that you issue some of these commands to assist them in troubleshooting.

### 30.1.1 Switch Configuration File

When you configure the switch using either the CLI or web configurator, the settings are saved as a series of commands in a configuration file on the switch. You can perform the following with a configuration file:

- $\triangleright$  Back up switch configuration once the switch is set up to work in your network.
- $\triangleright$  Restore switch configuration.
- $\triangleright$  Use the same configuration file to set all switches (of the same model) in your network to the same settings.

#### **You may also edit a configuration file using a text editor.**

#### **Make sure you use valid commands. The switch rejects configuration files with invalid or incomplete commands.**

### 30.2 Accessing the CLI

You can use a direct console connection or Telnet to access the CLI on the switch.

**The switch automatically logs you out of the management interface after five minutes of inactivity. If this happens to you, simply log back in again.**

### 30.2.1 Access Priority

- ¾ You can only access the CLI with the administrator account (the default username is **admin** and password is **1234**).
- $\triangleright$  By default, only one concurrent access to the CLI is allowed via either the console port or Telnet. Console port access has higher priority.
- $\triangleright$  Use the configure multi-login command in the configuration mode to allow multiple concurrent logins. However, no more than five concurrent login sessions are allowed.

### 30.2.2 The Console Port

Connect to the switch's console port using terminal emulation software configured to the following settings:

- $\triangleright$  VT100 terminal emulation
- $\geq 9600$  bps
- $\triangleright$  No parity
- $\geq$  8 data bits
- $\geq 1$  stop bit
- $\triangleright$  No flow control

#### **Initial Screen**

When you turn on your switch, it performs several internal tests as well as line initialization. You can view the initialization information using the console port. After the initialization, the login screen displays (refer to *Section 30.3*).

```
Copyright (c) 1994 - 2005 ZyXEL Communications Corp. 
initialize mgmt, ethernet address: 00:13:49:00:00:01 
initialize switch, ethernet address: 00:13:49:00:00:02 
Initializing switch unit 0... 
Press ENTER to continue...
```
#### **Figure 30-1 Initial Console Port Screen**

### 30.2.3 Telnet

Use the following steps to telnet into your switch.

- **1.** For local management, connect your computer to the RJ-45 management port (labeled **MGMT**) on the switch.
- **2.** Make sure your computer IP address and the switch IP address are on the same subnet. In Windows, click **Start** (usually in the bottom left corner), **Run** and then type telnet 192.168.1.1 (the default management IP address) and click **OK**.
- **3.** A login screen displays (refer to Section 30.3).

# 30.3 The Login Screen

After you have successfully established a connection to the switch using a direct console connection or Telnet, a login screen displays as shown below. For your first login, enter the default administrator login username "admin" and password "1234".

```
 Enter User Name : admin 
 Enter Password : XXXX
```
#### **Figure 30-2 CLI: Login Screen**

## 30.4 Command Syntax Conventions

The rules of the commands are listed next.

- $\triangleright$  The command keywords are in courier new font.
- $\triangleright$  The required fields in a command are enclosed in angle brackets  $\lt\gt$ , for instance, ping  $\lt$ ip $\gt$  means that you must specify an IP number for this command.
- $\triangleright$  The optional fields in a command are enclosed in square brackets  $\lceil \cdot \rceil$ ; for instance, configure snmp-server [contact <system contact>] [location <system location>] means that the contact and location fields are optional.
- $\triangleright$  "Command" refers to a command used in the command line interface (CI command).
- $\triangleright$  The  $\vert$  symbol means "or".
- $\triangleright$  The entry  $\langle c \rangle$  in the command lines refers to carriage return. Press [ENTER] or carriage return after a command to execute the command.
- $\triangleright$  Use the up ( $\blacklozenge$ ) or down ( $\blacktriangleright$ ) arrow key to scroll through the command history list.
- $\triangleright$  The CLI does not accept partial or incomplete commands. You may enter a unique part of a command and press [TAB] to have the switch automatically display the full command. For example, if you enter configure and press [TAB], the full command of configuration automatically displays.
- ¾ Each interface refers to an Ethernet port on the switch. Commands configured after the interface command correspond to those ports.
- $\triangleright$  Type multiple ports or port ranges separated by a comma. Ranges of port numbers are typed separated by a dash.

## 30.5 Getting Help

The system includes a help facility to provide you with the following information about the commands:

- $\triangleright$  List of available commands under a command group.
- $\triangleright$  Detailed descriptions of the commands.

### 30.5.1 List of Available Commands

Enter help to display a list of available commands and the corresponding sub commands. Enter ? to display a list of commands you can use.

```
ras> help 
   Commands available: 
   help 
   exit 
   history 
   enable 
   show ip <cr> 
  show hardware-monitor <C|F>
   show system-information 
   ping help 
   ping <ip> [vlan <vlan-id>][..] 
   ping <ip> <cr> 
   traceroute help 
  traceroute <ip> [vlan <vlan-id>][..]
   traceroute <ip> <cr> 
  ssh <1|2> <[user@]dest-ip> [command </>> </>
  ssh <1|2> <[user@]dest-ip> <cr>
ras>
```
#### **Figure 30-3 CLI Help: List of Commands: Example 1**

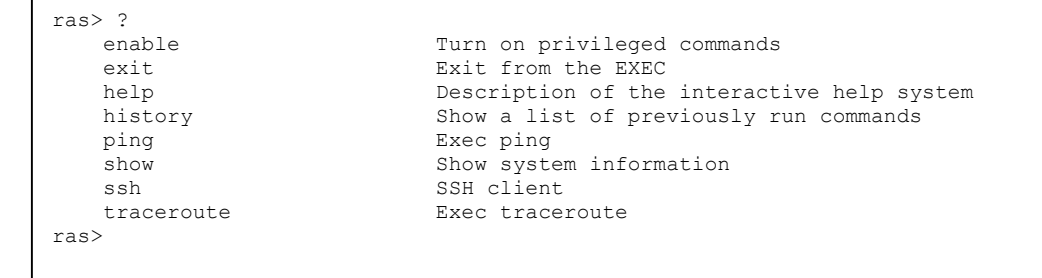

#### **Figure 30-4 CLI Help: List of Commands: Example 2**

### 30.5.2 Detailed Command Information

Enter <command> help to display detailed sub command and parameters. Enter <command> ? to display detailed help information about the sub commands and parameters.

```
ras> ping help 
   Commands available: 
   ping <ip|host-name> 
    \,< [ in-band|out-of-band|vlan <vlan-id> ] 
        [ size <0-1472> ] 
       [ -t ] 
     > 
ras>
```
#### **Figure 30-5 CLI Help: Detailed Command Information: Example 1**

```
ras> ping ? 
    <ip|host-name> destination ip address 
   help Description of ping help
```
#### **Figure 30-6 CLI: Help: Detailed Command Information: Example 2**

## 30.6 Command Modes

There are three CLI command modes: User, Enable and Configure.

When you first log into the CLI, the initial command mode is the User mode. The User mode commands are a subset of the Enable mode commands. The User mode command prompt ends with an angle bracket (>).

To enter Enable (or privileged) mode, type enable and enter a password when prompted (the default is 1234). When you enter the Enable mode, the command prompt changes to the pound sign  $(\#)$ .

To enter the configuration mode, type configuration or config. The Configure mode command prompt consists of the word config and the pound sign (#). There are two sub configuration modes: VLAN and interface. To enter config-vlan mode, type vlan followed by a number (between 1 to 4094). For example, vlan 10. To enter config-interface mode, enter interface port-channel followed by a port number. For example, interface port-channel 10.

Enter exit to quit from the current mode or log out from the CLI.

# 30.7 Using Command History

The switch keeps a list of up to 256 commands(s) you have entered for the current CLI session. You can use any commands in the history again by pressing the up  $(\triangle)$  or down  $(\triangle)$  arrow key to scroll through the previously used commands and press [ENTER]. Use the history command to display the list of commands.

ras> history enable exit show ip history ras>

#### **Figure 30-7 CLI: History Command Example**

# 30.8 Saving Your Configuration

After you set the switch settings with the configuration commands, use the write memory command to save the changes permanently.

ras# write memory

#### **Figure 30-8 CLI: write memory**

**The** write memory **command is not available in User mode.** 

**You must save your changes after each CLI session. All unsaved configuration changes are lost once you restart the switch.** 

### 30.8.1 Logging Out

In User mode, enter the exit command to log out of the CLI.

# 30.9 Command Summary

The following sections summarize the commands available in the switch together with a brief description of each command. Commands listed in the tables are in the same order as they are displayed in the CLI. See the related section in the User's Guide for more background information.

### 30.9.1 User Mode

The following table describes the commands available for User mode.

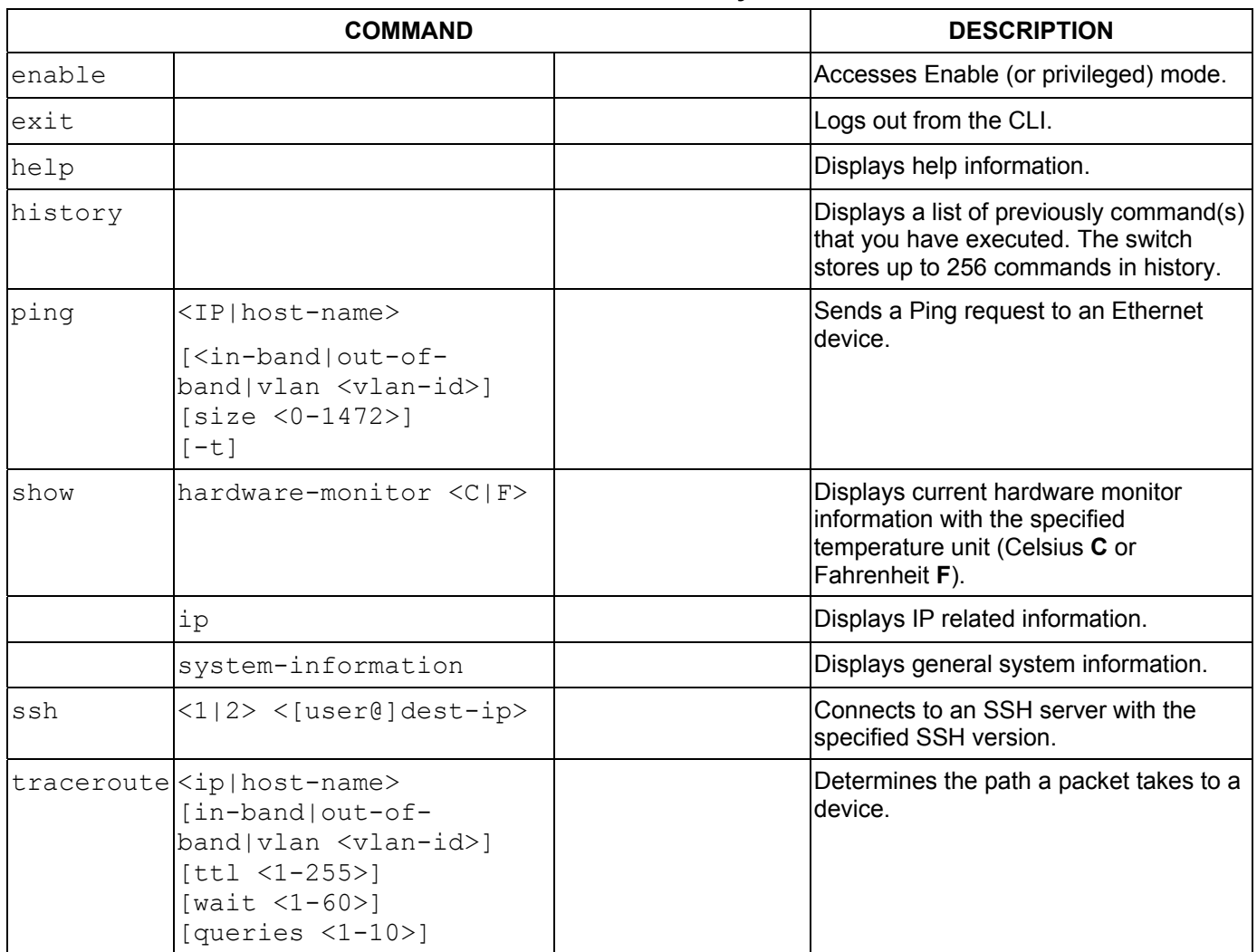

#### **Table 30-1 Command Summary: User Mode**

### 30.9.2 Enable Mode

The following table describes the commands available for Enable mode.

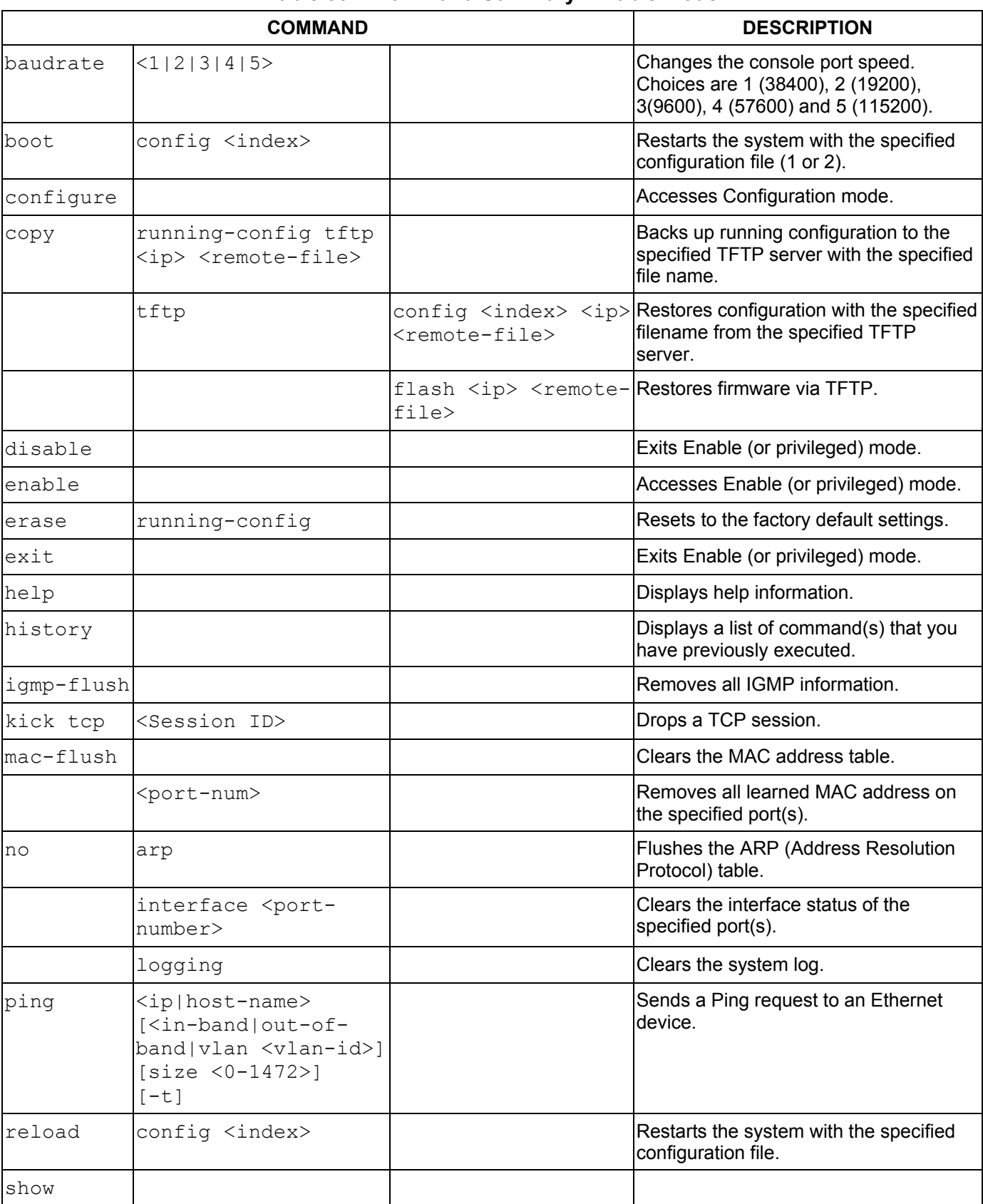

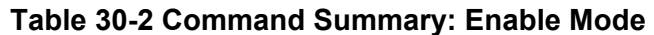

| <b>COMMAND</b>                               |                                        | <b>DESCRIPTION</b>                                                                                                    |
|----------------------------------------------|----------------------------------------|----------------------------------------------------------------------------------------------------|
| classifier                                   |                                        | Displays all classifier related<br>information.                                                                         |
|                                              | <name></name>                          | Displays the specified classifier related<br>information.                                                               |
| cluster                                      |                                        | Displays cluster management status.                                                                                     |
|                                              | candidates                             | Displays cluster candidate information.                                                                                 |
|                                              | member                                 | Displays the status of the cluster<br>member(s).                                                                        |
|                                              | member config                          | Displays the configuration of the cluster<br>member(s).                                                                 |
|                                              | member mac <mac-<br>addr&gt;</mac-<br> | Displays the MAC address of the cluster<br>member(s).                                                                   |
| garp                                         |                                        | Displays GARP information.                                                                                              |
| hardware-monitor<br>$<$ C   F>               |                                        | Displays current hardware monitor<br>information with the specified<br>temperature unit (Celsius C or<br>Fahrenheit F). |
| https                                        |                                        | Displays the HTTPS information.                                                                                         |
|                                              | certificate                            | Displays the HTTPS certificates.                                                                                        |
|                                              | key <rsa dsa></rsa dsa>                | Displays the HTTPS key.                                                                                                 |
|                                              | session                                | Displays current HTTPS session(s).                                                                                      |
|                                              | timeout                                | Displays the HTTPS session timeout.                                                                                     |
| igmp-filtering<br>profile                    |                                        | Displays IGMP filter profile settings.                                                                                  |
| igmp-snooping                                |                                        | Displays IGMP snooping settings.                                                                                        |
| interface <port-<br>number</port-<br>        |                                        | Displays current interface status.                                                                                      |
| interfaces config<br><port-list></port-list> |                                        | Displays current interface configuration.                                                                               |
|                                              | bandwidth-control                      | Displays bandwidth control settings.                                                                                    |
|                                              | bstorm-control                         | Displays broadcast storm control<br>settings.                                                                           |
|                                              | eqress                                 | Displays outgoing port information.                                                                                     |
|                                              | igmp-immediate-<br>leave               | Displays IGMP immediate leave<br>settings.                                                                              |
|                                              | igmp-filtering                         | Displays IGMP filter profile settings.                                                                                  |
|                                              | igmp-group-limited                     | Displays IGMP group settings.                                                                                           |

**Table 30-2 Command Summary: Enable Mode** 

| <b>COMMAND</b>                |                                                                 | <b>DESCRIPTION</b>                                                                          |
|-------------------------------|-----------------------------------------------------------------|---------------------------------------------------------------------------------------------|
|                               | igmp-query-mode                                                 | Displays IGMP query mode settings on<br>the port(s).                                        |
| ip                            |                                                                 | Displays IP related information.                                                            |
|                               | TCP                                                             | Displays the switch's current TCP<br>sessions.                                              |
|                               | <b>UDP</b>                                                      | Displays the switch's current UDP<br>sessions.                                              |
| ip arp                        |                                                                 | Displays the ARP table.                                                                     |
| ip route                      |                                                                 | Displays IP routing information.                                                            |
| ip route static               |                                                                 | Displays IP static route information.                                                       |
| lacp                          |                                                                 | Link Aggregation Control Protocol.                                                          |
| logging                       |                                                                 | Displays system logs.                                                                       |
| loginPrecedence               |                                                                 | Displays login precedence settings.                                                         |
| logins                        |                                                                 | Displays login account information.                                                         |
| mac                           | address-table                                                   | Displays static MAC address table.                                                          |
|                               | static                                                          | You can sort by MAC address, VID or<br>port.                                                |
|                               | address-table                                                   | Displays MAC address table.                                                                 |
|                               | $\langle \text{all} \rangle$<br><mac port="" vid=""  =""></mac> | You can sort by MAC address, VID or<br>port.                                                |
|                               |                                                                 | address-table count Displays the total number of MAC<br>addresses in the MAC address table. |
| mac-aging-time                |                                                                 | Displays MAC learning aging time.                                                           |
| multi-login                   |                                                                 | Displays multi-login information                                                            |
| multicast                     |                                                                 | Displays multicast settings.                                                                |
| mvr                           |                                                                 | Displays all MVR (Multicast VLAN<br>Registration) settings.                                 |
|                               | <vlan-id></vlan-id>                                             | Displays specified MVR information.                                                         |
| plt                           |                                                                 | Displays Packet Loop Test (PLT).                                                            |
| policy                        |                                                                 | Displays all policy related information.                                                    |
|                               | $<$ name $>$                                                    | Displays the specified policy related<br>information.                                       |
| port-access-<br>authenticator |                                                                 | Displays all port authentication settings.                                                  |
|                               | <port-list></port-list>                                         | Displays port authentication settings on<br>the specified port(s).                          |
| port-security                 |                                                                 | Displays all port security settings.                                                        |

**Table 30-2 Command Summary: Enable Mode** 

| <b>COMMAND</b> |                                                                                                    | <b>DESCRIPTION</b>                |                                                                                        |
|----------------|----------------------------------------------------------------------------------------------------|-----------------------------------|----------------------------------------------------------------------------------------|
|                |                                                                                                    | <port-list></port-list>           | Displays port security settings on the<br>specified port(s).                           |
|                | radius-server                                                                                                    |                                   | Displays RADIUS server settings.                                                       |
|                | remote-management                                                                                                    |                                   | Displays all secured client information.                                               |
|                |                                                                                                    | <index></index>                   | Displays the specified secured client<br>information.                                  |
|                | running-config                                                                                                    |                                   | Displays current operating configuration.                                              |
|                | service-control                                                                                                    |                                   | Displays service control settings.                                                     |
|                | snmp-server                                                                                                    |                                   | Displays SNMP settings.                                                                |
|                | spanning-tree                                                                                                    | config                            | Displays Spanning Tree Protocol (STP)<br>settings.                                     |
|                | ssh                                                                                                    |                                   | Displays general SSH settings.                                                         |
|                |                                                                                                    | key <rsal rsa dsa></rsal rsa dsa> | Displays the SSH public and private<br>keys                                            |
|                |                                                                                                    | known-hosts                       | Displays known SSH hosts information.                                                  |
|                |                                                                                                    | session                           | Displays current SSH session(s).                                                       |
|                | system-information                                                                                                    |                                   | Displays general system information.                                                   |
|                | time                                                                                                    |                                   | Displays current system time and date.                                                 |
|                | timesync                                                                                                    |                                   | Displays time server information.                                                      |
|                | trunk                                                                                                    |                                   | Displays link aggregation information.                                                 |
|                | vlan                                                                                                    |                                   | Displays the status of all VLANs.                                                      |
|                |                                                                                                    | <vlan-id></vlan-id>               | Displays the status of the specified<br>VLAN.                                          |
|                | vlanlq                                                                                                    | qvrp                              | Displays GVRP setting.                                                                 |
|                |                                                                                                    | port-isolation                    | Displays port isolation setting.                                                       |
| ssh            | $<1 2>$ <[user@]dest-<br>ip>                                                                                                    |                                   | Connects to an SSH server with the<br>specified SSH version.                           |
|                | traceroute <ip host-name=""  =""><br/><math>[in-band out-of-</math><br/>band vlan <vlan-id>]<br/><math>[ttl &lt;1-255&gt;]</math><br/>[wait <math>&lt;1-60</math>)]<br/>[queries <math>\langle 1-10\rangle</math>]</vlan-id></ip> |                                   | Determines the path a packet takes to a<br>device.                                     |
| write          | memory                                                                                                    |                                   | Saves the configuration to the<br>configuration file the switch is currently<br>using. |
|                |                                                                                                    | <index></index>                   | Saves the configuration to the specified<br>configuration file on the switch.          |

**Table 30-2 Command Summary: Enable Mode** 

### 30.9.3 Configure Mode

The following table lists the commands in Configuration (or Config) mode.

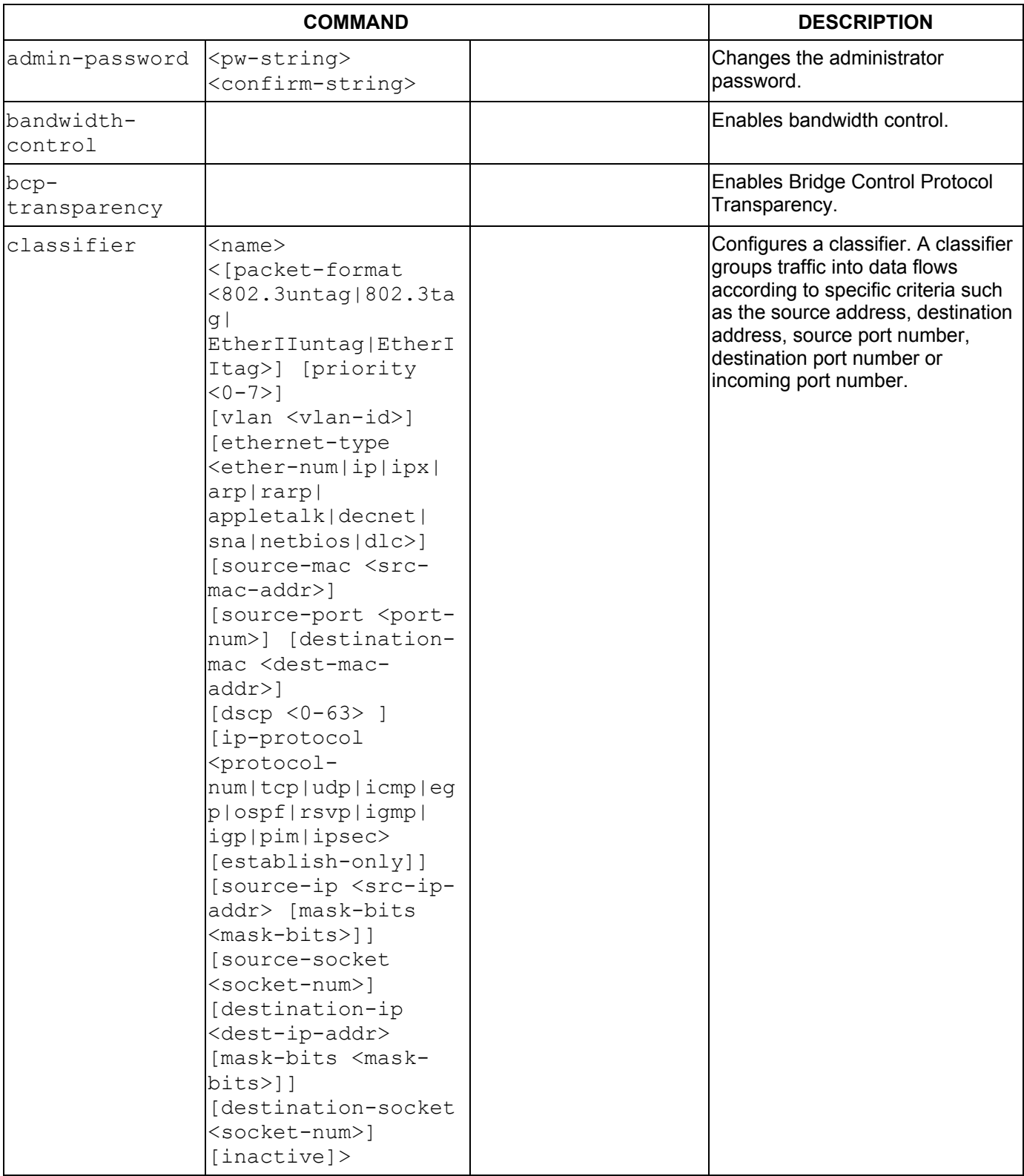

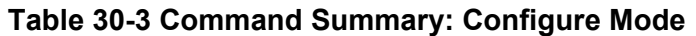

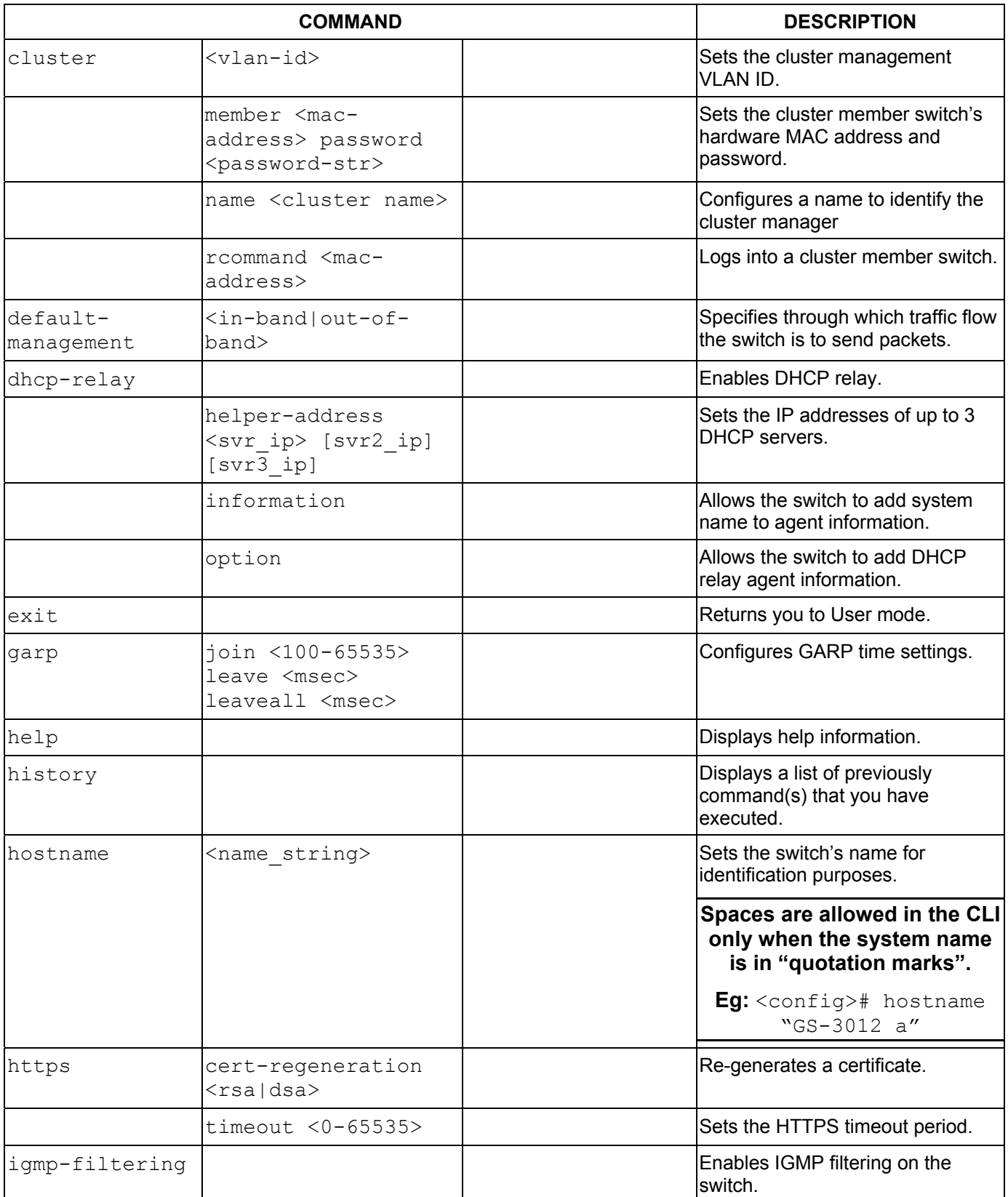

![](_page_206_Picture_193.jpeg)

![](_page_207_Picture_175.jpeg)

![](_page_208_Picture_204.jpeg)

| <b>COMMAND</b> |                               | <b>DESCRIPTION</b>                                                                           |                                                                                                    |
|----------------|-------------------------------|----------------------------------------------------------------------------------------------|----------------------------------------------------------------------------------------------------|
|                | port-access-<br>authenticator |                                                                                              | Disables port authentication on the<br>switch.                                                                                           |
|                |                               | <port-list><br/>reauthenticate</port-list>                                                   | Disables the re-authentication<br>mechanism on the listed port(s).                                                                       |
|                |                               | <port-list></port-list>                                                                      | Disables authentication on the<br>listed ports.                                                                                          |
|                | port-security                 |                                                                                              | Disables port security on the<br>switch.                                                                                                 |
|                |                               | <port-list></port-list>                                                                      | Disables port security on the<br>specified ports.                                                                                        |
|                |                               | <port-list> learn<br/>inactive</port-list>                                                   | Enables MAC address learning on<br>the specified ports.                                                                                  |
|                | radius-server                 |                                                                                              | Disables the use of authentication<br>from the RADIUS server.                                                                            |
|                | remote-management             | $\langle$ index $\rangle$                                                                    | Clears a secure client set entry<br>from the list of secure clients.                                                                     |
|                |                               | <index> service &lt;<br/>[telnet] [ftp] [http]<br/>[icmp][snmp][ssh][h<br/>ttps]&gt;</index> | Disables a secure client set entry<br>number from using the selected<br>remote management service(s).                                    |
|                |                               | <name> inactive</name>                                                                       | Enables a policy.                                                                                                    |
|                | service-control               | ftp                                                                                          | Disables FTP access to the switch.                                                                                                    |
|                |                               | http                                                                                         | Disables web browser control to<br>the switch.                                                                                           |
|                |                               | https                                                                                        | Disables secure web browser<br>access to the switch.                                                                                     |
|                |                               | icmp                                                                                         | Disables ICMP access to the<br>switch such as pinging and<br>tracerouting.                                                               |
|                |                               | snmp                                                                                         | Disables SNMP management.                                                                                                    |
|                |                               | ssh                                                                                          | Disables SSH (Secure Shell)<br>server access to the switch.                                                                              |
|                |                               | telnet                                                                                       | Disables telnet access to the<br>switch.                                                                                                 |
|                | snmp-server                   | trap-destination<br>$\langle ip \rangle$                                                     | Disables sending of SNMP traps to<br>a station.                                                                                          |
|                | spanning-tree                 |                                                                                              | Disables STP.                                                                                                    |
|                |                               | <port-list></port-list>                                                                      | Disables STP on listed ports.                                                                                                    |
|                | ssh                           | key <rsal rsa dsa></rsal rsa dsa>                                                            | Disables the secure shell server<br>encryption key. Your switch<br>supports SSH versions 1 and 2<br>using RSA and DSA<br>authentication. |

**Table 30-3 Command Summary: Configure Mode** 

![](_page_210_Picture_168.jpeg)

![](_page_211_Picture_183.jpeg)

![](_page_212_Picture_215.jpeg)

![](_page_213_Picture_199.jpeg)

![](_page_214_Picture_188.jpeg)

## 30.9.4 config-vlan Commands

The following table lists the config-vlan commands in configuration mode.

#### **Table 30-4 Command Summary: config-vlan Commands**

![](_page_214_Picture_189.jpeg)

| <b>COMMAND</b> |                                         | <b>DESCRIPTION</b>                                                                     |                                                                                                    |
|----------------|-----------------------------------------|----------------------------------------------------------------------------------------|----------------------------------------------------------------------------------------------------|
|                | fixed <port-list></port-list>           |                                                                                        | Specifies the port(s) to be a permanent<br>member of this VLAN group.                                   |
|                | forbidden <port-<br>list&gt;</port-<br> |                                                                                        | Specifies the port(s) you want to prohibit<br>from joining this VLAN group.                             |
|                | help                                    |                                                                                        | Displays a list of available VLAN<br>commands.                                                          |
|                | inactive                                |                                                                                        | Disables the specified VLAN.                                                                            |
|                | ip address                              |                                                                                        |                                                                                                    |
|                |                                         | <ip-address><br/><math>&lt;</math>mask<math>&gt;</math></ip-address>                   | Sets the IP address and subnet mask of<br>the switch in the specified VLAN for<br>packet loopback test. |
|                |                                         | <ip-address><br/><math>&lt;</math>mask<math>&gt;</math><br/>manageable</ip-address>    | Allows the switch to be managed using<br>this specified IP address.                                     |
|                |                                         | default-gateway<br><ip-address></ip-address>                                           | Sets a default gateway IP address for<br>this VLAN.                                                     |
|                |                                         | inband-default<br><ip-address><br/><math>&lt;</math>mask<math>&gt;</math></ip-address> | Sets a static in-band IP address and<br>subnet mask.                                                    |
|                |                                         | inband-default<br>dhcp-bootp                                                           | Sets the dynamic in-band IP address.                                                                    |
|                |                                         | inband-default<br>dhcp-bootp<br>release                                                | Releases the dynamic in-band IP<br>address.                                                             |
|                |                                         | inband-default<br>dhcp-bootp renew                                                     | Updates the dynamic in-band IP<br>address.                                                              |
|                | name <name-str></name-str>              |                                                                                        | Specifies a name for identification<br>purposes.                                                        |
|                | no                                      | fixed <port-<br>list&gt;</port-<br>                                                    | Sets fixed port(s) to normal port(s).                                                                   |
|                |                                         | forbidden <port-<br>list&gt;</port-<br>                                                | Sets forbidden port(s) to normal port(s).                                                               |
|                |                                         | inactive                                                                               | Enables the specified VLAN.                                                                             |
|                |                                         | ip address <ip-<br>address&gt; <mask></mask></ip-<br>                                  | Deletes the IP address and subnet<br>mask from this VLAN.                                               |
|                |                                         | ip address<br>default-gateway                                                          | Deletes the default gateway from this<br>VLAN.                                                          |

**Table 30-4 Command Summary: config-vlan Commands**
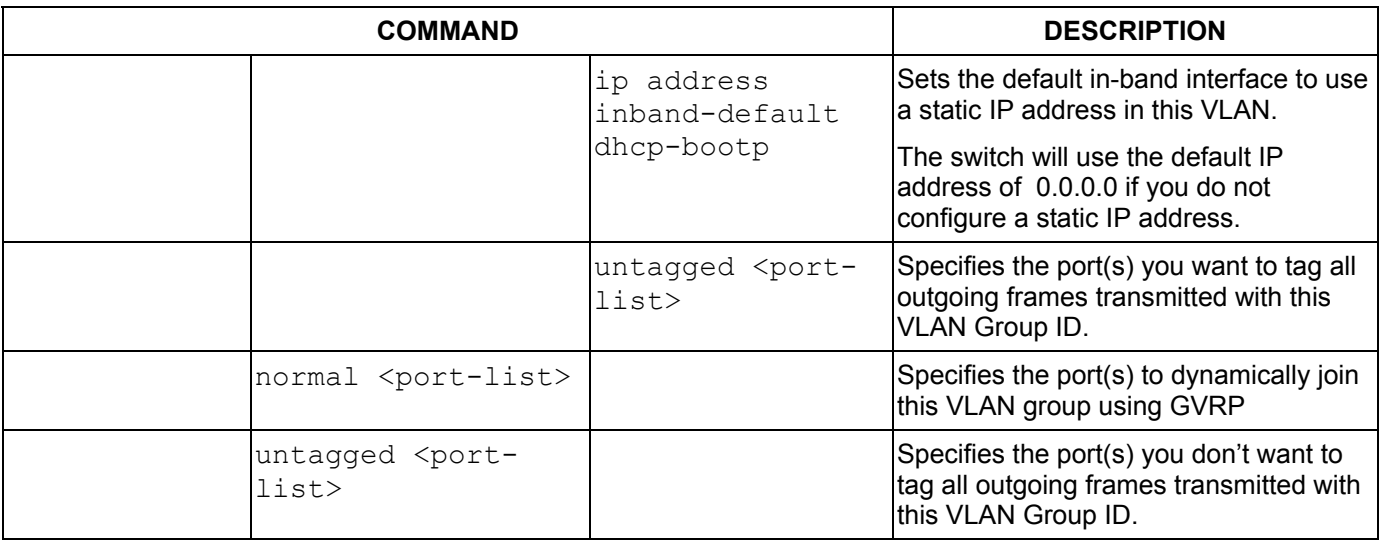

#### **Table 30-4 Command Summary: config-vlan Commands**

# 30.9.5 interface Commands

The following commands are listed in configuration mode as "interface" switch commands; all are preceded with the command interface.

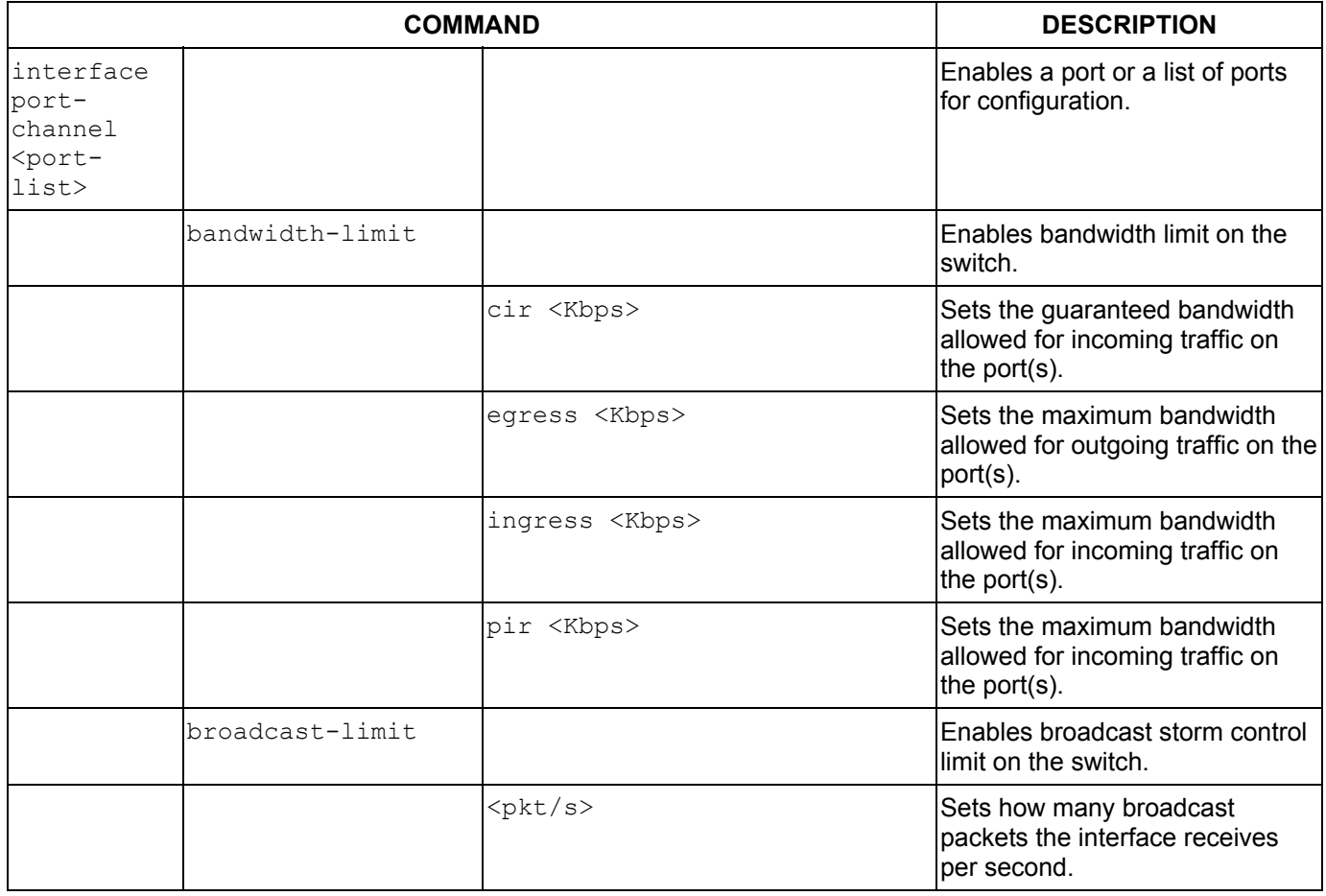

#### **Table 30-5 Command Summary: Interface**

| <b>COMMAND</b>                                           | <b>DESCRIPTION</b>                                          |                                                                                                    |
|----------------------------------------------------------|-------------------------------------------------------------|----------------------------------------------------------------------------------------------------|
| bpdu-control                                             | <peer tunnel discard network></peer tunnel discard network> | Sets how Bridge Protocol Data<br>Units (BPDUs) are used in STP<br>port states.                                                                                                    |
| cable diagnostics                                        |                                                             | Displays whether a cable is<br>connected to the port (good) or<br>not (open).                                                                                                    |
| dlf-limit                                                |                                                             | <b>Enables the Destination Lookup</b><br>Failure (DLF) limit.                                                                                                    |
|                                                          | <pkt s=""></pkt>                                            | Sets the interface DLF limit in<br>packets per second (pps).                                                                                                    |
| egress set                                               | <port-list></port-list>                                     | Sets the outgoing traffic port list<br>for a port-based VLAN.                                                                                                    |
| exit                                                     |                                                             | Exits from the interface<br>configuration command set.                                                                                                    |
| flow-control                                             |                                                             | Enables interface flow control.<br>Flow control regulates<br>transmissions to match the<br>bandwidth of the receiving port.                                                                                                    |
| frame-type                                               | <all tagged></all tagged>                                   | Choose to accept both tagged<br>and untagged incoming frames<br>or just tagged incoming frames<br>on a port.                                                                                                    |
| gvrp                                                     |                                                             | Enables this function to permit<br>VLAN groups beyond the local<br>switch.                                                                                                    |
| help                                                     |                                                             | Displays a description of the<br>interface commands.                                                                                                    |
| igmp-filtering<br>profile <name></name>                  |                                                             | Sets the IGMP filtering profile for<br>this port.                                                                                                    |
| igmp-group-limited                                       |                                                             | Limits the number of multicast<br>groups.                                                                                                    |
| igmp-group-limited<br>number <number></number>           |                                                             | Sets the number of multicast<br>groups this port is allowed to join.                                                                                                    |
| igmp-immediate-<br>leave                                 |                                                             | Enables IGMP immediate leave<br>on the port.                                                                                                    |
| igmp-querier-mode<br><auto fixed edge></auto fixed edge> |                                                             | Sets the IGMP querier mode of a<br>port. auto uses the port as an<br>IGMP query port after it receives<br>IGMP query packets. fixed<br>always uses the port as an IGMP<br>query port. edge stops the<br>switch from using the port as an<br>IGMP query port. |
| inactive                                                 |                                                             | Disables the specified interface<br>on the switch                                                                                                    |

**Table 30-5 Command Summary: Interface** 

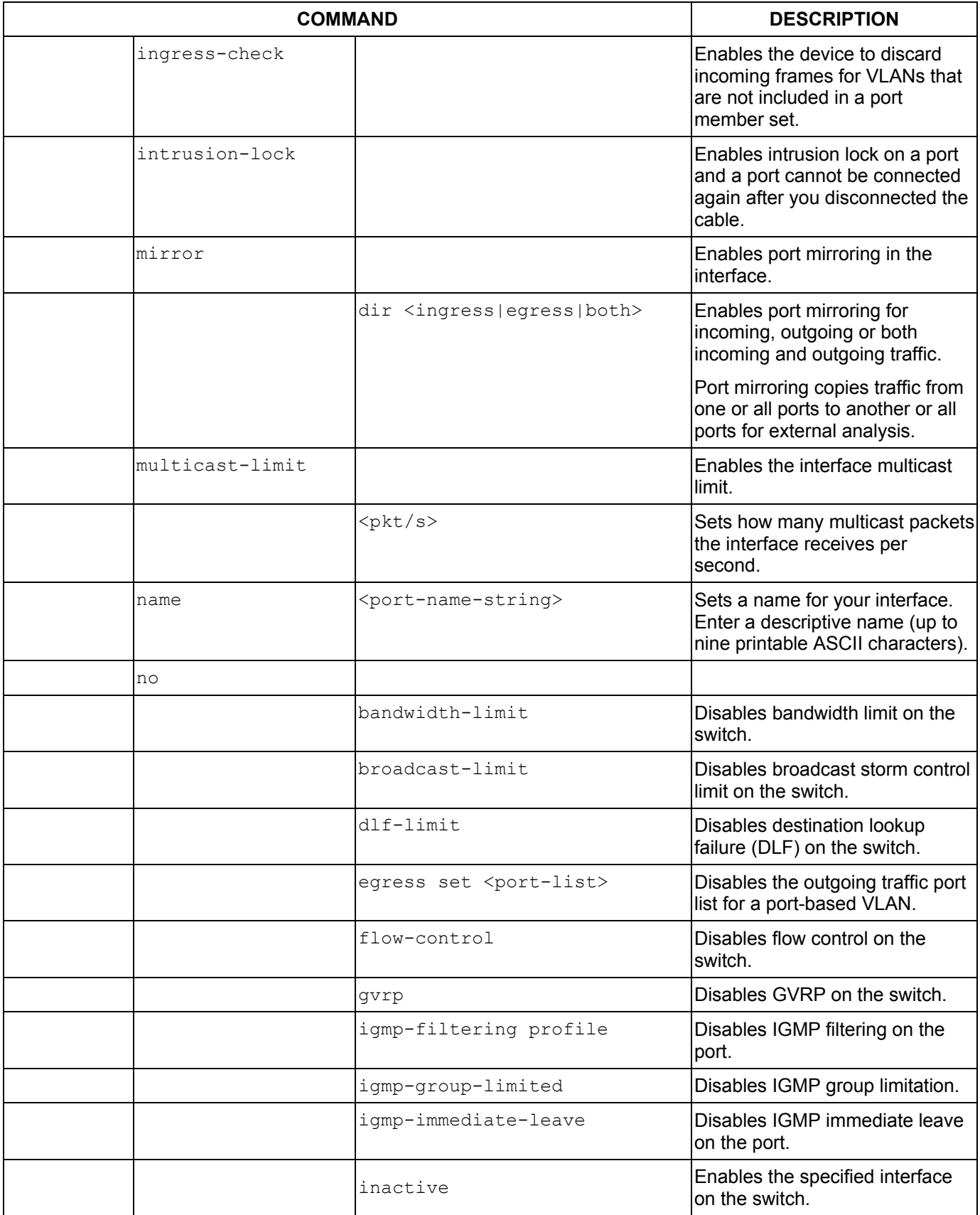

#### **Table 30-5 Command Summary: Interface**

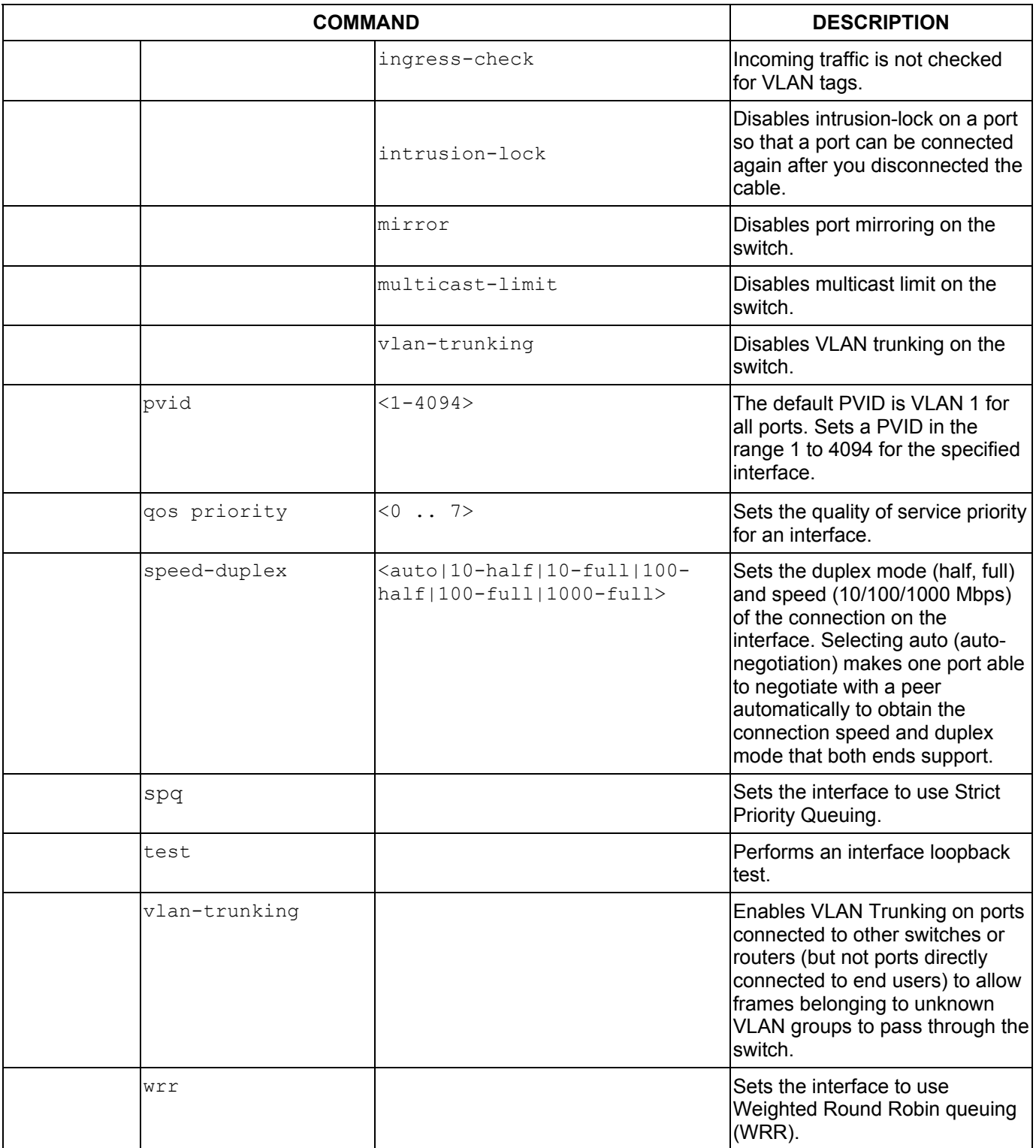

#### **Table 30-5 Command Summary: Interface**

## 30.9.6 mvr Commands

The following table lists the mvr commands in configuration mode.

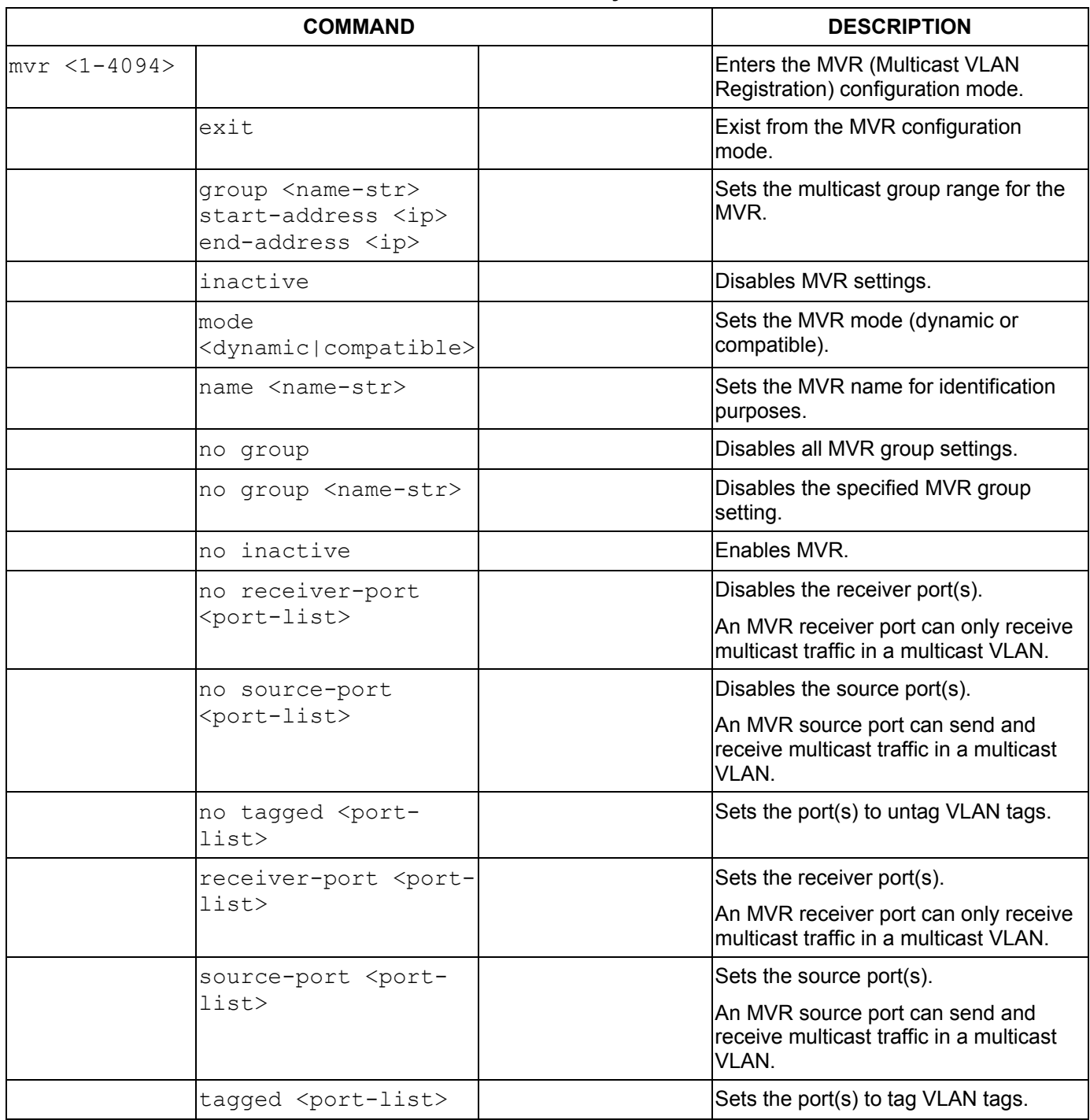

#### **Table 30-6 Command Summary: mvr Commands**

# Chapter 31 Command Examples

*This chapter describes some commands in more detail.* 

# 31.1 Overview

These are commands that you may use frequently in maintaining your switch.

# 31.2 show Commands

These are the commonly used show commands.

### 31.2.1 show system-information

Syntax:

```
 show system-information
```
This command shows the general system information (such as the firmware version and system up time).

An example is shown next.

```
ras> show system-information 
System Name : GS-3012
System Contact
System Location
Ethernet Address : 00:13:49:00:00:02<br>
ZyNOS F/W Version : V3.60(LR.1)b0 | 13
ZyNOS F/W Version : V3.60(LR.1)b0 | 11/11/2005<br>RomRasSize : 3027468
Rommassize<br>System up Time<br>Decli
System up Time : 4:44:50 (1a13da ticks)<br>Bootbase Version : V3.00 | 01/14/2005
Bootbase Version : V3.00 | 01/14/2005<br>
ZyNOS CODE : RAS Sep 27 2005 17
                               : RAS Sep 27 2005 17:59:19
Product Model : GS-3012
```
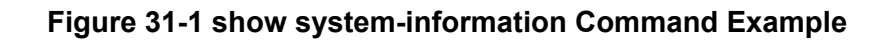

### 31.2.2 show hardware-monitor

Syntax:

```
show hardware-monitor [c|f]
```
This command displays the current hardware status (such as temperature and voltage levels).

**Figure 31-2 show hardware-monitor Command Example** 

### 31.2.3 show ip

Syntax:

show ip

This command displays the IP related information (such as IP address and subnet mask) on all switch interfaces.

```
ras> show ip 
Out-of-band Management IP Address = 192.168.0.1 
Management IP Address 
      IP[192.168.0.1], Netmask[255.255.255.0], VID[0] 
IP Interface 
     IP[192.168.1.1], Netmask[255.255.255.0], VID[1] 
ras>
```
#### **Figure 31-3 show ip Command Example**

### 31.2.4 show logging

#### **This command is not available in User mode.**

Syntax:

```
show logging
```
This command displays the system logs. The following figure shows an example.

ras# show logging 57 Thu Jan 1 00:00:05 1970 PINI INFO main: init completed 58 Thu Jan 1 00:00:02 1970 PP0c -WARN SNMP TRAP 3: link up 59 Thu Jan 1 00:00:05 1970 PINI -WARN SNMP TRAP 0: cold start 60 Thu Jan 1 00:00:05 1970 PINI -WARN SNMP TRAP 3: link up 61 Thu Jan 1 00:00:05 1970 PINI INFO main: init completed 62 Thu Jan 1 00:00:10 1970 PP24 INFO adjtime task pause 1 day 63 Thu Jan 1 00:14:36 1970 PP0c -WARN SNMP TRAP 2: link down Clear Error Log (y/n):

#### **Figure 31-4 show logging Command Example**

**If you clear a log (by entering** y **at the** Clear Error Log (y/n): **prompt), you cannot view it again.** 

### 31.2.5 show interface

Syntax:

show interface [port-number]

This command displays statistics of a port. The following example shows that port 10 is up and the related information.

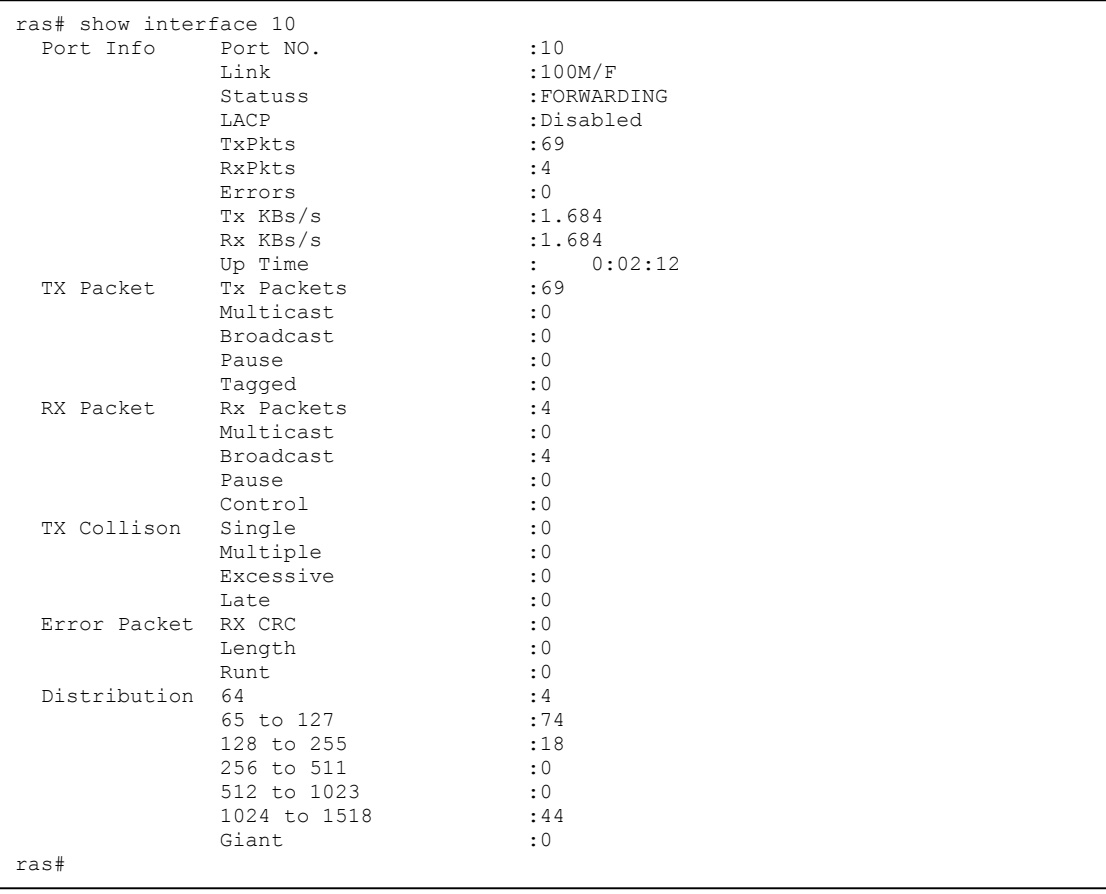

#### **Figure 31-5 show interface Command Example**

### 31.2.6 show mac address-table

Syntax:

show mac address-table <all <sort>|static>

Where

 $\langle$ sort> = Specifies the sorting criteria (MAC, VID or port).

This command displays the MAC address(es) stored in the switch. The following example shows a static MAC address table.

```
ras# show mac address-table static 
                       MAC Address Type<br>00:a0:c5:01:23:46 Static
CPU 1 00:a0:c5:01:23:46
ras#
```
#### **Figure 31-6 show mac address-table Command Example**

# 31.3 ping

Syntax:

```
ping <ip> < [in-band|out-of-band|vlan <vlan-id> ] [ size <0-8024> ] [ -
t ]>
```
where

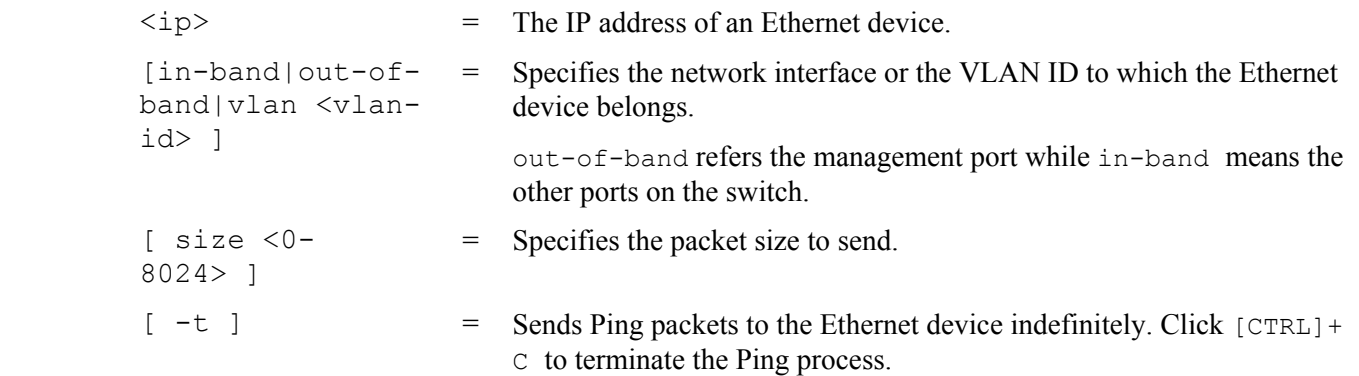

This command sends Ping packets to an Ethernet device. The following example sends Ping requests to and displays the replies from an Ethernet device with an IP address of 192.168.1.100.

| ras# ping 192.168.1.100 |                |       |          |          |      |     |  |                   |  |
|-------------------------|----------------|-------|----------|----------|------|-----|--|-------------------|--|
|                         | sent rcvd rate |       | rtt      | avq      | mdev | max |  | min reply from    |  |
|                         | 1 1 100        |       | $\Omega$ | $\Omega$ |      |     |  | $0$ 192.168.1.100 |  |
| 2                       |                | 2 100 |          | (1)      |      |     |  | $0$ 192.168.1.100 |  |
| 3                       |                | 3 100 |          | $\Omega$ | (1)  |     |  | $0$ 192.168.1.100 |  |
| ras#                    |                |       |          |          |      |     |  |                   |  |

**Figure 31-7 ping Command Example** 

# 31.4 traceroute

Syntax:

```
traceroute <ip> [in-band|out-of-band|vlan <vlan-id>][ttl <1-255>] [wait 
<1-60>] [queries <1-10>]
```
where

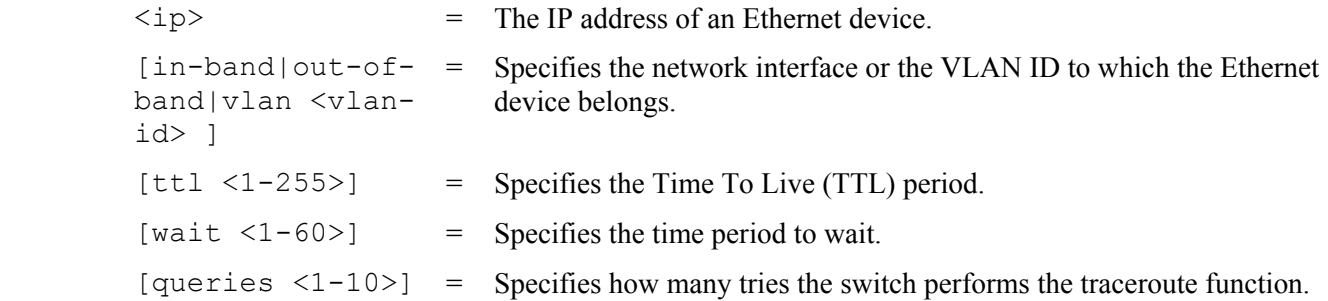

This command displays information about the route to an Ethernet device. The following example displays route information to an Ethernet device with an IP address of 192.168.1.100.

```
ras> traceroute 192.168.1.100 
traceroute to 192.168.1.100, 30 hops max, 40 byte packet 
  1:192.168.1.100 (10 ms) (10 ms) (0 ms) 
traceroute done:
```
#### **Figure 31-8 traceroute Command Example**

# 31.5 Enabling RSTP

To enable RSTP on a port, enter spanning-tree followed by the port number. You also need to use spanningtree to enable RSTP on the switch. The following example enables RSTP on port 10.

```
ras(config)# spanning-tree 10 
ras(config)# spanning-tree
```
**Figure 31-9 Enable RSTP Command Example** 

# 31.6 Configuration File Maintenance

This section shows you how to backup or restore the configuration file on the switch using TFTP.

### 31.6.1 Backing up Configuration

Syntax:

copy running-config tftp <ip> <remote-file>

where

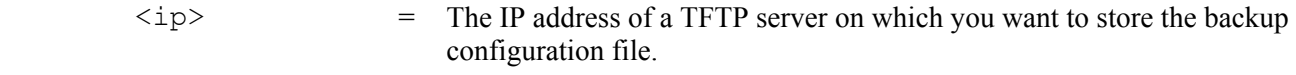

 $\langle$ remote-file> = Specifies the name of the configuration file.

This command backs up the current configuration file on a TFTP server. The following example backs up the current configuration to a file (test.cfg) on the TFTP server (172.23.19.96).

```
ras# copy running-config tftp 172.23.19.96 test.cfg 
Backuping 
   . (599)Bytes Done! 
ras#
```
#### **Figure 31-10 CLI: Backup Configuration Example**

## 31.6.2 Restoring Configuration

Syntax:

```
copy tftp config <index> <ip> <remote-file>
```
where

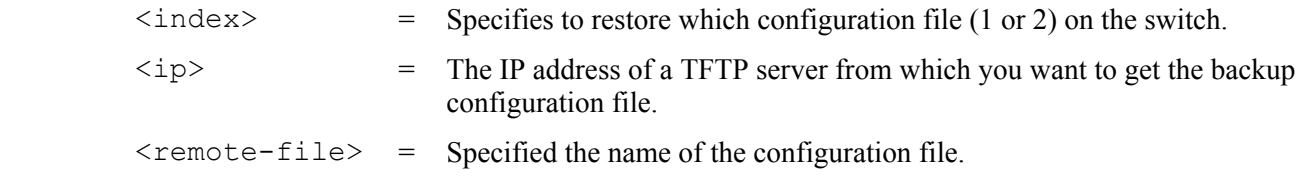

This command restores a configuration file on the switch. The following example uploads the configuration file (test.cfg) from the TFTP server (172.23.19.96) to the switch.

```
ras# copy tftp config 1 172.23.19.96 test.cfg 
Restoring 
. (599)Bytes Done! 
ras#
```
#### **Figure 31-11 CLI: Restore Configuration Example**

# 31.6.3 Using a Different Configuration File

You can store up to two configuration files on the switch. Only one configuration file is used at a time. By default the switch uses the first configuration file (with an index number of 1). You can set the switch to use a different configuration file. There are two ways in which you can set the switch to use a different configuration file: restart the switch (cold reboot) and restart the system (warm reboot).

Use the boot config command to restart the switch and use a different configuration file (if specified). The following example reboots the switch to use the second configuration file.

ras# boot config 2

#### **Figure 31-12 CLI: boot config Command Example**

Use the reload config command to restart the system and use a different configuration file (if specified). The following example restarts the system to use the second configuration file.

```
ras# reload config 2
```
#### **Figure 31-13 CLI: reload config Command Example**

**When you use the** write memory **command without specifying a configuration file index number, the switch saves the changes to the configuration file the switch is currently using.** 

### 31.6.4 Resetting to the Factory Default

Follow the steps below to reset the switch back to the factory defaults.

- **1.** Enter erase running config to reset the current running configuration.
- **2.** Enter write memory to save the changes to the current configuration file. If you want to reset the second configuration file, use the write memory command again with the specified index number.

The following example resets both configuration files to the factory default settings.

```
ras# erase running-config 
ras# write memory 
ras# write memory 2
```
#### **Figure 31-14 CLI: Reset to the Factory Default Example**

# 31.7 Example no Commands

These are the commonly used command examples that belong to the no group of commands.

### 31.7.1 no mirror-port

Syntax:

```
no mirror-port
```
Disables port mirroring on the switch.

An example is shown next.

```
ras(config)# no mirror-port
```
#### **Figure 31-15 no mirror-port Command Example**

### 31.7.2 no https timeout

Syntax:

no https timeout

Resets the https session timeout to default.

An example is shown next. The session timeout is reset to 300 seconds.

```
ras(config)# no https timeout 
   Cache timeout 300
```
#### **Figure 31-16 no https timeout Command Example**

## 31.7.3 no trunk

Syntax:

```
no trunk <T1|T2|T3|T4|T5|T6> 
no trunk <T1|T2|T3|T4|T5|T6> lacp 
no trunk <T1|T2|T3|T4|T5|T6> interface <port-list>
```
where

```
 <T1|T2|T3|T4|T5|T6> Disables the trunk group. 
 <T1|T2|T3|T4|T5|T6> lacp Disables LACP in the trunk group. 
<T1|T2|T3|T4|T5|T6> 
interface <port-list> 
                               Removes ports from the trunk group.
```
An example is shown next.

Disable trunk one (T1).

Disable LAPC on trunk three (T3).

Remove ports one, three, four and five from trunk five (T5).

```
ras(config)# no trunk T1 
ras(config)# no trunk T3 lacp 
ras(config)# no trunk T5 interface 1,3-5
```
#### **Figure 31-17 no trunk Command Example**

### 31.7.4 no port-access-authenticator

Syntax:

```
no port-access-authenticator 
no port-access-authenticator <port-list> reauthenticate
no port-access-authenticator <port-list>
```
where

Disables port authentication on the switch.

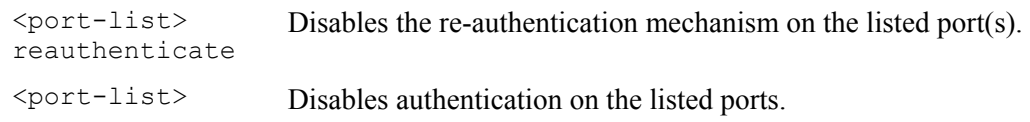

An example is shown next.

Disable authentication on the switch.

Disable re-authentication on ports one, three, four and five.

Disable authentication on ports one, six and seven.

```
ras(config)# no port-access-authenticator 
ras(config)# no port-access-authenticator 1,3-5 reauthenticate 
ras(config)# no port-access-authenticator 1,6-7
```
#### **Figure 31-18 no port-access-authenticator Command Example**

# 31.7.5 no ssh

#### Syntax:

```
no ssh key <rsa1|rsa|dsa> 
no ssh known-hosts <host-ip> <cr>
no ssh known-hosts <host-ip> [1024|ssh-rsa|ssh-dsa]
```
where

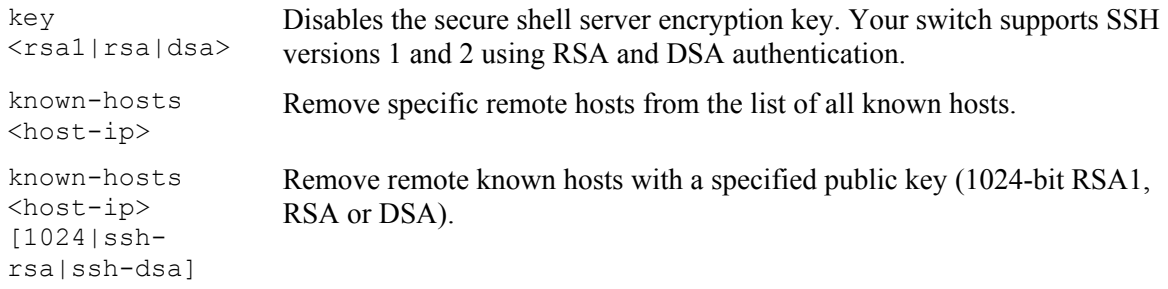

An example is shown next.

Disable the secure shell RSA1 encryption key.

Remove the remote host with IP address 172.165.1.8 from the list of known hosts.

Remove the remote host with IP address 172.165.1.9 and with an SSH-RSA encryption key from the list of known hosts.

```
ras(config)# no ssh key rsa1 
ras(config)# no ssh known-hosts 172.165.1.8 
ras(config)# no ssh known-hosts 172.165.1.9 ssh-rsa
```
#### **Figure 31-19 no ssh Command Example**

# 31.8 interface Commands

These are some commonly used commands that belong to the interface group of commands.

# 31.8.1 interface

Syntax:

interface

Each interface refers to an Ethernet port on the switch. Commands configured after the interface command correspond to those ports. Type multiple ports or port ranges separated by a comma. Ranges of port numbers are typed separated by a dash.

An example is shown next.

Enter the configuration command set.

Enable ports one, three, four and five for configuration.

Begin configuring for those ports.

```
ras# config 
ras(config)# interface port-channel 1,3-5 
ras(config-interface)#
```
#### **Figure 31-20 interface Command Example**

## 31.8.2 bpdu-control

Syntax:

bpdu-control <peer|tunnel|discard|network>

where

```
<peer|tunnel|d
iscard|network
>=Type peer to process any BPDUs received on these ports. 
                   Type tunnel to forward BPDUs received on these ports. 
                   Type discard to drop any BPDUs received on these ports. 
                   Type network to process a BPDU with no VLAN tag and forward a 
                   tagged BPDU.
```
An example is shown next.

Enable ports one, three, four and five for configuration.

Set the BPDU control to tunnel, to forward BPDUs received on ports one, three, four and five.

```
ras(config)# interface 1,3-5 
ras(config-interface)# bpdu-control tunnel 
ras(config-interface)#
```
#### **Figure 31-21 interface bpdu-control Command Example**

### 31.8.3 broadcast-limit

Syntax:

broadcast-limit broadcast-limit <pkt/s>

where

Enables broadcast storm control limit on the switch.

```
\langle \text{pkt}/\text{s} \rangle Sets how many broadcast packets the interface receives per second.
```
An example is shown next.

Enable port one for configuration.

Enable broadcast control.

Set the number of broadband packets the interface receives per second

```
ras(config)# interface port-channel 1 
ras(config-interface)# broadcast-limit 
ras(config-interface)# broadcast-limit 21
```
#### **Figure 31-22 broadcast-limit Command Example**

### 31.8.4 bandwidth-limit

Syntax:

```
bandwidth-limit 
bandwidth-limit pir <Kbps> 
bandwidth-limit cir <Kbps> 
bandwidth-limit egress <Kbps>
```
where

Enables bandwidth control on the switch.

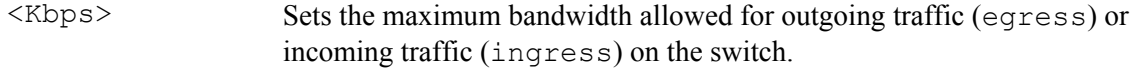

An example is shown next.

Enable port one for configuration.

Enable bandwidth control.

Set the outgoing traffic bandwidth limit to 5000Kbps.

Set the guaranteed bandwidth allowed for incoming traffic to 4000Kbps.

Set the maximum bandwidth allowed for incoming traffic to 8000Kbps.

ras(config)# interface port-channel 1 ras(config-interface)# bandwidth-limit ras(config-interface)# bandwidth-limit egress 5000 ras(config-interface)# bandwidth-limit cir 4000 ras(config-interface)# bandwidth-limit pir 8000

external analysis.

#### **Figure 31-23 bandwidth-limit Command Example**

# 31.8.5 mirror

#### Syntax:

mirror

```
mirror dir <ingress|egress|both>
```
where

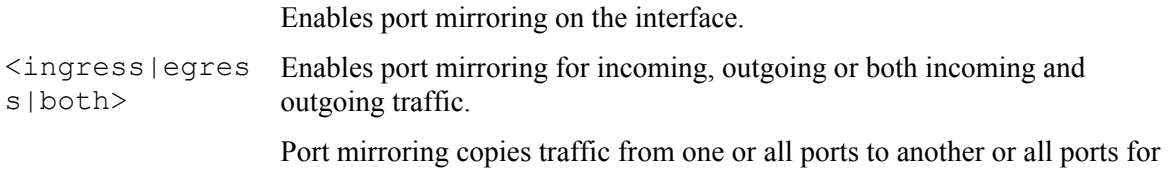

An example is shown next.

Enable port mirroring.

Enable the monitor port three.

Enable ports one, four, five and six for configuration.

Enable port mirroring on the interface.

Enable port mirroring for outgoing traffic. Traffic is copied from ports one, four, five and six to port three in order to examine it in more detail without interfering with the traffic flow on the original port(s).

```
ras(config)# mirror-port 
ras(config)# mirror-port 3 
ras(config)# interface port-channel 1,4-6 
ras(config-interface)# mirror 
ras(config-interface)# mirror dir egress
```
#### **Figure 31-24 mirror Command Example**

# 31.8.6 gvrp

Syntax:

gvrp

GVRP (GARP VLAN Registration Protocol) is a registration protocol that defines a way for switches to register necessary VLAN members on ports across the network. Enable this function to permit VLANs groups beyond the local switch.

An example is shown next.

Enable the IEEE 802.1Q tagged VLAN command to configure tagged VLAN for the switch.

Enable ports one, three, four and five for configuration.

Enable GVRP on the interface.

```
ras(config)# vlan1q gvrp 
ras(config)# interface port-channel 1,3-5 
ras(config-interface)# gvrp
```
#### **Figure 31-25 gvrp Command Example**

### 31.8.7 ingress-check

Syntax:

```
ingress-check
```
Enables the device to discard incoming frames for VLANs that are not included in a port member set.

An example is shown next.

Enable ports one, three, four and five for configuration.

Enable ingress checking on the interface.

```
ras(config)# interface port-channel 1,3-5 
ras(config-interface)# ingress-check
```
#### **Figure 31-26 ingress-check Command Example**

### 31.8.8 frame-type

Syntax:

```
frame-type <all|tagged>
```
where

<all|tagged> Choose to accept both tagged and untagged incoming frames or just tagged incoming frames on a port.

An example is shown next.

Enable ports one, three, four and five for configuration.

Enable ingress checking on the interface.

Enable tagged frame-types on the interface.

```
ras(config)# interface port-channel 1,3-5 
ras(config-interface)# ingress-check 
ras(config-interface)# frame-type tagged
```
#### **Figure 31-27 frame-type Command Example**

# 31.8.9 vlan-trunking

Syntax:

```
vlan-trunking
```
Enable VLAN Trunking on ports connected to other switches or routers (but not ports directly connected to end users) to allow frames belonging to unknown VLAN groups to pass through the switch.

An example is shown next.

Enable ports one, three, four and five for configuration.

Enable VLAN Trunking on the interface.

```
ras(config)# interface port-channel 1,3-5 
ras(config-interface)# vlan-trunking
```
#### **Figure 31-28 vlan-trunking Command Example**

# 31.8.10 weight

Syntax:

```
weight <wt1> <wt2> ... <wt8>
```
where

 $<sub>wt1</sub> > <sub>wt2</sub>$ </sub> ... <wt8> Sets the interface WFQ weighting. A weight value of one to eight is given to each variable from  $wt1$  to  $wt8$ .

An example is shown next.

Enable port two and ports six to twelve for configuration.

Set the queue weights from Q0 to Q7.

```
ras# configure 
ras(config)# interface port-channel 2,6-12 
ras(config-interface)# weight 8 7 6 5 4 3 2 1
```
#### **Figure 31-29 weight Command Example**

# 31.8.11 egress set

Syntax:

egress set <port-list>

where

<port-list> Sets the outgoing traffic port list for a port-based VLAN.

This command adds a port into the port-based VLAN. When you use the port-based VLAN, all of the ports are members by default. You must use the no egress set command to remove ports if you do not want all ports to be members. An example is shown next.

Enable port-based VLAN tagging on the switch.

Enable ports one, three, four and five for configuration.

Remove all ports (one through 12) from the VLAN.

Add ports 0, 6 and 7~9 as outgoing ports for the VLAN.

```
ras(config)# vlan-type port-based 
ras(config)# interface port-channel 1,3-5 
ras(config-interface)# no egress set 0-12 
ras(config-interface)# egress set 0,6,7-9
```
#### **Figure 31-30 egress set Command Example**

## 31.8.12 qos priority

Syntax:

```
qos priority <0 .. 7>
```
where

 $\langle 0 \rangle$  .  $\langle 7 \rangle$  Sets the quality of service priority for an interface(s).

An example is shown next.

Enable ports one, three, four and five for configuration.

Set the IEEE 802.1p quality of service priority as four (4).

ras(config)# interface port-channel 1,3-5 ras(config-interface)# qos priority 4

#### **Figure 31-31 qos priority Command Example**

### 31.8.13 name

Syntax:

name <port-name-string>

where

```
<port-name-
string> 
                      Sets a name for your port interface(s).
```
#### GS-3012/GS-3012F User's Guide

An example is shown next.

Enable ports one, three, four and five for configuration.

Set a name for the interfaces.

```
ras(config)# interface port-channel 1,3-5 
ras(config-interface)# name Test
```
#### **Figure 31-32 name Command Example**

### 31.8.14 speed-duplex

Syntax:

```
speed-duplex <auto|10-half|10-full|100-half|100-full|1000-full>
```
where

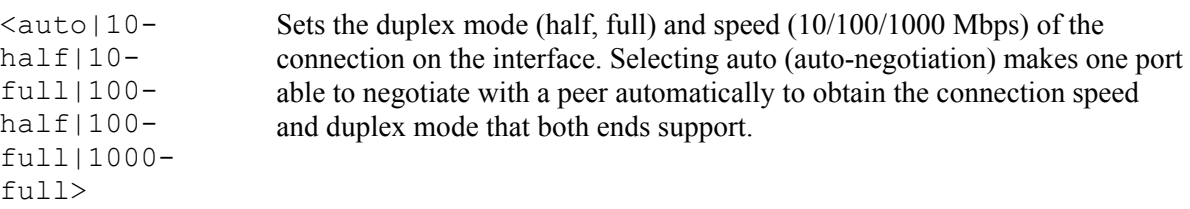

An example is shown next.

Enable ports one, three, four and five for configuration.

Set the speed to 10 Mbps in half duplex mode.

```
ras(config)# interface port-channel 1,3-5 
ras(config-interface)# speed-duplex 10-half
```
#### **Figure 31-33 speed-duplex Command Example**

# Chapter 32 IEEE 802.1Q Tagged VLAN Commands

*This chapter describes the IEEE 802.1Q Tagged VLAN and associated commands.* 

# 32.1 IEEE 802.1Q Tagged VLAN Overview

See the *VLAN* chapter for more information on VLANs. There are two kinds of tagging:

1. Explicit Tagging

A VLAN identifier is added to the frame header that identifies the source VLAN.

2. Implicit Tagging

The MAC (Media Access Control) number, the port or other information is used to identify the source of a VLAN frame.

The IEEE 802.1Q Tagged VLAN uses both explicit and implicit tagging.

Whether to tag an outgoing frame depends on the setting of the egress port on a per-LAN, per-port basis (recall that a port can belong to multiple VLANs). If the tagging on the egress port is enabled for the VID of a frame, then the frame is transmitted as a tagged frame; otherwise, it is transmitted as an untagged frame.

# 32.2 VLAN Databases

A VLAN database stores and organizes VLAN registration information useful for switching frames to and from a switch. A VLAN database consists of a static entries (Static VLAN or SVLAN table) and dynamic entries (Dynamic VLAN or DVLAN table).

# 32.2.1 Static Entries (SVLAN Table)

Static entry registration information is added, modified and removed by administrators only.

# 32.2.2 Dynamic Entries (DVLAN Table)

Dynamic entries are learned by the switch and cannot be created or updated by administrators. The switch learns this information by observing what port, source address and VLAN ID (or VID) is associated with a frame. Entries are added and deleted using GARP VLAN Registration Protocol (GVRP), where GARP is the Generic Attribute Registration Protocol.

# 32.3 Configuring Tagged VLAN

The following procedure shows you how to configure tagged VLAN.

- **1.** Use the IEEE 802.1Q tagged VLAN commands to configure tagged VLAN for the switch.
- **2.** Use the vlan  $\langle$ vlan-id> command to configure or create a VLAN on the switch. The switch automatically enters the config-vlan mode.
- **3.** Use the exit command when you are finished configuring the VLAN.
- **4.** Use the interface <port-list> command to enter the config-interface mode to set the VLAN settings on a port, then use the  $\text{pvid} \le \text{vlan-id}$  command to set the VLAN ID you created for the port-list to that specific port in the PVID table.
- **5.** Use the inactive command to deactivate the VLAN(s).

Example:

```
ras(config)# vlan 2000 
ras(config-vlan)# name upl 
ras(config-vlan)# fixed 10-12 
ras(config-vlan)# no untagged 10-12 
ras(config-vlan)# exit 
ras(config)# interface port-channel 10-12 
ras(config-interface)# pvid 2000 
ras(config-interface)# exit 
ras(config)#
```
#### **Figure 32-1 Tagged VLAN Configuration and Activation Example**

**6.** Configure your management VLAN.

Use the vlan  $\langle$ vlan-id> command to create a VLAN (VID 3 in this example) for managing the switch, and the switch will activate the new management VLAN.

Use the inactive command to disable the new management VLAN.

Example:

```
ras(config)# vlan 3 
ras(config-vlan)# inactive 
ras(config-vlan)#
```
#### **Figure 32-2 CPU VLAN Configuration and Activation Example**

# 32.4 Global VLAN1Q Tagged VLAN Configuration Commands

This section shows you how to configure and monitor the IEEE 802.1Q Tagged VLAN.

### 32.4.1 GARP Status

Syntax:

show garp

This command shows the switch's GARP timer settings, including the join, leave and leave all timers.

#### An example is shown next.

ras# show garp GARP Timer -------------------------<br>Join Timer :200 Join Timer :200<br>Leave Timer :600 Leave Timer Leave All Timer :10000 ras#

#### **Figure 32-3 garp status Command Example**

# 32.4.2 GARP Timer

Syntax:

where

```
garp join <msec> leave <msec> leaveall <msec> 
join <msec> 
= 
                          This sets the duration of the Join Period timer for GVRP in milliseconds. 
                          Each port has a Join Period timer. The allowed Join Time range is 
                          between 100 and 32767 milliseconds; the default is 200 milliseconds. 
leave <msec> 
= 
                          This sets the duration of the Leave Period timer for GVRP in 
                          milliseconds. Each port has a single Leave Period timer. Leave Time 
                          must be two times larger than Join Timer; the default is 600 milliseconds. 
leaveall <msec> 
= 
                          This sets the duration of the Leave All Period timer for GVRP in 
                          milliseconds. Each port has a single Leave All Period timer. Leave All 
                          Timer must be larger than Leave Timer; the default is 10000
```
This command sets the switch's GARP timer settings, including the join, leave and leave all timers.

milliseconds.

Switches join VLANs by making a declaration. A declaration is made by issuing a Join message using GARP. Declarations are withdrawn by issuing a Leave message. A Leave All message terminates all registrations. GARP timers set declaration timeout values.

The following example sets the Join Timer to 300 milliseconds, the Leave Timer to 800 milliseconds and the Leave All Timer to 11000 milliseconds.

ras(config)# garp join 300 leave 800 leaveall 11000

## 32.4.3 Show GVRP

Syntax:

show vlan1q gvrp

This command shows the switch's GVRP settings.

An example is shown next.

```
ras# show vlan1q gvrp 
GVRP Support 
--------------------- 
gvrpEnable = YES
```
#### **Figure 32-4 show gvrp Command Example**

# 32.4.4 Enable GVRP

Syntax:

```
 vlan1q gvrp
```
This command turns on GVRP in order to propagate VLAN information beyond the switch.

# 32.4.5 Disable GVRP

Syntax:

no vlan1q gvrp

This command turns off GVRP so that the switch does not propagate VLAN information to other switches.

# 32.5 Port VLAN Commands

You must configure the switch port VLAN settings in config-interface mode.

## 32.5.1 Set Port VID

Syntax:

```
pvid <VID>
```
where

<VID> = Specifies the VLAN number between 1 and 4094

This command sets the default VLAN ID on the port(s).

The following example sets the default VID to 200 on ports 1 to 5.

```
ras(config)# interface port-channel 1-5 
ras(config-interface)# pvid 200
```
#### **Figure 32-5 port default vid Command Example**

## 32.5.2 Set Acceptable Frame Type

Syntax:

```
frame-type <all|tagged>
```
where

<all|tagged> = Specifies all Ethernet frames (tagged and untagged) or only tagged Ethernet frames.

This command sets the specified port to accept all Ethernet frames or only those with an IEEE 802.1Q VLAN tag. The following example sets ports 1 to 5 to accept only tagged frames.

ras(config)# interface port-channel 1-5 ras(config-interface)# frame-type tagged

#### **Figure 32-6 frame type Command Example**

# 32.5.3 Enable or Disable Port GVRP

Use the gvrp command to enable GVRP on the port(s). Use the no gvrp command to disable GVRP.

The following example turns off GVRP for ports 1 to 5.

```
ras(config)# interface port-channel 1-5 
ras(config-interface)# no gvrp
```
#### **Figure 32-7 no gvrp Command Example**

# 32.5.4 Modify Static VLAN

Use the following commands in the config-vlan mode to configure the static VLAN table.

Syntax:

where

```
vlan <vlan-id> 
fixed <port-list>
forbidden <port-list>
name <name-str> 
normal <port-list>
untagged <port-list> 
no fixed <port-list>
no forbidden <port-list> 
no untagged <port-list>
\langle \text{vlan-id} \rangle = The VLAN ID [1-4094].
\langlename-str> = A name to identify the SVLAN entry.
\text{Sort-list} = This is the switch port list.
```
- Enter fixed to register the  $\epsilon_{\text{port-list}}$  to the static VLAN table with  $\epsilon_{\text{vlan-id}}$ .
- Enter normal to confirm registration of the  $\epsilon_{\text{port-list}}$  to the static VLAN table with  $\epsilon_{\text{vlan-id}}$ .
- Enter forbidden to block a  $\epsilon$  port-list from joining the static VLAN table with  $\epsilon$ vlan-id>.
- $\triangleright$  Enter no fixed or no forbidden to change  $\epsilon$  port-list  $>$  to normal status.
- $\triangleright$  Enter untagged to send outgoing frames without a tag.
- $\triangleright$  Enter no untagged to tag outgoing frames.

### **Modify a Static VLAN Table Example**

The following example configures ports 1 to 5 as fixed and untagged ports in VLAN 2000.

```
ras(config)# vlan 2000 
ras(config-vlan)# fixed 1-5 
ras(config-vlan)# untagged 1-5
```
#### **Figure 32-8 Modifying Static VLAN Example**

### **Forwarding Process Example**

#### **Tagged Frames**

- **1.** First the switch checks the VLAN ID (VID) of tagged frames or assigns temporary VIDs to untagged frames.
- **2.** The switch then checks the VID in a frame's tag against the SVLAN table.
- **3.** The switch notes what the SVLAN table says (that is, the SVLAN tells the switch whether or not to forward a frame and if the forwarded frames should have tags).
- **4.** Then the switch applies the port filter to finish the forwarding decision. This means that frames may be dropped even if the SVLAN says to forward them. Frames might also be dropped if they are sent to a CPE (customer premises equipment) DSL device that does not accept tagged frames.

#### **Untagged Frames**

- **1.** An untagged frame comes in from the LAN.
- **2.** The switch checks the PVID table and assigns a temporary VID of 1.
- **3.** The switch ignores the port from which the frame came, because the switch does not send a frame to the port from which it came. The switch also does not forward frames to "forbidden" ports.
- **4.** If after looking at the SVLAN, the switch does not have any ports to which it will send the frame, it won't check the port filter.

## 32.5.5 Delete VLAN ID

Syntax:

```
no vlan <vlan-id>
```
where

```
<vlan-id> 
= 
                The VLAN ID [1 - 4094].
```
This command deletes the specified VLAN ID entry from the static VLAN table. The following example deletes entry 2 in the static VLAN table.

```
ras(config)# no vlan 2
```
#### **Figure 32-9 no vlan Command Example**

# 32.6 Enable VLAN

Syntax:

```
vlan <vlan-id>
```
This command enables the specified VLAN ID in the SVLAN (Static VLAN) table.

# 32.7 Disable VLAN

Syntax:

```
vlan <vlan-id>
```
inactive

This command disables the specified VLAN ID in the SVLAN (Static VLAN) table.

# 32.8 Show VLAN Setting

Syntax:

show vlan

This command shows the IEEE 802.1Q Tagged SVLAN (Static VLAN) table.

An example is shown next.

```
ras# show vlan 
  The Number of VLAN : 2
   idx. VID Status Elap-Time TagCtl 
          ---- ---- --------- ----------- --------------------------------------- 
      1 1 Static 0:14:39 Untagged :1-12 
                                            Tagged : 
      2 2000 Static 0:02:36 Untagged : 
                                            Tagged : 10-12 
ras#
```
#### **Figure 32-10 show vlan Command Example**

# **Part VIII**

# Appendices and Index

This part contains an appendix and an index.

# A Product Specifications

*These are the GS-3012 and GS-3012F product specifications.* 

#### **Chart 1 General Product Specifications**

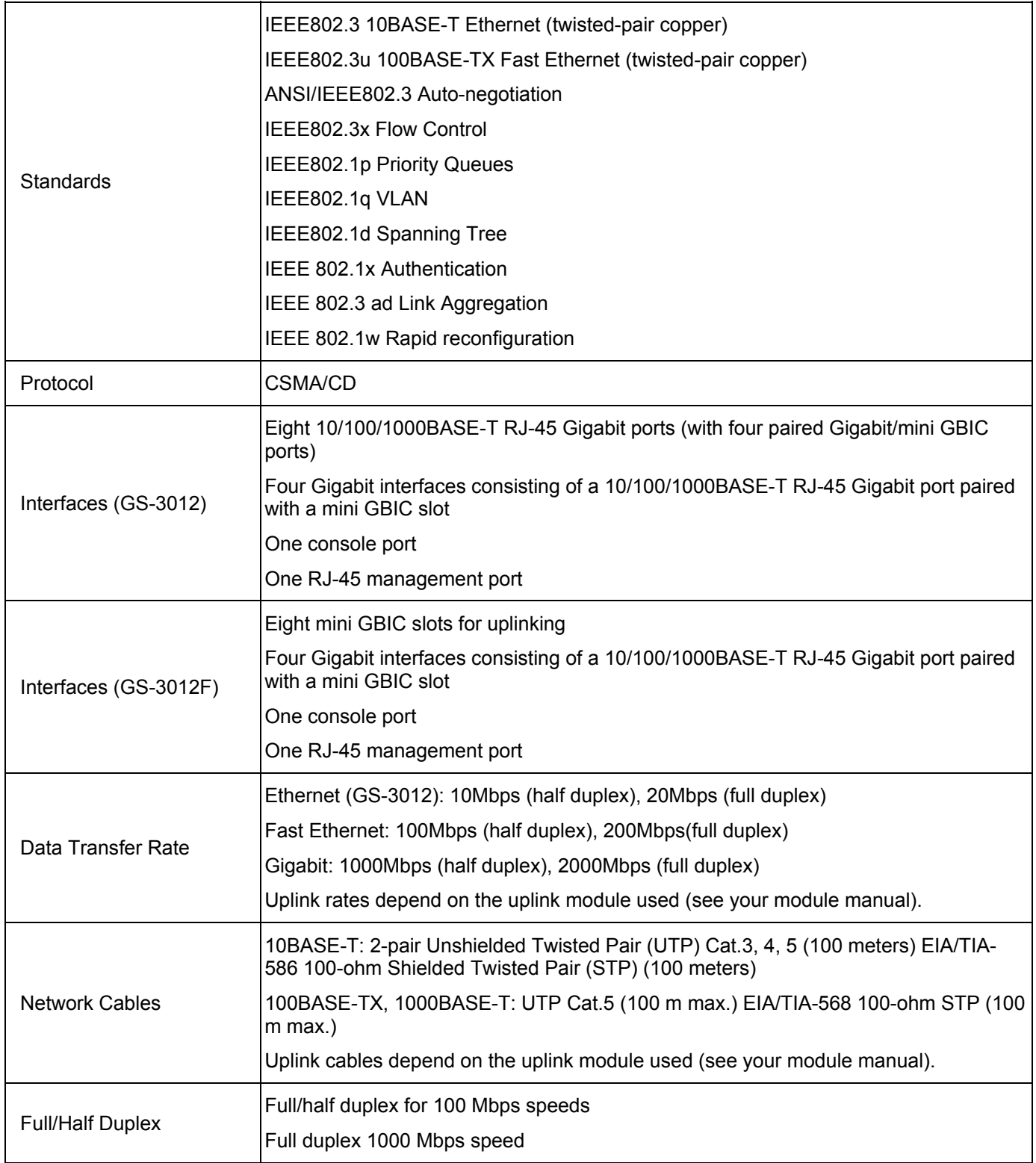

#### **Chart 1 General Product Specifications**

Media Interface Exchange | All ports are auto-crossover (auto-MDI-X) and auto-negotiating.

#### **Chart 2 Performance and Management Specifications**

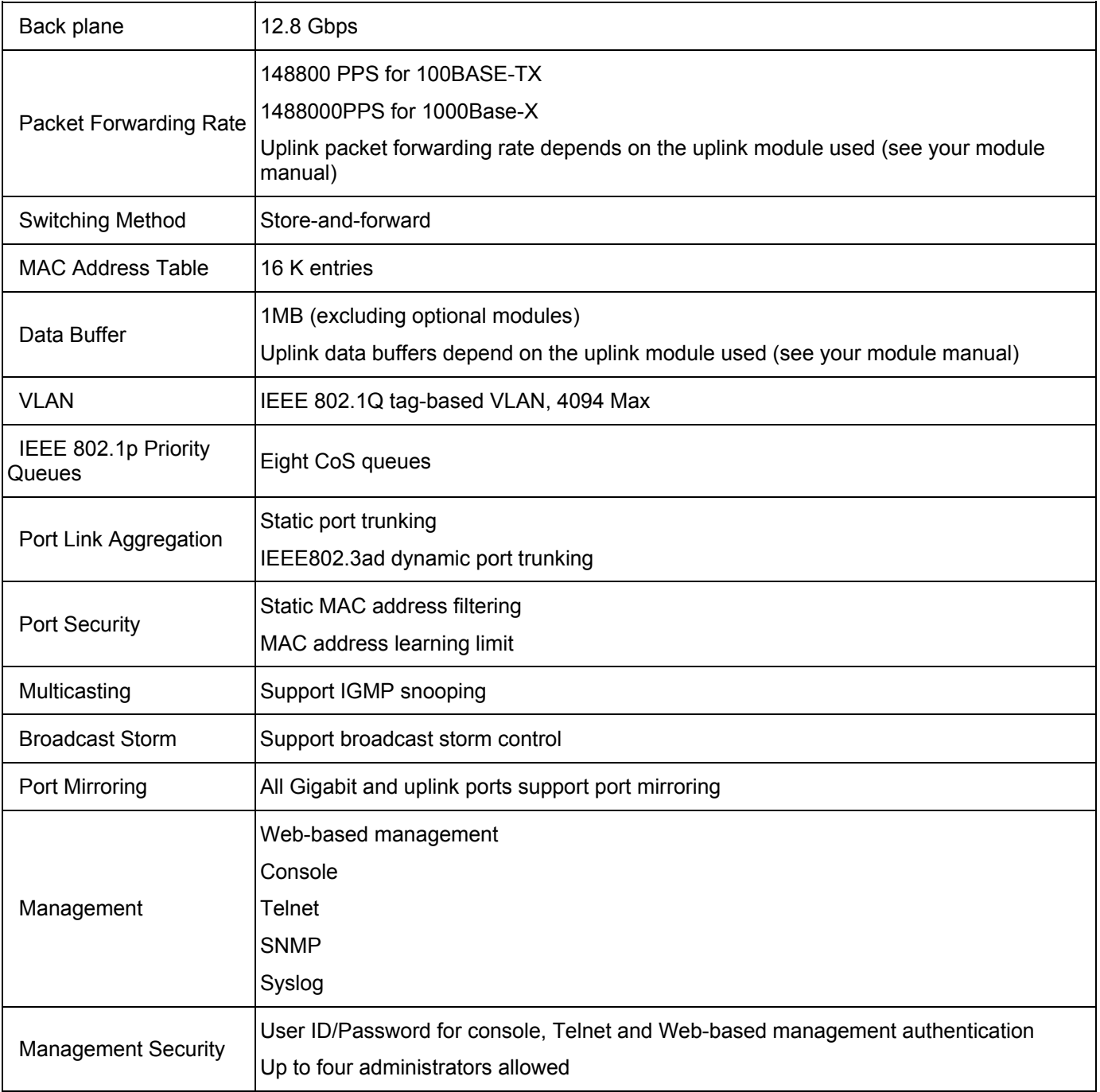

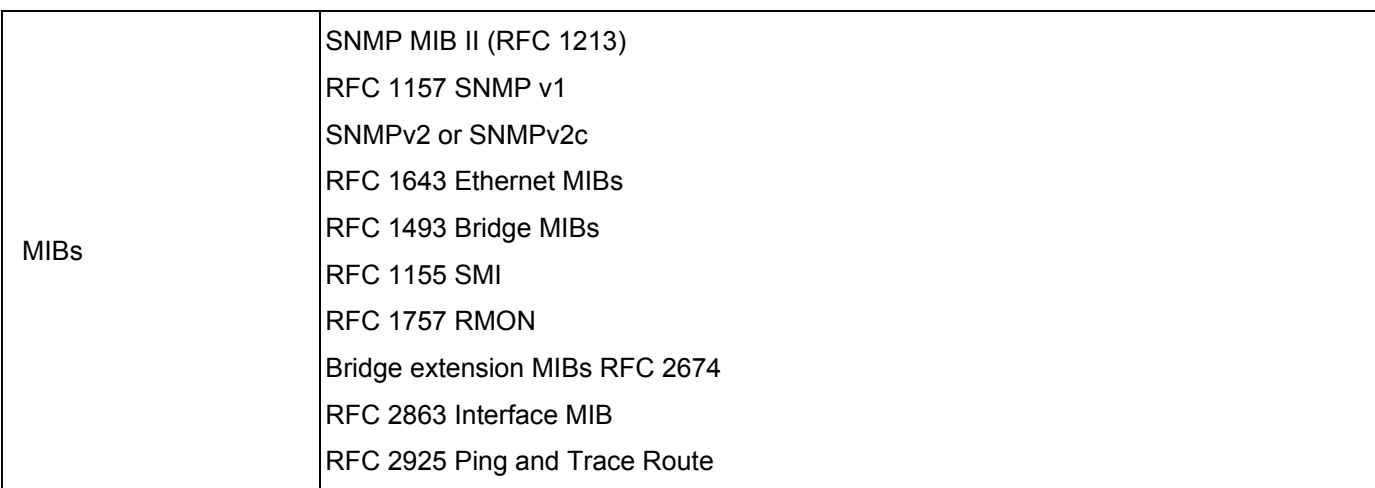

#### **Chart 2 Performance and Management Specifications**

#### **Chart 3 Physical and Environmental Specifications**

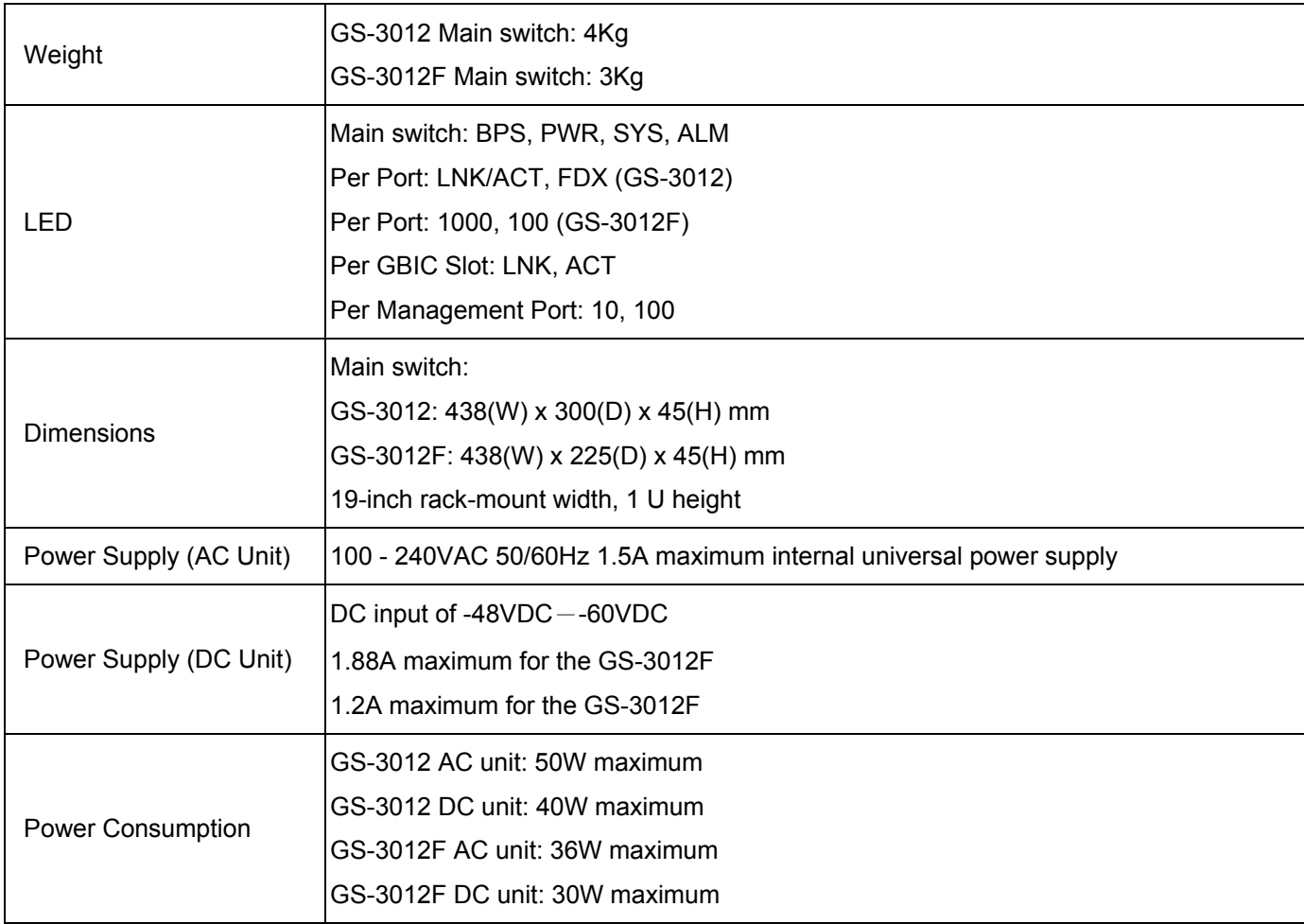

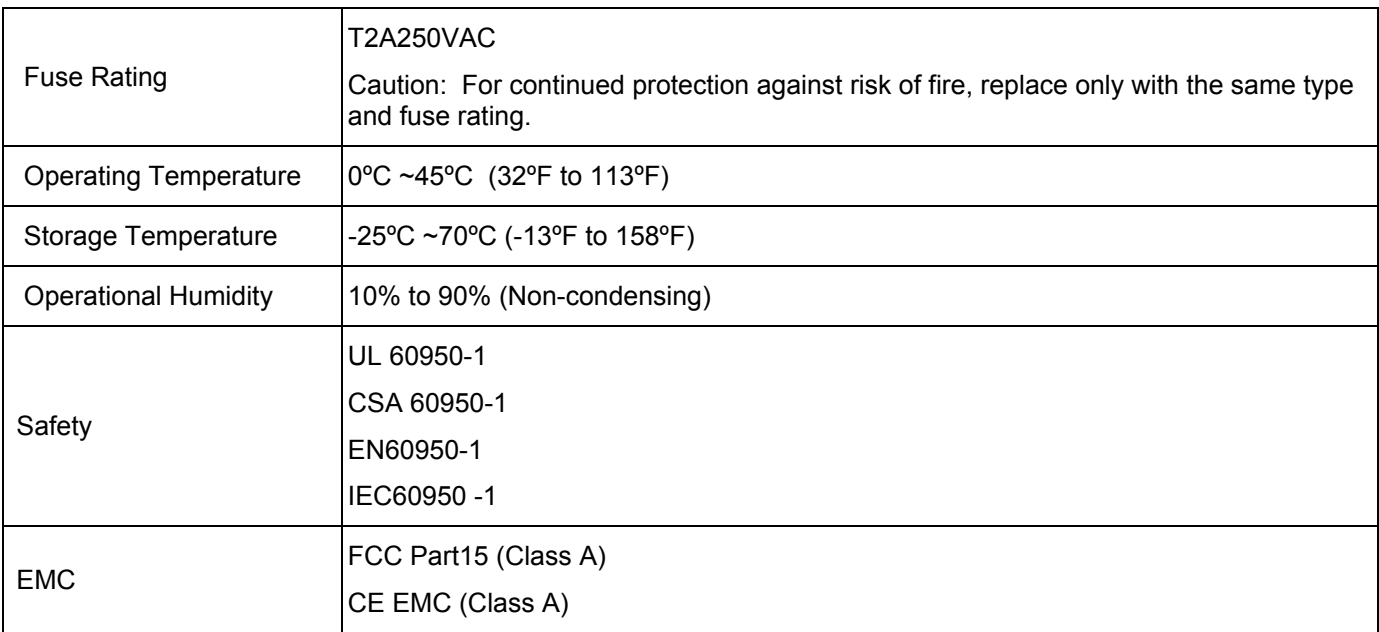

#### **Chart 3 Physical and Environmental Specifications**

### Index  $\overline{\mathsf{B}}$

 $\overline{C}$ 

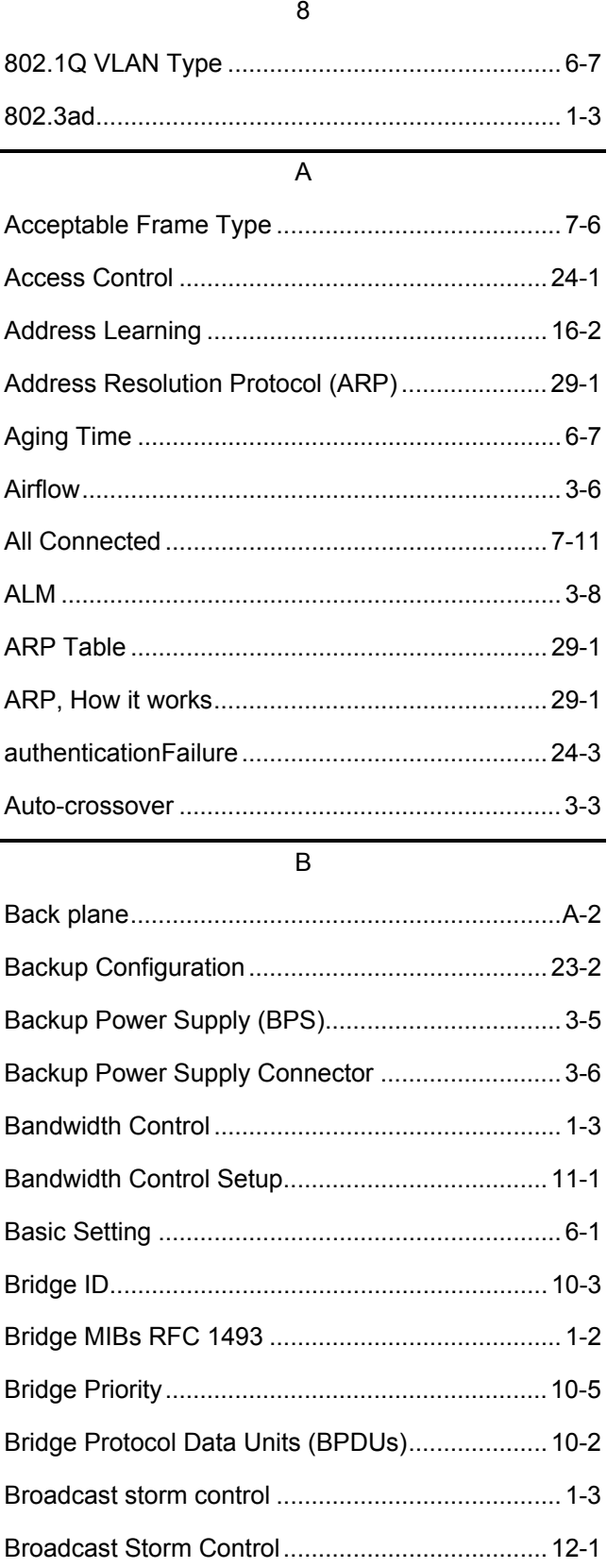

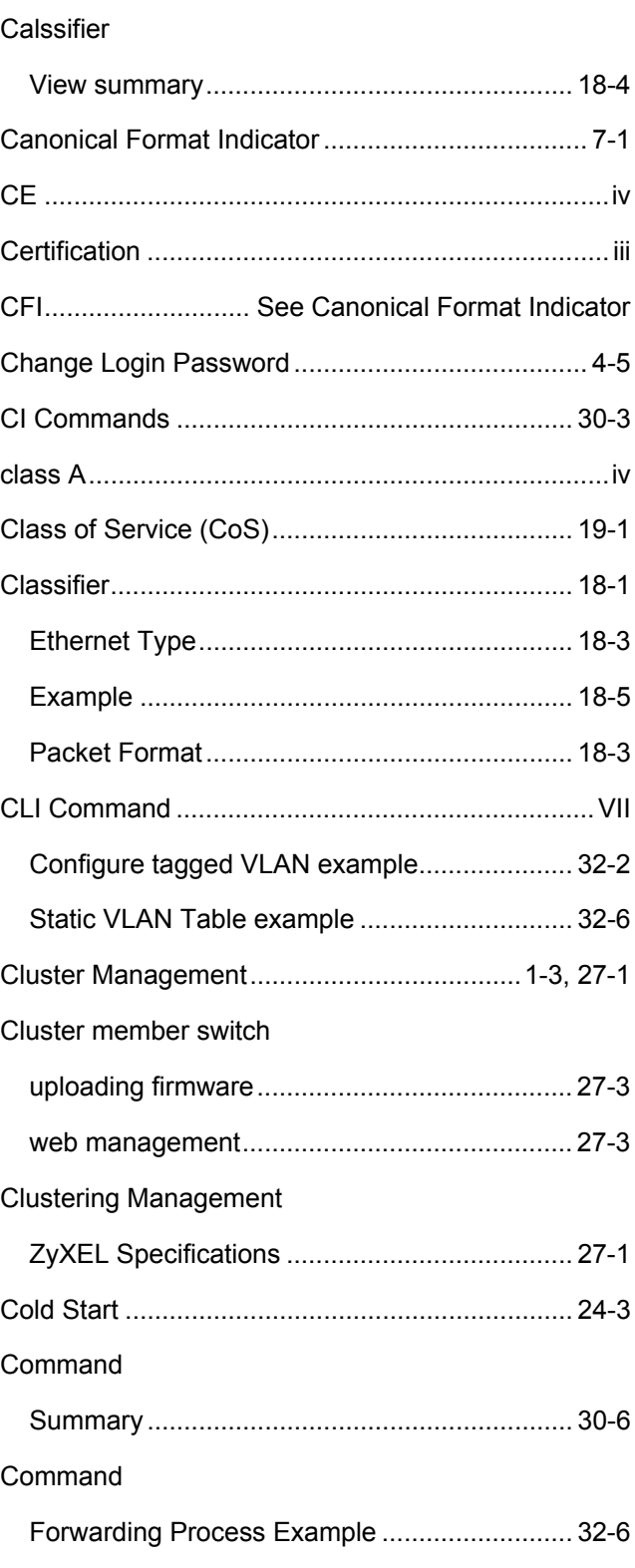
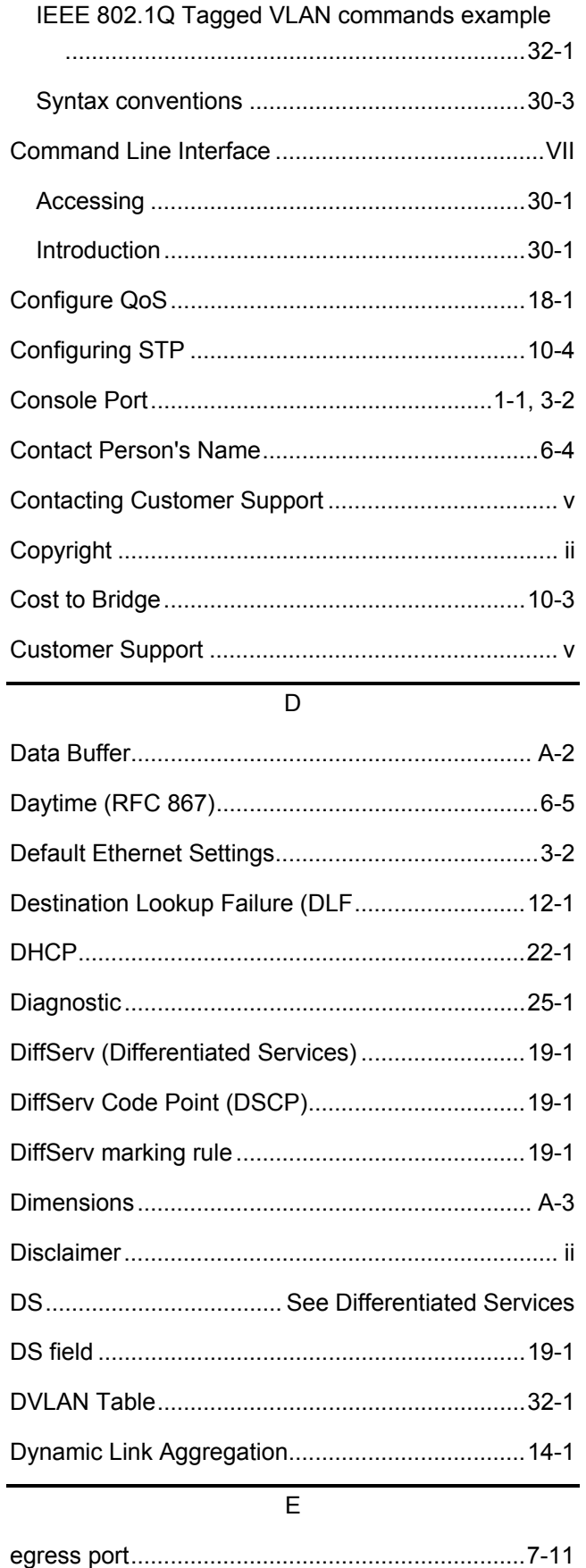

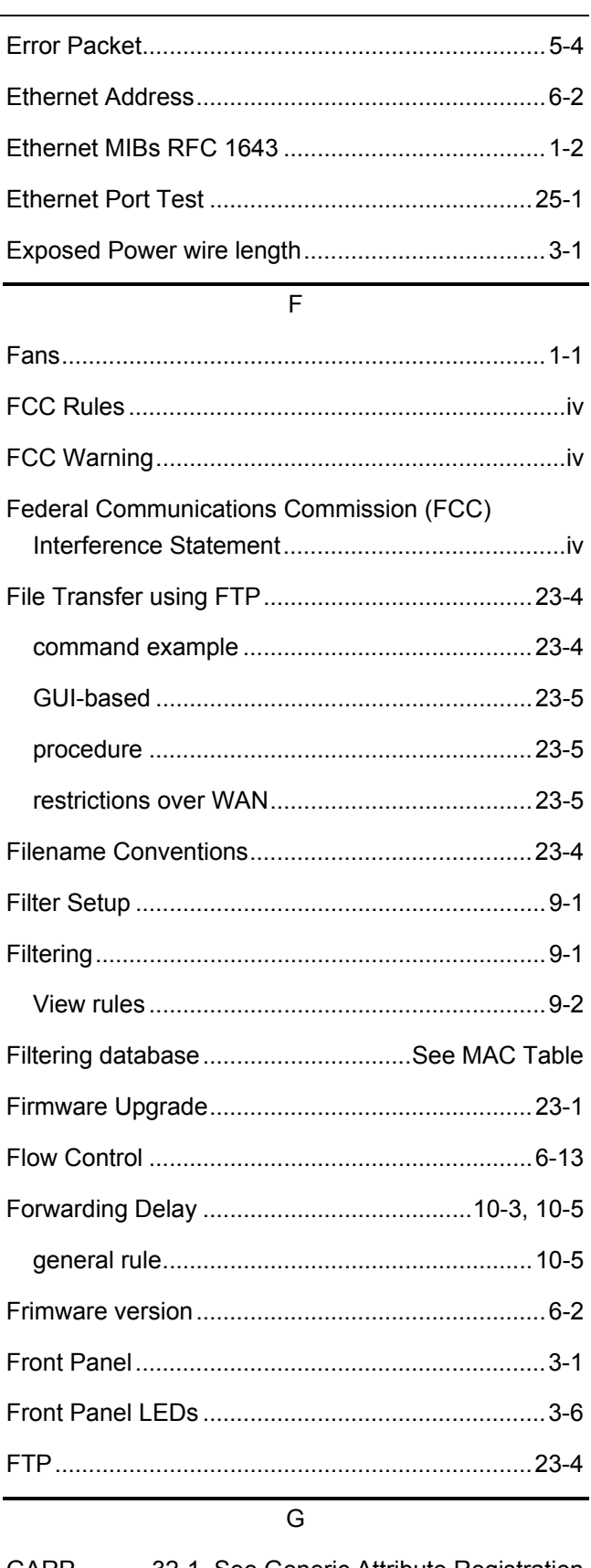

GARP .......... 32-1. See Generic Attribute Registration Protocol

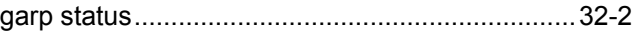

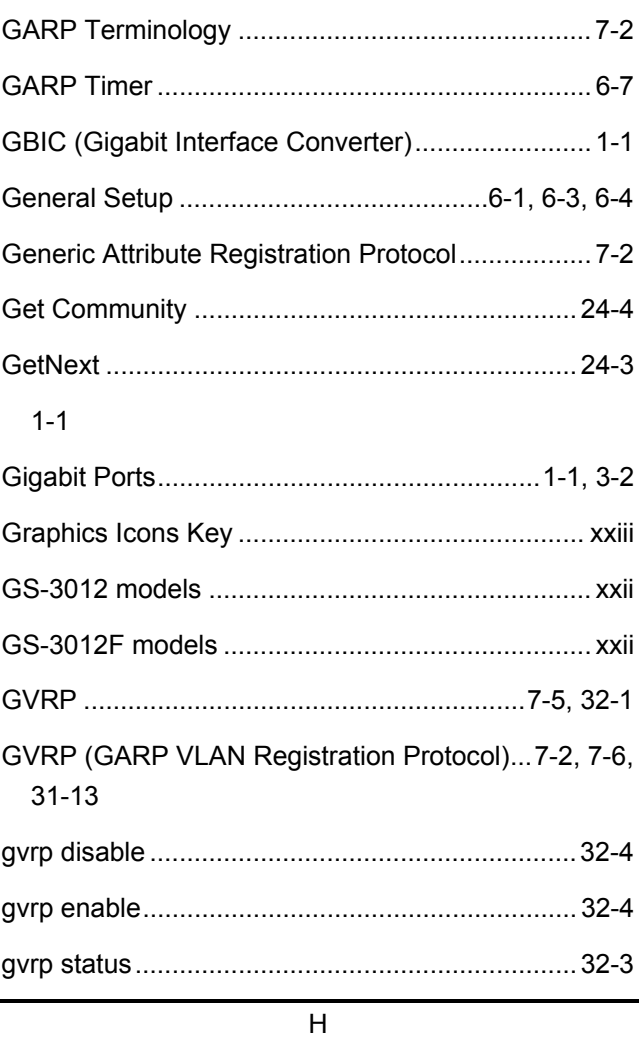

Hardware Monitor

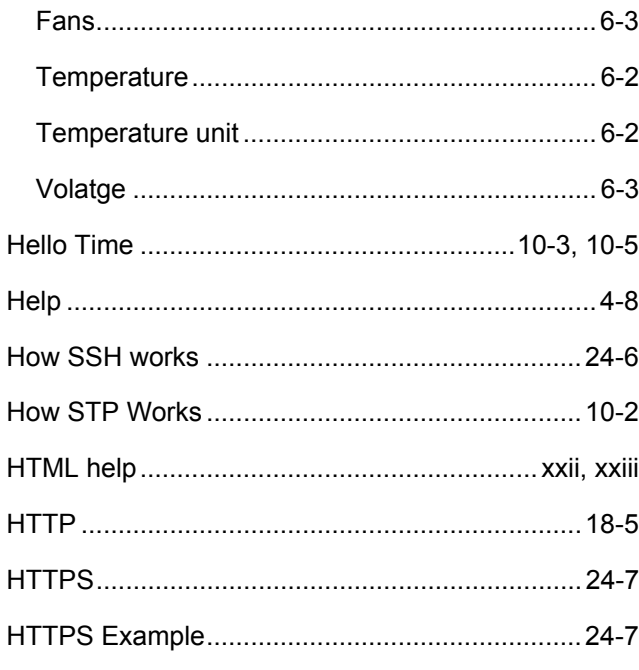

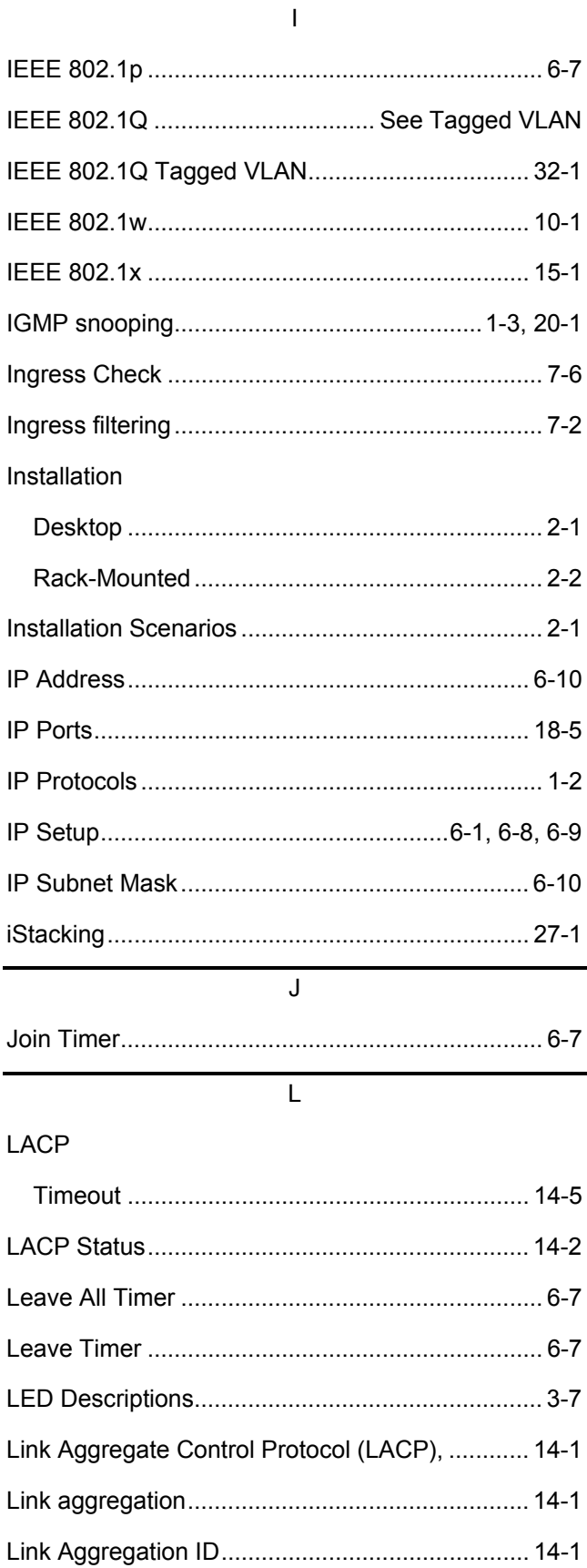

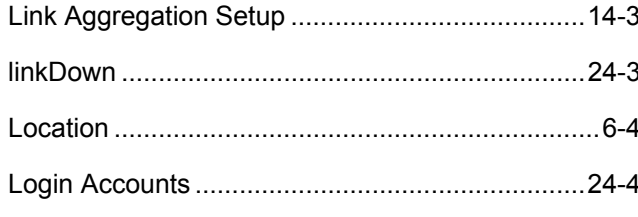

 $\mathsf{M}$ 

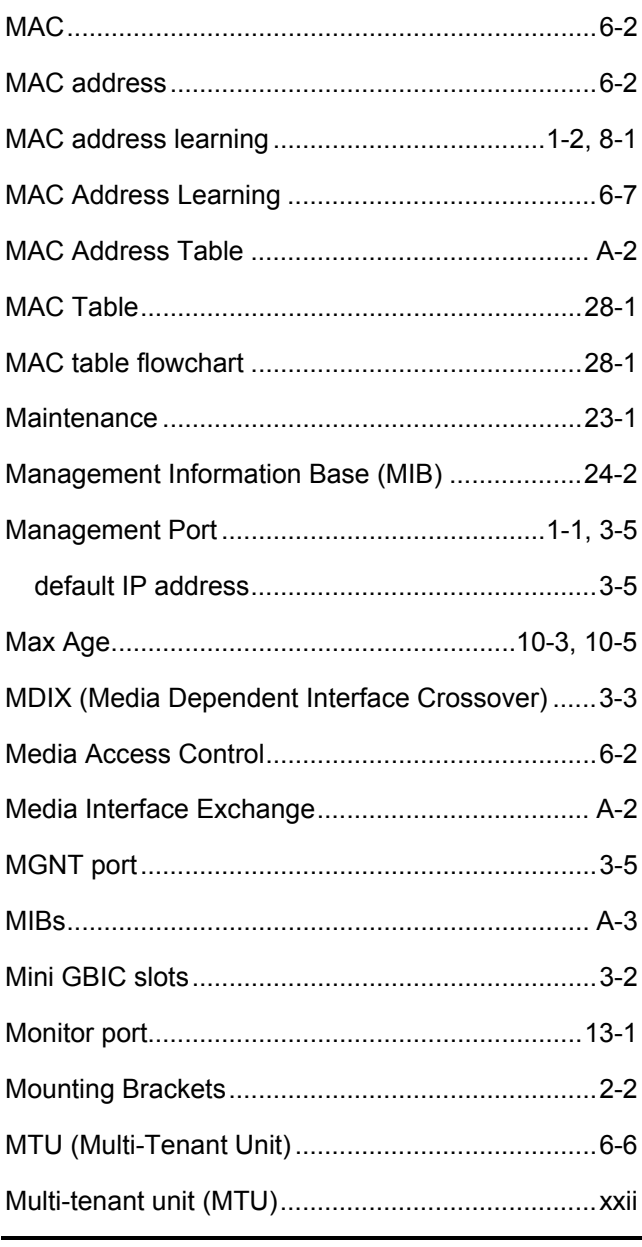

# ${\sf N}$

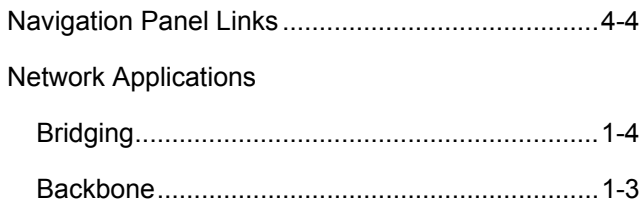

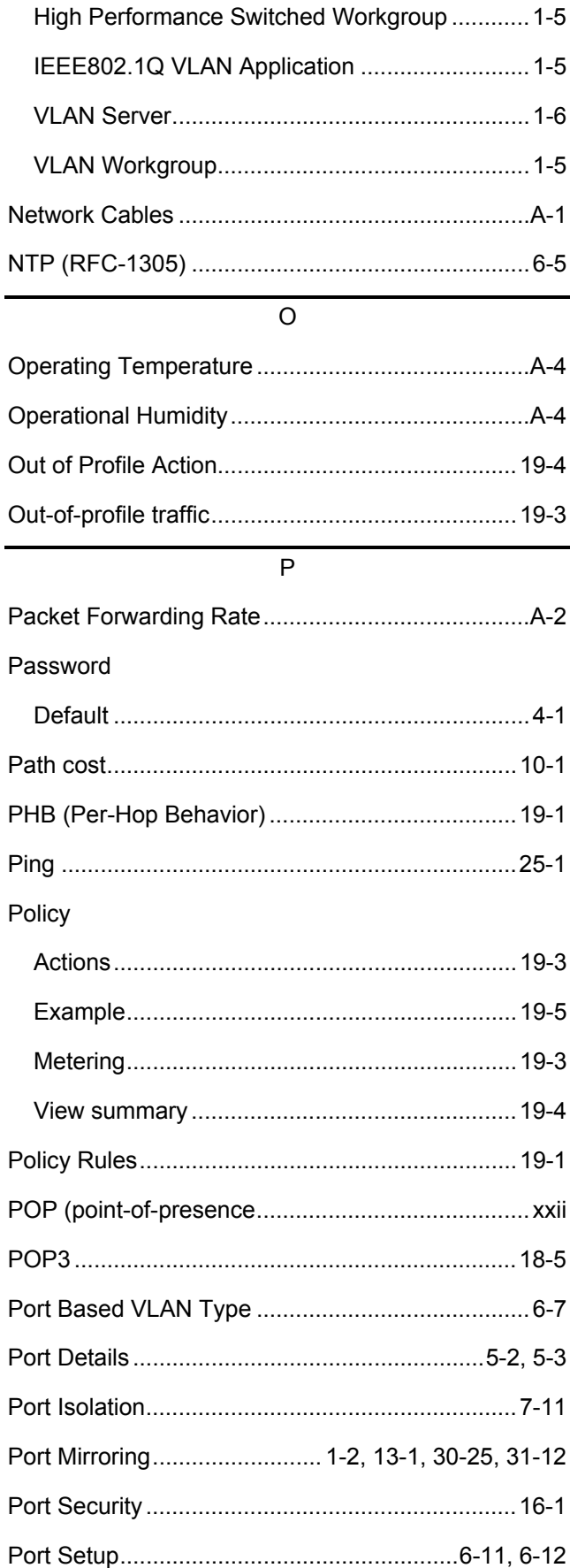

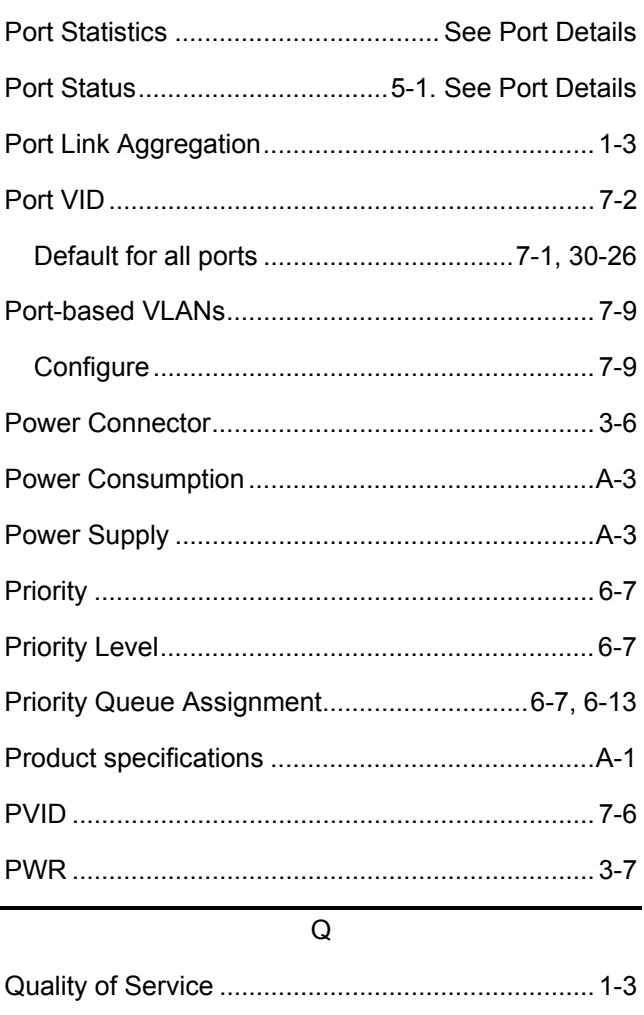

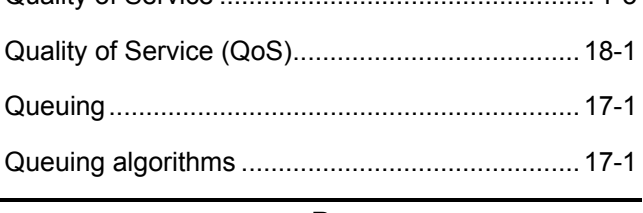

## ${\sf R}$

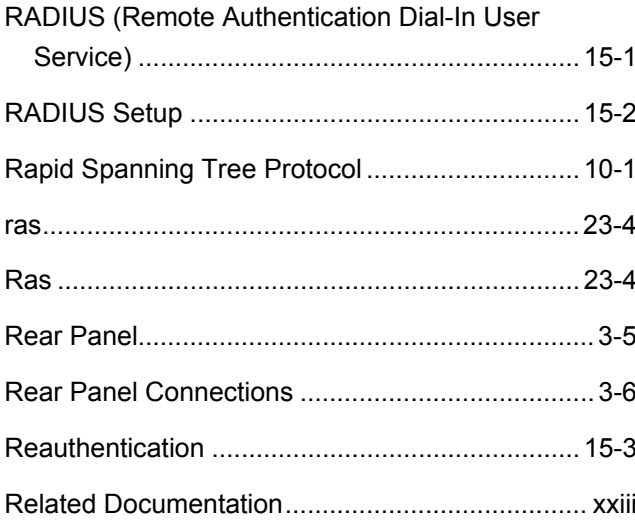

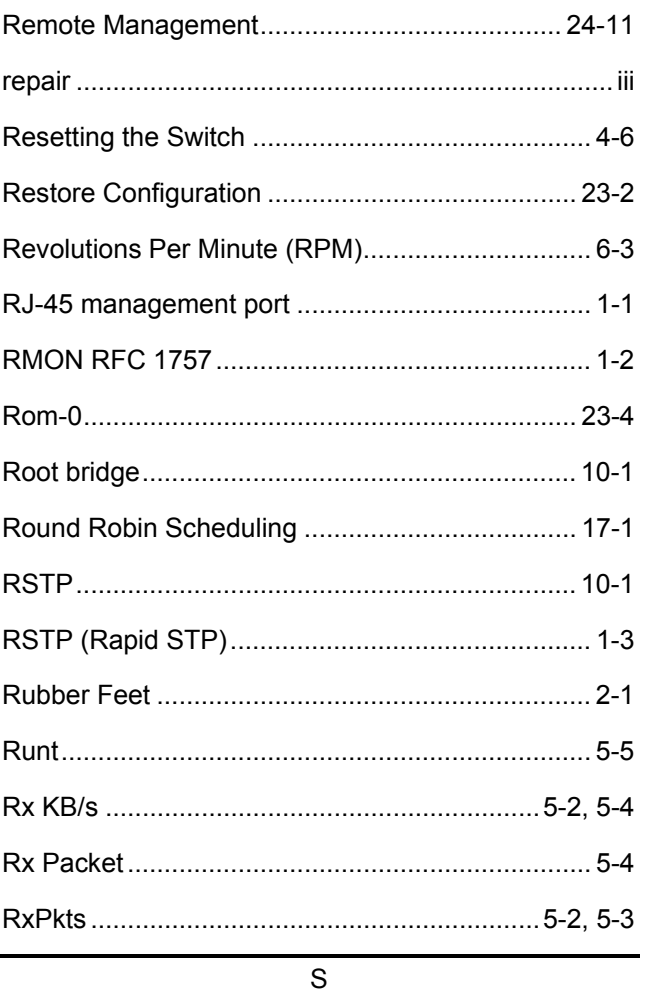

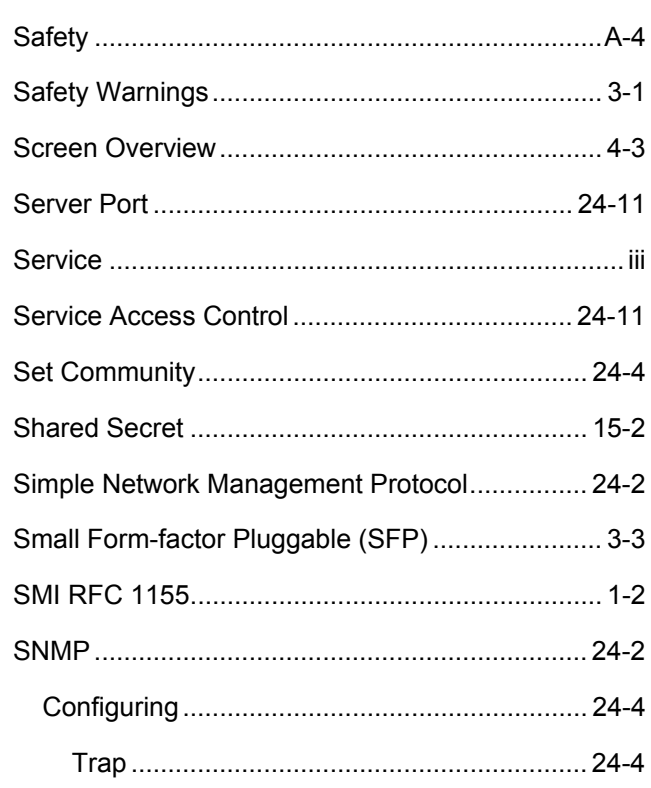

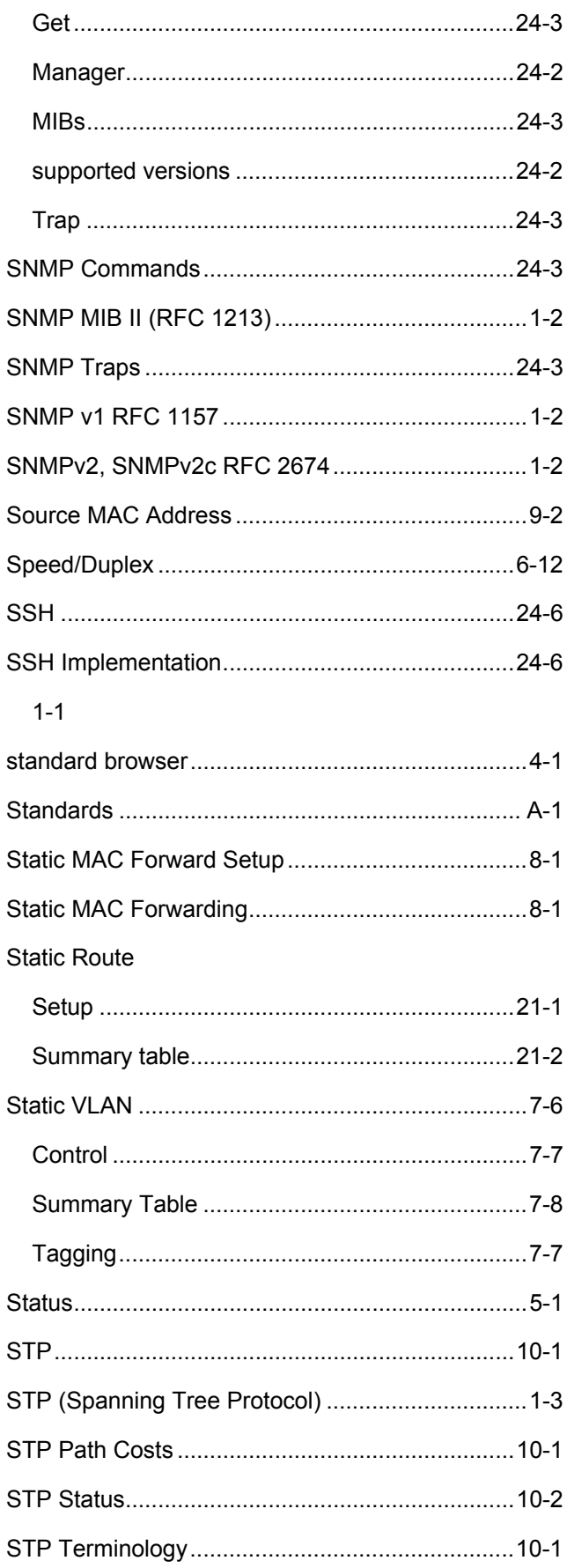

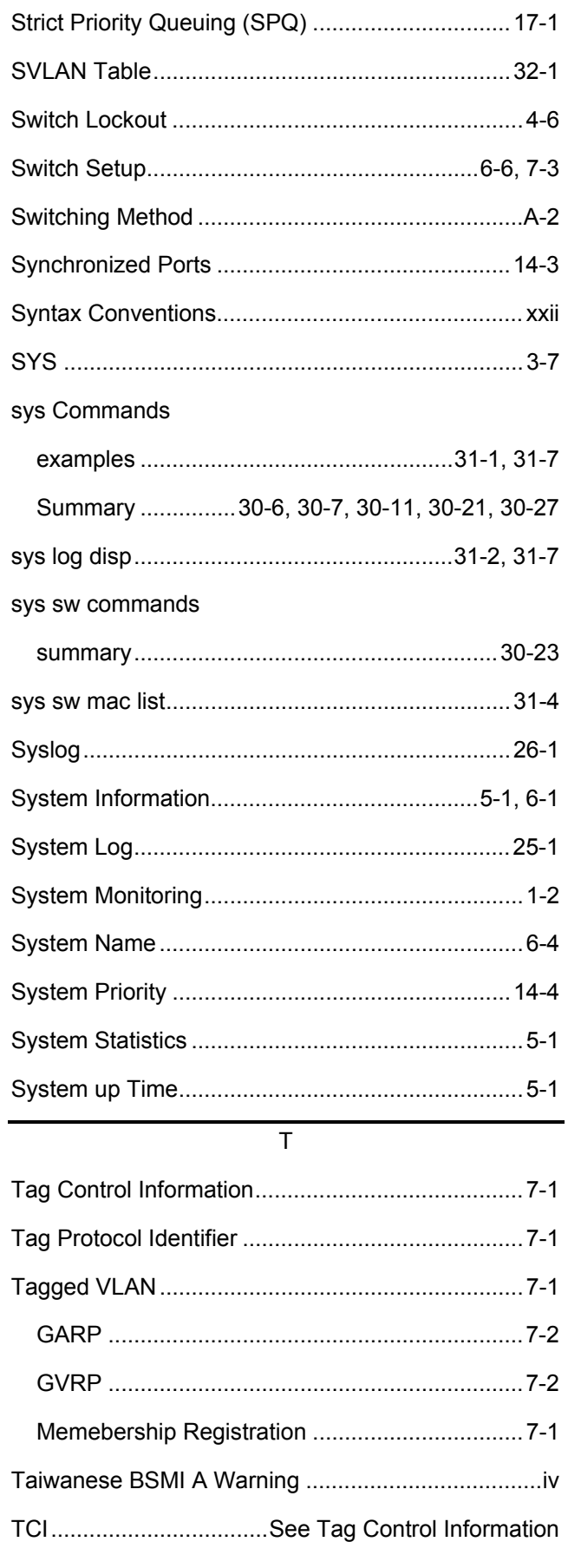

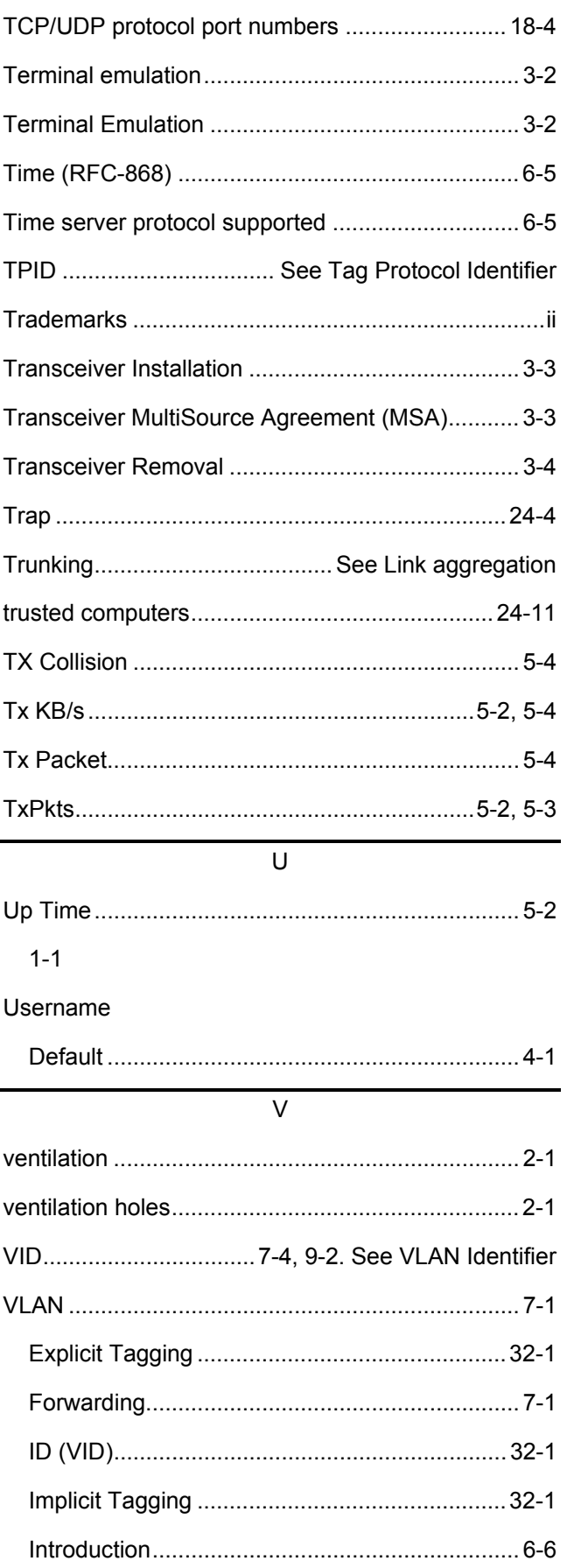

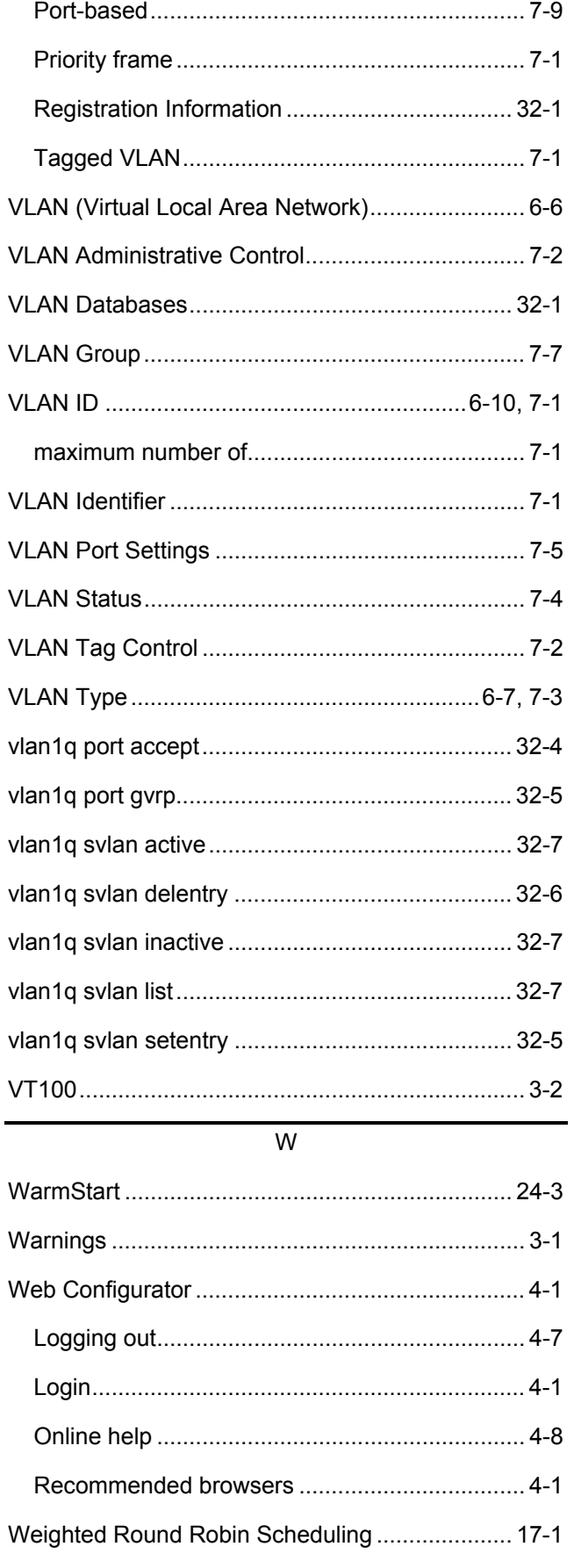

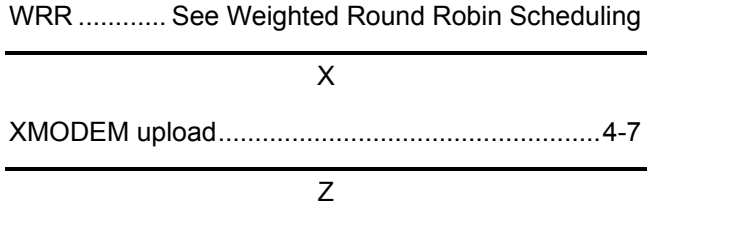

ZyNOS (ZyXEL Network Operating System) .......23-4

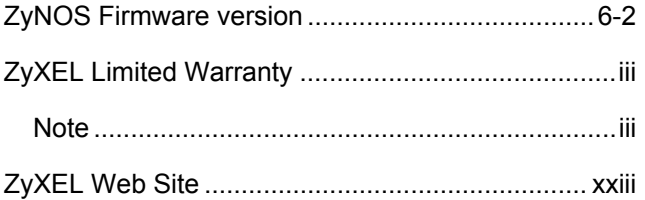